### **Oracle® Financial Services Compliance Regulatory Reporting Application Pack**

Installation Guide Release 8.0.6.0.0 **E90658-01**

Nov 2018

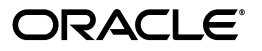

### Installation Guide, Release 8.0.6.0.0

E90658-01

Copyright © 2017, Oracle and/or its affiliates. All rights reserved.

This software and related documentation are provided under a license agreement containing restrictions on use and disclosure and are protected by intellectual property laws. Except as expressly permitted in your license agreement or allowed by law, you may not use, copy, reproduce, translate, broadcast, modify, license, transmit, distribute, exhibit, perform, publish, or display any part, in any form, or by any means. Reverse engineering, disassembly, or decompilation of this software, unless required by law for interoperability, is prohibited.

The information contained herein is subject to change without notice and is not warranted to be error-free. If you find any errors, please report them to us in writing.

If this is software or related documentation that is delivered to the U.S. Government or anyone licensing it on behalf of the U.S. Government, the following notice is applicable:

U.S. GOVERNMENT END USERS: Oracle programs, including any operating system, integrated software, any programs installed on the hardware, and/or documentation, delivered to U.S. Government end users are "commercial computer software" pursuant to the applicable Federal Acquisition Regulation and agency-specific supplemental regulations. As such, use, duplication, disclosure, modification, and adaptation of the programs, including any operating system, integrated software, any programs installed on the hardware, and/or documentation, shall be subject to license terms and license restrictions applicable to the programs. No other rights are granted to the U.S. Government.

This software or hardware is developed for general use in a variety of information management applications. It is not developed or intended for use in any inherently dangerous applications, including applications that may create a risk of personal injury. If you use this software or hardware in dangerous applications, then you shall be responsible to take all appropriate fail-safe, backup, redundancy, and other measures to ensure its safe use. Oracle Corporation and its affiliates disclaim any liability for any damages caused by use of this software or hardware in dangerous applications.

Oracle and Java are registered trademarks of Oracle and/or its affiliates. Other names may be trademarks of their respective owners.

Intel and Intel Xeon are trademarks or registered trademarks of Intel Corporation. All SPARC trademarks are used under license and are trademarks or registered trademarks of SPARC International, Inc. AMD, Opteron, the AMD logo, and the AMD Opteron logo are trademarks or registered trademarks of Advanced Micro Devices. UNIX is a registered trademark of The Open Group.

This software or hardware and documentation may provide access to or information on content, products, and services from third parties. Oracle Corporation and its affiliates are not responsible for and expressly disclaim all warranties of any kind with respect to third-party content, products, and services. Oracle Corporation and its affiliates will not be responsible for any loss, costs, or damages incurred due to your access to or use of third-party content, products, or services.

## **Contents**

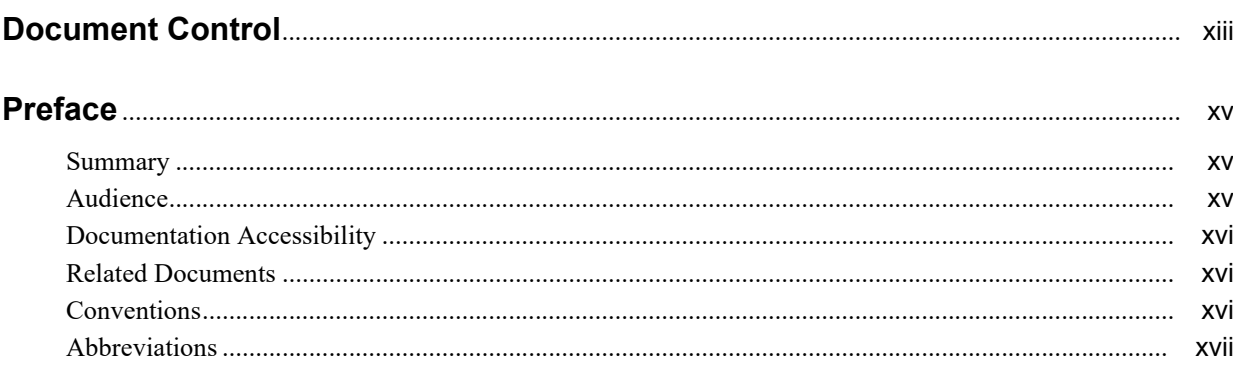

## 1 About OFSAA and OFSAA Application Packs

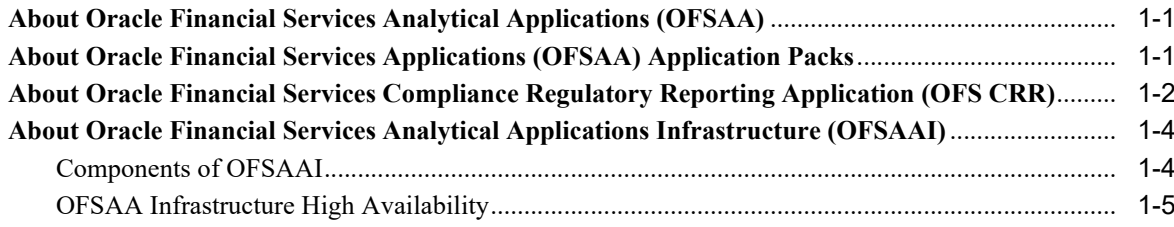

## 2 Understanding OFS CRR Pack Installation

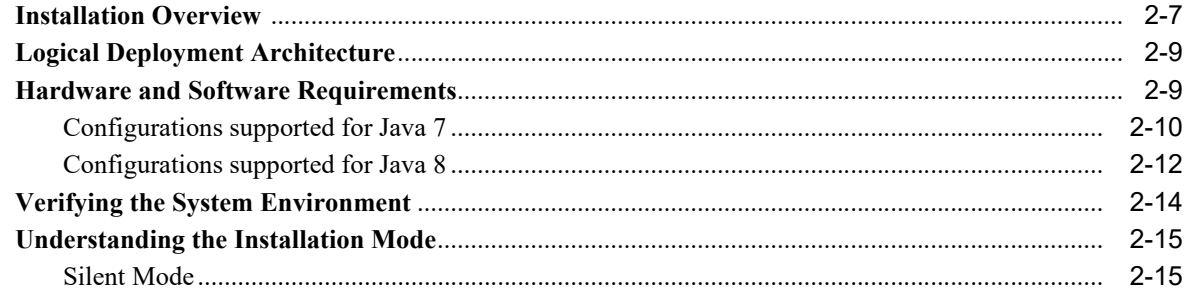

## 3 Preparing for Installation

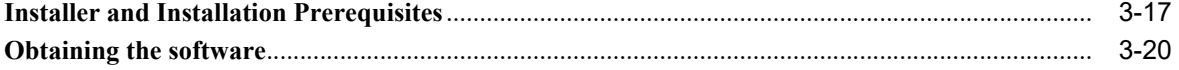

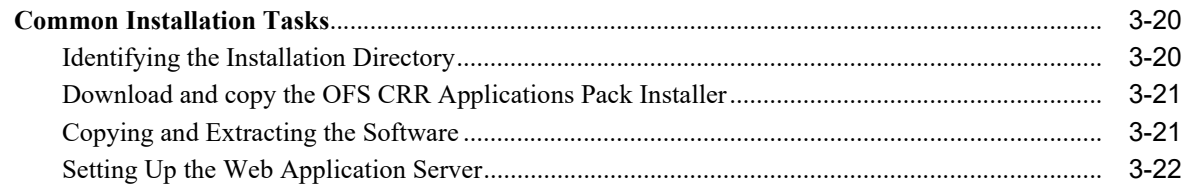

## 4 Installing OFS CRR Pack

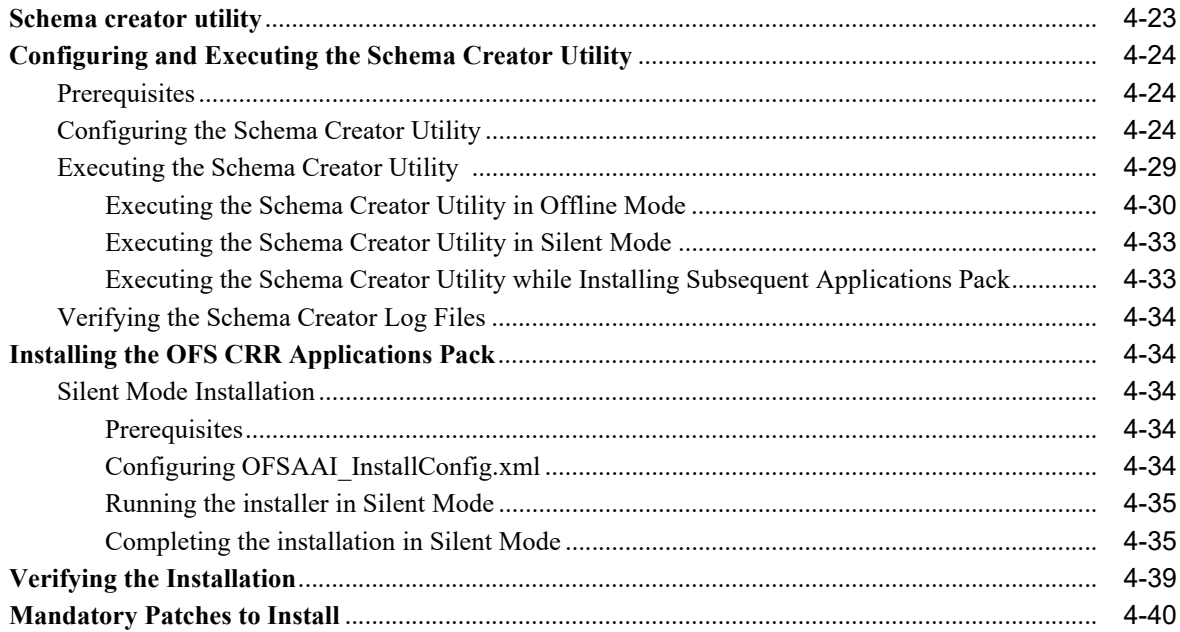

## 5 Post Installation Configuration

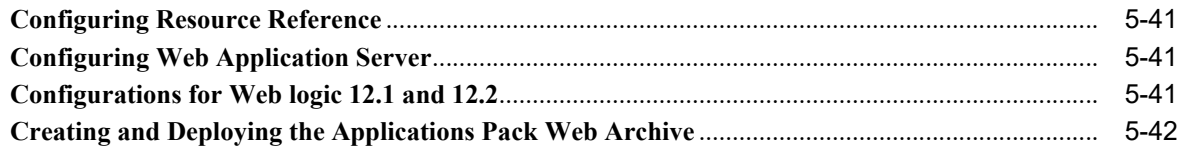

## 6 GDPR Compliance

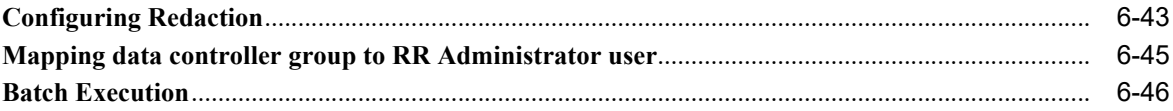

## 7 Post Deployment Configuration

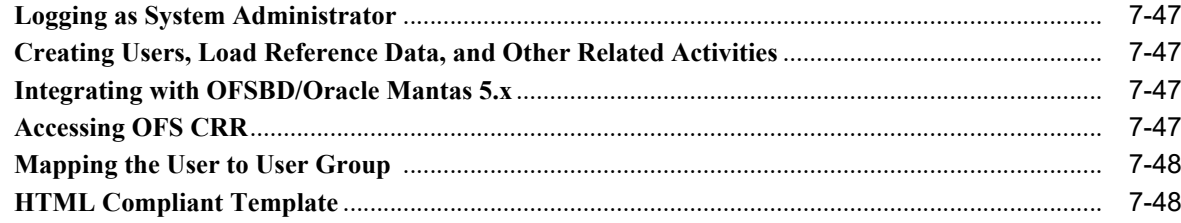

## A Configuring Web Server

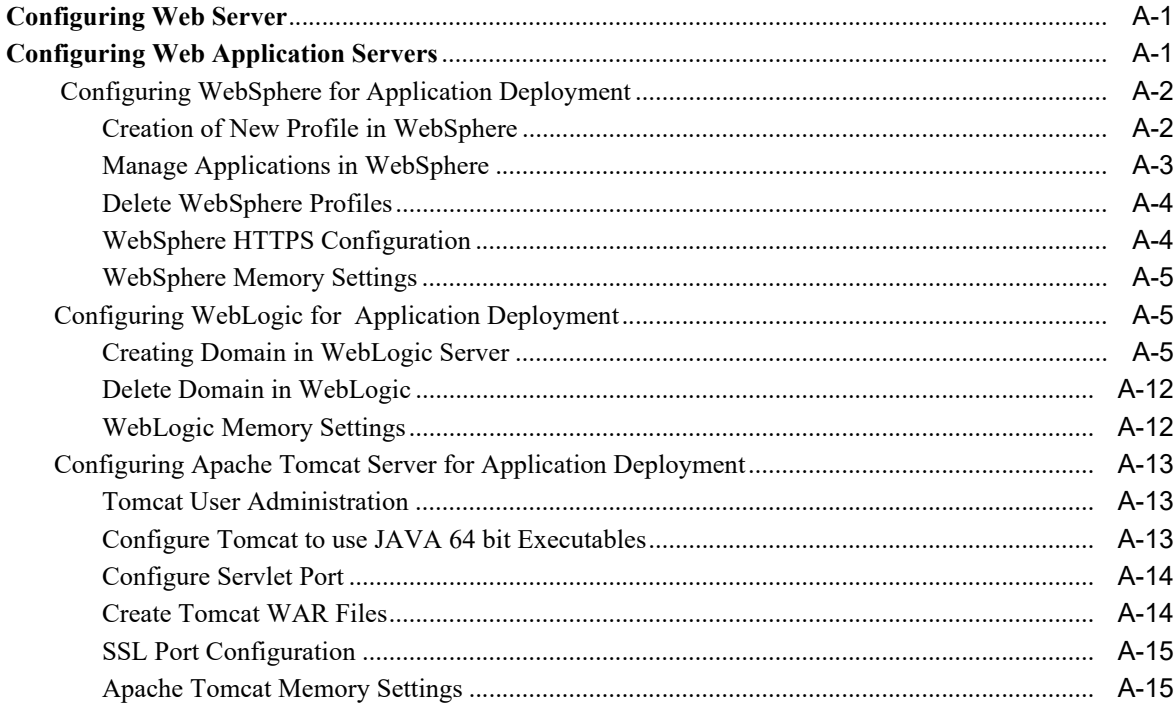

## **B** Configuring Resource Reference in Web Application Servers

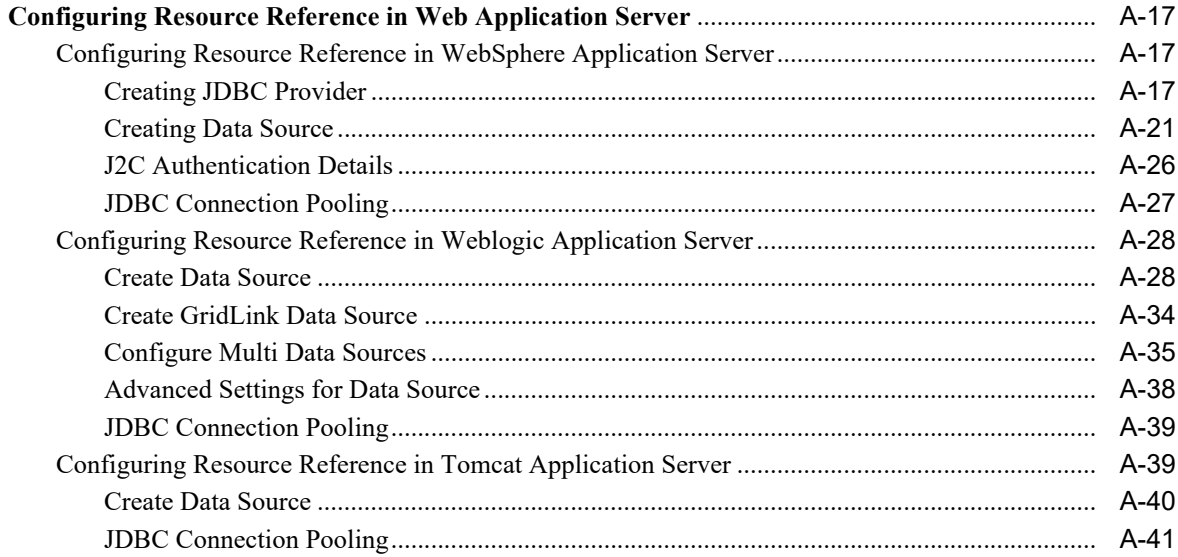

## **C** Creating and Deploying EAR/WAR File

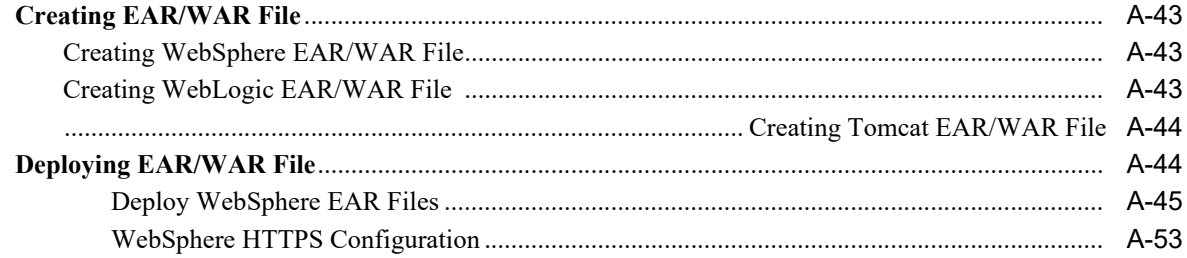

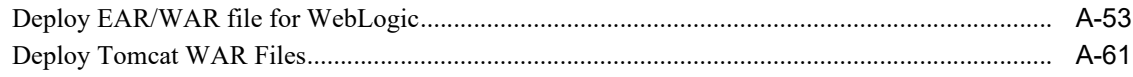

## D Starting/Stopping Infrastructure Services

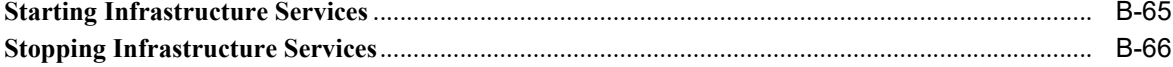

## **E** Accessing OFSAA Application

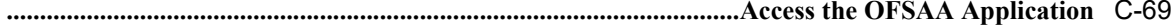

## F Cloning OFSAA Instance

## **G** OFSAA Landing Page

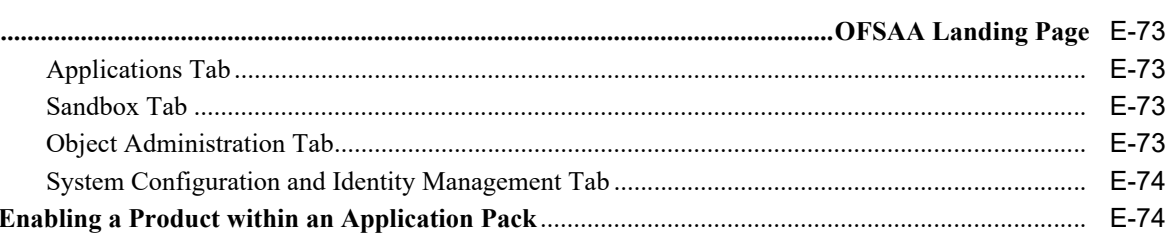

## **H** Additional Configuration

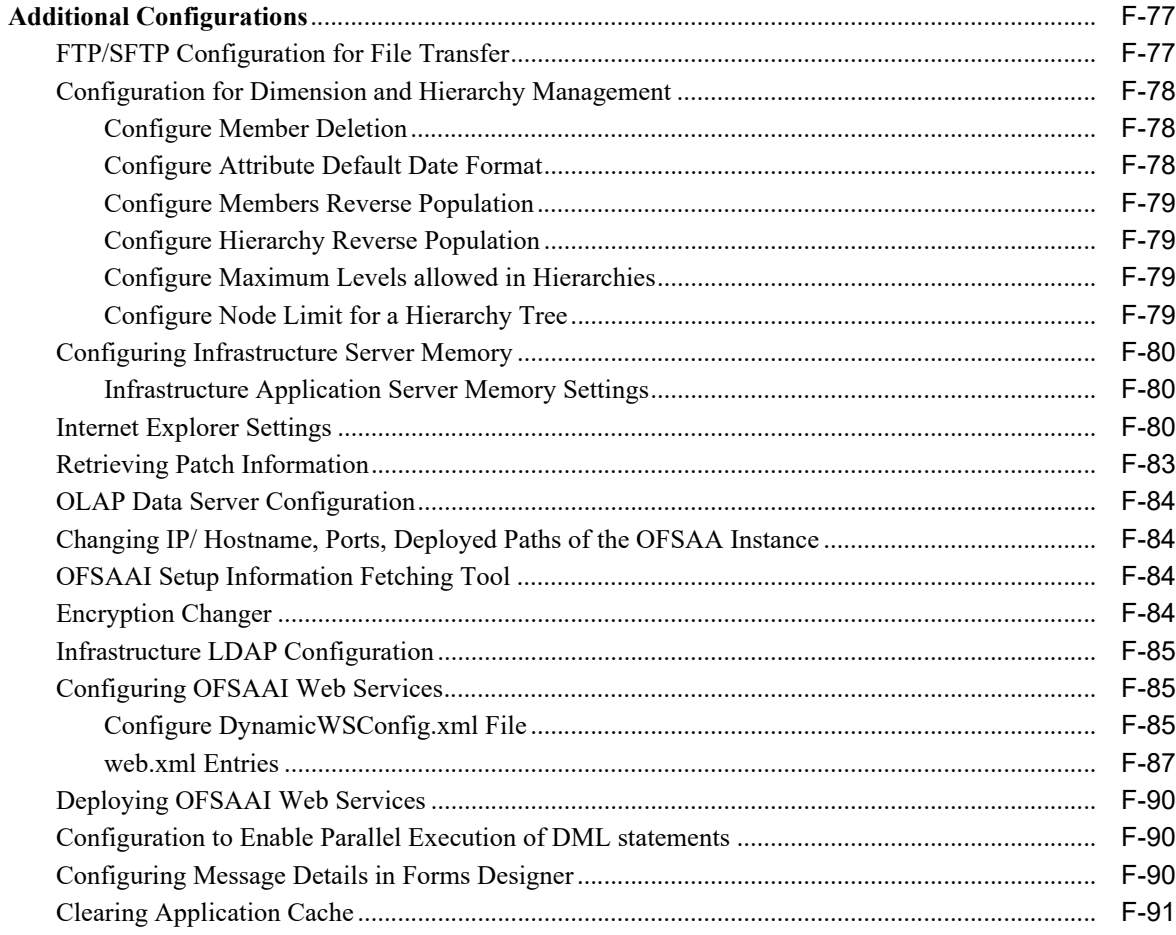

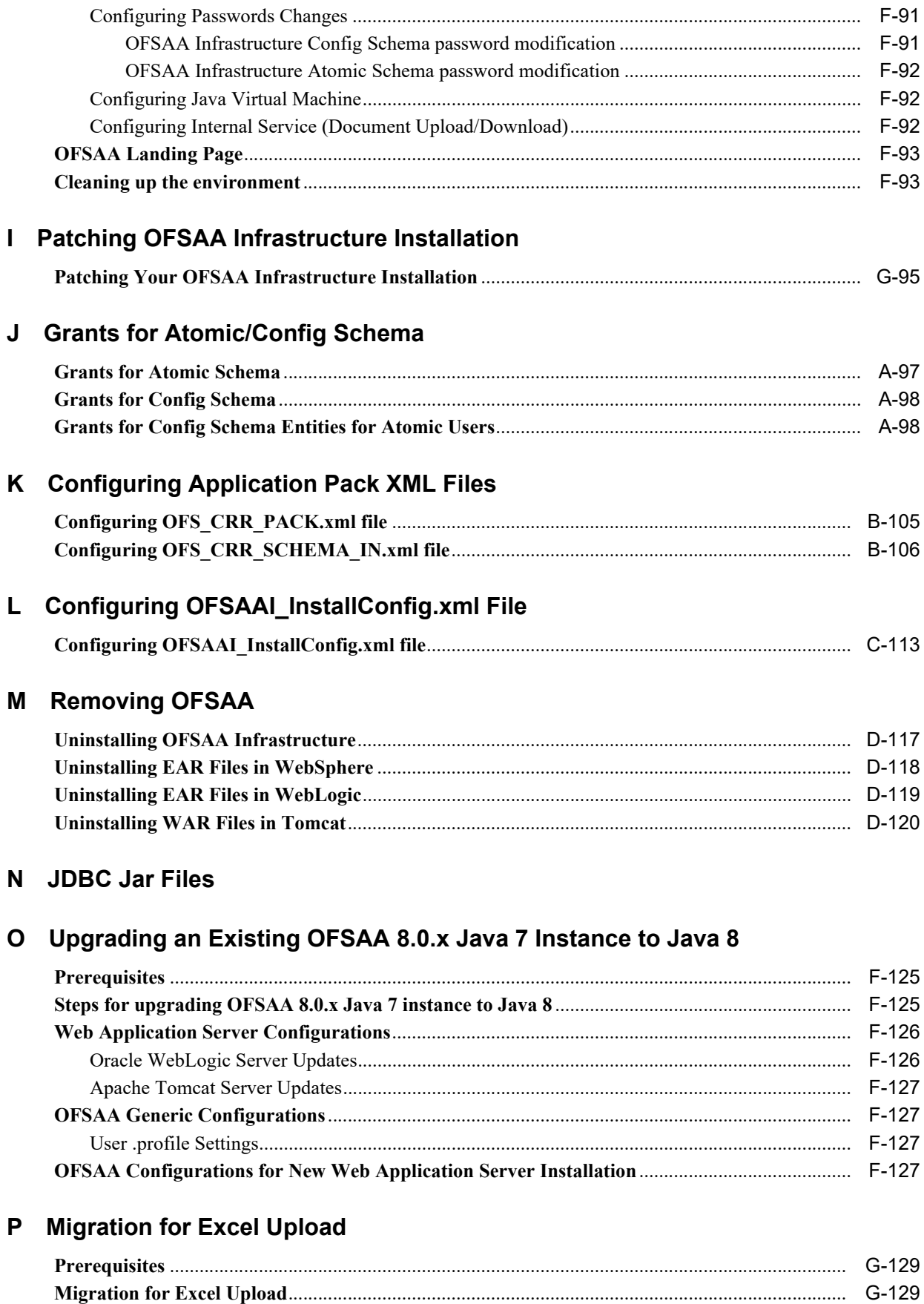

## Q Metro-default.xml

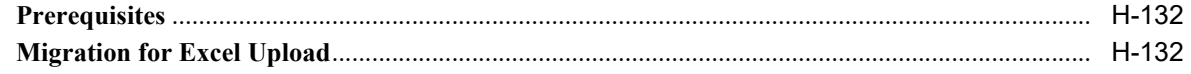

## R FAQs and Error Dictionary

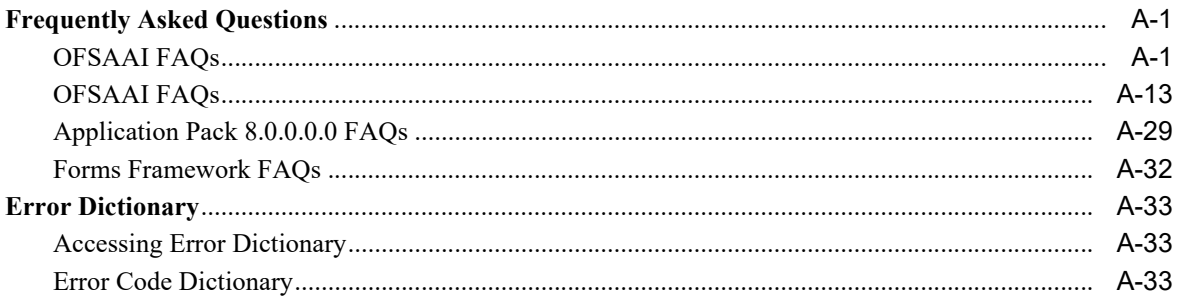

# **List of Tables**

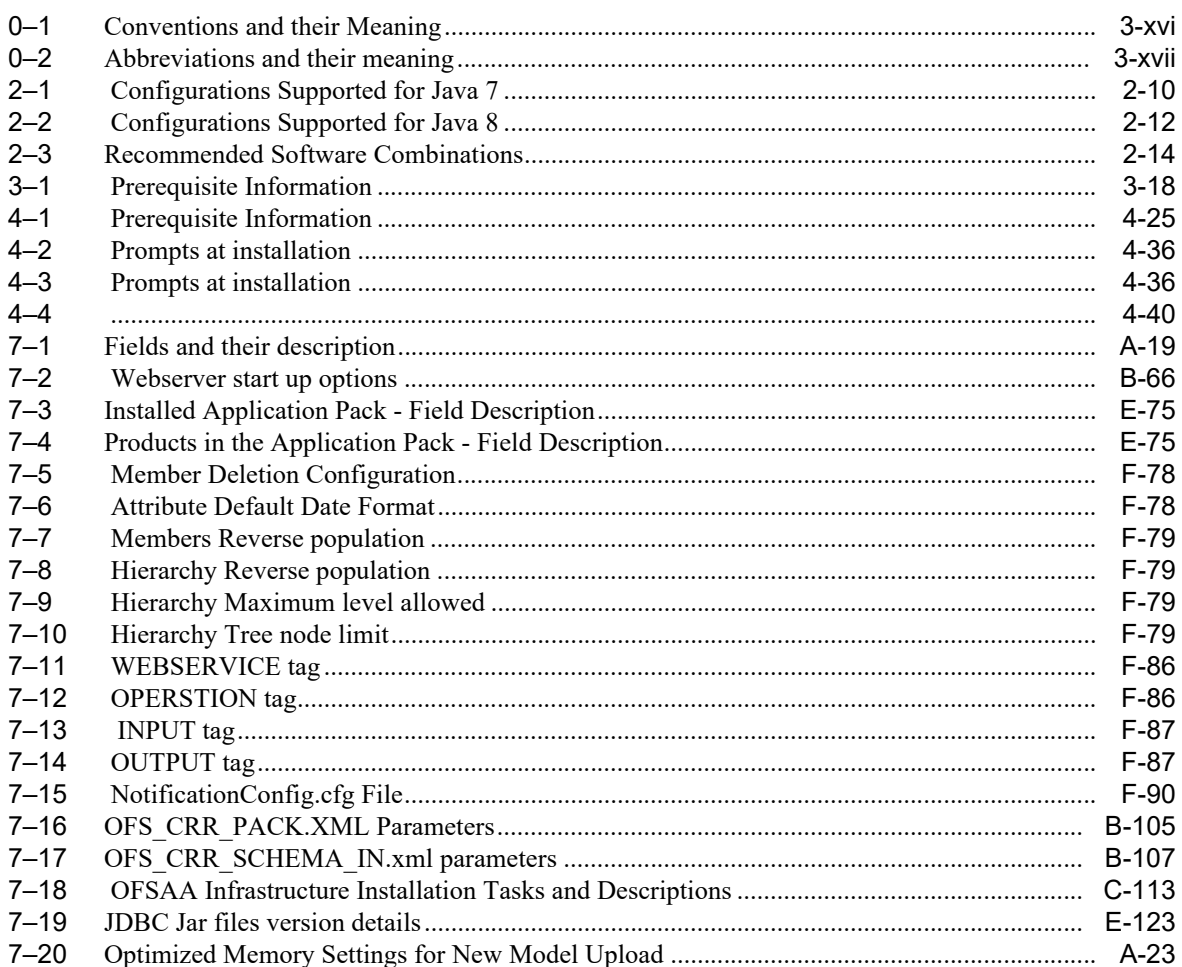

# **List of Figures**

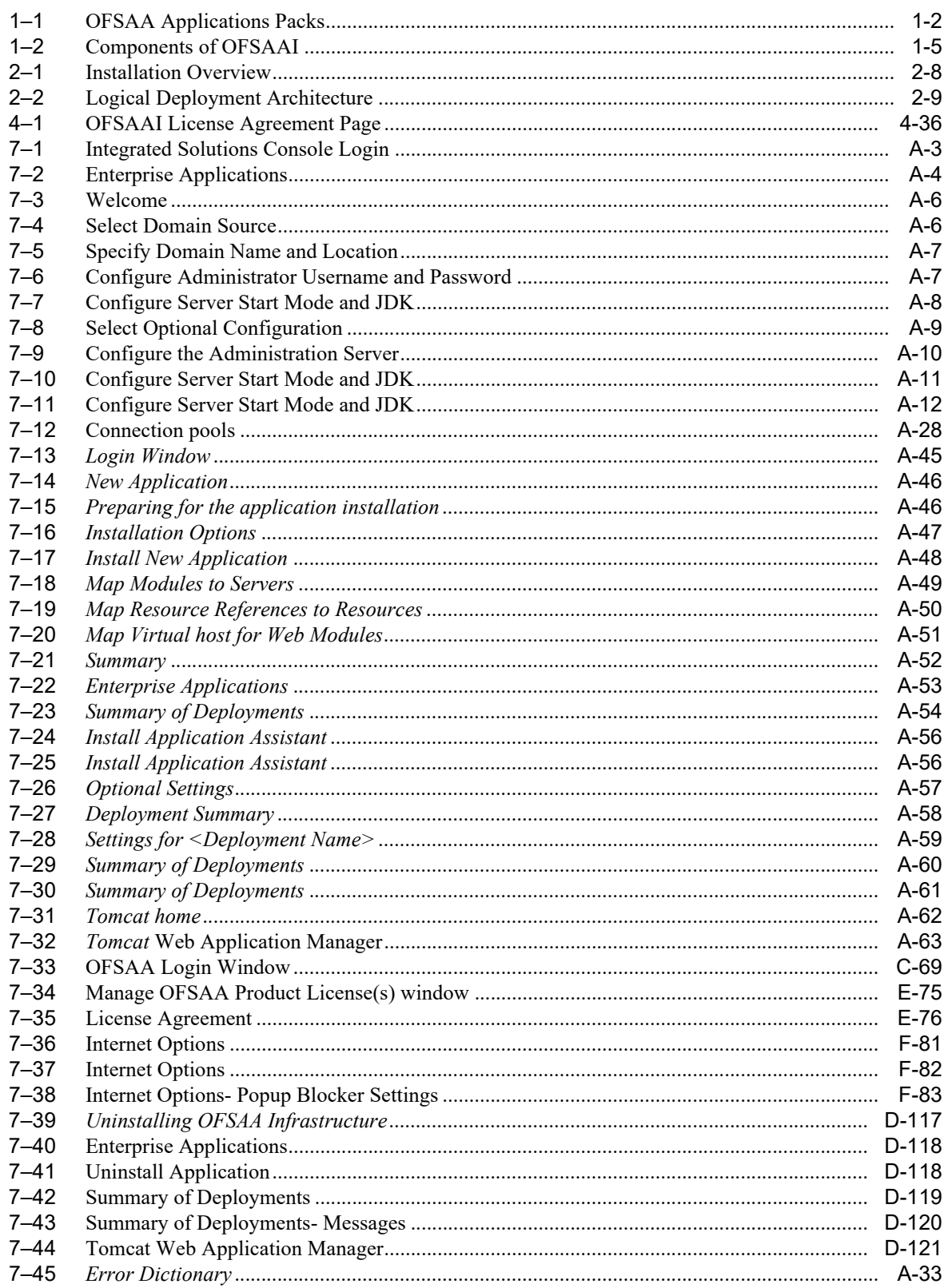

## **Document Control**

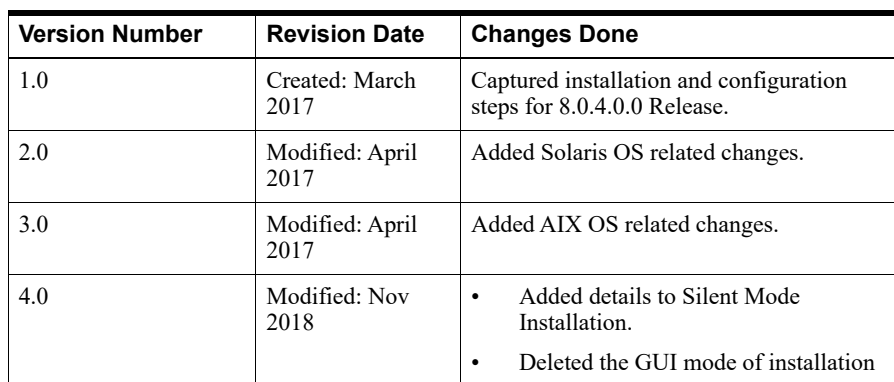

<span id="page-12-0"></span>This section provides the revision details of the document.

This document includes the necessary instructions to install the OFS CRR Application Pack and perform the required post installation configurations. The latest copy of this guide can be accessed from[OTN Library.](http://docs.oracle.com/cd/E60058_01/homepage.htm)

## **Preface**

<span id="page-14-0"></span>This Preface provides supporting information for the Oracle Financial Services Compliance Regulatory Reporting Pack (OFS CRR) Installation Guide and includes the following topics:

- **[Summary](#page-14-1)**
- **[Audience](#page-14-2)**
- [Documentation Accessibility](#page-15-0)
- [Related Documents](#page-15-1)
- **[Conventions](#page-15-2)**
- **[Abbreviations](#page-16-0)**

### <span id="page-14-1"></span>**Summary**

[You can find the latest copy of this document in Oracle Technology Network \(OTN\) library](: http://docs.oracle.com/cd/E60570_01/homepage.htm)  which includes all the recent additions/revisions (if any) done till date.

Before you begin the installation, ensure that you have an access to the Oracle Support Portal with the required login credentials to quickly notify us of any issues at any stage. You can obtain the login credentials by contacting Oracle Support.

## <span id="page-14-2"></span>**Audience**

Oracle Financial Services Compliance Regulatory Reporting Pack Installation Guide is intended for installers, administrators, and implementation consultants who are responsible for installing and maintaining the Applications Pack components.

### **Prerequisites for the Audience**

Following are the expected preparations from the administrator before starting the actual installation:

The document assumes that you have experience in installing Enterprise components and basic knowledge about the following are recommended:

- Oracle Financial Services Compliance Regulatory Reporting pack components
- OFSAA Architecture
- UNIX Commands
- Database Concepts
- Web Server/Web Application Server

## <span id="page-15-0"></span>**Documentation Accessibility**

For information about Oracle's commitment to accessibility, visit the Oracle Accessibility Program website at http://www.oracle.com/pls/topic/lookup?ctx=acc&id=docacc

### **Access to Oracle Support**

Oracle customers have access to electronic support through My Oracle Support. For information, visit http://www.oracle.com/pls/topic/lookup?ctx=acc&id=info or visit http://www.oracle.com/pls/topic/lookup?ctx=acc&id=trs if you are hearing impaired.

## <span id="page-15-1"></span>**Related Documents**

This section identifies additional documents related to OFS CRR. You can access Oracle [documentation online from Documentation Library for Oracle Financial Services Compliance](http://docs.oracle.com/cd/E60570_01/homepage.htm)  Regulatory Reporting (OTN).

### **OFSAA Related Documents**

- *[Oracle Financial Services Advanced Analytical Applications Infrastructure Applications](http://docs.oracle.com/cd/E60058_01/homepage.htm)  [Pack Installation and Configuration Guide](http://docs.oracle.com/cd/E60058_01/homepage.htm)*
- *[Oracle Financial Services Analytical Applications Infrastructure Environment Check](http://docs.oracle.com/cd/E60058_01/homepage.htm)  [Utility Guide](http://docs.oracle.com/cd/E60058_01/homepage.htm)*
- *[Oracle Financial Services Analytical Applications Infrastructure Administration Guide](http://docs.oracle.com/cd/E60058_01/homepage.htm)*
- *[Oracle Financial Services Analytical Applications Infrastructure User Guide](http://docs.oracle.com/cd/E60058_01/homepage.htm)*

#### **OFS CRR Application Related Documents**

- *[Oracle Financial Services Compliance Regulatory Reporting Administration Guide](message URL http://docs.oracle.com/cd/E60570_01/homepage.htm)*
- *[Oracle Financial Services Compliance Regulatory Reporting User Guide](http://docs.oracle.com/cd/E60570_01/homepage.htm)*
- *[Oracle Financial Services Compliance Regulatory Reporting Web Service Guide](http://docs.oracle.com/cd/E60570_01/homepage.htm)*
- *Oracle Financial Services Compliance Regulatory Reporting Release Notes*

The following documents are available in My Oracle Support (MOS) and you should have SSO credentials to access MOS.

- *Oracle Financial Services Analytical Applications Infrastructure Security Guide*
- *Oracle Financial Services Compliance Regulatory Reporting Data Model Reference Guide*

## <span id="page-15-3"></span><span id="page-15-2"></span>**Conventions**

The following text conventions are used in this document:

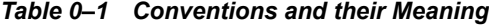

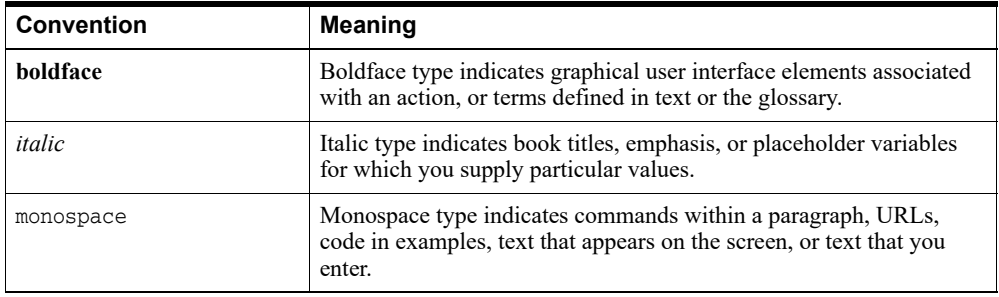

## <span id="page-16-1"></span><span id="page-16-0"></span>**Abbreviations**

The following table lists the abbreviations used in this document:

| <b>Abbreviation</b> | <b>Meaning</b>                                                  |  |
|---------------------|-----------------------------------------------------------------|--|
| <b>CRR</b>          | <b>Compliance Regulatory Reporting</b>                          |  |
| <b>GUI</b>          | Graphical User Interface                                        |  |
| <b>HTTPS</b>        | Hypertext Transfer Protocol Secure                              |  |
| J2C                 | J2EE Connector                                                  |  |
| J2EE                | Java 2 Enterprise Edition                                       |  |
| <b>JDBC</b>         | Java Database Connectivity                                      |  |
| <b>LDAP</b>         | Lightweight Directory Access Protocol                           |  |
| <b>LHS</b>          | Left Hand Side                                                  |  |
| <b>MOS</b>          | My Oracle Support                                               |  |
| <b>OTN</b>          | Oracle Technology Network                                       |  |
| <b>OFSAA</b>        | Oracle Financial Services Analytical Application                |  |
| <b>OFSAAI</b>       | Oracle Financial Services Analytical Application Infrastructure |  |
| <b>OLAP</b>         | On-Line Analytical Processing                                   |  |
| <b>OS</b>           | Operating System                                                |  |
| <b>SFTP</b>         | Secure File Transfer Protocol                                   |  |
| <b>URL</b>          | Uniform Resource Locator                                        |  |
| Web Archive         | <b>WAR</b>                                                      |  |
| <b>XML</b>          | Extensible Markup Language                                      |  |

*Table 0–2 Abbreviations and their meaning*

## <span id="page-18-0"></span><sup>1</sup>**About OFSAA and OFSAA Application Packs**

This chapter provides complete details about Compliance Regulatory Reporting (CRR) Applications Pack.

This chapter includes the following topics:

- [About Oracle Financial Services Analytical Applications \(OFSAA\)](#page-18-1)
- [About Oracle Financial Services Applications \(OFSAA\) Application Packs](#page-18-2)
- [About Oracle Financial Services Compliance Regulatory Reporting Application \(OFS](#page-19-0)  [CRR\)](#page-19-0)
- [About Oracle Financial Services Analytical Applications Infrastructure \(OFSAAI\)](#page-21-0)

## <span id="page-18-1"></span>**About Oracle Financial Services Analytical Applications (OFSAA)**

In today's turbulent markets, financial institutions require a better understanding of their risk-return, while strengthening competitive advantage and enhancing long-term customer value. Oracle Financial Services Analytical Applications (OFSAA) enable financial institutions to measure and meet risk adjusted performance objectives, cultivate a risk management culture through transparency, lower the costs of compliance and regulation, and improve insight into customer behavior.

OFSAA uses industry-leading analytical methods, shared data model and applications architecture to enable integrated risk management, performance management, customer insight, and compliance management. OFSAA actively incorporates risk into decision making, enables to achieve a consistent view of performance, promote a transparent risk management culture, and provide pervasive intelligence.

With the help of OFSAA, the financial services organizations can achieve, management excellence with a lower total cost of ownership, due to our integrated, architecture, combining performance and risk applications into a single, seamlessly integrated framework.

OFSAA delivers a comprehensive and integrated suite of financial services analytical applications for both banking and insurance domain.

## <span id="page-18-2"></span>**About Oracle Financial Services Applications (OFSAA) Application Packs**

The following figure depicts the various Applications Pack that are available across the OFSAA Banking and Insurance domains:

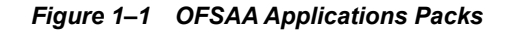

<span id="page-19-1"></span>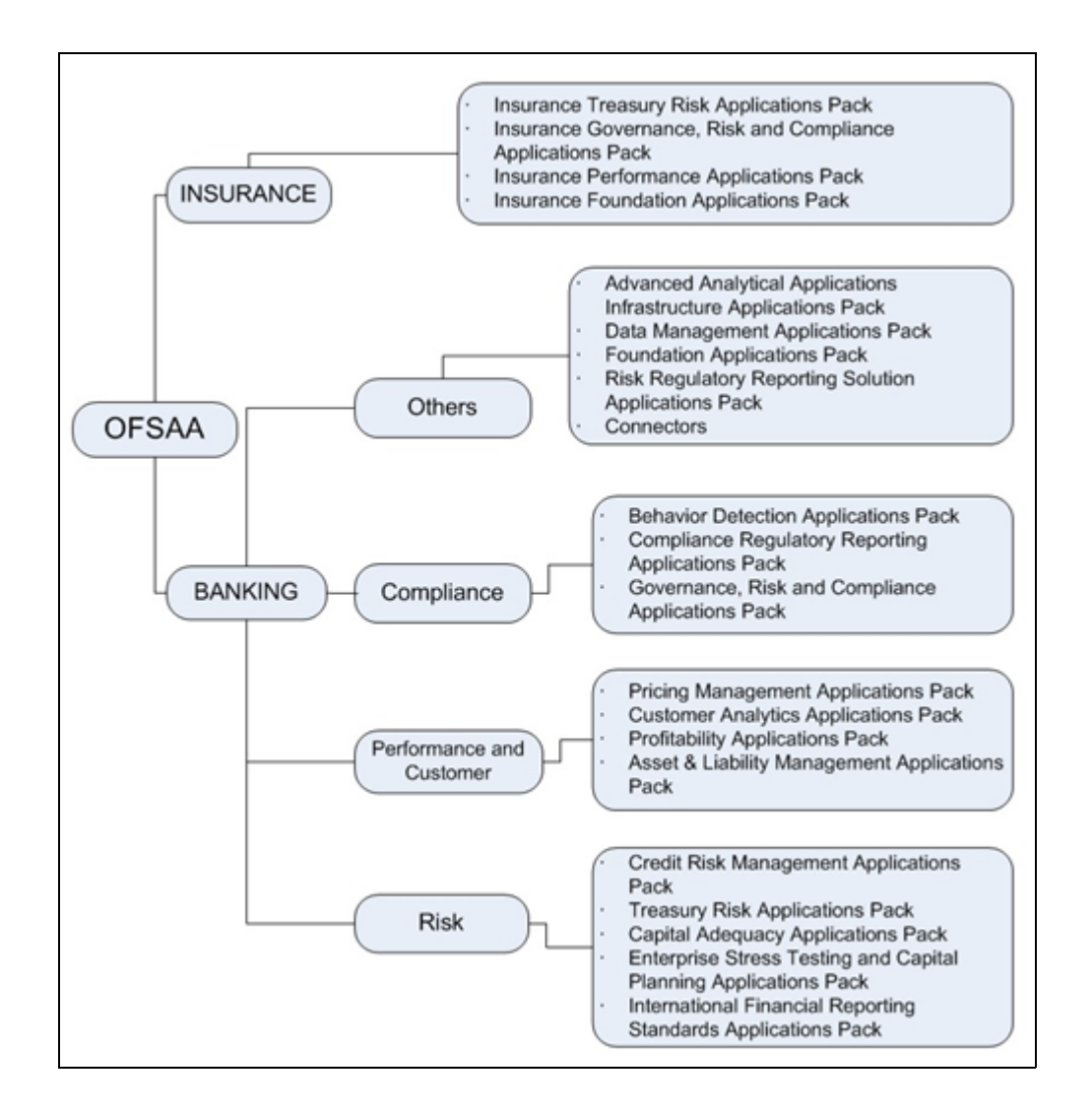

## <span id="page-19-0"></span>**About Oracle Financial Services Compliance Regulatory Reporting Application (OFS CRR)**

OFS CRR Application assists financial institutions in information gathering, and generating and filing of Suspicious Activity Report (SAR) and Suspicious Transaction Reports (STR) with regulatory bodies as part of an integrated financial crime and compliance management program.

OFS CRR application provides a single, global regulatory reporting approach to address suspicious activity reporting requirements across different countries and jurisdictions. As part of this coverage, the OFS CRR supports the following:

- Pre-Defined Mapping of business information and investigation information to the applicable jurisdiction-specific regulatory reporting format.
- Different Report Formats for generating a suspicious activity report as mandated by local regulatory bodies. Some examples are PDF, XML, MS Excel, and so on.

• Pre-Configured Controls for supporting guidelines and specifications defined by the local regulatory body. This ensures compliance with SAR and STR reporting mandates and ensures error-free report submission to regulators.

OFS Compliance Regulatory Reporting Applications Pack includes the following applications:

- **Financial Services Analytical Applications Infrastructure:** This application streamlines analysis using a set of tools for data management and security administration and creates a single, consistent, enterprise-wide source of all relevant customer and financial data.
- **Financial Services Compliance Regulatory Reporting:** This application enables financial institutions to meet their regulatory reporting requirements as part of integrated financial crime and compliance management approach and helps reduce compliance costs and manage potential exposures.

## <span id="page-21-0"></span>**About Oracle Financial Services Analytical Applications Infrastructure (OFSAAI)**

Oracle Financial Services Analytical Applications Infrastructure (OFSAAI) powers the Oracle Financial Services Analytical Applications family of products to perform the processing, categorizing, selection and manipulation of data and information needed to analyze, understand and report on specific performance, risk, compliance and customer insight issues by providing a strong foundation for the entire family of Oracle Financial Services Analytical Applications across the domains of Risk, Performance, Compliance, and Customer Insight.

### <span id="page-21-1"></span>**Components of OFSAAI**

The OFSAA Infrastructure is comprised of a set of frameworks that operates on and with the Oracle Financial Services Analytical Applications Data Model and form the array of components within the Infrastructure.

The OFSAA Infrastructure components/frameworks are installed in two layers: primarily the metadata server and Infrastructure services run on one layer, and the UI and presentation logic runs on the other. The UI and presentation layer is deployed on any of the supported J2EE Servers.

The following figure depicts the various frameworks and capabilities that make up the OFSAA Infrastructure:

<span id="page-22-1"></span>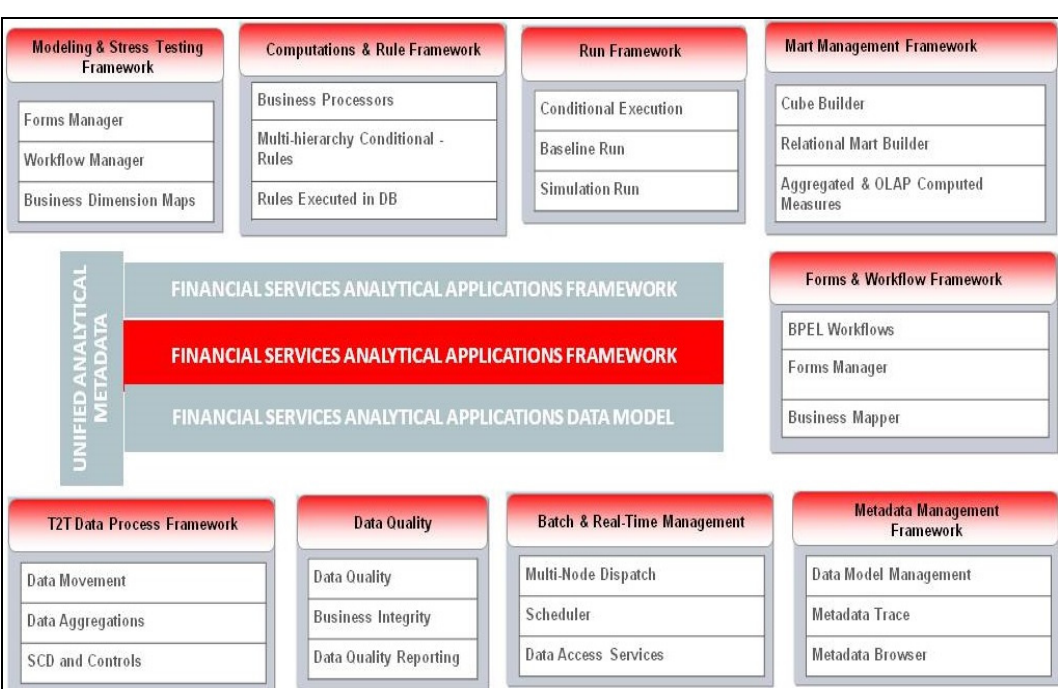

*Figure 1–2 Components of OFSAAI*

### <span id="page-22-0"></span>**OFSAA Infrastructure High Availability**

The current release of the OFSAA Infrastructure supports only "Single Instance" installation for the Infrastructure components. However, the High Availability (HA) for the Database Server and/ or the Web Application Server clustering and deployment are supported in this release.

This release supports Active-Passive model of implementation for OFSAAI components. For more information, refer [Configuration for High Availability- Best Practices Guide](http://docs.oracle.com/cd/E61555_01/books/Configuration%20for%20High%20Availability%20%28HA%29%20Best%20Practices%20Guide.pdf).

## <span id="page-24-0"></span><sup>2</sup>**Understanding OFS CRR Pack Installation**

This chapter includes the following topics:

- [Installation Overview](#page-24-1)
- [Logical Deployment Architecture](#page-26-0)
- [Hardware and Software Requirements](#page-26-1)
- [Verifying the System Environment](#page-31-0)
- [Understanding the Installation Mode](#page-32-0)

## <span id="page-24-1"></span>**Installation Overview**

This section gives an overview of the OFS CRR Pack Installation. [Figure](#page-25-0) 2–1 shows the order of procedures you will need to follow.

<span id="page-25-0"></span>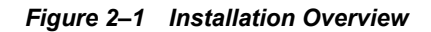

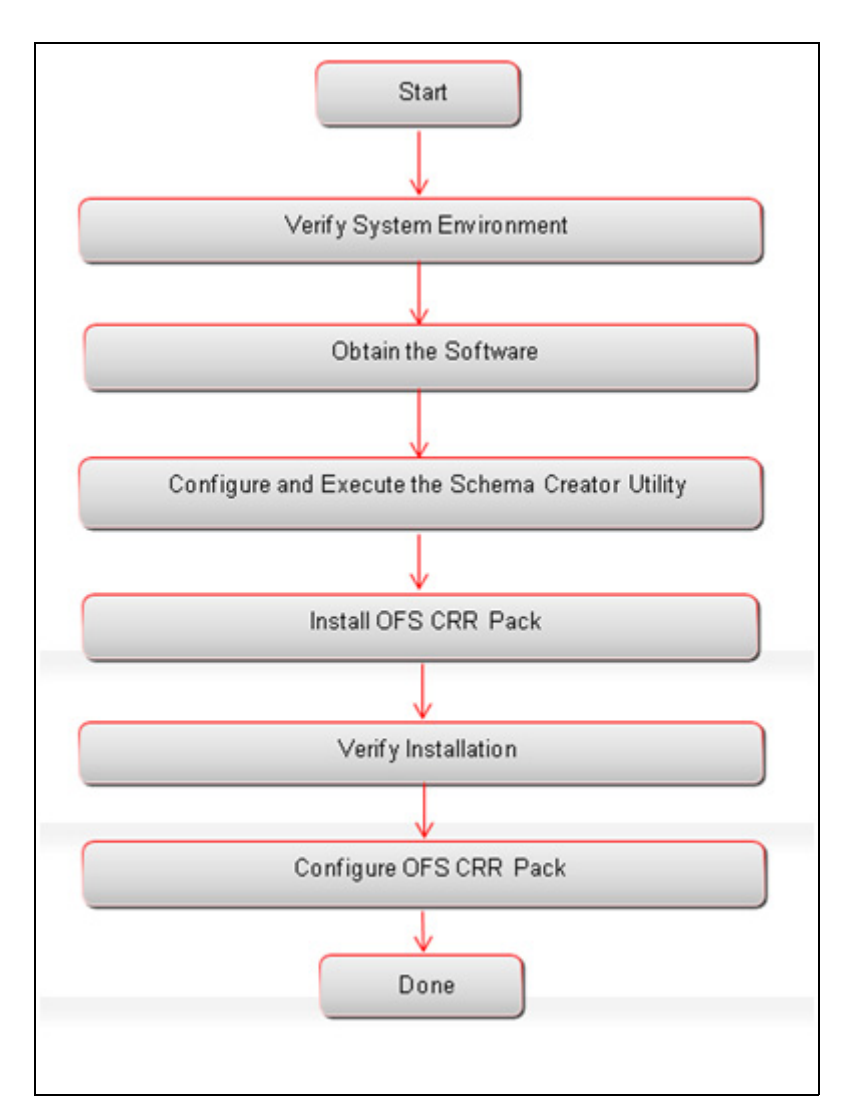

 The following lists provide additional information and links to specific documentation for each task in the flowchart.

- **Verify System Environment:** This section provides details to verify that your system meets the minimum necessary requirements for installing and hosting the OFS CRR Applications Pack. For more information, see [Hardware and Software Requirements"](#page-26-1) and ["Verifying the System Environment](#page-31-0).
- **Obtain the Software:** This section provides details about obtaining the software. For more information, see [Obtaining the software](#page-37-3).
- **Configure and Execute the Schema Creator Utility:** This section provides details about configuring and executing the schema creator utility. For more information, see Configuring and Executing the Schema Creator Utility.
- **Install OFS CRR Pack:** This section provides details about installing the OFS CRR Pack Installer**.** For more information, see Installing the OFS CRR Applications Pack.
- **Verify Installation:** This section provides details about verifying the installation. For more information, see Verifying the Installation.

• **Configure OFS CRR Pack:** This section provides details about post installation configuration. For more information, see [Post Installation Configuration](#page-58-4).

## <span id="page-26-0"></span>**Logical Deployment Architecture**

The deployment architecture depicts the mapping of a logical architecture to a physical environment.

The physical environment includes the computing nodes in an intranet or Internet environment, CPUs, memory, storage devices, and other hardware and network devices.

<span id="page-26-2"></span>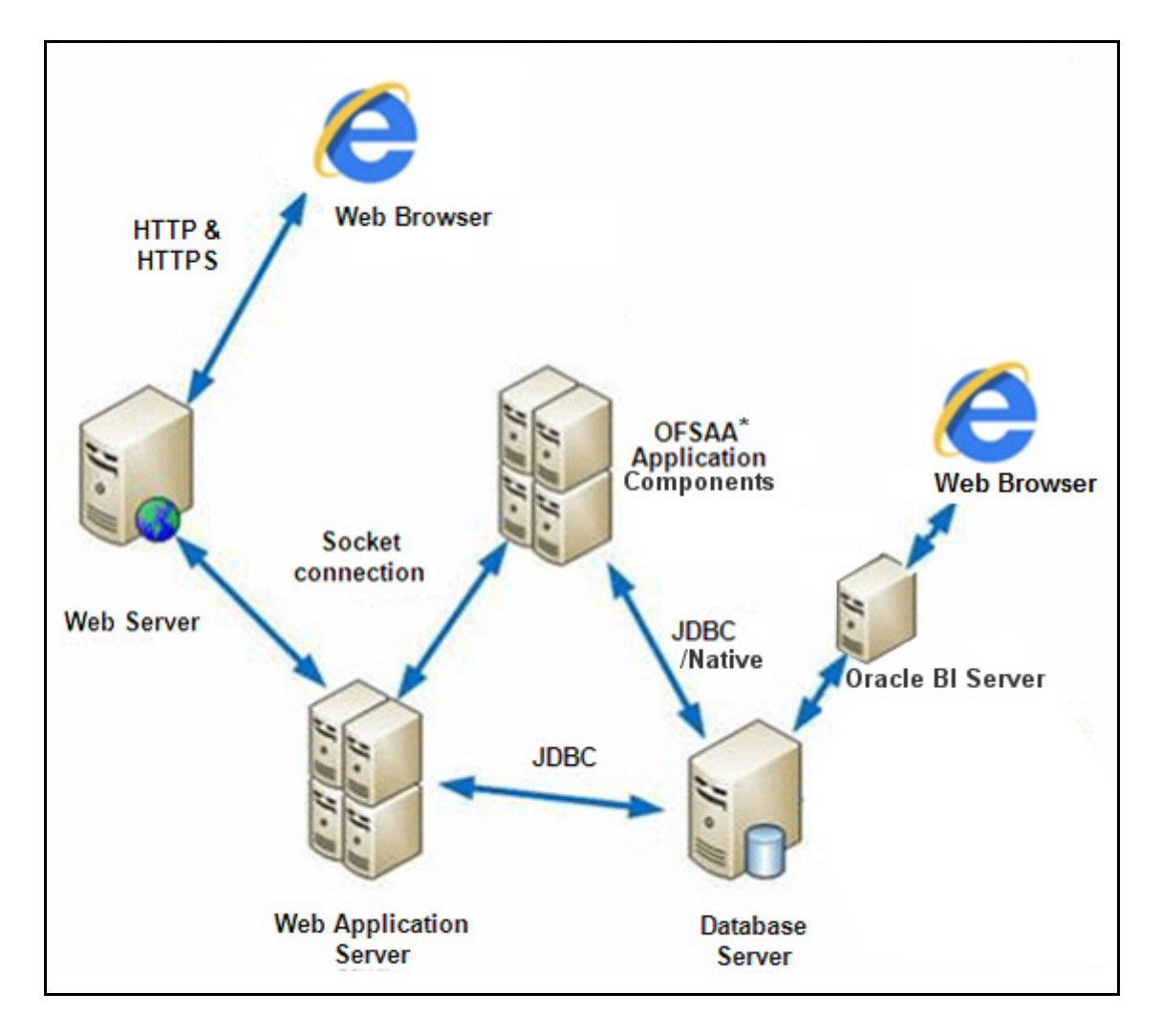

*Figure 2–2 Logical Deployment Architecture*

## <span id="page-26-1"></span>**Hardware and Software Requirements**

This section describes the various Operating Systems, Database, Web Server, and Web Application Server versions, and other variant details on which this release of the OFS CRR Applications Pack has been qualified.

#### **Note**:

OFS CRR Applications Pack installation can be performed on both Virtual and Physical servers.

### <span id="page-27-1"></span><span id="page-27-0"></span>**Configurations supported for Java 7**

The following table shows the minimum hardware and software requirements for installing OFS CRR Application Pack (Java 7).

| <b>Operating System</b>                                                                                                    |                                                                 |  |  |  |
|----------------------------------------------------------------------------------------------------|-----------------------------------------------------------------|--|--|--|
| Oracle Linux / Red Hat<br>Enterprise Linux (x86-64)                                                                                                    | Oracle Linux Server release 5.3 up to 7.1 - 64 bit<br>$\bullet$ |  |  |  |
|                                                                                                    | Oracle Linux Server release 6.6 and above - 64 bit              |  |  |  |
|                                                                                                    | Note: Same versions of RHEL is supported                        |  |  |  |
| Oracle Solaris (SPARC)                                                                                                    | Oracle Solaris v5.10 Update 11 and above - 64 bit<br>$\bullet$  |  |  |  |
|                                                                                                    | Oracle Solaris v5.11 update 3 and above - 64 bit<br>$\bullet$   |  |  |  |
| <b>IBM AIX (POWERPC)</b>                                                                                                    | AIX $6.1$ (TL 09 and above) - 64 bit<br>$\bullet$               |  |  |  |
|                                                                                                    | AIX 7.1 (TL 03 and above) - 64 bit<br>$\bullet$                 |  |  |  |
| Shell                                                                                                    | KORN Shell (KSH)<br>$\bullet$                                   |  |  |  |
| Note:                                                                                                    |                                                                 |  |  |  |
| If the OS is IBM AIX 6.1 and the file size limit for the AIX user on the target server is too small,<br>$\bullet$<br>configure the size parameter setting for "Large File Support". Follow these steps:                                                                                                    |                                                                 |  |  |  |
| Change the file size limit for the user that initiates the transfer on the AIX system. To change the<br>file size limit for a particular user, add or edit the fsize attribute for the user in the<br>/etc/security/limits file on the AIX system. Change the file size limit to unlimited (fsize $= -1$ ) or to<br>a size equal to the size of the file being transferred. This may require an restart of the AIX server to<br>pick up the new configuration. For more information refer IBM Support. |                                                                 |  |  |  |
| If the operating system is RHEL, install the package lsb release using one of the following<br>$\bullet$<br>commands by logging in as root user:                                                                                                    |                                                                 |  |  |  |
| yum install redhat-lsb-core                                                                                                    |                                                                 |  |  |  |
| yum install redhat-lsb                                                                                                    |                                                                 |  |  |  |
| <b>Java Runtime Environment</b>                                                                                                    |                                                                 |  |  |  |
| Oracle Java Runtime Environment (JRE) 1.7.x - 64 bit<br>Oracle Linux / Red Hat<br>$\bullet$<br>Enterprise Linux                                                                                                    |                                                                 |  |  |  |

*Table 2–1 Configurations Supported for Java 7*

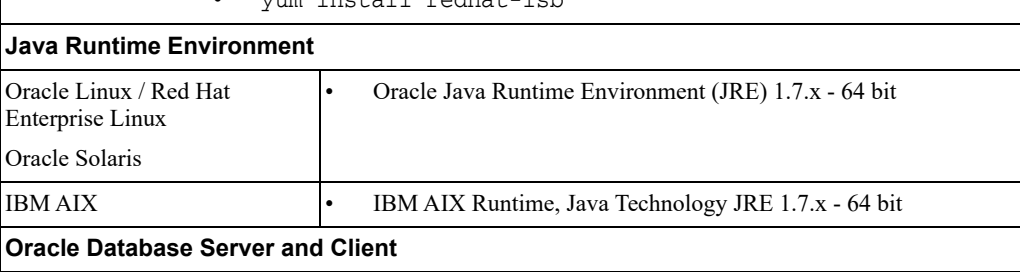

### *Table 2–1 (Cont.) Configurations Supported for Java 7*

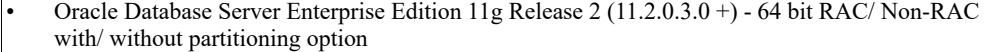

- Oracle Database Server Enterprise Edition 12c Release 1 (12.1.0.1.0 +)- 64 bit RAC/ Non-RAC with/ without partitioning option
- Oracle Client 11g Release 2 (11.2.0.3.0+) 64 bit
- Oracle Client 12c Release 1 (12.1.0.1.0+) 64 bit
- Oracle 11g Release 2 (11.2.0.3+) JDBC driver (Oracle thin driver)
- Oracle 12C Release 1 (12.1.0.1+) JDBC driver (Oracle thin driver)
- Oracle Distribution of R version 2.15.1, 2.15.2 or 2.15.3.(Optional)
- Oracle R Enterprise (Server) version 1.4. (Optional)

### **Note:**

Ensure that the following patches are applied:

- Oracle Server 12c, v12.1.0.1 17082699
- Oracle Server 12c, v12.1.0.2 19392604, 19649591
- [Also for latest information, refer](http://support.oracle.com/) http://support.oracle.com/, 12.1.0.2 Bundle Patches for Engineered Systems and DB In-Memory - List of Fixes in each Bundle (Doc ID 1937782.1)
- Oracle R Enterprise 1.4 requires Oracle Database Enterprise Edition 11.2.0.3/ 11.2.0.4/ 12.1.0.1

### **OLAP**

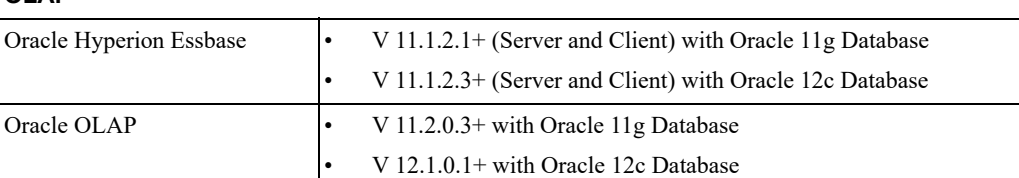

### **Note:**

• Oracle Hyperion Essbase & Oracle OLAP is required only if you are using the OLAP feature of OFSAAI. For Oracle OLAP, ensure that you have configured the Oracle Database server with OLAP option.

#### **Web Server/ Web Application Server**

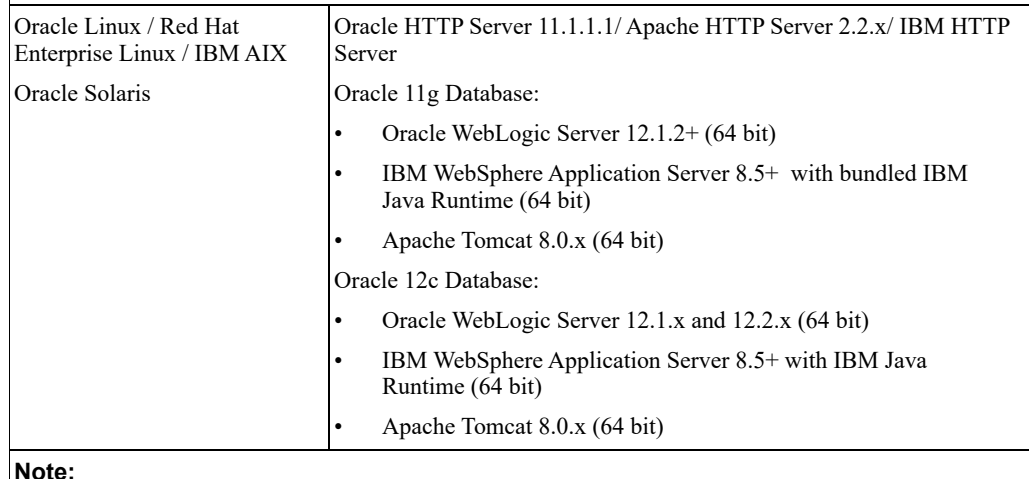

#### **Note:**

• OFSAA Infrastructure web component deployment on Oracle WebLogic Server with Oracle JRockit is not supported.

### **Desktop Requirements**

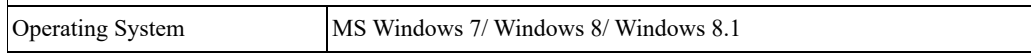

| <b>Browser</b>        | MS Internet Explorer 9, 10(Compatibility Mode) and 11<br>٠<br>(Compatibility Mode)                                                                                                    |  |
|-----------------------|----------------------------------------------------------------------------------------------------|--|
|                       | Oracle Java plug-in $1.7.0^{+*}(64$ -bit)                                                                                                    |  |
|                       | Turn off Pop-up blocker settings. For more information, see Internet<br><b>Explorer Settings</b>                                                                                               |  |
| Office Tools          | MS Office 2007/2010/2013<br>٠                                                                                                    |  |
|                       | Adobe Acrobat Reader 10 and 11<br>٠                                                                                                    |  |
| Screen Resolution     | 1024*768 or 1280*1024                                                                                                    |  |
| <b>Other Software</b> |                                                                                                    |  |
| Directory Services    | OFSAAI is qualified on both OPEN LDAP 2.2.29+ and Oracle<br>Internet Directory v 11.1.1.3.0. However, it can be integrated with<br>other directory services software like MS Active Directory. |  |
| Note:                 |                                                                                                    |  |
|                       | Configuration of Directory services software for OFSAAI installation is optional. For more<br>information on configuration, see Infrastructure LDAP Configuration.                             |  |

*Table 2–1 (Cont.) Configurations Supported for Java 7*

• Open LDAP needs to be installed on MS Windows Server machine only.

### <span id="page-29-1"></span><span id="page-29-0"></span>**Configurations supported for Java 8**

The following table shows the minimum hardware and software requirements for installing OFS CRR Application Pack (Java 8):

*Table 2–2 Configurations Supported for Java 8*

| <b>Operating System</b>                             |                                                                                                    |
|-----------------------------------------------------|----------------------------------------------------------------------------------------------------|
| Oracle Linux / Red Hat<br>Enterprise Linux (x86-64) | Oracle Linux Server release 5.3 up to 7.1 - 64 bit<br>٠<br>Oracle Linux Server release 6.6 and above - 64 bit<br>٠ |
|                                                     | <b>Note:</b> Same versions of RHEL is supported                                                                    |
| Oracle Solaris (SPARC)                              | Oracle Solaris v5.10 Update 11 and above - 64 bit<br>٠                                                             |
|                                                     | Oracle Solaris v5.11 update 3 and above - 64 bit<br>٠                                                              |
| <b>IBM AIX (POWERPC)</b>                            | AIX $6.1$ (TL 09 and above) - 64 bit<br>٠                                                                          |
|                                                     | AIX 7.1 (TL 03 and above) - $64$ bit<br>٠                                                                          |
| Shell                                               | KORN Shell (KSH)<br>٠                                                                                              |

#### **Note:**

If the OS is IBM AIX 6.1 and the file size limit for the AIX user on the target server is too small, configure the size parameter setting for "Large File Support". Follow these steps:

Change the file size limit for the user that initiates the transfer on the AIX system. To change the file size limit for a particular user, add or edit the fsize attribute for the user in the /etc/security/limits file on the AIX system. Change the file size limit to unlimited (fsize  $= -1$ ) or to a size equal to the size of the file being transferred. This may require an restart of the AIX server to pick up the new configuration. For more information refer IBM Support.

- If the operating system is RHEL, install the package lsb\_release using one of the following commands by logging in as root user:
	- yum install redhat-lsb-core
	- yum install redhat-lsb

### **Java Runtime Environment**

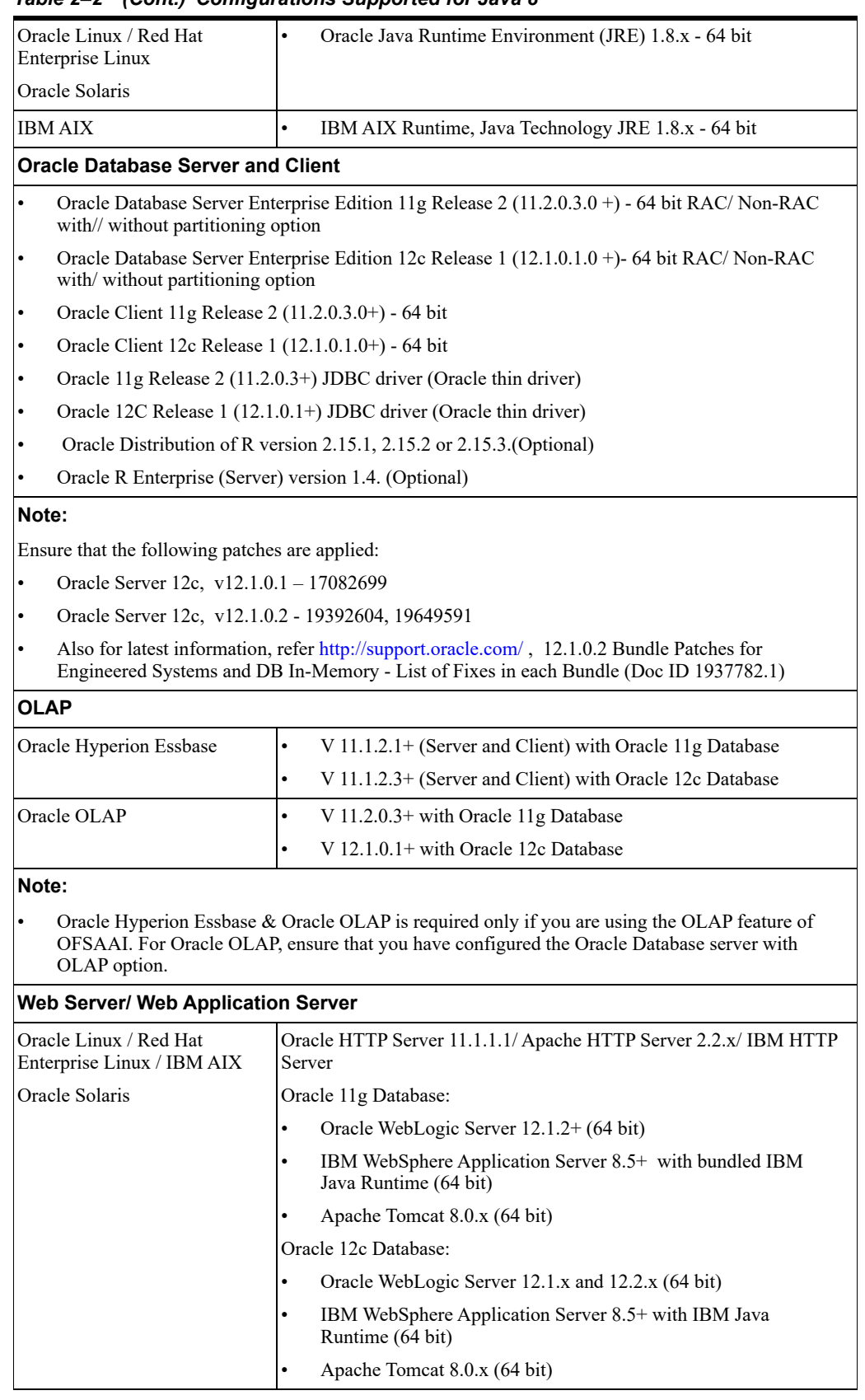

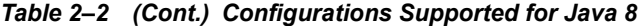

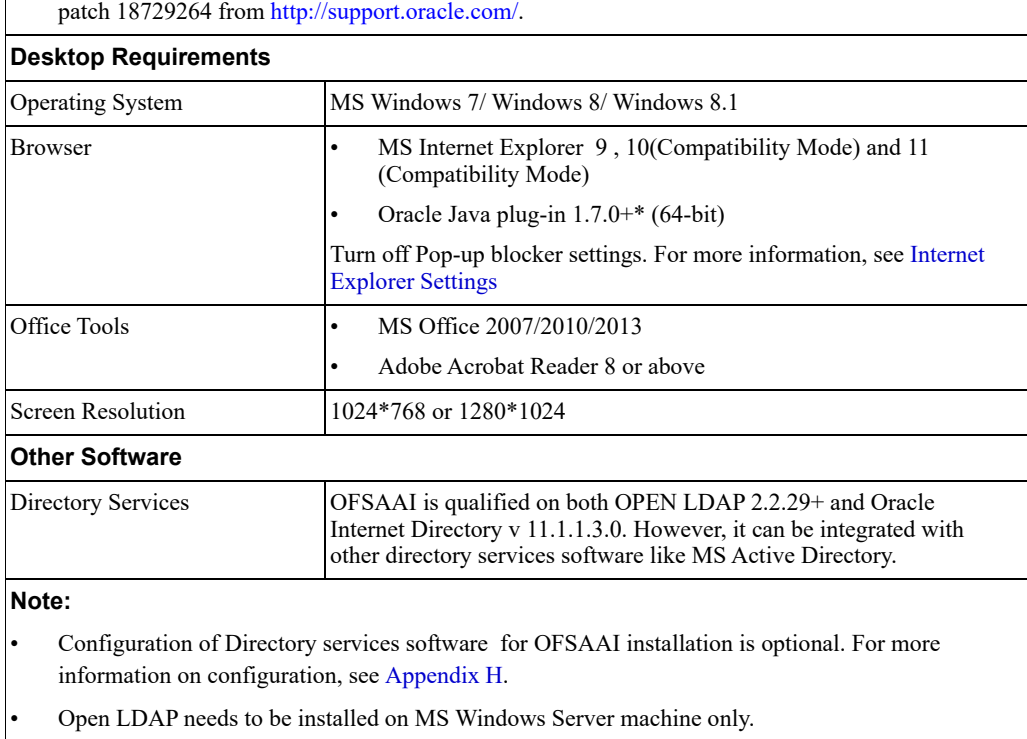

*Table 2–2 (Cont.) Configurations Supported for Java 8*

#### **Note:**

- OFSAA Infrastructure web component deployment on Oracle WebLogic Server with Oracle JRockit is not supported.
- For deployment on Oracle WebLogic Server 12.1.3+ (64 bit) with Java 8, download and install patch 18729264 from <http://support.oracle.com/>.

OFS CRR Application Pack recommends the following software combinations for deployment:

**Note:** If you want to upgrade an existing OFSAA 8.0.x Java 7 instance to

*Table 2–3 Recommended Software Combinations*

Java 8, see [Appendix](#page-190-3) O.

<span id="page-31-1"></span>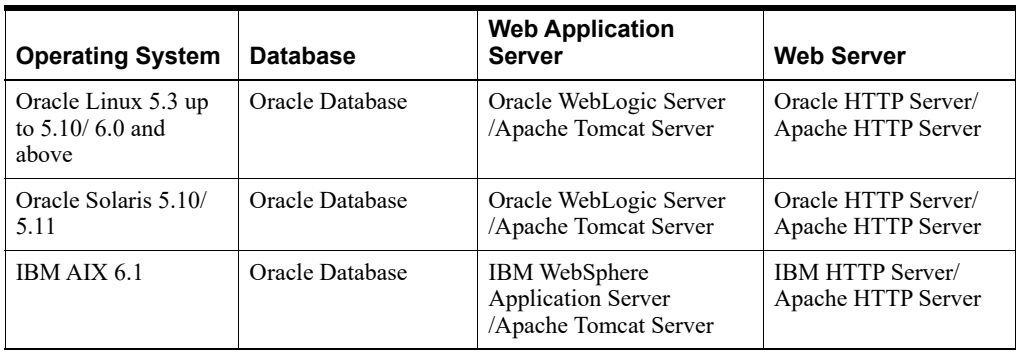

## <span id="page-31-0"></span>**Verifying the System Environment**

To verify that your system environment meets the minimum requirements for the installation, a Pre-Install Check utility is available within the Install Kit archive file. This utility can also be obtained separately by contacting Oracle Support.

Though the system environment verification is an integral and automated part of the installation of this software product, Oracle strongly recommends running this utility prior to beginning the installation as part of your organization's "Installation Readiness Verification Process".

**Note**:

[For more details on download and usage of this utility, see Oracle Financial Services](http://docs.oracle.com/cd/E60058_01/homepage.htm)  Analytical Applications Infrastructure Environment Check Utility Guide.

## <span id="page-32-0"></span>**Understanding the Installation Mode**

The following modes of installation are available for the OFS CRR Applications Pack.

• [Silent Mode](#page-32-1)

### <span id="page-32-1"></span>**Silent Mode**

This mode mandates updating the installation configuration files with required details and performs installation in a "Silent" non user interactive format.

## <sup>3</sup> **Preparing for Installation**

<span id="page-34-0"></span>This chapter provides necessary information to review before installing the Oracle Financial Services Compliance Regulatory Reporting (OFS CRR) Pack v8.0.6.0.0.

This chapter includes the following topics:

- [Installer and Installation Prerequisites](#page-34-1)
- [Obtaining the software](#page-37-0)
- [Common Installation Tasks](#page-37-1)

## <span id="page-34-1"></span>**Installer and Installation Prerequisites**

[Table](#page-35-1) 3–1 mentions the list of prerequisites required before beginning the installation for OFS CRR application. The Pre-Install Check utility notifies you if any requirements are not met.

| Category                | <b>Sub-Category</b>         | <b>Expected Value</b>                                                                                                    |
|-------------------------|-----------------------------|----------------------------------------------------------------------------------------------------|
| Environment<br>Settings | Java Settings               | $\bullet$<br>PATH in profile to be set to include the Java<br>Runtime Environment absolute path. The path<br>should include java version (java 6, java 7 or java 8)<br>based on the configuration. |
|                         |                             | Note:                                                                                                    |
|                         |                             | $\bullet$<br>Ensure the absolute path to JRE/bin is set at the<br>beginning of PATH variable.                                                                                                    |
|                         |                             | $\bullet$<br>For example,<br>PATH=/usr/java/jre1.6/bin:\$ORACLE<br>HOME/bin:\$PATH                                                                                                    |
|                         |                             | Ensure no SYMBOLIC links to JAVA installation is<br>being set in the PATH variable.                                                                                                    |
|                         | Oracle Database<br>Settings | $\bullet$<br>TNS ADMIN to be set in profile pointing to<br>appropriate tnsnames.ora file                                                                                                    |
|                         |                             | ORACLE HOME to be set in . profile pointing to<br>$\bullet$<br>appropriate Oracle Client installation                                                                                              |
|                         |                             | PATH in profile to be set to include appropriate<br>$\bullet$<br>\$ORACLE_HOME/bin path                                                                                                    |
|                         |                             | Ensure to add an entry (with SID/ SERVICE<br>$\bullet$<br>NAME) in the tnsnames.ora file on the OFSAA<br>server.                                                                                   |
|                         | Oracle Essbase<br>Settings  | ARBORPATH, ESSBASEPATH, HYPERION<br>$\bullet$<br>HOME to be set in the .profile pointing to an<br>appropriate Oracle Essbase Client installation.                                                  |
|                         |                             | Note:                                                                                                    |
|                         |                             | These settings are required only if you want to use Oracle<br>Hyperion Essbase OLAP features.                                                                                                    |

<span id="page-35-1"></span><span id="page-35-0"></span>*Table 3–1 Prerequisite Information*
| Category                   | <b>Sub-Category</b>                  | <b>Expected Value</b>                                                                                                    |  |
|----------------------------|--------------------------------------|----------------------------------------------------------------------------------------------------|--|
| OS/File System<br>Settings | File Descriptor<br>Settings          | Greater than 15000                                                                                                    |  |
|                            | Total Number of<br>Process Settings  | Greater than 4096                                                                                                    |  |
|                            | Port Settings                        | Default port numbers to be enabled on the system are<br>6500, 6501, 6505, 6507, 6509, 6510, 6666, 9999, and<br>10101.                                                                                                    |  |
|                            | .profile<br>permissions              | User to have 755 permission on the profile file.                                                                                                    |  |
|                            | Staging Area/<br>Metadata Repository | A directory to hold the application metadata artifacts<br>and additionally act as staging area for flat files.                                                                                                    |  |
|                            |                                      | The directory should exist on the same system as the<br>$\bullet$<br>OFSAA Installation. This directory can be<br>configured on different mount or under a different<br>user profile. However, the owner of the installation<br>directory mentioned above should have RWX<br>permissions on this folder. |  |
|                            |                                      | Set 777 permission on this directory.                                                                                                    |  |
|                            |                                      | Note: This directory is also referred as FTPSHARE<br>folder.                                                                                                    |  |
|                            | Installation                         | A directory where the product files will be installed.<br>$\bullet$                                                                                                    |  |
|                            | Directory                            | Set 755 permission on this directory.                                                                                                    |  |
|                            |                                      | This directory needs to be set as FIC HOME.<br>$\bullet$                                                                                                    |  |
|                            | Download Directory                   | A directory where the product installer files will be<br>downloaded/copied.                                                                                                    |  |
|                            |                                      | Set 755 permission on this directory.<br>$\bullet$                                                                                                    |  |
|                            | OS Locale                            | Linux: en US.utf8                                                                                                    |  |
|                            |                                      | AIX: EN US.UTF-8<br>$\bullet$                                                                                                    |  |
|                            |                                      | Solaris: en US.UTF-8                                                                                                    |  |
|                            |                                      | To check the locale installed, execute the following<br>command:                                                                                                    |  |
|                            |                                      | locale -a   grep -i 'en US.utf'                                                                                                    |  |
| <b>Database Settings</b>   | Database Instance                    | NLS CHARACTERSET to be AL32UTF8<br>$\bullet$                                                                                                    |  |
|                            | Settings                             | NLS LENGTH SEMANTICS to be BYTE<br>$\bullet$                                                                                                    |  |
|                            |                                      | Available OPEN CURSORS limit to be greater than<br>$\bullet$<br>1000                                                                                                    |  |
| Web Application<br>Server  | WebSphere/<br>WebLogic/Tomcat        | Web Application Server should be installed and<br>profile/domain created.                                                                                                    |  |
|                            |                                      | You will be prompted to enter the WebSphere Profile<br>path or WebLogic Domain path or Tomcat Deployment<br>path during OFSAAI installation.                                                                                                    |  |
|                            |                                      | Note: Refer Appendix B for WebSphere Profile Creation<br>and WebLogic Domain Creation.                                                                                                    |  |
|                            |                                      | On Weblogic 12.1.3, installing OFSCRR on OFSBD is<br>not supported currently. This will be supported in future<br>releases.                                                                                                    |  |

*Table 3–1 (Cont.) Prerequisite Information*

| Category      | <b>Sub-Category</b>                                                    | <b>Expected Value</b>                                                                                                    |
|---------------|------------------------------------------------------------------------|----------------------------------------------------------------------------------------------------|
| Web Server    | Apache HTTP<br>Server/Oracle<br>HTTP Server/<br><b>IBM HTTP Server</b> | This is an optional requirement. HTTP Server Installation<br>to be present. You will be required to enter the Web<br>Server IP/Hostname and Port details during installation.<br><b>Note:</b> Refer Appendix A for Web Server installation. |
| <b>OFSSAI</b> | One-Off                                                                | Download the consolidated one- off patch for bug<br>number 27938294 from http://support.oracle.com/                                                                                                    |
|               |                                                                        | Download the mandatory patch for bug number<br>28033370 from http://support.oracle.com/                                                                                                    |
|               |                                                                        | Download the mandatory installer patch 28398331<br>from https://support.oracle.com/.                                                                                                    |

*Table 3–1 (Cont.) Prerequisite Information*

## **Obtaining the software**

This release of OFS CRR Applications Pack v8.0.6.0.0 can be downloaded from the Oracle Software Delivery Cloud (<https://edelivery.oracle.com>). You need to have a valid Oracle account in order to download the software.

## **Common Installation Tasks**

The following are the common pre-installation activities that you need to carry out before installing the OFS CRR Applications Pack.

This section includes the following topics:

- [Identifying the Installation Directory](#page-37-0)
- [Copying and Extracting the Software](#page-38-0)
- [Setting Up the Web Application Server](#page-39-0)

## <span id="page-37-0"></span>**Identifying the Installation Directory**

This would typically be the User home directory and requires you to copy the following files:

- **OFS CRR Download Directory** (Optional) Create a download directory and copy the OFSAA Applications Pack Installer File (Archive). This is the directory where the downloaded installer/patches can be copied.
- **OFS CRR Installation Directory** (Mandatory) Create an installation directory. This is the directory where the installer would install/ copy the product files. FIC\_HOME variable to be set in the .profile pointing to this OFSAA Installation Directory.
- **OFS CRR Staging/Metadata Directory (Mandatory)** Create a Staging/Metadata Directory. This is also referred as "FTPSHARE".

**Note**:

- Ensure the user permission is set to 755 on the Installation and Download Directory.
- Ensure the user permission is set to 777 on the Staging Directory.
- Ensure the OFSAA staging directory is not set to the same path as the OFSAA installation directory and is not a sub-folder inside the OFSAA installation directory.

#### **Download and copy the OFS CRR Applications Pack Installer**

To download and copy the OFS CRR Applications Pack Installer, follow these steps:

- To download the OFS CRR Applications Pack, you need to login to the Oracle Software [Delivery Cloud \(https://edelivery.oracle.com\). You need to have a valid Oracle account in](https://edelivery.oracle.com/)  order to download the software.
- Copy the downloaded installer archive to the Download Directory (in Binary Mode) on the setup identified for OFS CRR installation.

#### <span id="page-38-0"></span>**Copying and Extracting the Software**

Once you obtain the installer, copy the installer (in BINARY mode) to the system on which the OFSAA Infrastructure components will be installed.

**Note**:

You must be logged in to the UNIX operating system as a non-root user.

- **1.** Download the unzip utility (OS specific) unzip\_<os>. Z from the location <https://updates.oracle.com/unzips/unzips.html>, and copy it in Binary mode to the directory that is included in your PATH variable. If you already have the unzip utility to extract the contents of the downloaded archive, skip to the next step.
- **2.** Uncompress the unzip installer file using the command:

uncompress unzip\_<os>.Z

**Note**

In case you notice an error message "uncompress: not found [No such file or directory]" when the package is not installed, contact your UNIX administrator.

**3.** Give EXECUTE permission to the file using the command:

chmod 751 unzip\_<OS>

For example, chmod 751 unzip\_sparc

**4.** Extract the contents of the Oracle Financial Services Compliance Regulatory Reporting Applications Pack 8.0.4.0.0 in Download Directory installer archive file using the following command:

unzip OFS\_CRR\_PACK.zip

**Note**

DO NOT rename the Application Pack installer folder name on extraction from the archive.

**5.** Navigate to the directory where the installer kit is extracted.

chmod -R 755 OFS\_CRR\_PACK

**6.** Apply the mandatory installer patch **28398331**.

## <span id="page-39-0"></span>**Setting Up the Web Application Server**

For setting up the environment based on your selected Web Application Server, refer to [Configuring Web Application Servers.](#page-66-1)

# <sup>4</sup> **Installing OFS CRR Pack**

This chapter describes the steps to be followed to install the OFS CRR pack depending on the modes of installation.

This chapter includes the following sections:

- [Schema creator utility](#page-40-0)
- [Configuring and Executing the Schema Creator Utility](#page-41-0)
- [Installing the OFS CRR Applications Pack](#page-51-0)
- [Mandatory Patches to Install](#page-57-0)

## <span id="page-40-0"></span>**Schema creator utility**

Creating database users/schemas is one of the primary steps in the complete OFS CRR installation. This release of OFSAA provides a utility to quickly get started with the OFSAA 8.0.4.0.0 installation by allowing easier and faster creation of database User(s)/ Schema(s), assign the necessary GRANT(s), and so on. Additionally, it also creates the required entities in these schemas.

The different types of schemas available for configuration in the OFSAA instance and their use is mentioned as follows:

• CONFIG - This schema denotes the unique OFSAA setup configuration schema and holds entities and other objects required to hold the unique OFSAA setup information.

Note: There can be only one CONFIG schema per OFSAA instance.

• ATOMIC - This schema denotes the schema that holds the data model entities. One ATOMIC schema is attached to one Information Domain.

> Note: There can be multiple ATOMIC schemas per OFSAA Instance and an Information Domain can have only one ATOMIC schema.

Schema creator utility supports the following mode of execution:

• Offline Mode: In this mode, the utility generates a SQL script with all the required DDLs for User, Entities and Grants. This script needs to be executed by the DBA on the appropriate database identified for OFSAA usage.

Note: For running the sql script generated in offline mode, the script should reside in the same directory where the 'SQLScripts' directory is available.

#### Note: **:**

- **1.** To execute the utility in Offline mode, you need to connect as any user with the following grants (alternatively, you can also connect as a user with SYSDBA privileges):
	- SELECT ON DBA\_ROLES
	- SELECT ON DBA\_USERS
	- SELECT ON DBA\_DIRECTORIES
	- SELECT ON DBA\_TABLESPACES
	- CREATE SESSION
- **2.** If there are any errors during the script execution, reconfigure the OFS\_CRR\_ SCHEMA\_IN.XML file and execute the utility. This regenerates the scripts with corrected information.

Note**:**

Do not modify the OFS\_CRR\_SCHEMA\_OUT.XML file generated after the execution of this utility.

## <span id="page-41-0"></span>**Configuring and Executing the Schema Creator Utility**

This section includes the following topics:

- **[Prerequisites](#page-41-1)**
- [Configuring the Schema Creator Utility](#page-41-2)
- **[Executing the Schema Creator Utility](#page-46-0)**
- [Verifying the Schema Creator Log Files](#page-51-1)

#### <span id="page-41-1"></span>**Prerequisites**

The following prerequisites must be satisfied before configuring the Schema Creator Utility:

- You must have the Oracle User ID/Password with SYSDBA privileges.
- You must have the JDBC Connection URL for RAC/Non RAC database.
- The HOSTNAME/IP of the server on which OFSAA is getting installed.

#### <span id="page-41-2"></span>**Configuring the Schema Creator Utility**

This section explains the steps to configure the Schema Creator Utility.

To configure the Schema Creator Utility, follow these steps:

- **1.** Log in to the system as non-root user.
- **2.** Navigate to the following path: OFS\_CRR\_PACK/schema\_creator/conf folder.
- **3.** Edit the OFS\_CRR\_SCHEMA\_IN.xml file in a text editor.
- **4.** Configure the following elements as described in the table:

| <b>Element Name</b>                           | <b>Description</b>                                                                                                    | Permissible Value                                                                                     | <b>Mandatory/Optional</b><br>change              |
|-----------------------------------------------|----------------------------------------------------------------------------------------------------|----------------------------------------------------------------------------------------------------|--------------------------------------------------|
| <app id="" pack=""></app>                     | <b>Applications Pack</b><br>ID as per Product<br>Management                                                                                                    |                                                                                                    | Mandatory<br>This value should not be<br>edited. |
| <jdbc url=""></jdbc>                          | Enter the JDBC<br>URL.<br><b>Note:</b> You can enter<br>RAC and<br>NON-RAC enabled<br>database<br>connectivity URL.                                                                                                    | Example,<br>jdbc:oracle:thin:@ <hos<br>T/IP&gt;:<port>:<sid></sid></port></hos<br>                    | Mandatory                                        |
| <jdbc driver=""></jdbc>                       | By default this<br>driver is seeded.<br>Note: Do not edit<br>this attribute<br>value.                                                                                                    | Example,<br>oracle.jdbc.driver.Oracle<br>Driver                                                       | Mandatory                                        |
| <host></host>                                 | Enter the Hostname<br>or the IP Address of<br>the system on which<br>you are installing the<br><b>OFSAA</b><br>components.                                                                                                    | Host Name/IP Address                                                                                  | Mandatory                                        |
| <setupinfo>/<br/><b>NAME</b></setupinfo>      | Enter the acronym<br>for the type of<br>implementation.<br>This information<br>will be displayed in<br>the OFSAA Home<br>Page.<br><b>Note:</b> On executing<br>the schema creator<br>utility, this value<br>will be prefixed with<br>each schema name.<br>For example: dev<br>ofsaaconf, uat<br>ofsaaatm. | Accepts strings with a<br>minimum length of two<br>and maximum of four.<br>Example,<br>DEV, SIT, PROD | Mandatory                                        |
| <prefix<br><b>SCHEMA NAME&gt;</b></prefix<br> | Enter as Y if You<br>want to prefix the<br>schema name with<br>the<br><setupinfo>/<n<br>AME</n<br></setupinfo>                                                                                                    | Y/N                                                                                                   | Mandatory                                        |

*Table 4–1 Prerequisite Information*

| <b>Element Name</b>                        | <b>Description</b>                                                                                                    | <b>Permissible Value</b> | <b>Mandatory/Optional</b><br>change                                                                 |
|--------------------------------------------|----------------------------------------------------------------------------------------------------|--------------------------|----------------------------------------------------------------------------------------------------|
| <password>/AP<br/>PLYSAMEFORALL</password> | Enter as Y if you<br>want to apply the<br>password specified<br>in DEFAULT<br>attribute for all the<br>schemas.                                                                                                    | Y/N                      | Mandatory<br>Note: Setting this<br>attribute value is<br>mandatory, If DEFAULT<br>attribute is set. |
|                                            | If you enter as N,<br>then you need to<br>provide individual<br>passwords for all<br>schemas.                                                                                                    |                          |                                                                                                    |
|                                            | Note: In case you<br>have entered Y in<br><b>APPLYSAMEFOR</b><br>ALL attribute and<br>also have specified<br>individual<br>passwords for all the<br>schemas, then the<br>specified individual<br>passwords will take<br>precedence. |                          |                                                                                                    |
| ADV SEC<br><b>OPTIONS/TDE</b>              | Enter the value as<br>True if the user<br>wants to utilize the<br>Transaction Data<br>Encryption (TDE)<br>feature while<br>creating the database<br>schema.                                                                         | True/False               | Mandatory. Default<br>value is false.                                                               |
| ADV SEC<br>OPTIONS/DATA<br><b>REDACT</b>   | Enter the value as<br>True if the user<br>wants to utilize the<br>Data Redaction<br>feature while<br>creating the database<br>schema.                                                                                               | True/False               | Mandatory. Default<br>value is false.                                                               |
| <password>/<br/>DEFAULT*</password>        | Enter the<br>password if you<br>want to set a<br>default for all<br>schemas.                                                                                                    |                          | Optional                                                                                            |
|                                            | Note: You also<br>need to set<br><b>APPLYSAMEFO</b><br>RALL attribute as<br>Y to apply the<br>default password<br>for all the<br>schemas.                                                                                           |                          |                                                                                                    |

*Table 4–1 (Cont.) Prerequisite Information*

| <b>Element Name</b>                | <b>Description</b>                                                                                                    | <b>Permissible Value</b>                                                                                                    | <b>Mandatory/Optional</b><br>change                                                  |
|------------------------------------|----------------------------------------------------------------------------------------------------|----------------------------------------------------------------------------------------------------|--------------------------------------------------------------------------------------|
| <b>TABLESPACE</b><br>NAME/DATAFILE | Update the table<br>space data fully<br>qualified file name.<br>Replace the<br><change me=""><br/>with the path to the<br/>data file.</change>                              |                                                                                                    | Mandatory                                                                            |
| TABLESPACE<br>NAME/ENCRYPT         | Enter the value as<br>On if use want to<br>encrypt the<br>tablespace data file.<br>This should be set to<br>ON only if ADV_<br>SEC<br><b>OPTIONS/TDE</b> is<br>set to True. |                                                                                                    | Mandatory. Default<br>value is OFF.                                                  |
| <schema>TYPE</schema>              | The different types<br>of schemas that are<br>supported in this<br>release are<br>ATOMIC, CONFIG,<br>and SANDBOX.                                                           | ATOMIC/CONFIG                                                                                                    | Mandatory                                                                            |
|                                    | By default, the<br>schemas types are<br>seeded based on the<br>Applications Pack.                                                                                           |                                                                                                    |                                                                                      |
|                                    | Note: Do not edit<br>this attribute value.                                                                                                    |                                                                                                    |                                                                                      |
| <schema><br/><b>NAME</b></schema>  | By default, the<br>schemas names are<br>seeded based on the<br>Applications Pack.<br>You can edit the<br>schema names if<br>required.                                       | The permissible length is<br>15 characters and only<br>alphanumeric characters<br>allowed. No special<br>characters allowed<br>except underscore '_'. | To identify which<br>schema is associated<br>to this Application.<br>Cannot be blank |
|                                    | The Schema<br>Name will have<br>a prefix of the<br>SETUPINFO/N<br>AME attribute.                                                                                            |                                                                                                    |                                                                                      |
|                                    | The permissible<br>length for<br>schema name is<br>15 characters.                                                                                                    |                                                                                                    |                                                                                      |
|                                    | If RR is<br>installed on BD<br>pack, provide<br>the same config<br>schema name<br>which is used<br>during the<br>installation of<br>BD.                                     |                                                                                                    |                                                                                      |

*Table 4–1 (Cont.) Prerequisite Information*

| <b>Element Name</b>                                         | <b>Description</b>                                                                                                    | <b>Permissible Value</b> | <b>Mandatory/Optional</b><br>change                                                                                                    |
|-------------------------------------------------------------|----------------------------------------------------------------------------------------------------|--------------------------|----------------------------------------------------------------------------------------------------|
| <schema>/<br/>PASSWORD*</schema>                            | Enter the password<br>of the schema to be<br>created.<br>Note:<br>If this attribute<br>$\bullet$<br>is left blank,<br>then the<br>password<br>specified in the<br><password<br><math>&gt;</math>/DEFAULT<br/>attribute is<br/>applied as the<br/>Schema<br/>Password.<br/>The permissible<br/>length and<br/>allowed<br/>characters for</password<br> |                          | Optional<br>Note: You need to<br>mandatorily enter the<br>password if you have set<br>the <password>/<br/>APPLYSAMEFORALL<br/>attribute as N.</password> |
|                                                             | schema<br>password as<br>defined by<br>Oracle<br>Database User<br>naming<br>convention                                                                                                    |                          |                                                                                                    |
| <schema>/ APP<br/>ID</schema>                               | By default, the<br>Application ID is<br>seeded based on the<br>Applications Pack.                                                                                                    |                          | Mandatory<br>This value should not be<br>edited.                                                                                                    |
|                                                             | Note: Do not edit<br>this attribute value.                                                                                                    |                          |                                                                                                    |
| <schema>/<br/><b>DEFAULTTABLES</b><br/><b>PACE</b></schema> | Enter the available<br>default tablespace<br>for DB User.                                                                                                    |                          | Optional                                                                                                    |
|                                                             | Note: If this<br>attribute is left<br>blank, then USERS<br>is set as the default<br>tablespace.                                                                                                    |                          |                                                                                                    |
| $<$ SCHEMA $>$ /<br>TEMPTABLESPAC<br>Е                      | Enter the available<br>temporary<br>tablespace for the<br>DB User.                                                                                                    |                          | Optional                                                                                                    |
|                                                             | Note: If this<br>attribute is left<br>blank, then TEMP is<br>set as the default<br>tablespace.                                                                                                    |                          |                                                                                                    |

*Table 4–1 (Cont.) Prerequisite Information*

| <b>Element Name</b>                                     | <b>Description</b>                                                                                                    | <b>Permissible Value</b>                                                                                                    | <b>Mandatory/Optional</b><br>change  |
|---------------------------------------------------------|----------------------------------------------------------------------------------------------------|----------------------------------------------------------------------------------------------------|--------------------------------------|
| <schema>/QUOT<br/>A</schema>                            | Enter the quota to be<br>set on<br><b>DEFAULTTABLES</b><br>PACE attribute for<br>the schema/user. By<br>default, the quota<br>size is set to 10G.                                                                                                    | Minimum: 500M or<br>Unlimited on default<br>Tablespace.<br>For example,<br>600M/m<br>$\bullet$<br>20G/g<br>$\bullet$<br>UNLIMITED/unlimited<br>$\bullet$ | Optional                             |
| <schema>/<br/><b>INFODOM</b></schema>                   | Enter the name of<br>the Information<br>Domain to associate<br>this schema.<br>The schema creator<br>utility automatically<br>derives an<br><b>Information Domain</b><br>Name based on the<br>Applications Pack if<br>no value is specified<br>for this attribute.<br><b>Note:</b> Entering<br>information domain<br>is required only for<br>SILENT mode of<br>installation. | Permissible length is 16<br>characters and only<br>alphanumeric characters<br>allowed. No special<br>characters allowed.                                 | Mandatory for Silent<br>Installation |
| <tablespace><br/>VALUE attribute</tablespace>           | As per naming<br>conventions, User<br>can modify the<br>default values<br>provided under the<br>VALUE attribute                                                                                                    | For example, RRS<br>DATA TABLE SPACE<br>and RRS INDEX<br>TABLE SPACE                                                                                     | Mandatory                            |
| <tablespace><br/><b>DATAFILE</b> attribute</tablespace> | Update <change<br>ME&gt; place holder<br/>with the actual<br/><b>DATAFILE</b> creation<br/>path</change<br>                                                                                                    | Example:/scratch/ora<br>cle/app/oracle/orad<br>ata/                                                                                                    | Mandatory                            |

*Table 4–1 (Cont.) Prerequisite Information*

**5.** Save the OFS\_CRR\_SCHEMA\_IN.xml file.

**Note:** •On successful execution of the utility, the entered passwords in the OFS\_ CRR\_SCHEMA\_IN.xml file are nullified.

• Do not clean up the OFS\_CRR\_SCHEMA\_OUTPUT.xml file post-installation as it would be required in future patch installations and upgrades

## <span id="page-46-0"></span>**Executing the Schema Creator Utility**

You can execute the schema creator utility Offline Mode. This section includes the following topics:

- [Executing the Schema Creator Utility in Offline Mode](#page-47-0)
- [Executing the Schema Creator Utility in Silent Mode](#page-50-0)

• [Executing the Schema Creator Utility while Installing Subsequent Applications Pack](#page-50-1)

#### <span id="page-47-0"></span>**Executing the Schema Creator Utility in Offline Mode**

In Offline Mode, the Schema Creator Utility creates an output in SQL file format. This script has to be executed manually by logging as database user with SYSDBA privileges. The SQL file will contain the creation of Schemas, Schema Objects, and Roles.

#### **Prerequisites:**

- DBA\_ROLES
- DBA\_USERS
- DBA\_DIRECTORIES
- DBA\_TABLESPACES
- CREATE SESSION

**Note:** Explicit Grants to the user are required. Grants assigned through Roles are not supported.

To execute the schema creator utility in the offline mode, follow these steps:

- **1.** Navigate to the following folder path: OFS\_CRR\_Pack/schema\_creator/bin
- **2.** Execute the osc.sh file using the following command:

./osc.sh -o

- **3.** The following message is displayed: *You have chosen OFFLINE mode.*
- **4.** Enter the DB Username with SELECT privileges.
- **5.** Enter the User Password.

```
Validating Connection URL ...jdbc:oracle:thin:@whf00ari.in.oracle.com:1521/DBWHFARI
Successfully connected to User - sys as sysdba URL - jdbc:oracle:thin:@whf00ari.in.oracle.com:1521/DBWHFARI
Connection URL successfully validated...
localhost name - whf00ari IPAddress - 10.184.152.8
Parsing TABLESPACE tags...
You have chosen to install this Application Pack on "cr_atom" ATOMIC schema. Do you want to proceed? (Y/N)
You have chosen to install this Application Pack on INFODOM "crr804i". Do you want to proceed? (Y/N)
Executing TableSpace Scripts started...
Skipping the creation of tablespace RRS_TABLE_SPACE
Skipping the creation of tablespace RRS INDEX TABLE SPACE
Skipping the creation of tablespace RRS_CONF_TABLE_SPACE
Creating Schemas started...
CONFIG User cr_conf successfully created on Default TableSpace : RRS_CONF_TABLE_SPACE on Temp TableSpace : TEMP
Grants creation scripts execution started...
Grants creation scripts execution completed...
Successfully connected to User - cr_conf URL - jdbc:oracle:thin:@whf00ari.in.oracle.com:1521/DBWHFARI
Scripts execution for CONFIG schema started ...
Scripts execution for CONFIG schema completed ...
User cr_conf details updated into the dbmaster table
User cr conf details updated into the I18NMASTER table
User cr_conf details updated into the aai_db_detail table
User cr conf details updated into the aai db auth alias table
User cr_atom details updated into the dbmaster table
User cr_atom details updated into the I18NMASTER table
User cr_atom details updated into the aai_db_detail table
User cratom details updated into the aai db auth alias table
User cr_atom is successfully created on Default TableSpace : RRS_TABLE_SPACE on Temp TableSpace : TEMP
Creating Schemas completed ...
Roles creation scripts execution started ...
Roles creation scripts execution completed ...
Grants creation scripts execution started...
Grants creation scripts execution completed...
                         Schemas Creation Completed
```

```
Generating TableSpace creation Scripts started...
Generating TableSpace creation Scripts completed...
Generating Schema creation scripts started...
CONFIG User uat_conf_anurag creation script generated successfully on Default Ta
bleSpace : USERS on Temp TableSpace : TEMP
Generation of grants creation scripts started...
Generation of grants creation scripts completed...
Scripts Generation for CONFIG schema started ...
Scripts Generation for CONFIG schema completed ...
User uat_conf_anurag details updated into the dbmaster table
User uat_atm_anurag details updated into the dbmaster table<br>User uat_atm_anurag creation script generated successfully on Default TableSpace
: USERS on Temp TableSpace : TEMP
User uat_atm_anurag creation is skipping as the user is already created.
Generating Schema creation scripts completed...
Generating Roles creation Scripts started...
Generating Roles creation Scripts completed...
Generating Grants creation scripts started...
Generating Grants creation scripts completed...
                           Generating Schema Creation Scripts Completed
Schema Creator executed Successfully. Please execute /scratch/ofsaaapp/OFS_AAAI_P
ACK/schema_creator/sysdba_output_scripts.sql before proceeding with the installa
tion
```
**Note:** On successful execution of schema creator utility, the console displays the following status message:

*Success. Please execute* OFS\_CRR\_Pack/schema\_creator/sysdba\_output\_ scripts.sql *before proceeding with the installation.*

- **6.** Navigate to the directory: OFS\_CRR\_Pack/schema\_creator.
- **7.** Login to SQLPLUS with a user having SYSDBA Privileges.

```
Enter user-name: sys/manulat2027. and MST as sysdba
Connected to:
Oracle Database 12c Enterprise Edition Release 12.1.0.2.0 - 64bit Production
With the Partitioning, OLAP, Advanced Analytics and Real Application Testing options
SQL> @sysdba output scripts.sql
Warning: Package Body created with compilation errors.
Disconnected from Oracle Database 12c Enterprise Edition Release 12.1.0.2.0 - 64bit Production
With the Partitioning, OLAP, Advanced Analytics and Real Application Testing options
```
**8.** Execute the sysdba\_output\_scripts.sql file using the following command:

SQL>@sysdba\_output\_scripts.sql

Alternatively, you can copy the sysdba\_output\_scripts.sql file and SQLScripts folder to a remote server and execute sysdba\_output\_scripts.sql file.

**Note:** Refer log sysdba\_output\_scripts.log file for execution status. In case of any errors, contact Oracle Support.

- **9.** Once the above file gets executed, a warning is displayed as shown in the above screen.
- **10.** Run the below script in config schema:
	- **1.** Navigate to the <OFS\_CRR\_PACK>/schema\_creator/SQLScripts/oracle folder.
	- **2.** Connect to the config schema through sqlplus
	- **3.** Execute the @compile\_objects.sql command.
	- **4.** Commit the change.

#### <span id="page-50-0"></span>**Executing the Schema Creator Utility in Silent Mode**

If you want to run the OFSAA Applications Pack Installer in SILENT mode, it is mandatory to execute the schema creator utility with -s option.

To execute the utility with -s option, follow these steps:

- **1.** Edit the file OFS\_CRR\_PACK/schema\_creator/conf/OFS\_CRR\_SCHEMA\_IN.xml in text editor.
- **2.** Set the value for attribute "INFODOM" of <SCHEMA>tag(s) to specify a specific Information Domain name. By default, the value is empty and the utility will derive the Information Domain name. If the attribute value is set, the utility/ installer will configure the Information Domain against this <SCHEMA>.
- **3.** Execute the utility with -s option.

For Example ./osc.sh -s

**Note: T**o execute the utility in OFFLINE mode with SILENT option, type  $.7$ osc.sh -o -s

#### <span id="page-50-1"></span>**Executing the Schema Creator Utility while Installing Subsequent Applications Pack**

While executing the schema creator utility for subsequent Applications Pack, you can choose to install the pack either on the same Information Domain/Atomic Schema or on a new Information Domain/Atomic Schema. You can execute the Schema Creator Utility either in Online or Offline Mode.

To execute the schema creator utility while installing OFS CRR Pack over an existing Applications Pack, follow these steps:

**1.** Perform the steps 1 to 5 from the [Executing the Schema Creator Utility](#page-46-0) section.

**Note:** On successful execution of schema creator utility, the console displays the following status message:

*Success. Please proceed with the installation.* 

Refer log sysdba\_output\_scripts.log file for execution status, if executed in offline mode.

In case of any errors, contact Oracle Support.

#### <span id="page-51-1"></span>**Verifying the Schema Creator Log Files**

You can verify the log files for any errors faced during the schema creation process in the following location: OFS\_CRR\_PACK/schema\_creator/logs.

## <span id="page-51-0"></span>**Installing the OFS CRR Applications Pack**

Follow the instructions in this section to install the OFS CRR Applications Pack depending on the mode of installation.

**[Silent Mode Installation](#page-51-2)** 

#### <span id="page-51-2"></span>**Silent Mode Installation**

In the Silent Mode Installation you must configure the product xml files and follow the instructions in command prompt.

#### **Prerequisites**

For a Pack on Pack installation where CRR is being installed on top of some other pack, then before installing CRR execute the below mandatory sql commands in the Config schema.

```
CREATE TABLE EXCEL_MAPPING_MASTER_BKP AS SELECT * FROM EXCEL_MAPPING_MASTER
/
COMMIT
```
/

#### **Configuring OFSAAI\_InstallConfig.xml**

Follow these instructions to configure OFSAA\_InstallConfig.xml file:

- **1.** Log in to the system as non-root user.
- **2.** Identify a directory for installation and set the same in the user .profile file as the following:

FIC\_HOME=< OFSAA Installation Directory >

export FIC\_HOME

- **3.** Execute the user .profile.
- **4.** Navigate to the file: OFS\_CRR\_PACK/OFS\_AAI/conf/OFSAAI\_InstallConfig.xml
- **5.** Configure the OFSAAI\_InstallConfig.xml as mentioned in the section Configuring [OFSAAI\\_InstallConfig.xml File.](#page-178-0)
- **6.** Navigate to the file: OFS\_CRR\_PACK/conf/OFS\_CRR\_Pack.xml and select the applications to be enabled.

 **Note:** Enter **YES** in ENABLE tag to enable application.

For example: In the OFS\_CRR\_PACK.xml file, provide -s option to <APP\_ID PREREQ="OFS\_AAI" ENABLE="YES">OFS\_RRS</APP\_ID>

**7.** Navigate to the file: /OFS\_CRR\_PACK/OFS\_CRR/conf/InstallConfig.xml and set the following value to 1:

<Variable name="RR\_UPLOAD\_MODEL">1</Variable>

#### **Running the installer in Silent Mode**

To install the OFSAA Infrastructure in Silent mode, follow these steps:

- **1.** Navigate to the OFS\_CRR\_PACK/OFS\_AAI/bin and OFS\_CRR\_PACK/OFS\_CRR/bin folders.
- **2.** Execute the following command in the console:

./setup.sh SILENT

#### **Completing the installation in Silent Mode**

On launching the installer in silent mode, the environment check utility is executed. Enter the required information to execute the utility as explained:

```
'scratch/ofsaaapp/CRR804I/Installer/OFS CRR PACK/bin
} ls
install.jar OFSAAI.jar pack_install.bin pack_installsilent.bin setup.sh
$ ./setup.sh SILENT
profile Executed
FIC_HOME : /scratch/ofsaaapp/CRR804I/CRR804I
Environment check utility started...
Java Validation Started ...
Java found in : /usr/java/jdk1.7.0_72/bin
JAVA Version found : 1.7.0 72<br>JAVA Bit Version found : 64-bit
Java Validation Completed. Status : SUCCESS
Environment Variables Validation Started ..
ORACLE_HOME : /scratch/oracle/app/product/12.1.0/client_1
TNS_ADMIN : /scratch/ofsaaapp
Environment Variables Validation Completed. Status : SUCCESS
OS specific Validation Started ...
Checking en_US.utf8 locale. Status : SUCCESS
Unix shell found : /bin/ksh. Status : SUCCESS
Total file descriptors : 15000. Status : SUCCESS
Total number of process : 10240. Status : SUCCESS
OS version : 6. Status : SUCCESS
OS specific Validation Completed. Status : SUCCESS
DB specific Validation Started ...
Oracle Client version : 12.1.0.2.0. Status : SUCCESS
Successfully connected to schema cr\_atom. Status : SUCCESS
CREATE SESSION has been granted to user. Status : SUCCESS
CREATE PROCEDURE has been granted to user. Status : SUCCESS
CREATE VIEW has been granted to user. Status : SUCCESS
CREATE TRIGGER has been granted to user. Status : SUCCESS
CREATE MATERIALIZED VIEW has been granted to user. Status : SUCCESS
CREATE TABLE has been granted to user. Status : SUCCESS
CREATE SEQUENCE has been granted to user. Status : SUCCESS
SELECT privilege is granted for NLS_INSTANCE_PARAMETERS view. Current value : SELECT. Status : SUCCESS
NLS_LENGTH_SEMANTICS : BYTE. Current value : BYTE. Status : SUCCESS
NLS CHARACTERSET : AL32UTF8. Current value : AL32UTF8. Status : SUCCESS
SELECT privilege is granted for V_$parameter view. Current value : SELECT. Status : SUCCESS
Open cursor value is greater than 1000. Current value : 1000. Status : SUCCESS
```
*Table 4–2 Prompts at installation*

| <b>Console Prompts</b>        | User Inputs                                                                       |
|-------------------------------|-----------------------------------------------------------------------------------|
| Enter Infrastructure FTP/SFTP | Enter the password to access Product Staging/Metadata repository directory in the |
| password                      | application server.                                                               |

**1.** The OFSAAI License Agreement is displayed as shown in the figure:

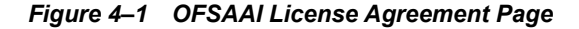

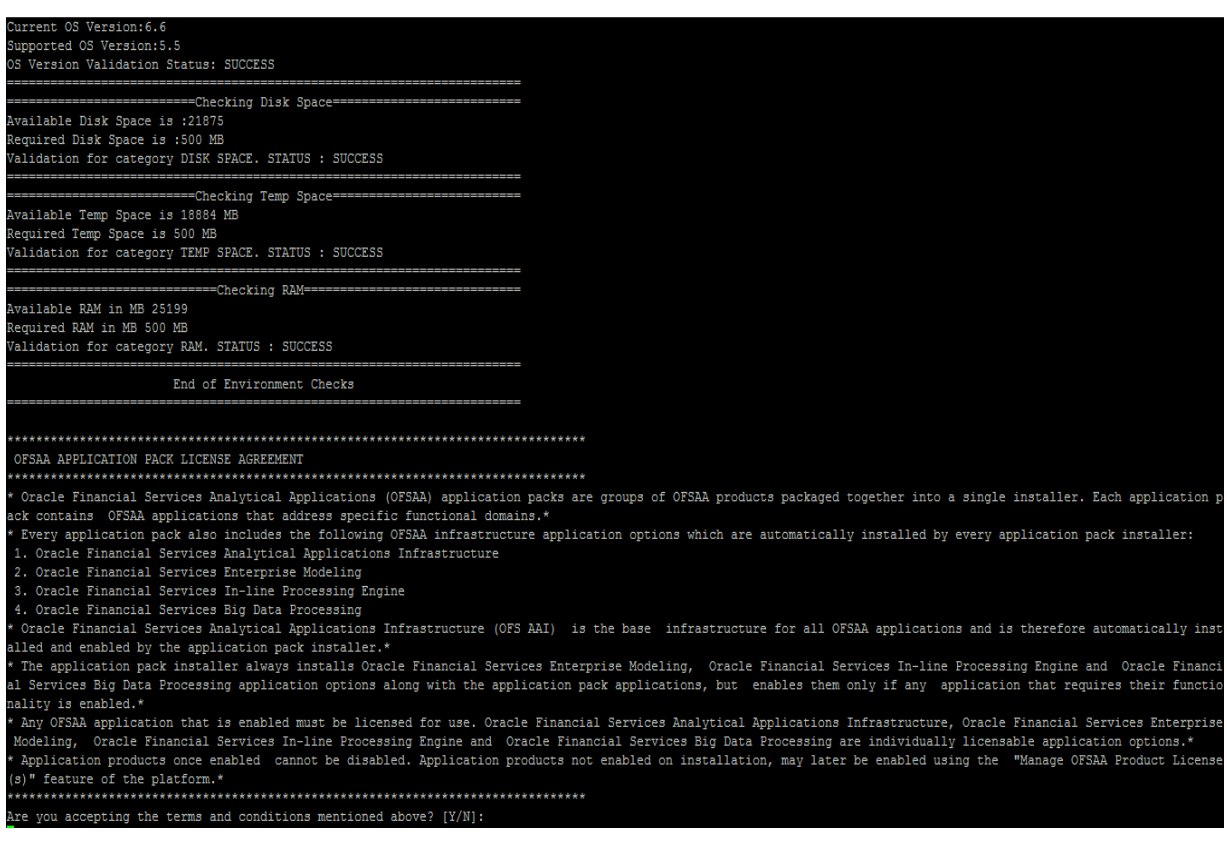

**2.** Accept the License Agreement.

*Table 4–3 Prompts at installation*

| <b>Console Prompts</b>                                                    | User Inputs                                                                        |
|---------------------------------------------------------------------------|------------------------------------------------------------------------------------|
| Are you accepting the terms<br>and conditions mentioned<br>above? $[Y/N]$ | Enter Y if you accept the license agreement and want to proceed with installation. |

**Note:** SYSADMN and SYSAUTH are the two default OFSAAI administrative users created.

OFSAA APPLICATION PACK LICENSE AGREEMENT . . . . . . . . . . . . . . . . . . . . Oracle Financial Services Analytical Applications (OFSAA) application packs are groups of OFSAA products packaged together into a single installer. Each application kck contains) OFSAA applications that address specific functional domains.\*<br>'Every application pack also includes the following OFSAA infrastructure application options which are automatically installed by every applicatio 1. Oracle Financial Services Analytical Applications Infrastructure 2. Oracle Financial Services Enterprise Modeling 3. Oracle Financial Services In-line Processing Engine Oracle Financial Services Analytical Applications Infrastructure (OFS AAI) is the base infrastructure for all OFSAA applications and is therefore automatically inst alled and enabled by the application pack installer.\* f The application pack installer always installs Oracle Financial Services Enterprise Modeling, Oracle Financial Services In-line Processing Engine and Oracle Financh and Stacle Financ<br>Al Services Big Data Processing appli ality is enabled.\* \* Any OFSAA application that is enabled must be licensed for use. Oracle Financial Services Analytical Applications Infrastructure, Oracle Financial Services Enterpris<br>Modeling, Oracle Financial Services In-line Processing Application products once enabled cannot be disabled. Application products not enabled on installation, may later be enabled using the "Manage OFSAA Product Licens s)" feature of the platform.\* Are you accepting the terms and conditions mentioned above? [Y/N]: Starting installation... Preparing to install.. Extracting the installation resources from the installer archive... onfiguring the installer for this system's environment... aunching installer... Preparing SILENT Mode Installation... **FSAAInfrastructure** (created with InstallAnywhere)  $nstalling...$ Preparing SILENT Mode Installation... ack installsilent (created with InstallAnvwhere) Installing... Installation Complete. CTRL characters removal started ... CTRL characters removal over ... Windows executable files removal started ... profile Executed profile Executed .<br>executing "ant" uildfile: /scratch/ofsaaapp/CRR804I/CRR804I/ficweb/build.xml createwar: [war] Building war: /scratch/ofsaaapp/CRR804I/CRR804I/ficweb/CRR804I.war createear: [ear] Building ear: /scratch/ofsaaapp/CRR804I/CRR804I/ficweb/CRR804I.ear **BUILD SUCCESSFUL** Total time: 58 seconds<br>OFSAA App Layer Services start-up check started...

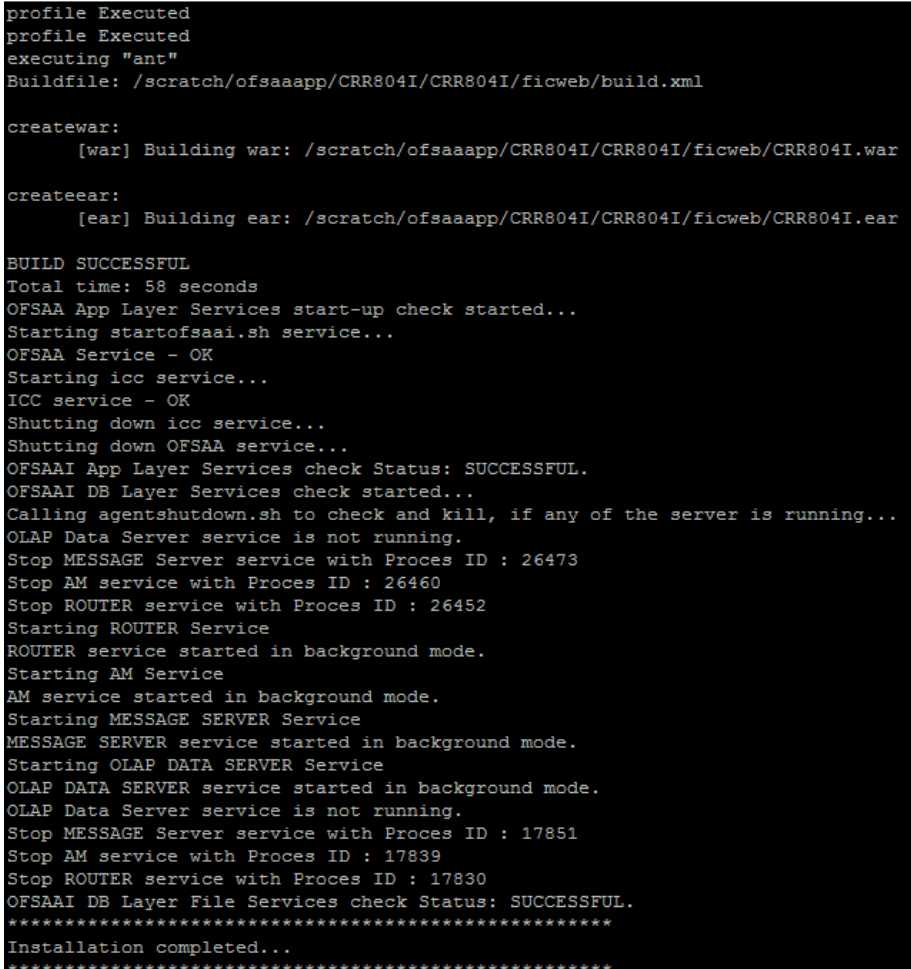

**Note:** •The installation process continues on the console. Do not close the console until the installation process is complete.

- Execute the .profile after installationis completed in the console.
- **3.** After the successful installation of CRR, execute the below mandatory commands in Config schema:

INSERT ALL INTO EXCEL\_MAPPING\_MASTER

- (V\_MAPPING\_CODE,
- V\_MAPPING\_NAME,
- V\_MAPPING\_DESC,
- V\_INFODOM,
- V\_CREATED\_BY,
- V\_CREATED\_ON,
- V\_EXCEL\_NAME)

VALUES

- (V\_MAPPING\_CODE,
- V\_MAPPING\_NAME,

```
V_MAPPING_DESC,
V_INFODOM,
V_CREATED_BY,
V_CREATED_ON,
V_EXCEL_NAME)
SELECT V_MAPPING_CODE,
V_MAPPING_NAME,
V_MAPPING_DESC,
V_INFODOM,
V_CREATED_BY,
V_CREATED_ON,
V_EXCEL_NAME
FROM EXCEL_MAPPING_MASTER_BKP
/
DROP TABLE EXCEL_MAPPING_MASTER_BKP
/
COMMIT
/
```
- **4.** Download and install OFSAAI one-off patch 28398331 from https://support.oracle.com/.
- **5.** Perform steps mentioned in the [Post Installation Configuration](#page-58-0) section.

## **Verifying the Installation**

- Verify the Pack.install.log file in the folder: /<download directory>/OFS\_CRR\_ PACK/logs
- Verify the OFSAA logs under /<download directory>/OFS\_CRR\_PACK/OFS\_AAI/logs
- Verfy the CRR log files located in the folder: /<download directory>/OFS\_CRR\_PACK/OFS\_ CRR/logs

**Note:** If there are any errors, do not proceed with further installation and contact Oracle Support. If this is a pack on pack installation and both packs are installed on same ofsaai infodom, please ignore the below message. [Tue 08/5/2018 04:36:52] [OFS\_CRR] [ WARN] - Query: CREATE TABLE AAI\_DRF\_QUERY\_METADATA( ID NUMBER(10) NOT NULL, V\_TABLE\_NAME VARCHAR2(100) NOT NULL, V\_COLUMN\_NAME VARCHAR2(100), V\_CHILD\_TABLE\_NAME VARCHAR2(100), V CHILD COLUMN NAME VARCHAR2(100), F\_QUERY\_FLAG CHAR(1), V\_COLUMN\_DATA\_TYPE VARCHAR2(20), V\_TARGET\_COLUMN\_NAME VARCHAR2(100), V\_QUERY\_NAME VARCHAR2(200), CONSTRAINT PK\_QUERY\_META PRIMARY KEY(ID) ) Warn:ORA-00955: name is already used by an existing object

## <span id="page-57-0"></span>**Mandatory Patches to Install**

You must install the following mandatory patches after successful installation of CRR Application pack:

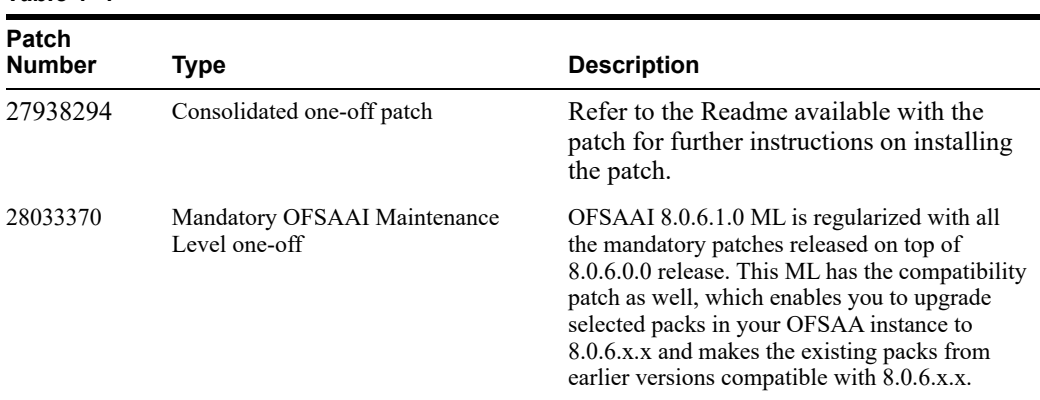

#### *Table 4–4*

# <span id="page-58-0"></span><sup>5</sup>**Post Installation Configuration**

On successful installation of the Oracle Financial Services Compliance Regulatory Reporting Pack Applications Pack, refer the following post installation sections:

This chapter includes the following sections:

- [Configuring Resource Reference](#page-58-2)
- [Configuring Web Application Server](#page-58-1)
- [Configurations for Web logic 12.1 and 12.2](#page-58-3)
- [Creating and Deploying the Applications Pack Web Archive](#page-59-0)

**Note:** Ensure to clear the application cache prior to the deployment of Applications Pack Web Archive. This is applicable to all Web Servers (WebSphere, WebLogic, and Tomcat). For more information, refer *[Clearing Application Cache](#page-156-0)* section.

## <span id="page-58-2"></span>**Configuring Resource Reference**

This section describes the details for configuring the resource reference in WebSphere, Weblogic, and Tomcat Application Servers. For detailed information, refer to *[Configuring](#page-58-2)  [Resource Reference](#page-58-2)*.

## <span id="page-58-1"></span>**Configuring Web Application Server**

This section describes the details to configure the different web application servers for OFSAA Infrastructure deployment namely, IBM Websphere, Oracle Weblogic, and Apache Tomcat Servers. For detailed information, refer to *[Configuring Web Application Servers](#page-66-1)*.

## <span id="page-58-3"></span>**Configurations for Web logic 12.1 and 12.2**

1. Check if the below file is available.

\$FIC\_HOME/ficweb/webroot/WEB-INF/metro-default.xml.

2. If file from step 1 is present,Copy the file metro-default.xml from

\$FIC\_HOME/ficweb/webroot/WEB-INF/ to

\$FIC\_HOME/ficweb/webroot/WEB-INF/classes/META-INF

3. If file from step 1 is not present, create a file metro-default.xml under

\$FIC\_HOME/ficweb/webroot/WEB-INF/classes/META-INF using the content from

<<Appendix,Table/Section metro-default.xml>>

## <span id="page-59-0"></span>**Creating and Deploying the Applications Pack Web Archive**

To create and deploy the Applications Pack web archive, follow these steps:

- **1.** Navigate to the \$FIC\_WEB\_HOME directory.
- **2.** Execute the command:

./ant.sh

**3.** This will trigger the creation of EAR/WAR file - < contextname>.< extn>. Here <contextname> is the context name given during installation.

> **Note:** Creating ear/war files are done by the installer automatically. If the files are not created, user can execute these steps.

- **4.** On completion of the EAR/WAR files creation, the "BUILD SUCCESSFUL" and "Time Taken" message is displayed and you are returned to the prompt.
- **5.** The EAR/WAR file <contextname>.<extn> is created under "\$FIC\_WEB\_HOME" directory.

**Note:** This process overwrites any existing version of EAR/WAR file in the path. If the web application server is Apache Tomcat, the file created would be <contextname>.war.

**6.** Deploy the generated EAR/WAR file on to the web application server. For detailed information, refer [Deploying EAR/WAR File](#page-109-0).

# <sup>6</sup>**GDPR Compliance**

## **Configuring Redaction**

1. Data Controller group to be mapped to two roles:

- DATASECURITY

#### -DATASECURITYADMIN

2. Login as system administrator (SYSADMN) and navigate to Identity management screen.

3. Go to User Group Role map

4. Select data controller user Group. By default user group will be mapped to only one role, i.e. Data Security Admin. User has to map Data Security Role.

5. Click on Map.

6. In the new window select Data Security Role and click Ok.

#### User Group Role Map>User Group Role Map

#### User Group Role Map

 $\vee$ Search  $\vee$  Roles List **Members** Selected Members ABC Qtnr Admin Data Security Admin ABC Qtnr Confidential Data Security Role  $\hspace{0.5cm}\rangle$ ABC Qtnr Loc Admin ABC Qtnr Loc Auth  $\gg$ ABC Qtnr Loc View ABC Qtnr Maintenance

7. User needs to login as system authorizer (SYSAUTH) and authorize the group role mapping for data controller group with Data Security Role.

8. Once the authorization is done, user should be able to view data Security role under data controller group under User group role map section.

#### 9. Map data controller group to RR infodom and RR Segment.

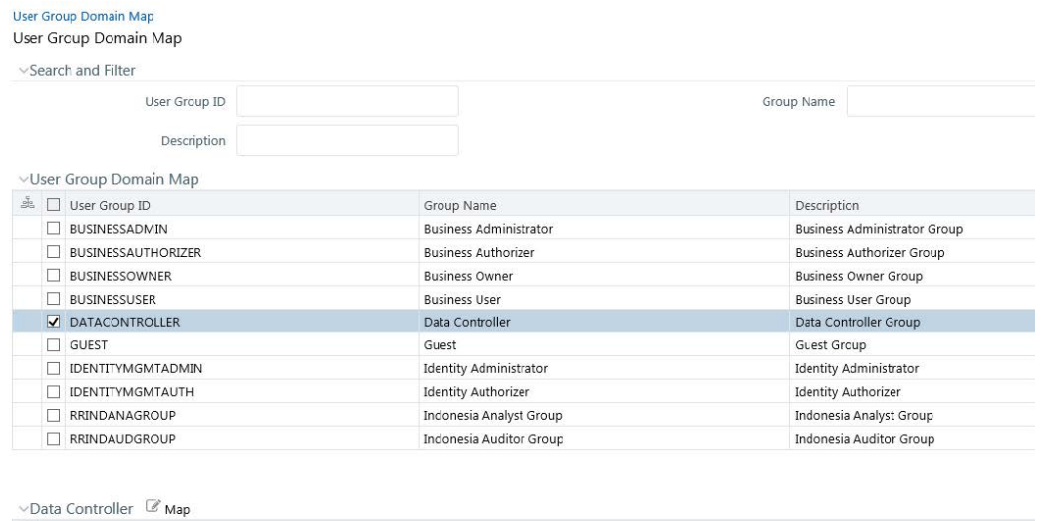

10. Login as system administrator (SYSADMN) and navigate to Identity management screen.

11. Data Controller group to be mapped to two roles:

- DATASECURITY

<sup>த</sup>் Mapped Domains

-DATASECURITYADMIN

- 12. On the Identity management screen select user group Domain Map.
- 13. Select DATACONTROLLER group from the User Group Domain Map.
- 14. Click MAP, User group domain mapping screen is open.
- 15. Select the RR Infodom and Segment and click Ok.

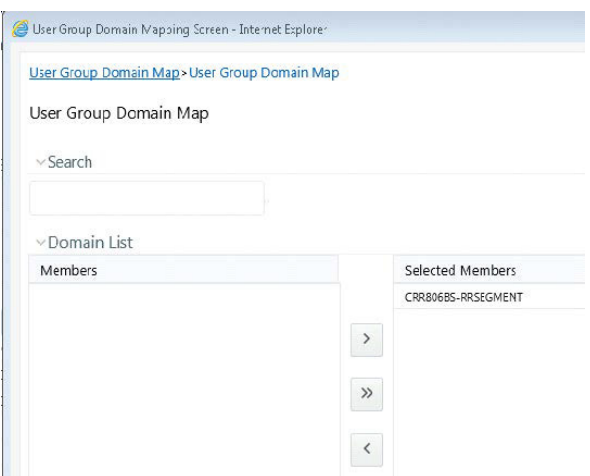

16. User Group Domain Segment Map is successfully saved.

17. User needs to login as system authorizer (SYSAUTH) and authorize the group domain segment mapping for data controller group with RR Infodom and RR Segment.

18. Once the authorization is done, user should be able to view data controller group under user – user group map.

## **Mapping data controller group to RR Administrator user**

- 1. Login as system administrator (SYSADMN) and navigate to Identity management screen.
- 2. On the Identity management screen select user group Domain Map.

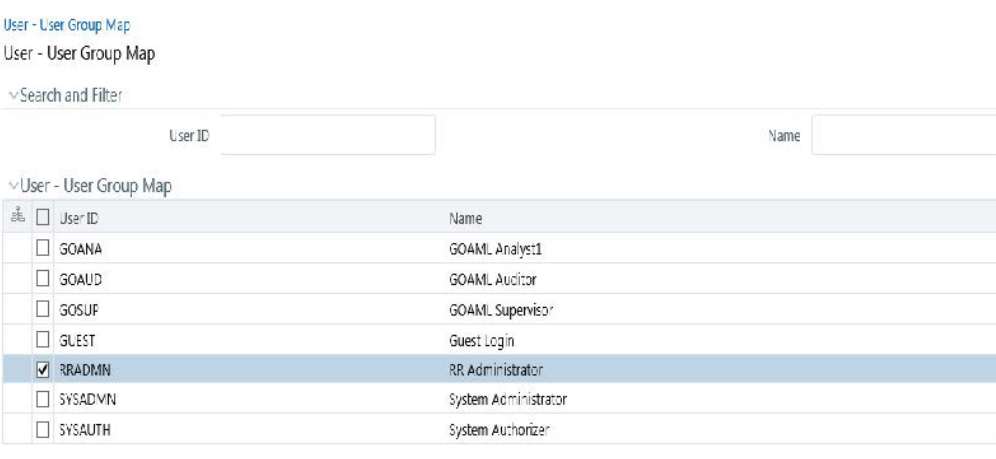

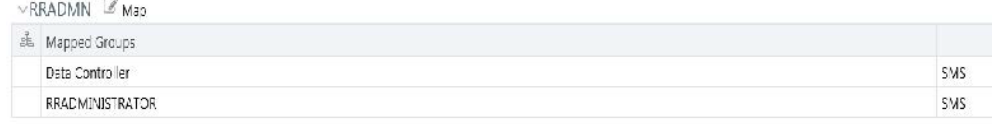

#### 3. Map data controller group to the RR AMINISTRATOR user.

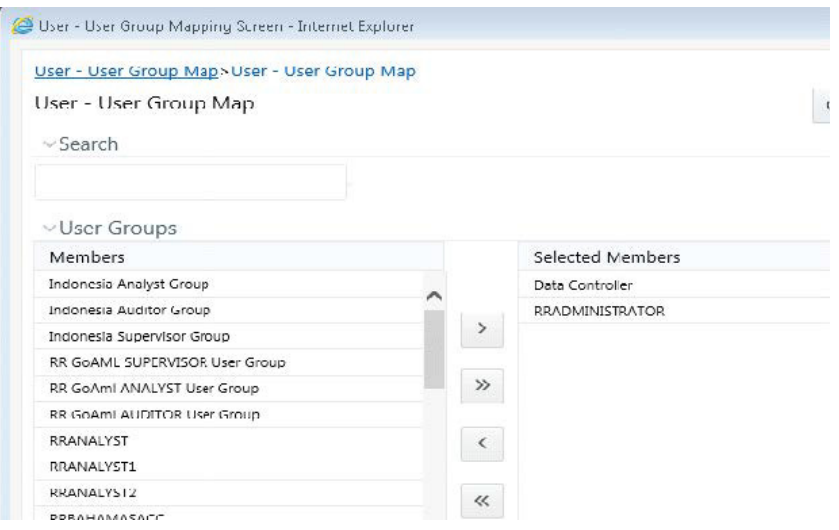

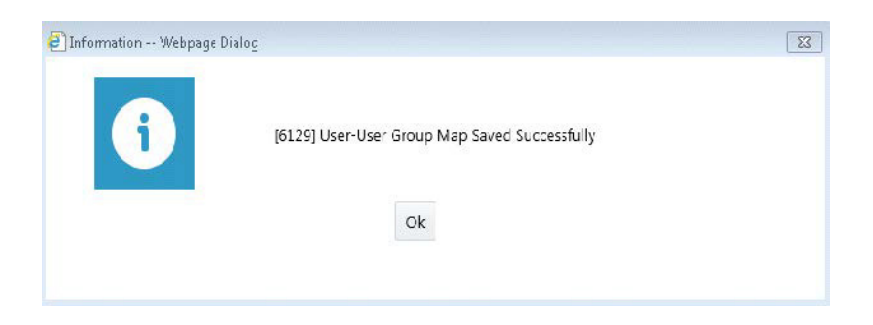

4. Login as System Authorizer and approve the User-User group mapping for RR Administrator User.

## **Batch Execution**

1. Login as a user with RR admin roles.

2. Create and execute Batch for Data Redaction. For more information on this please refer to OFS AAAI Applications Pack Installation Guide.

**7**

## **Post Deployment Configuration**

This chapter includes the following topics:

- [Logging as System Administrator](#page-64-0)
- [Creating Users, Load Reference Data, and Other Related Activities](#page-64-1)
- [Integrating with OFSBD/Oracle Mantas 5.x](#page-64-2)
- [Accessing OFS CRR](#page-64-3)
- [Mapping the User to User Group](#page-65-0)

## <span id="page-64-0"></span>**Logging as System Administrator**

This section explains steps to login as system administrator and perform the required administrative functions.

## <span id="page-64-1"></span>**Creating Users, Load Reference Data, and Other Related Activities**

Refer to the steps given in the *Oracle Financial Services Regulatory Reporting Administration Guide* for the respective reports.

## <span id="page-64-2"></span>**Integrating with OFSBD/Oracle Mantas 5.x**

Refer to the steps given in the *Oracle Financial Services Regulatory Reporting Administration Guide* for the respective reports.

## <span id="page-64-3"></span>**Accessing OFS CRR**

Following are the steps to access OFS CRR:

**1.** Access the Stand alone OFS CRR application by logging as OFS CRR user using the following URL:

https://<Web application server name>:<port>/<context>

If you are integrating OFS CRR with OFSBD, then login with OFSBD user using above URL and select the **Financial Services Regulatory Reporting** link in Left Hand Side menu.

- **2.** Use the following references to determine the correct URL:
	- Web application Server: Refer to the WEBSERVER variable mentioned during the OFS CRR application installation.
- Port: Refer to the SERVLETPORT variable mentioned during the OFS CRR application pack installation.
- Context: Refer to the CONTEXT\_PATH variable mentioned during the OFS CRR application pack installation.

For more details about OFS CRR user interface workflows, refer to the *Oracle Financial Services Regulatory Reporting User Guide*.

**3.** Verify the memory settings for the Web Application Server. Set the minimum heap size as 512 MB and the maximum heap size as 3072 MB

## <span id="page-65-0"></span>**Mapping the User to User Group**

This section explains steps to map user to user group. For more information, refer to the mapping user creation section from the *Oracle Financial Services Analytical Applications Infrastructure User Guide*.

## **HTML Compliant Template**

NSTR, USSAR and goAML these are the templates that can be accessed in IE, Chrome, Safari and Mozilla. The rest of templates are compliant only in IE.

# **A**

# <span id="page-66-0"></span>**Configuring Web Server**

This chapter covers the following topics:

- [Configuring Web Server](#page-66-2)
- [Configuring Web Application Servers](#page-66-3)

## <span id="page-66-2"></span>**Configuring Web Server**

The Web Server (HTTP Server) supported in this release of OFSAA are Oracle HTTP Server, Apache HTTP Server, and IBM HTTP Server.

Refer the product specific installation guide to install and configure the Web Server. If an installation already exists, skip and proceed to the next step.

> **Note:** Make a note of the IP Address/ Hostname and Port of the web server. This information is required during the installation process.

- Refer Oracle Financial Services Analytical Applications Infrastructure Security Guide mentioned in the [Related Documents](#page-15-0) section for additional information on securely configuring your Web Server.
- Add umask 0027 in the .profile of the UNIX account which manages the WEB server to ensure restricted access permissions.
- Ensure to enable sticky session/ affinity session configuration on the web server. Refer the respective product specific Configuration Guide for more details. Additionally, you also need to enable the sticky session/ affinity session configuration at Load Balancer level if you have configured a Load Balancer in front of the web server(s).

**Note:** Refer OFSAA Secure Configuration Guide/Security Guide for additional information on securely configuring your Web Server.

## <span id="page-66-3"></span><span id="page-66-1"></span>**Configuring Web Application Servers**

You can deploy multiple OFSAA applications on different profiles of a WebSphere application server. To create multiple WebSphere "Profiles", use the command line option as explained below. A profile is the set of files that define the runtime environment. At least one profile must exist to run WebSphere Application Server.

This section includes the following topics:

• [Configuring WebSphere for Application Deployment](#page-67-0)

- [Configuring WebLogic for Application Deployment](#page-70-0)
- [Configuring Apache Tomcat Server for Application Deployment](#page-78-0)

**Note:** Refer OFSAA Secure Configuration Guide/Security Guide for additional information on securely configuring your Web Application Server.

## <span id="page-67-0"></span> **Configuring WebSphere for Application Deployment**

*Applicable only if the web container is WebSphere.*

You can deploy multiple Infrastructure applications on different profiles of a stand-alone WebSphere application server. To create multiple WebSphere "Profiles" in a stand-alone server, use the command line option as explained below. A profile is the set of files that define the runtime environment. At least one profile must exist to run WebSphere Application Server.

This section covers the following topics:

- [Creation of New Profile in WebSphere](#page-67-1)
- [Manage Applications in WebSphere](#page-68-0)
- [Delete WebSphere Profiles](#page-69-0)
- [WebSphere HTTPS Configuration](#page-69-1)
- [WebSphere Memory Settings](#page-70-1)

#### <span id="page-67-1"></span>**Creation of New Profile in WebSphere**

The Profile is created in WebSphere through command line using the **manageprofiles.sh** which resides in *<WebSphere Install directory>/AppServer/bin*.

The command to create a profile **without admin** security through command line is as follows:

```
"manageprofiles.sh -create -profileName <profile> -profilePath <profile_
path> -templatePath <template_path> -nodeName <node_name> -cellName <cell_
name> -hostName <host_name>"
```
#### Example:

```
$usr/home>./manageprofiles.sh -create -profileName mockaix 
-profilePath/websphere/webs64/Appserver/profiles/mockaix 
-templatePath/websphere/webs64/Appserver/profileTemplates/default 
-nodeName ipa020dorNode04 - cellName ipa020dorNode04Cell -hostName 
ipa020dor
```
The command to create a profile **with admin** security through command line is as follows:

```
"manageprofiles.sh -create -profileName <profile> -profilePath <profile_
path> -templatePath <template_path> -nodeName <node_name> -cellName <cell_
name> -hostName <host_name> -enableAdminSecurity true -adminUserName 
<Admin User Name> -adminPassword < Admin User Password> -samplespassword 
<sample User Password>"
```
#### Example:

```
$usr/home>./manageprofiles.sh -create -profileName mockaix 
-profilePath/websphere/webs64/Appserver/profiles/mockaix 
-templatePath/websphere/webs64/Appserver/profileTemplates/default 
-nodeName ipa020dorNode04 -cellName ipa020dorNode04Cell -hostName 
ipa020dor -enableAdminSecurity true -adminUserName ofsaai -adminPassword 
ofsaai -samplespassword ofsaai"
```
**Note:** While using the manageprofiles.sh command to create a New Profile in WebSphere, you can also use "-validatePorts" to validate if the specified ports are not reserved or in use. Additionally, you can specify new ports with "-startingPort <base port>" which specifies the starting port number to generate and assign all ports for the profile. For more information on using these ports, refer [WebSphere manageprofiles command.](http://publib.boulder.ibm.com/infocenter/wasinfo/v6r1/index.jsp?topic=%2Fcom.ibm.websphere.base.doc%2Finfo%2Faes%2Fae%2Frxml_manageprofiles.html)

#### <span id="page-68-0"></span>**Manage Applications in WebSphere**

To manage the installed applications in WebSphere, do the following:

**1.** Open the administrator console using the following URL:

http://<ipaddress>:<Administrative Console Port>/ibm/console

Example: http://10.111.222.333:9003/ibm/console (https if SSL is enabled)

**Note:** Administrative Console Port value is available in serverindex.xml file within <WebSphere Profile Directory>/config/cells/<Node Cell>/nodes/<Node Name> directory.

The *Integrated Solutions Console Login* window is displayed.

*Figure 7–1 Integrated Solutions Console Login*

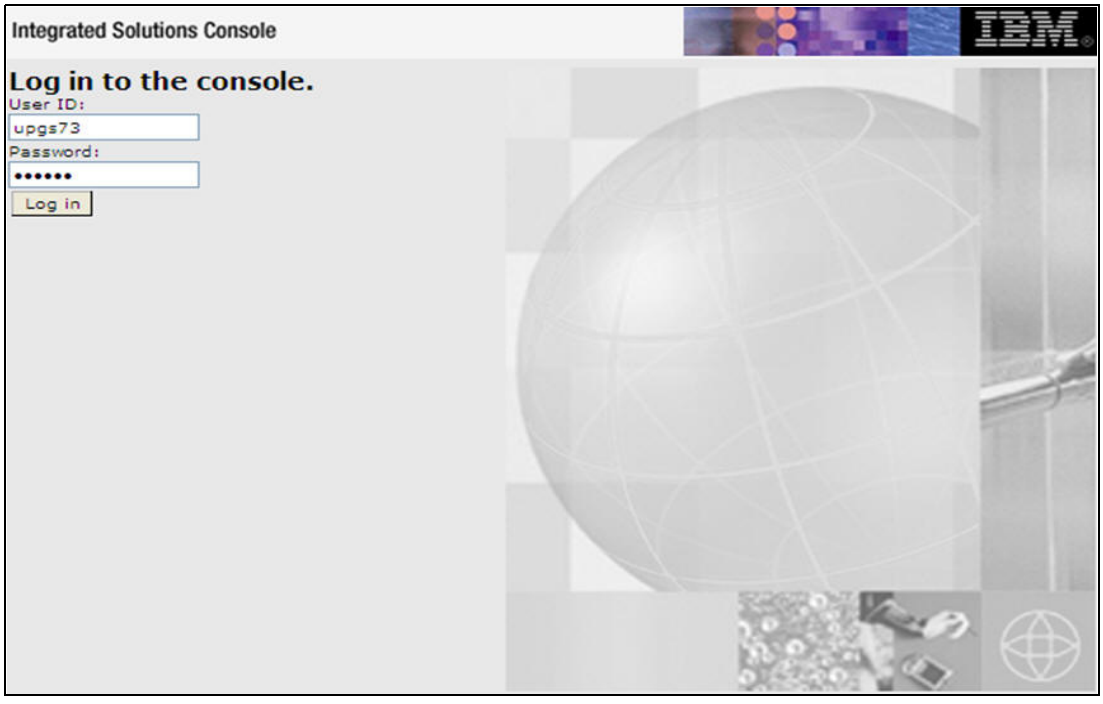

- **2.** Log on with the **User ID** provided with the admin rights.
- **3.** From the LHS menu, expand the **Applications** > **Application Type**> **WebSphere Enterprise Applications**.

The *Enterprise Applications* screen is displayed.

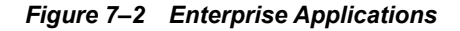

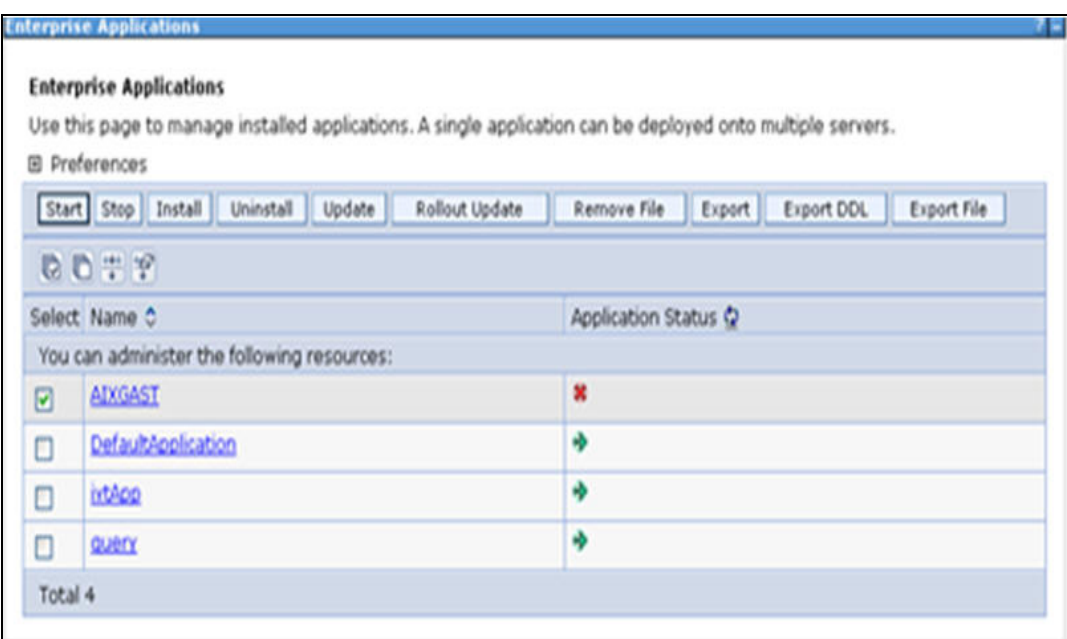

This Enterprise Applications screen helps you to:

- Install new application
- Uninstall existing applications
- Start or Stop the installed applications

#### <span id="page-69-0"></span>**Delete WebSphere Profiles**

To delete a WebSphere profile, do the following:

- **1.** Select the checkbox adjacent to the required application and click **Stop**.
- **2. Stop** the WebSphere profile to be deleted.
- **3.** Navigate to WebSphere directory:

<WebSphere\_Installation\_Directory>/AppServer/bin/

**4.** Execute the command:

manageprofiles.sh -delete -profileName <profile\_name>

**5.** Delete profile folder.

Example: <WebSphere\_Installation\_Directory>/AppServer/profiles/<profile\_ name>

**6.** Execute the command:

manageprofiles.sh -validateAndUpdateRegistry

#### <span id="page-69-1"></span>**WebSphere HTTPS Configuration**

Following are the steps for configuring an HTTPS Transport on WebSphere:

**1.** Create a profile using the Profile Creation Wizard in WebSphere.

**Note:** Note down the https port specified during this process and use the same as servlet port or web server port during OFSAAI installation.

**2.** To enable https configuration on Infrastructure, assign value 1 to "HTTPS\_ENABLE" in OFSAAI\_InstallConfig.xml for Silent mode OFSAAI installation.

#### <span id="page-70-1"></span>**WebSphere Memory Settings**

To configure the WebSphere Memory Settings:

- **1.** Navigate to Websphere applications server > Application servers > server1 > Process definition > Java Virtual Machine.
- **2.** Change the memory setting for Java Heap:

Initial heap size = 512

Maximum heap  $size = 3072$ 

#### <span id="page-70-0"></span>**Configuring WebLogic for Application Deployment**

*Applicable only if the web container is WebLogic.*

You can deploy multiple Infrastructure applications on different domains of a stand-alone weblogic application server. To create multiple WebLogic "Domains" in a stand-alone server you can use the Domain Creation wizard. A domain is the set of files that define the runtime environment. At least one domain must exist to run WebLogic Application Server.

**Note:** For deployment on Oracle WebLogic Server 12.1.2+ (64 bit) with Java 8, download and install patch 18729264.

This section covers the following topics:

- [Creating Domain in WebLogic Server](#page-70-2)
- [Delete Domain in WebLogic](#page-77-0)
- [WebLogic Memory Settings](#page-77-1)

#### <span id="page-70-2"></span>**Creating Domain in WebLogic Server**

To create a new domain using Configuration Wizard in WebLogic, do the following:

**1.** Navigate to the directory <weblogic\_Home Directory>/wlserver\_10.3/common/bin and execute the command:

.\config.sh

The Welcome window of the Configuration Wizard is displayed.

#### *Figure 7–3 Welcome*

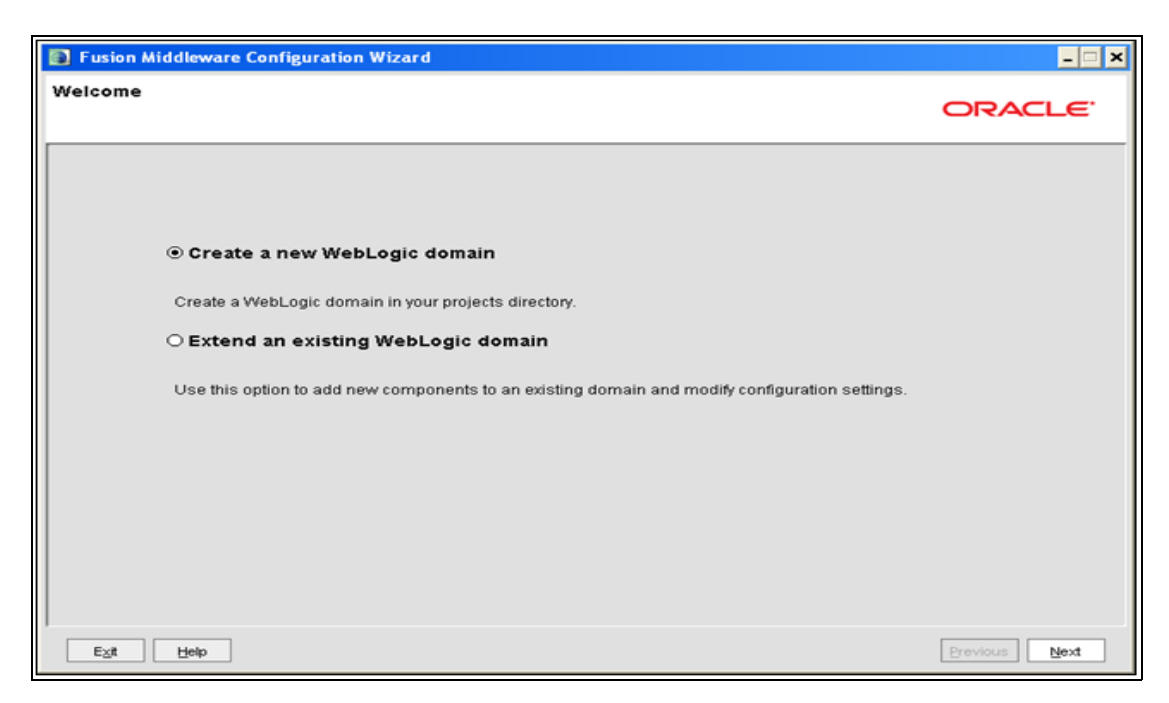

**2.** Select **Create a new WebLogic domain** option and click **Next**.

The *Select Domain Source* window is displayed.

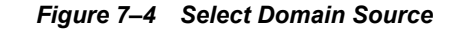

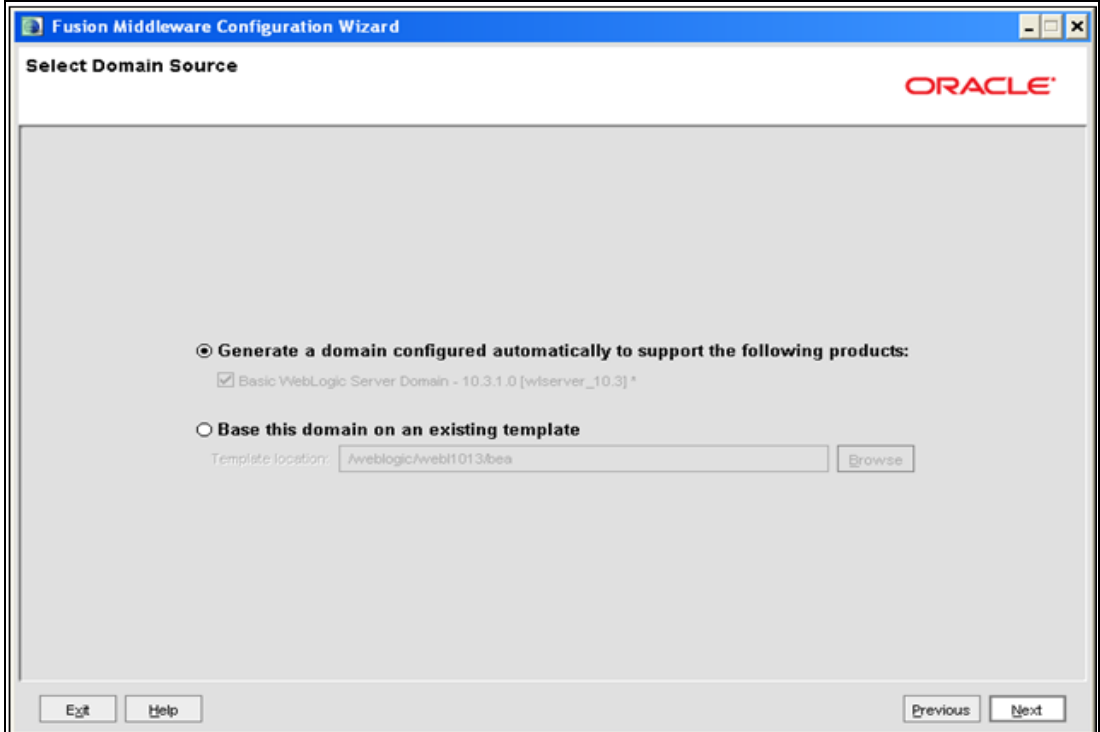

**3.** Select the **Generate a domain configured automatically to support the following products** option and click **Next**.
The *Specify Domain Name and Location* window is displayed.

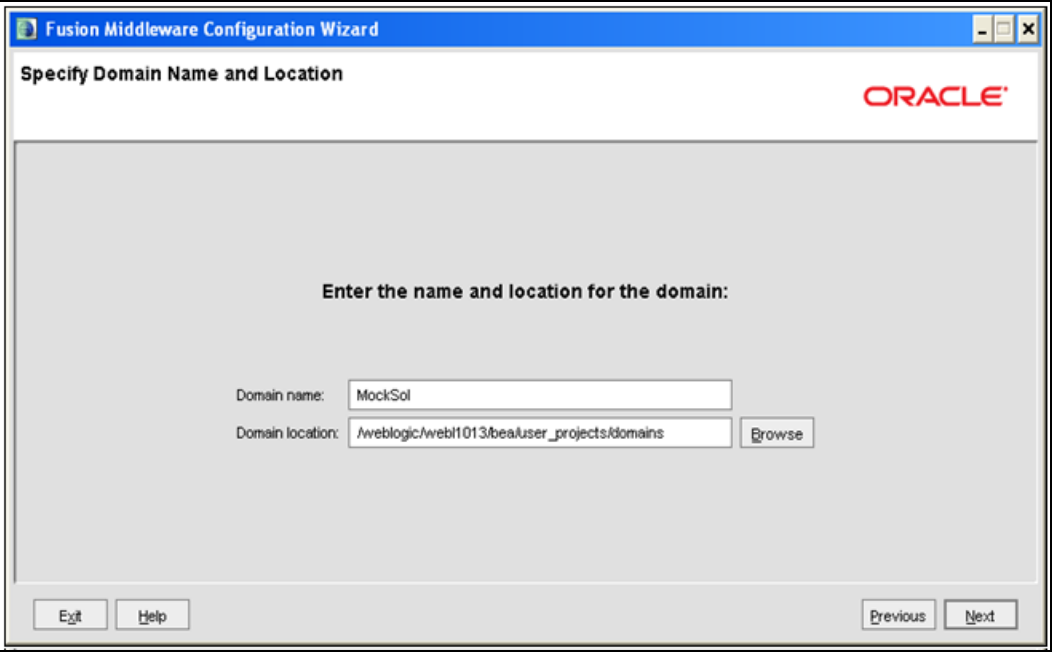

*Figure 7–5 Specify Domain Name and Location*

**4.** Enter the **Domain Name** and **Location**. Click **Browse** to navigate and specify the location. Click **Next**.

The *Configure Administrator Username and Password* window is displayed.

*Figure 7–6 Configure Administrator Username and Password*

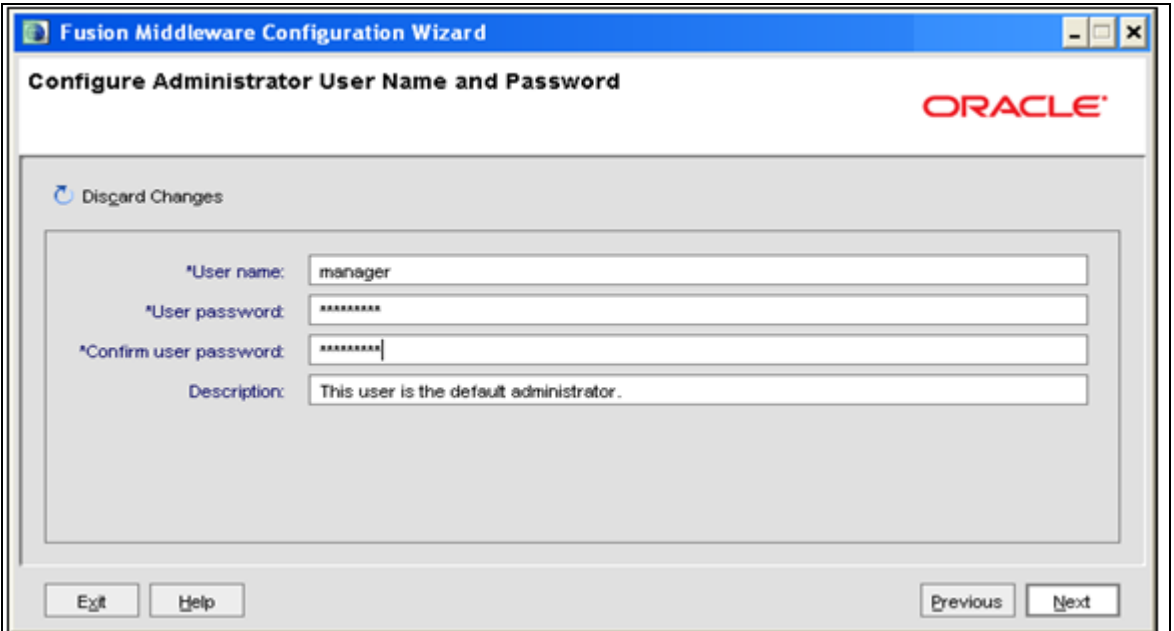

- **5.** Enter the **User name** and **User password** to be assigned to the Administrator. Ensure that the password is of minimum 8 characters in length.
- **6.** Re-enter the password for confirmation and add a brief **Description**. Click **Next**.

The *Configure Server Start Mode and JDK* window is displayed.

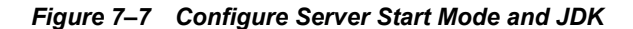

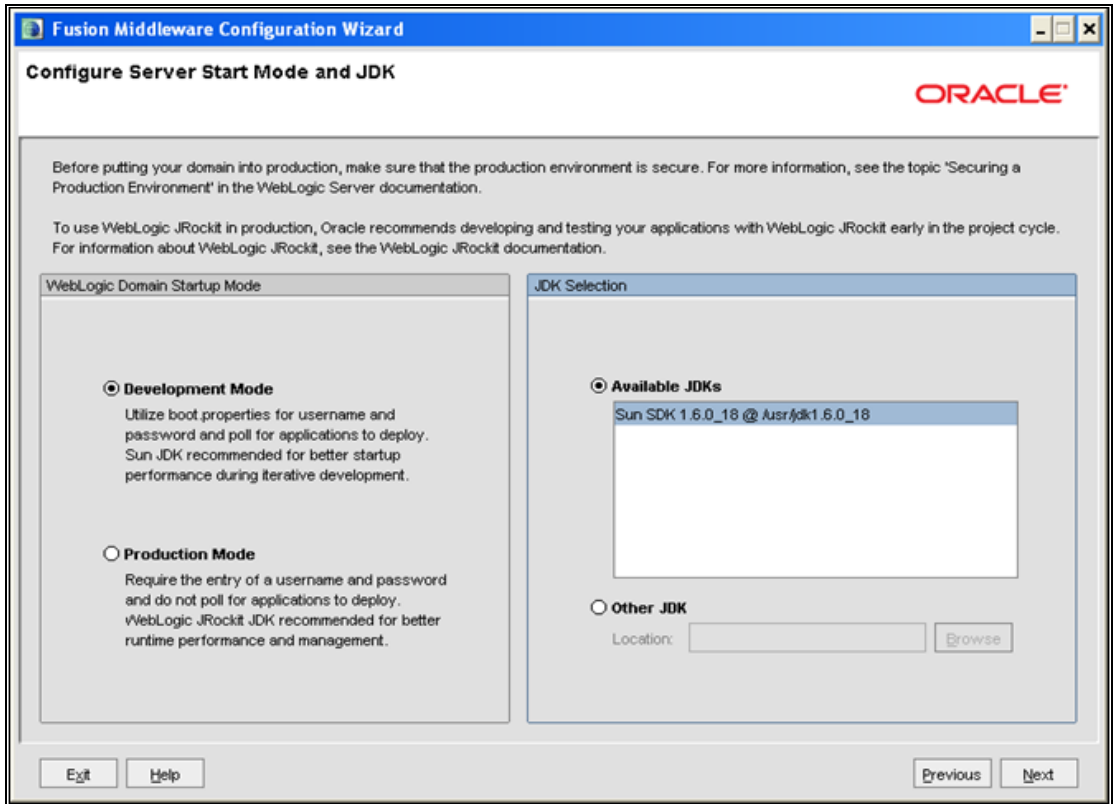

**7.** Select the following options:

In the WebLogic Domain Startup Mode section, select the required mode (Development Mode or Production Mode).

In the JDK Selection section, select **Other JDK**. Click **Browse** and navigate to the JDK location. Click **Next**.

The Select Optional Configuration window is displayed.

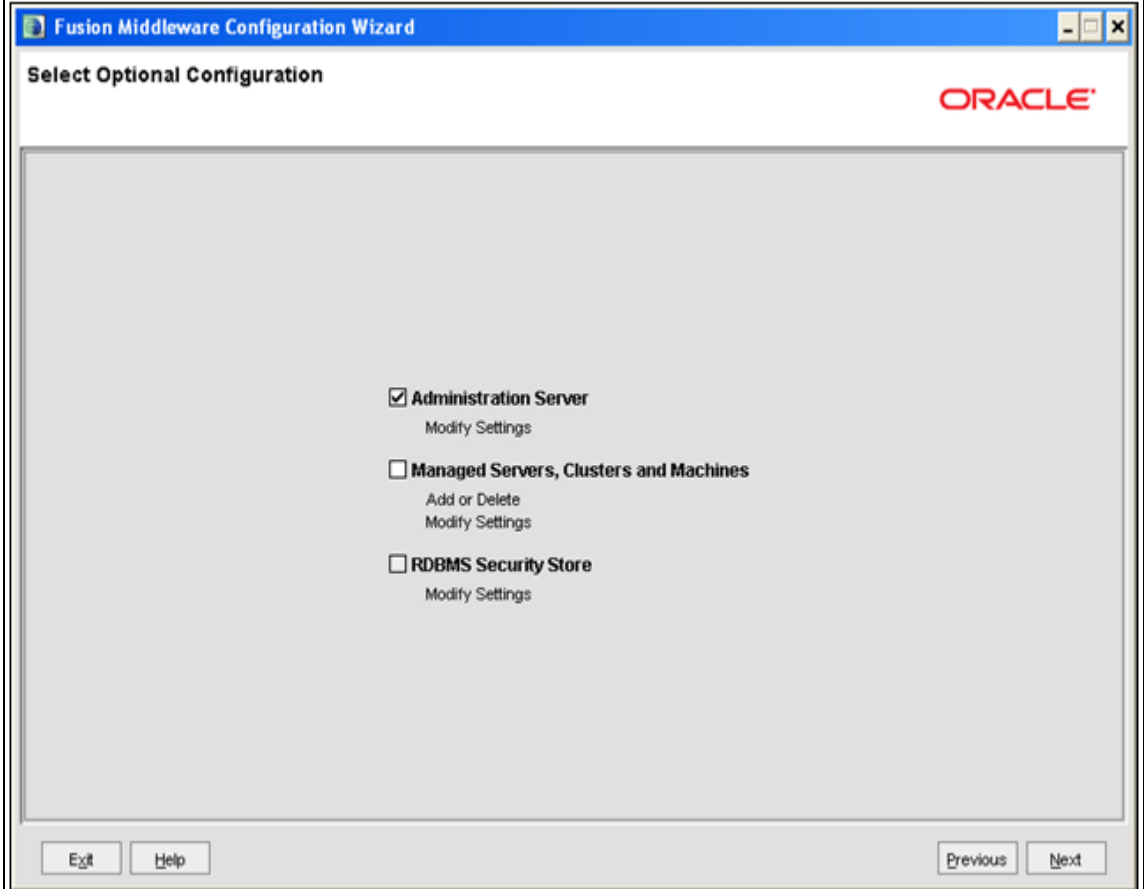

*Figure 7–8 Select Optional Configuration*

**8.** Select **Administration Server**. A WebLogic Server domain must have an Administration Server. You can also select Manages Servers, Clusters and Machines and RDBMS Security Store if required. Click **Next**.

The Configure the Administration Server window is displayed.

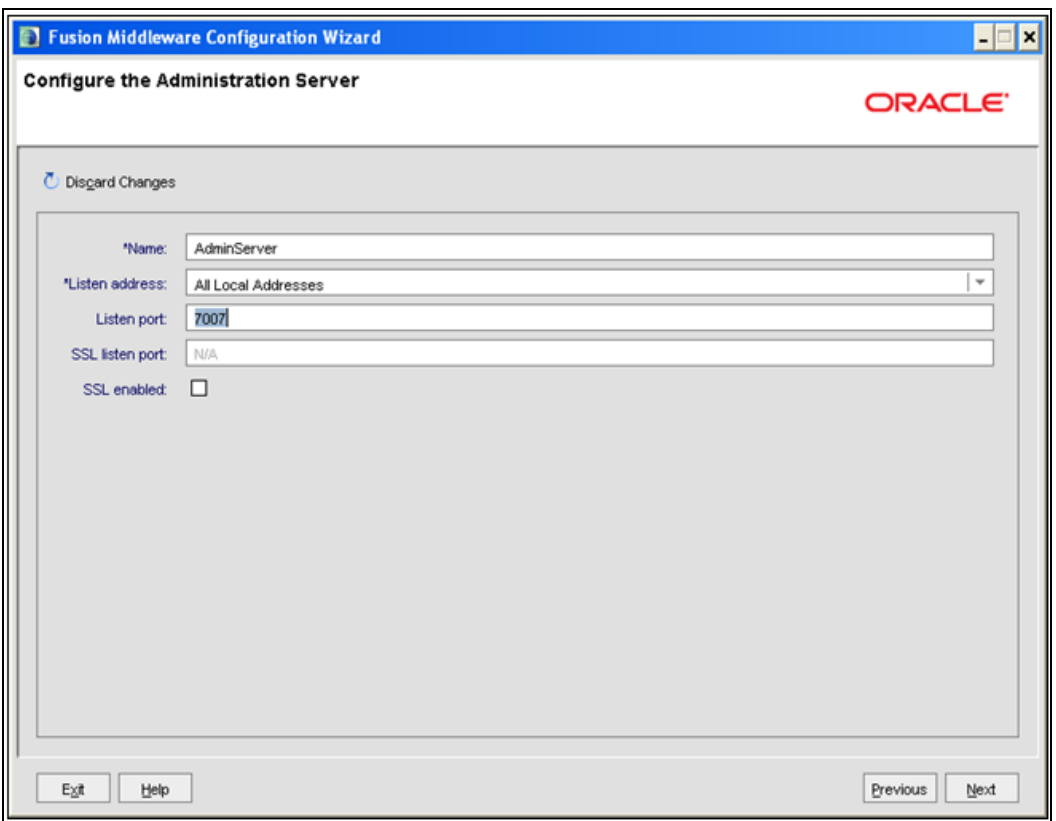

*Figure 7–9 Configure the Administration Server*

**9.** Enter Administration Server details such as the Name, Listen address, Listen Port, SSL listen port, and SSL enabled (for secure login using https) check box. Click **Next**.

The Configuration Summary window is displayed.

**Note:** Make a note of the Listen Port or SSL Listen Port value (ex: 7007), since the same has to be re-entered in the Servlet port field during Infrastructure installation.

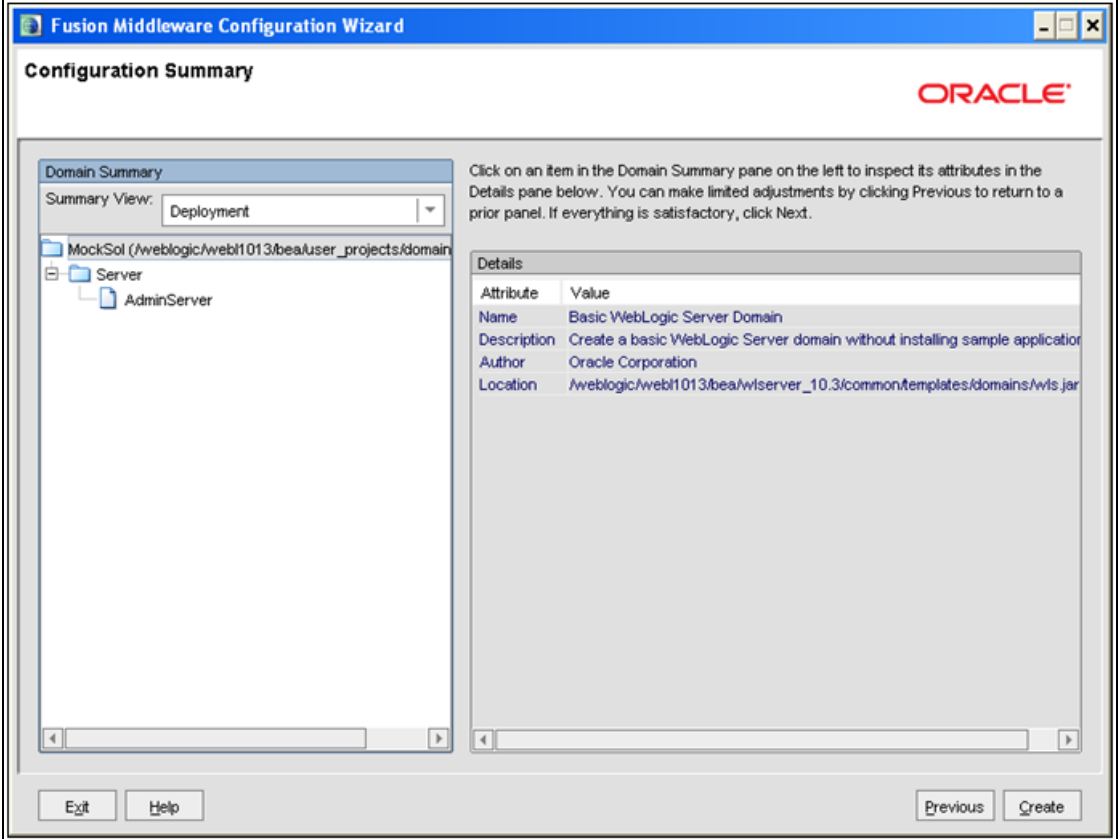

*Figure 7–10 Configure Server Start Mode and JDK*

**10.** Verify the configuration details of the WebLogic domain and click **Create**.

The Creating Domain window is displayed with the status indication of the domain creation process.

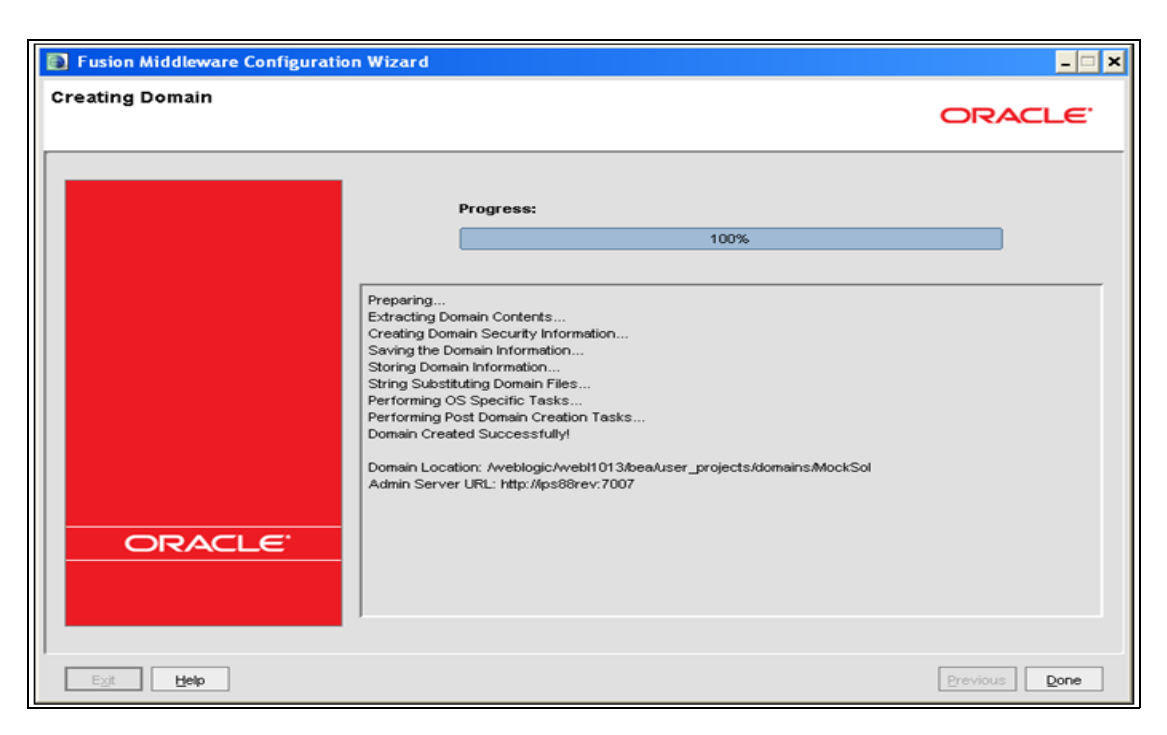

*Figure 7–11 Configure Server Start Mode and JDK*

**11.** Click **Done** when complete. The domain server is created enabling the deployment of multiple Infrastructure applications on a single WebLogic.

#### **Delete Domain in WebLogic**

**1.** Navigate to the following directory:

```
<WebLogic Installation directory>/user_projects/domains/<domain 
name>/bin
```
- **2.** Execute **stopWebLogic.sh** to stop the Weblogic domain.
- **3.** Delete the Weblogic domain.

#### **WebLogic Memory Settings**

To configure the WebLogic Memory Settings:

- **1.** Change the memory setting for Java Heap to -Xms512m -Xmx3072m in setDomainEnv.sh file, which resides in the folder <DOMAIN\_HOME>/bin and in CommEnv.sh file which resides in the folder common/bin.
- **2.** Edit this file for customizing memory settings and garbage collector settings depending on the available hardware configuration.

Example 1:

```
if [ "\frac{1}{2}{JAVA_VENDOR}" = "Sun" ]; then
   WLS_MEM_ARGS_64BIT="-Xms512m -Xmx1024m"
   export WLS_MEM_ARGS_64BIT
   WLS_MEM_ARGS_32BIT="-Xms512m -Xmx1024m"
   export WLS_MEM_ARGS_32BIT
else
```

```
WLS_MEM_ARGS_64BIT="-Xms512m -Xmx1024m"
       export WLS_MEM_ARGS_64BIT
       WLS_MEM_ARGS_32BIT="-Xms512m -Xmx1024m"
       export WLS_MEM_ARGS_32BIT
Example 2:
```

```
JAVA_VM=
MEM_ARGS="-Xms256m -Xmx1024m"
```
# **Configuring Apache Tomcat Server for Application Deployment**

This section is applicable only when the Web Application Server type is Tomcat.

This section covers the following topics:

- [Tomcat User Administration](#page-78-0)
- [Configure Tomcat to use JAVA 64 bit Executables](#page-78-1)
- [Configure Servlet Port](#page-79-0)
- [Create Tomcat WAR Files](#page-79-1)
- **[SSL Port Configuration](#page-80-0)**
- [Apache Tomcat Memory Settings](#page-80-1)

#### <span id="page-78-0"></span>**Tomcat User Administration**

The Tomcat administration and manager application does not provide a default login. You are required to edit "\$CATALINA\_HOME/conf/tomcat-users.xml" as instructed below.

This file contains an XML <user> for each individual user, which will display the username and password used by admin to log on to Tomcat, and the role names to which the admin user is associated with. For example, <user name="admin" password="admin" roles="standard,manager" />

- **1.** Add the manager role to any one of the existing username/password combination as shown in the example above.
- **2.** Use the same username/password to which the manager role has been assigned to access the Tomcat Application Manager.
- **3.** If the Tomcat server is already running, it requires a re-start after the above configuration is done.

#### <span id="page-78-1"></span>**Configure Tomcat to use JAVA 64 bit Executables**

- **1.** Navigate to the "\$CATALINA\_HOME/bin" folder.
- **2.** Edit the setclasspath.sh as explained below:
- **3.** Under 'Set standard commands for invoking Java', change "\$JAVA\_HOME"/bin to "\$JAVA\_ BIN".

Example:

Edit the following block of text:

# Set standard commands for invoking Java.

```
_RUNJAVA="$JAVA_HOME"/bin/java
```
if [ "\$os400" != "true" ]; then

```
_RUNJDB="$JAVA_HOME"/bin/jdb
```
Change it to:

```
# Set standard commands for invoking Java.
_RUNJAVA="$JAVA_BIN"/java
if [ "$os400" != "true" ]; then
_RUNJDB="$JAVA_BIN"/jdb
```
If the Tomcat server is already running, it requires a re-start after the above configuration is done.

#### <span id="page-79-0"></span>**Configure Servlet Port**

The Servlet Port specified during the Infrastructure installation process must be configured if your Web Application Server is Tomcat. If you are using the default port (8080), then you are not required to configure the same, since it is already configured.

If you are using a different port number, you must first configure the port in the "server.xml" in the "conf" directory of Tomcat Installation directory. The following steps guide you through the configuration process:

**1.** Navigate to \$CATALINA\_HOME/conf. Open server.xml and locate the tag:

"Define a non-SSL HTTP/1.1 Connector on port 8080 "

- **2.** Against this tag, a parameter is specified 'Connector port = "8080" '. Edit this value to the new port number that was used during the Infrastructure installation process.
- **3.** Save your changes in "server.xml".

#### <span id="page-79-1"></span>**Create Tomcat WAR Files**

The WAR files are required to assemble servlets, .jsp files, web pages, and other static content into a deployable unit.

The following steps will guide you through the WAR files creation process:

- **1.** On the machine in which Infrastructure Web components have been installed, navigate to the path \$FIC\_WEB\_HOME.
- **2.** Execute the command:

./ant.sh

This will trigger the creation of WAR file - <contextname>.war. The <contextname> is the name given during installation.

- **3.** On completion of the WAR files creation, a confirmation message will be displayed and you will be returned to the prompt.
- **4.** The WAR file <contextname>.war- is created on the machine on which Infrastructure Web components are installed under \$FIC\_WEB\_HOME directory.

Note the following:

- This process will not overwrite any existing version of WAR file that exists in the path. Rename/delete any existing war file.
- Proceed with the Tomcat WAR Files Deployment.
- Log on to the server in which Tomcat is installed.

#### <span id="page-80-0"></span>**SSL Port Configuration**

 Ensure that the following connect tag under "Define a SSL HTTP/1/1 Connector on port 8443" in "<Tomcat\_installation\_folder>/conf/server.xml" file is uncommented for SSL Configuration. (By default, it is commented).

```
<Connector port="8443" protocol="HTTP/1.1" SSLEnabled="true"
maxThreads="150" scheme="https" secure="true"
clientAuth="false" sslProtocol="TLS"
```
**Note:** The port mentioned as connector port is the Web Application Server port or servlet port in Infrastructure.

For more information related to SSL Configuration on Tomcat, refer to [http://tomcat.apache.org](http://tomcat.apache.org/)/.

#### <span id="page-80-1"></span>**Apache Tomcat Memory Settings**

To configure the Apache Tomcat Memory Settings, follow these steps:

- **1.** Locate the file catalina.sh which resides in the folder <CATALINA\_HOME>/bin
- **2.** Edit this file for customizing the memory settings and garbage collector settings depending on the available hardware configuration.
- **3.** Add the memory setting for Java Heap to -Xms512m -Xmx1024m.
- **4.** For example:

if [ -z "\$LOGGING\_MANAGER" ]; then

JAVA\_OPTS="\$JAVA\_OPTS -Xms512m -Xmx1024m

-Djava.util.logging.manager=org.apache.juli.ClassLoaderLogManager"

else

JAVA\_OPTS="\$JAVA\_OPTS -Xms512m -Xmx1024m \$LOGGING\_MANAGER"

fi

**B**

# **Configuring Resource Reference in Web Application Servers**

# **Configuring Resource Reference in Web Application Server**

This section covers the following topics:

- [Configuring Resource Reference in WebSphere Application Server](#page-82-0)
- [Configuring Resource Reference in Weblogic Application Server](#page-93-0)
- [Configuring Resource Reference in Tomcat Application Server](#page-104-0)

# <span id="page-82-0"></span>**Configuring Resource Reference in WebSphere Application Server**

This section is applicable only when the Web Application Server type is WebSphere.

This section covers the following topics:

- [Creating JDBC Provider](#page-82-1)
- [Creating Data Source](#page-86-0)
- **[J2C Authentication Details](#page-91-0)**
- [JDBC Connection Pooling](#page-92-0)

#### <span id="page-82-1"></span>**Creating JDBC Provider**

- **1.** Open the WebSphere admin console in the browser window: http://<ipaddress>:<administrative console port>/ibm/console. (https if SSL is enabled). The *Login* window is displayed.
- **2.** Login with the user id that has admin rights.
- **3.** Expand the **Resources** option in the LHS menu and click **JDBC** > **JDBC Providers**. The JDBC Providers window is displayed.

JDBC Providers

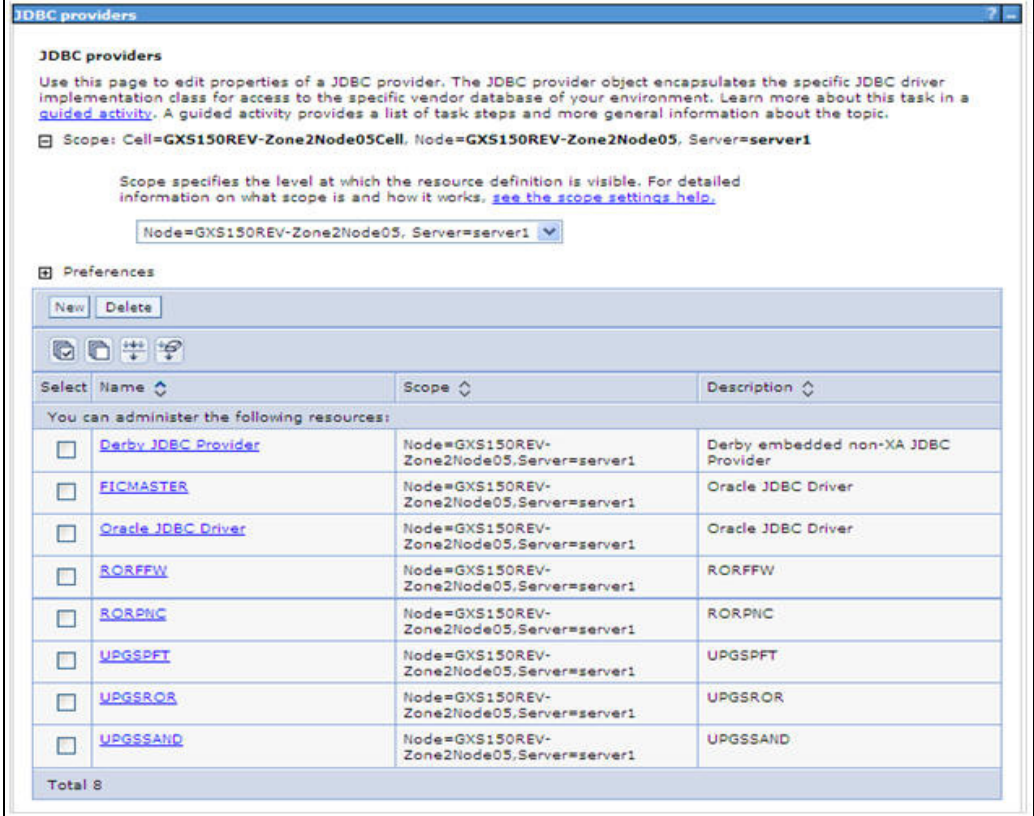

- **4.** Select the **Scope** from the drop-down list. Scope specifies the level at which the resource definition is visible.
- **5.** Click **New** to add new JDBC Provider under the *Preferences* section. The Create new JDBC provider window is displayed.

Create a new JDBC Provider

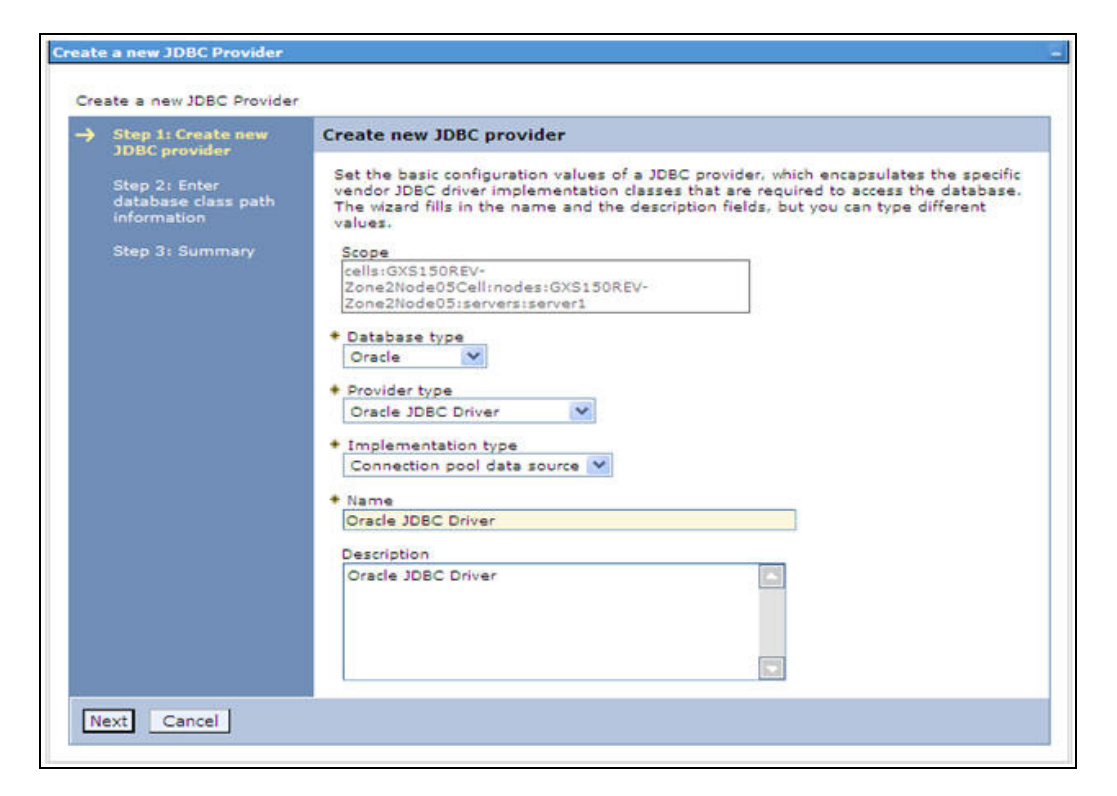

**6.** Enter the following details:

*Table 7–1 Fields and their description*

| <b>Field</b>               | <b>Description</b>                         |
|----------------------------|--------------------------------------------|
| Database Type              | Oracle                                     |
| Provider Type              | Oracle JDBC Driver                         |
| <b>Implementation Type</b> | Connection pool data source                |
| Name                       | The required display name for the resource |
| Description                | The optional description for the resource  |

**7.** Click **Next.** 

Enter database class path information

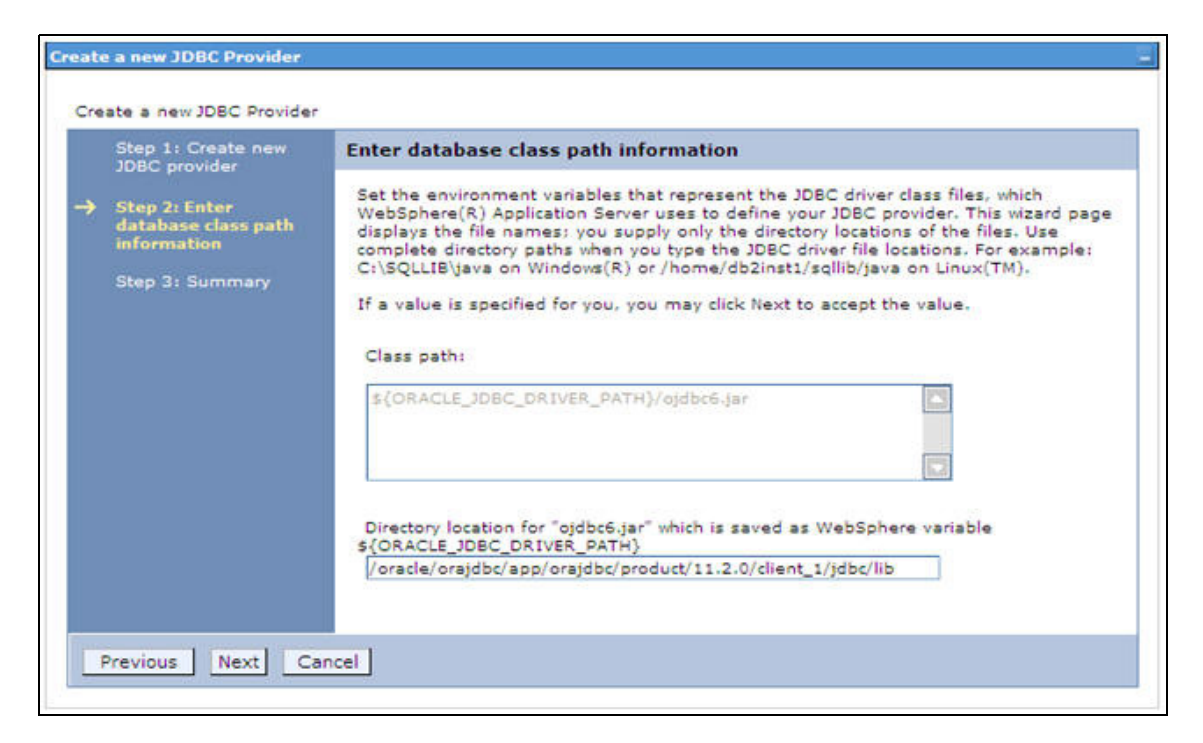

**8.** Specify the directory location for "ojdbc<version>.jar" file. Ensure that you do not use the trailing slash file separators.

The Oracle JDBC driver can be downloaded from the following Oracle Download site:

- [Oracle Database 11g Release 2 \(11.2.0.4\) JDBC Drivers](http://www.oracle.com/technetwork/apps-tech/jdbc-112010-090769.html)
- [Oracle Database 12c Release 1 \(12.1.0.1\) JDBC Drivers](http://www.oracle.com/technetwork/database/features/jdbc/jdbc-drivers-12c-download-1958347.html)

Once downloaded, you need to copy the file in the required folder on the server.

**Note:** Refer [Appendix](#page-188-0) N for identifying the correct ojdbc<version>.jar version to be copied.

Click **Next**. The Summary window is displayed.

*Summary*

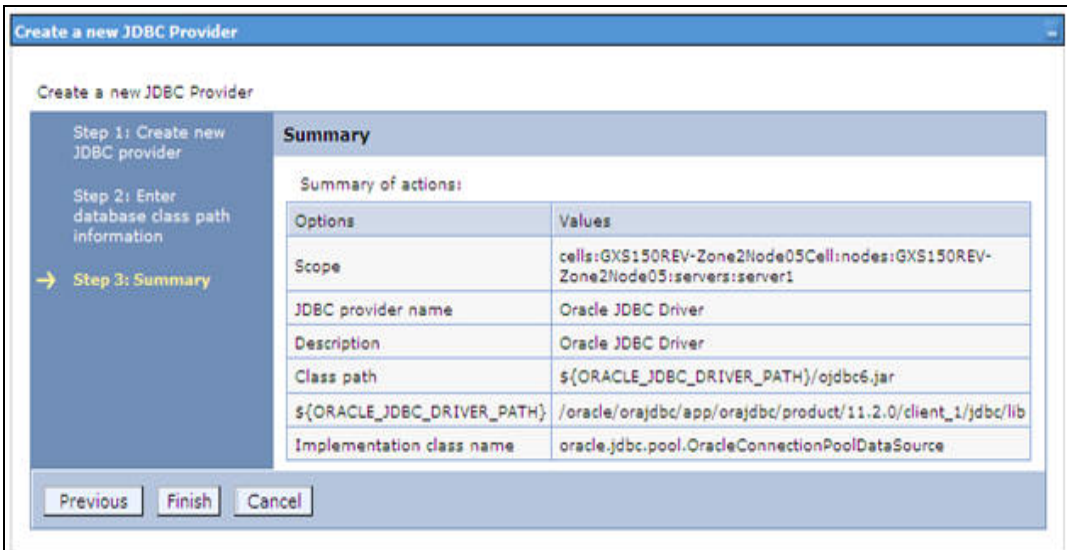

- **9.** Verify the details and click **Finish** to create the JDBC Provider.
- **10.** The options to **Save** and **Review** are displayed. Click **Save**.

#### <span id="page-86-0"></span>**Creating Data Source**

The steps given below are applicable for both config and atomic data source creation.

- **1.** Open this URL in the browser window: http://<ipaddress>:<administrative console port>/ibm/console. (https if SSL is enabled). The *Login* window is displayed.
- **2.** Login with the user id that has admin rights.
- **3.** Expand the **Resources** option in the LHS menu and click **JDBC** > **Data sources** option. The Data sources page is displayed.

*Data Sources*

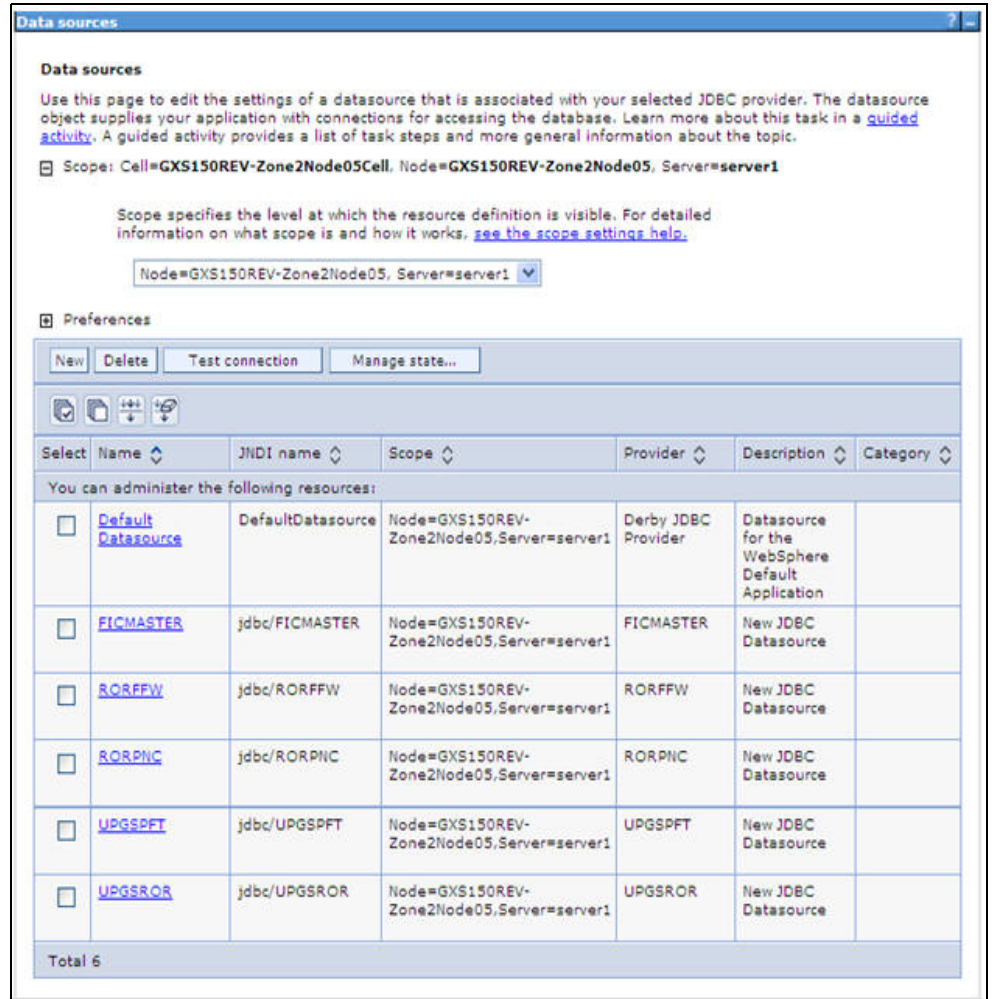

- **4.** Select the **Scope** from the drop down list. Scope specifies the level at which the resource definition is visible.
- **5.** Click **New**. The Create a Data Source window is displayed.

*Create a data source*

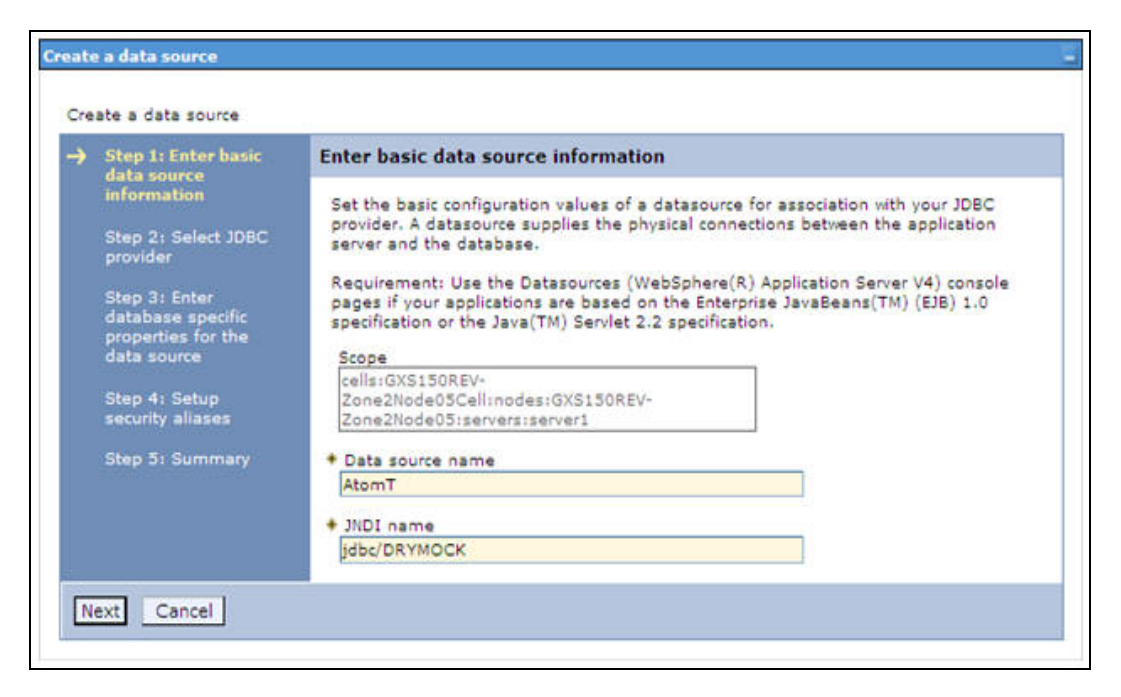

**6.** Specify the **Data Source name** and **JNDI name** for the new "Data Source".

The **JNDI** and **Data Source** name are case sensitive and ensure that JNDI name is same as the "Information Domain" name.

**7.** Click **Next**. The Select JDBC provider window is displayed.

*Select JDBC provider*

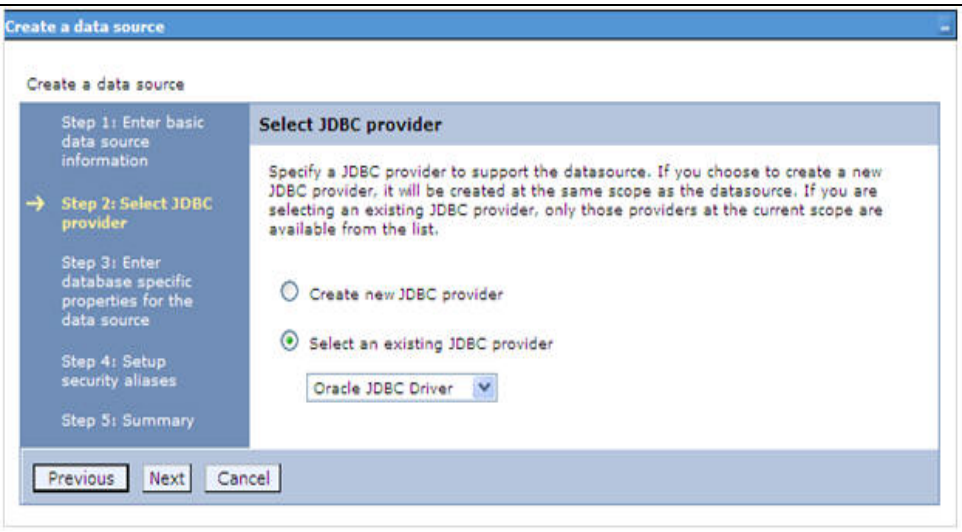

**8.** Select the option **Select an Existing JDBC Provider** and select the required JDBC provider from the drop-down list. Click **Next**.

*Enter database specific properties*

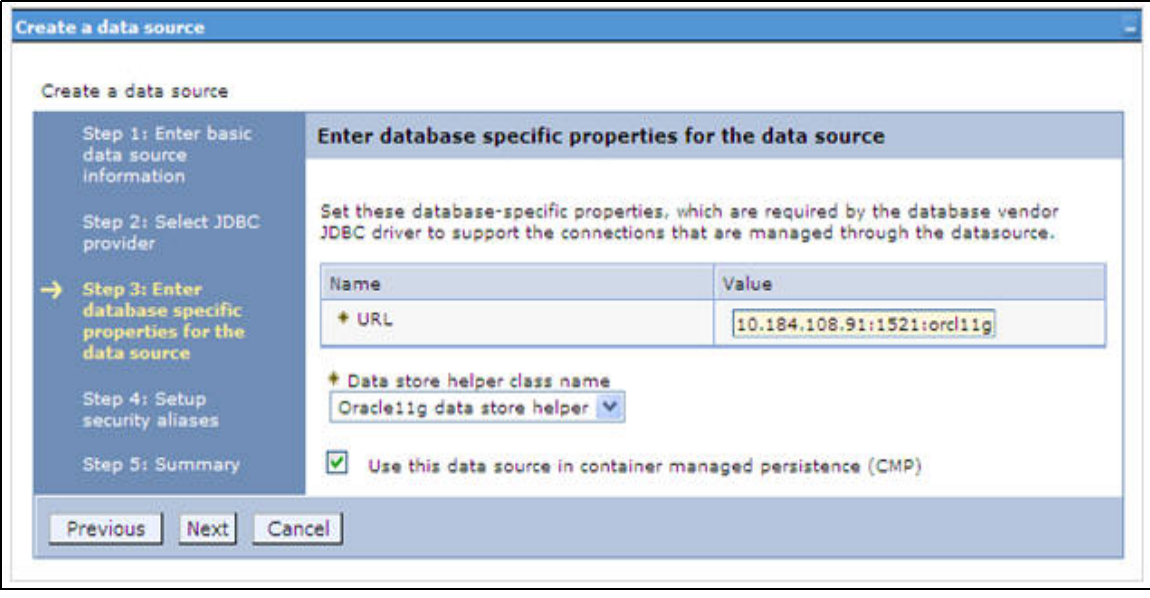

**9.** Specify the database connection URL.

For example: jdbc:oracle:thin:@<DB\_SEREVER\_IP>:<DB\_SERVER\_PORT>:<SID>

**10.** Select **Data Store Helper Class Name** from the drop-down list and ensure that the checkbox **Use this data source in container managed persistence (CMP)** is selected.

**Note:** For RAC configuration, provide the RAC url specified during installation.

Example: jdbc:oracle:thin:@(DESCRIPTION=(ADDRESS\_ LIST=(ADDRESS=(PROTOCOL=TCP)(HOST=10.11.12.13)(port=1521))(ADDRESS=(PRO TOCOL=TCP)(HOST=10.11.12.14)(PORT=1521))(LOAD\_ BALANCE=no)(FAILOVER=yes))(CONNECT\_DATA=(SERVICE\_NAME=pqadb)))

**11.** Click **Next**.

 $\overline{a}$ 

*Setup security aliases*

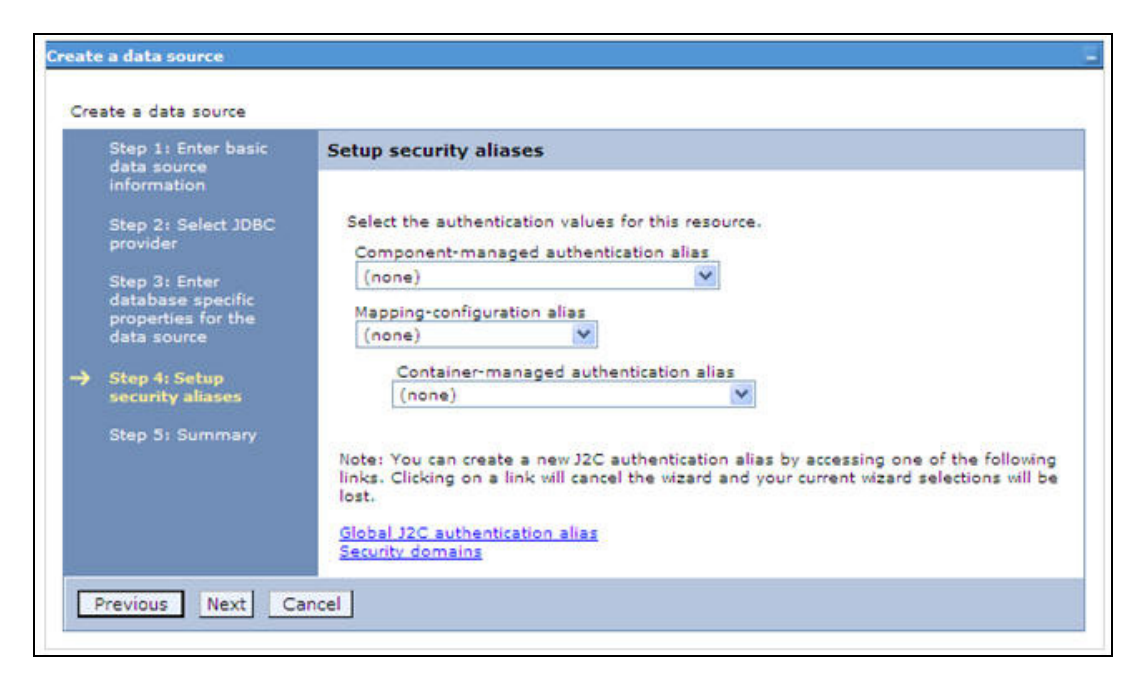

**12.** Map the J2C authentication alias, if already created. If not, you can create a new J2C authentication alias by accessing the link given (**Global J2C authentication alias**) or you can continue with the data source creation by clicking **Next** and then **Finish**.

*Summary*

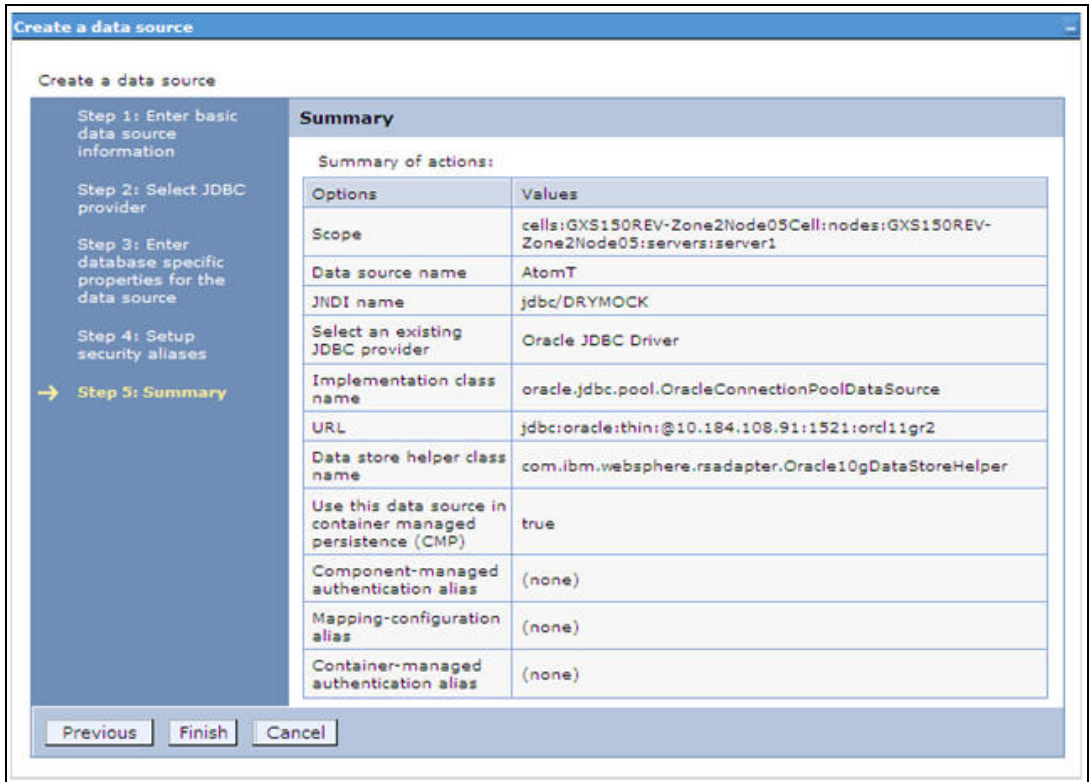

You can also create and map J2C authentication alias after creating the data source.

**13.** You must create another Data source by following the above procedure with jdbc/FICMASTER as JNDI name pointing to the "configuration schema" of Infrastructure.

#### <span id="page-91-0"></span>**J2C Authentication Details**

The steps given below are applicable for creating both config and atomic J2C Authentication.

To create J2C Authentication details:

**1.** Select the newly created Data Source and click **JAAS - J2C authentication data** link under **Related Items.** 

*JAAS- J2C authentication data*

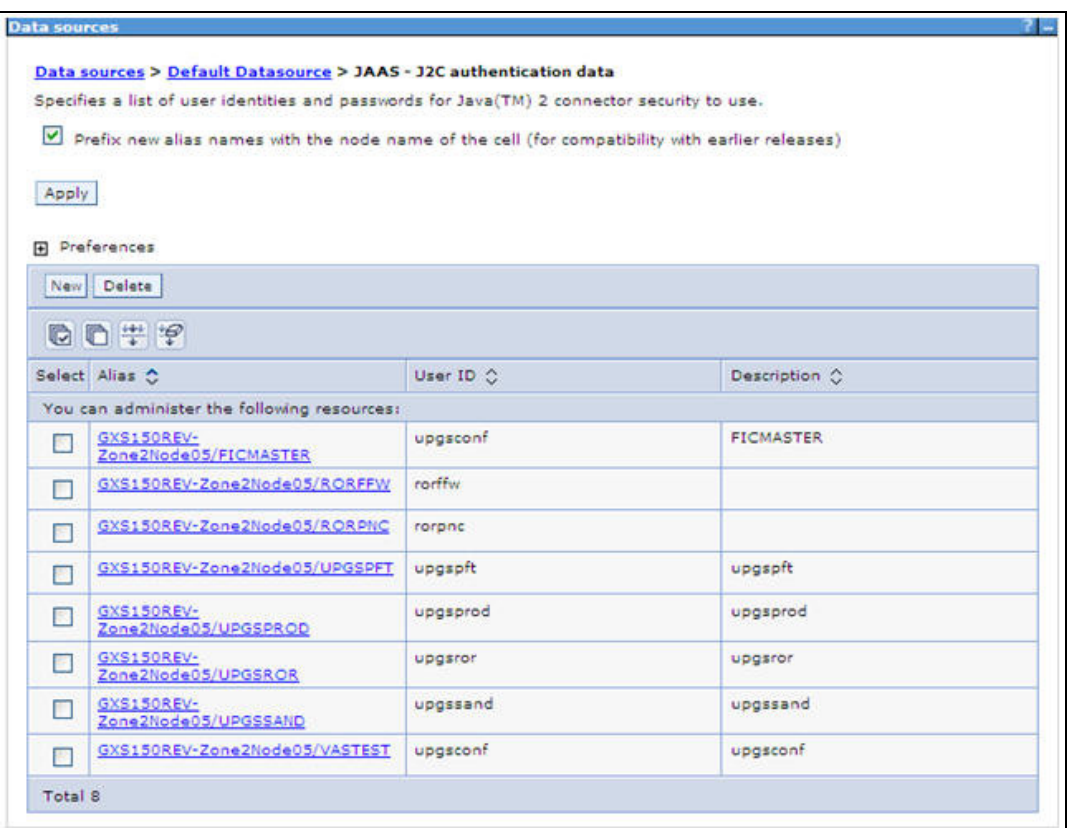

**2.** Click **New** under the Preferences section.

*JAAS- J2C authentication data- New*

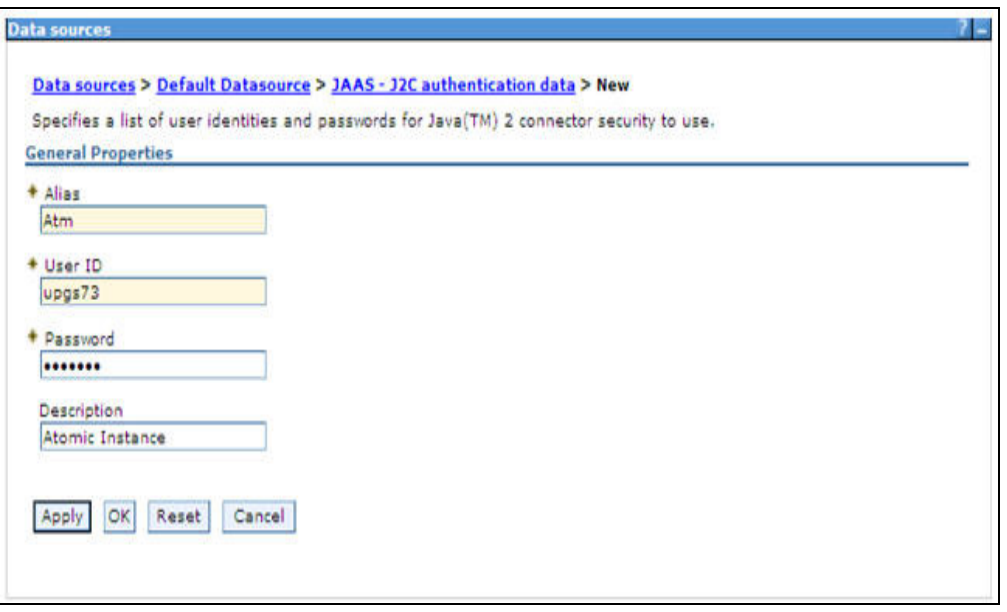

- **3.** Enter the **Alias**, **User ID**, **Password**, and **Description**. Ensure the following:
	- User ID is the Oracle user ID created for the respective CONFIG and ATOMIC Schema for the "Information Domain".
	- Specify the CONFIG database user ID and password information for the jdbc/FICMASTER data source, and specify the ATOMIC database user ID and password information for the ATOMIC schema data source that you created earlier.
- **4.** Click **Apply** and save the details.

#### <span id="page-92-0"></span>**JDBC Connection Pooling**

To define the JDBC connection pooling ensure that you have created JDBC Provider and Data source to access the data from the database.

- **1.** Expand the **Resources** option in the LHS menu and click **JDBC > Data sources option**. The Data sources page is displayed.
- **2.** Click the newly created Data Source \$DATA\_SOURCE\$ and navigate to the path Data sources>\$DATA\_SOURCE\$>Connection pools.

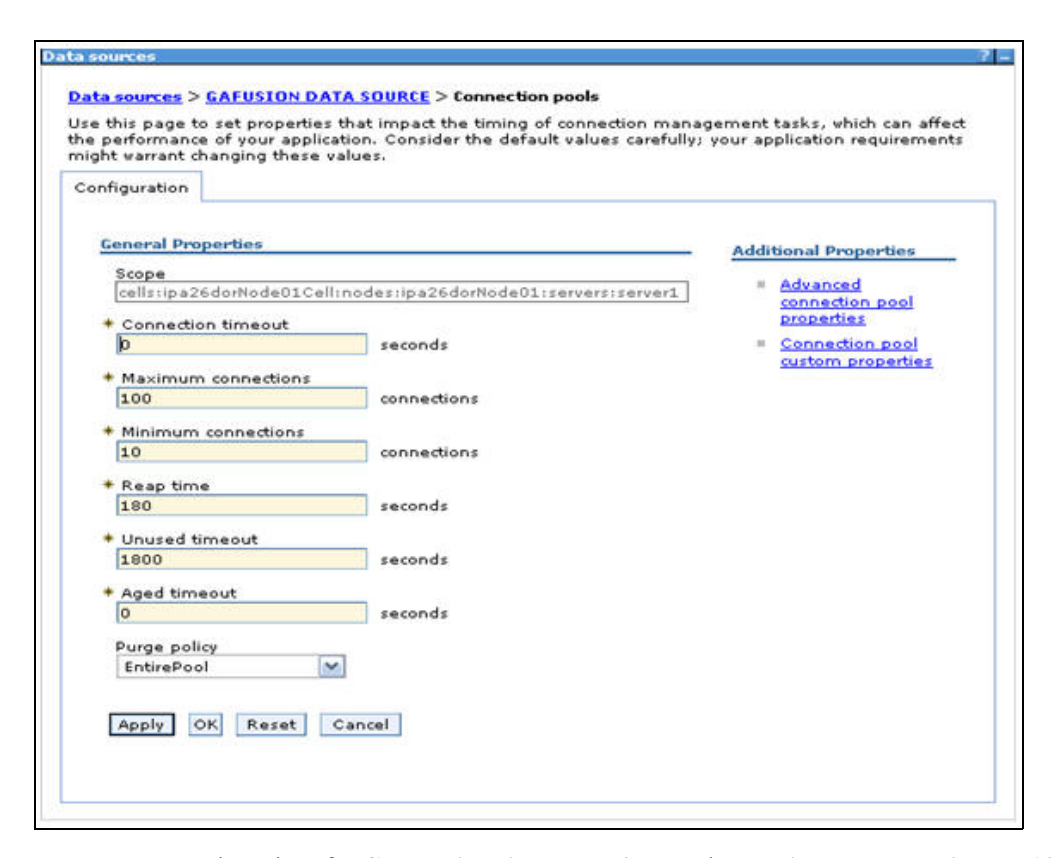

*Figure 7–12 Connection pools*

**3.** Set the values for **Connection timeout** to 0 seconds, **Maximum connections** to 100 connections, and Minimum connections to 10 connections as shown in the above figure. You can also define **Reap Time, Unused Timeout,** and **Aged Timeout** as required.

## <span id="page-93-0"></span>**Configuring Resource Reference in Weblogic Application Server**

This section is applicable only when the Web Application Server type is WebLogic.This section includes the following topics:

- [Create Data Source](#page-93-1)
- [Create GridLink Data Source](#page-99-0)
- [Configure Multi Data Sources](#page-100-0)
- [Advanced Settings for Data Source](#page-103-0)
- **JDBC** Connection Pooling
	- For a Non RAC Database instance, Generic Data Source can be created. See [Creating](#page-86-0)  [Data Source](#page-86-0).
	- For a RAC Database instance, Gridlink Data Source has to be created. See [Create](#page-99-0)  [GridLink Data Source.](#page-99-0)
	- When Load Balancing/Fail over is required, Multi Data Source has to be created. See [Configure Multi Data Sources.](#page-100-0)

#### <span id="page-93-1"></span>**Create Data Source**

The steps given below are applicable for both config and atomic data source creation.

**1.** Open the following URL in the browser window:

http://<ipaddress>:<administrative console port>/console. (https if SSL is enabled). The Welcome window is displayed.

**2.** Login with the Administrator **Username** and **Password**.

*Welcome*

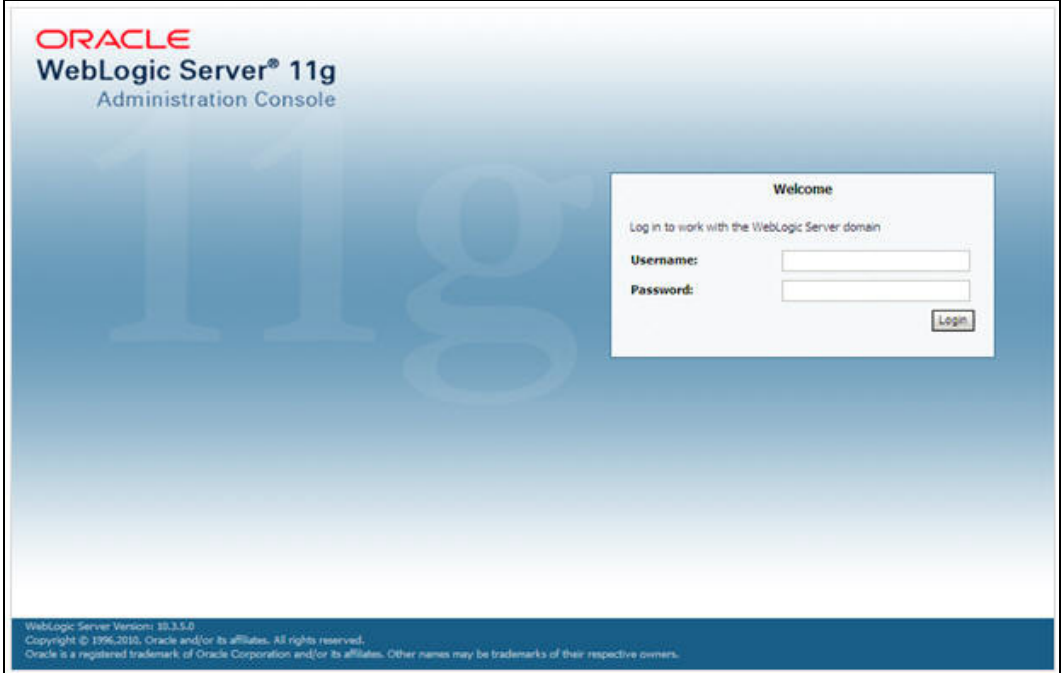

**3.** From the LHS menu (Domain Structure), click **Services** > **Data Sources**. The Summary of JDBC Data Sources window is displayed.

*Summary of JDBC Data Sources*

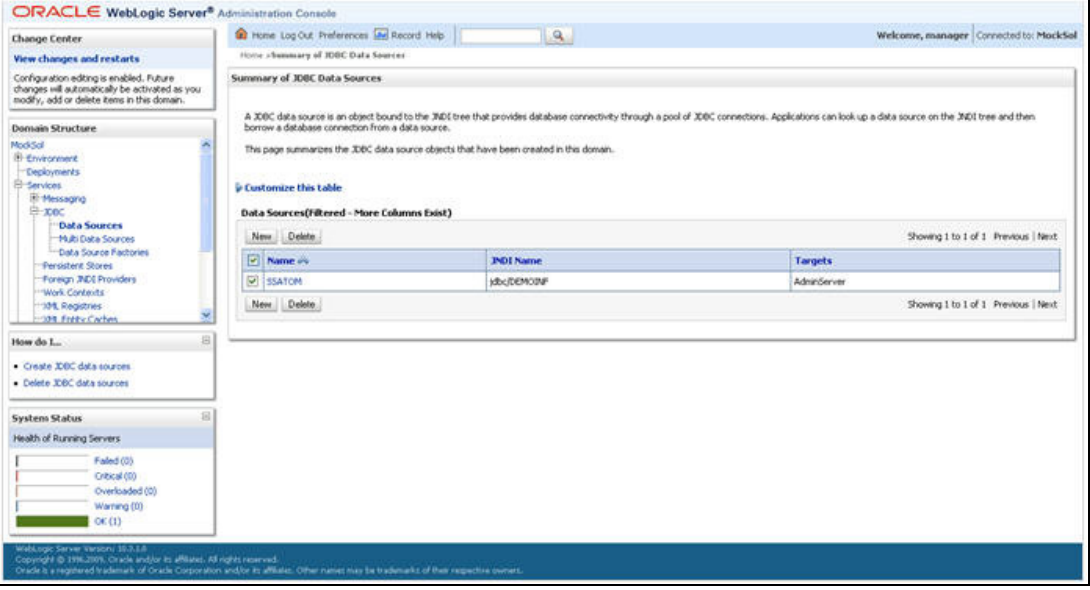

**4.** Click **New** and select **Generic Data Source** option. The Create a New JDBC Data Source window is displayed.

You can also select **GridLink Data Source** or **Multi Data Source** while creating a Data Source. For more information, see [Creating Data Sourceo](#page-86-0)r [Configure Multi Data Sources](#page-100-0).

*Create a New JDBC Data Source*

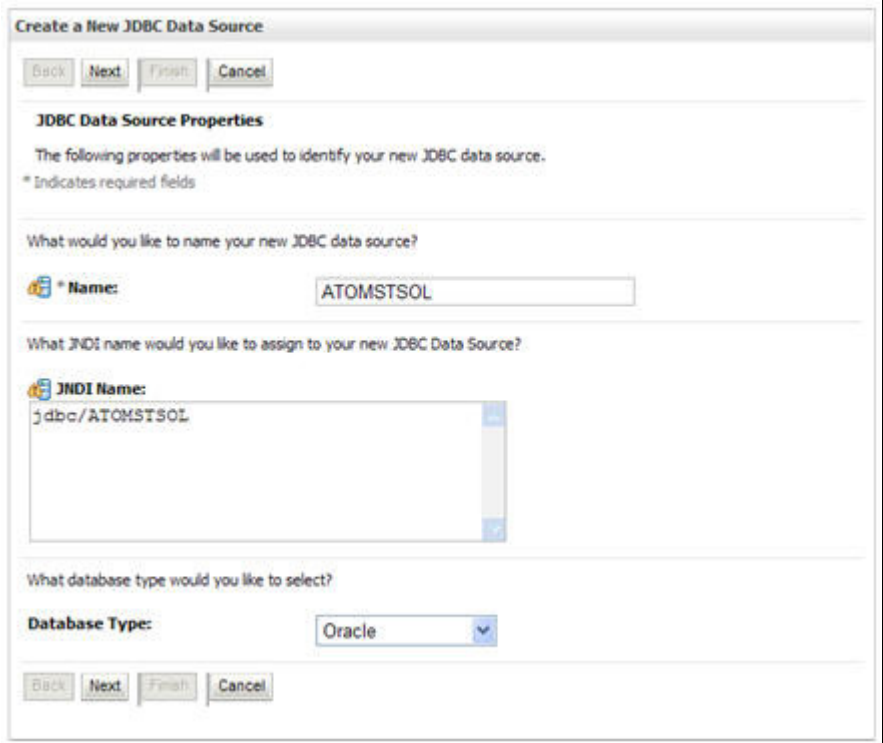

**5.** Enter JDBC data source **Name**, **JNDI Name**, and select the **Database Type** from the drop-down list. Click **Next**.

Ensure the following:

- The JNDI Name field should be in the format "jdbc/informationdomain"
- Same steps needs to be followed to create a mandatory data source pointing to the "configuration schema" of infrastructure with jdbc/FICMASTER as JNDI name.
- JNDI Name is the same as mentioned in web.xml file of OFSAAI Application.
- Required "Database Type" and "Database Driver" should be selected.

*JDBC Data Source Properties*

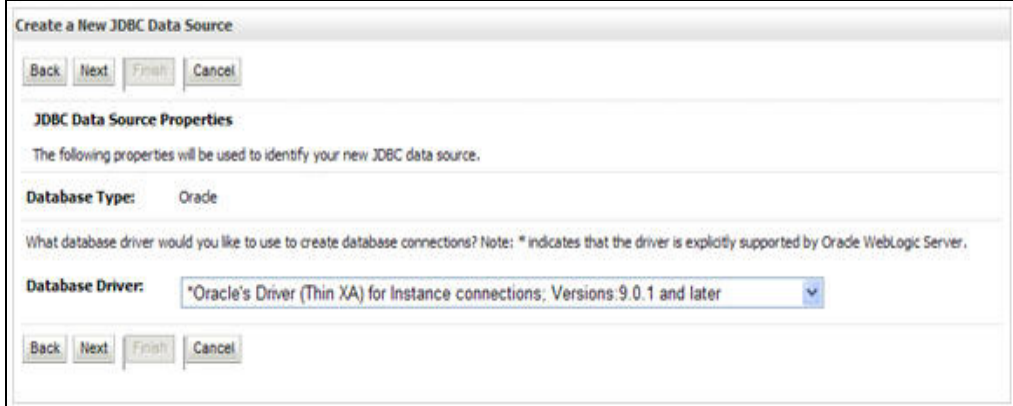

**6.** Select the **Database Driver** from the drop-down list. You need to select the Database Driver depending on database setup, that is, with or without RAC. Click **Next**.

*Transaction Options*

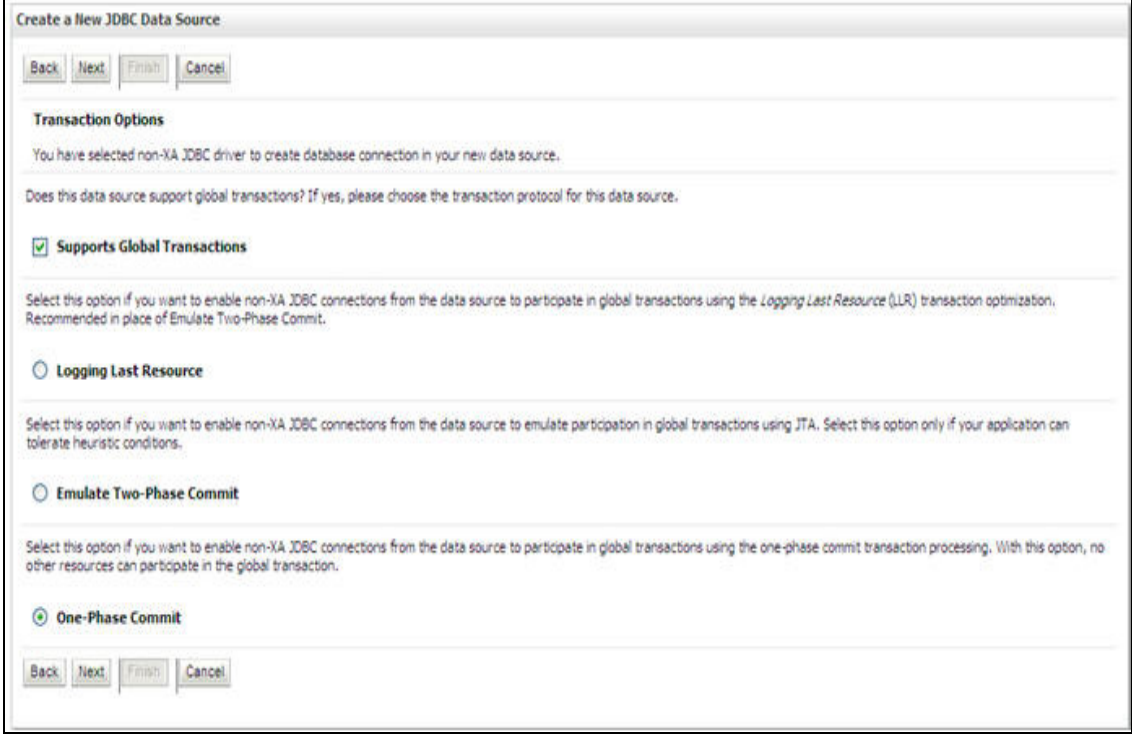

- **7.** Select the **Supports Global Transactions** checkbox and the **One-Phase Commit** option.
- **8.** Click **Next**. The Connection Properties window is displayed.

*Connection Properties*

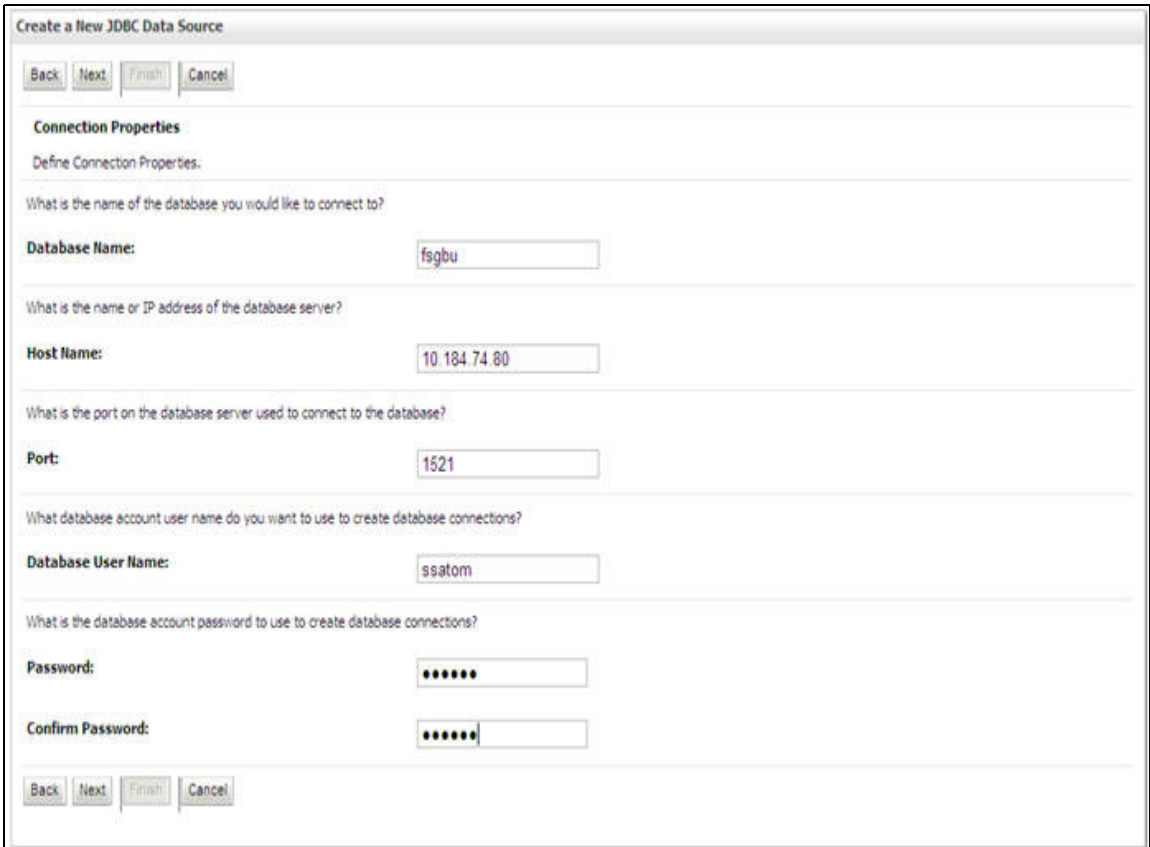

- **9.** Enter the required details such as the **Database Name**, **Host Name**, **Port**, **Oracle User Name**, and **Password**.
- **10.** Click **Next**. The Test Database Connection window is displayed.

*Test Database Connection*

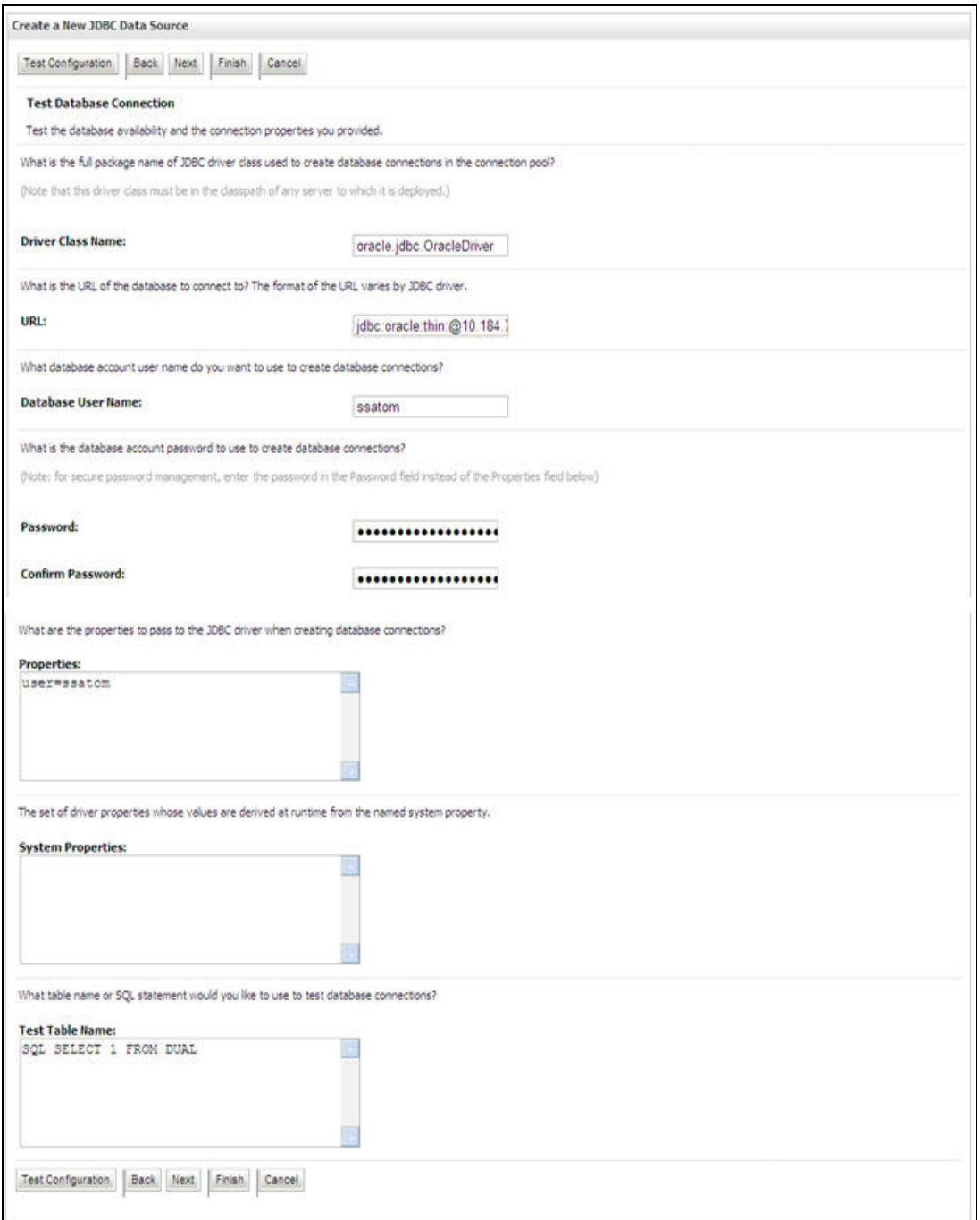

**11.** Verify the details and click **Test Configuration** and test the configuration settings.

A confirmation message is displayed stating "Connection test succeeded."

**12.** Click **Finish**. The created "Data Source" is displayed in the list of Data Sources.

Note the following:

- "User ID" is the Oracle user ID that is created for the respective "Information Domain".
- "User ID" to be specified for data source with "FICMASTER" as "JNDI" name should be the Oracle user ID created for the "configuration schema".
- **13.** Select the new Data Source and click the Targets tab.

*Select Targets*

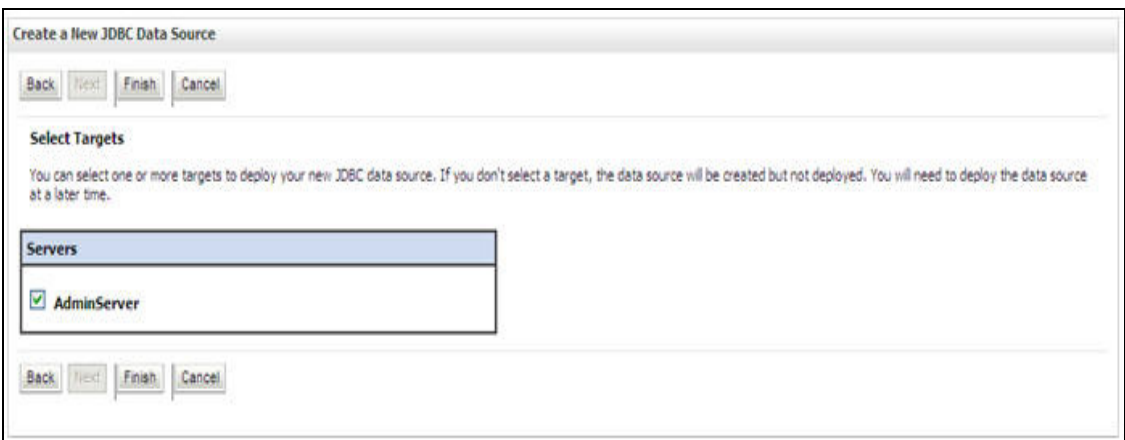

**14.** Select the **AdminServer** option and click **Finish**.

#### <span id="page-99-0"></span>**Create GridLink Data Source**

If you have selected the option, **New** > **GridLink Data Source** while creating the "Data Source", you can directly specify the JDBC URL as indicated.

*Create a New JDBC GridLinkData Source*

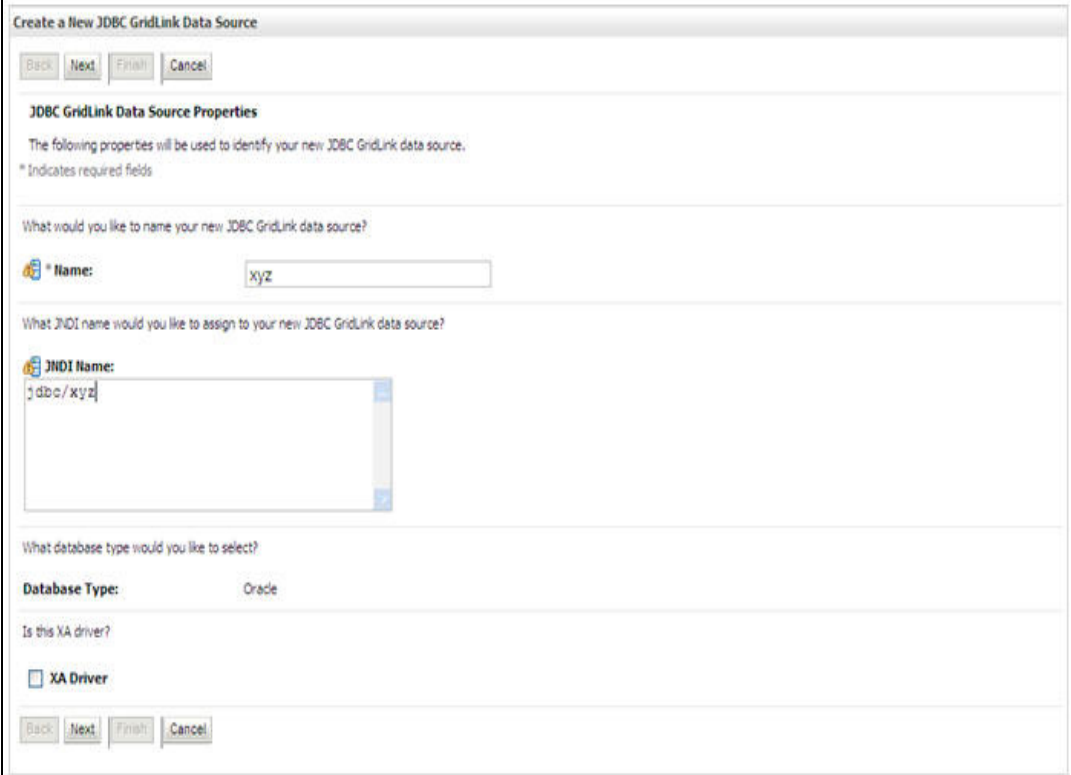

**1.** Enter Data Source **Name**, and **JNDI Name**.

Ensure that the "JNDI Name" field is specified in the format "jdbc/infodomname" and the **XA Driver** checkbox is not selected. Click **Next**.

*JDBC GridLinkData Source- Connection Properties*

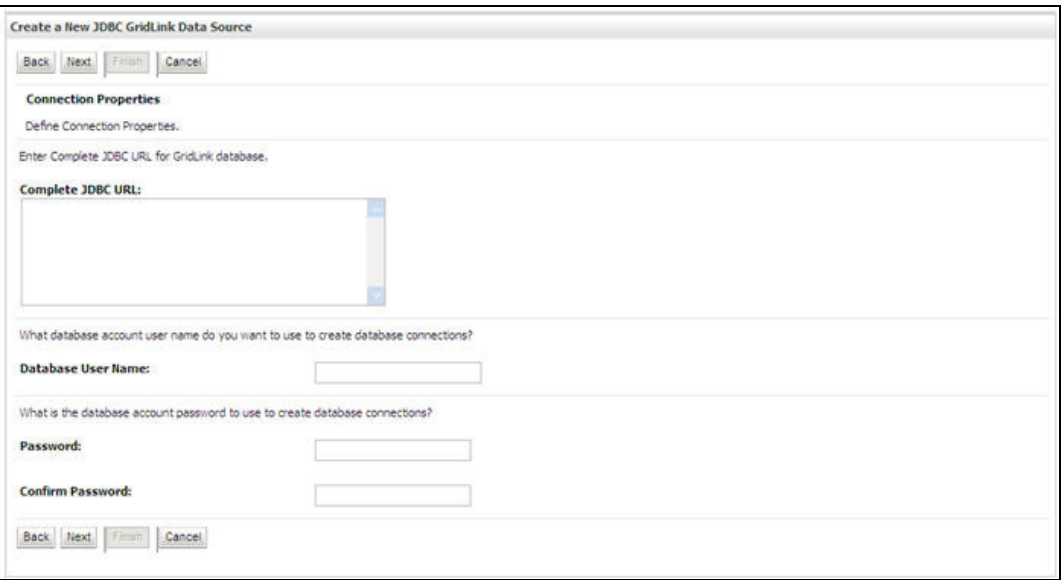

**2.** Specify **Complete JDBC URL**, **Database User Name**, and **Password**. Click **Finish**. The created "Data Source" is displayed in the list of Data Sources.

#### <span id="page-100-0"></span>**Configure Multi Data Sources**

A JDBC multi data source is an abstraction around a group of data sources that provides load balancing and failover between data sources. As with data sources, multi data sources are also bound to the JNDI tree. Applications can look up a multi data source on the JNDI tree and then reserve a database connection from a data source. The multi data source determines from which data source to provide the connection.

When the database used is **Oracle RAC (Real Application Clusters)** which allows Oracle Database to run across a set of clustered servers, then group of data sources can be created for instances running on a set of clustered servers and a JDBC multi data source can be created so that applications can look up a multi data source on the JNDI tree to reserve database connection. If a clustered server fails, Oracle continues running on the remaining servers.

- **1.** Open WebLogic Admin Console in the browser window: http://<ipaddress>:<administrative console port>/console. (https if SSL is enabled). The *Login* window is displayed.
- **2.** Login with the "User ID" that has admin rights.
- **3.** In the LHS menu (Domain Structure), select **Services** > **JDBC** > **Multi Data Sources**. The Summary of JDBC Multi Data Sources window is displayed.

Summary of JDBC Multi Data Sources

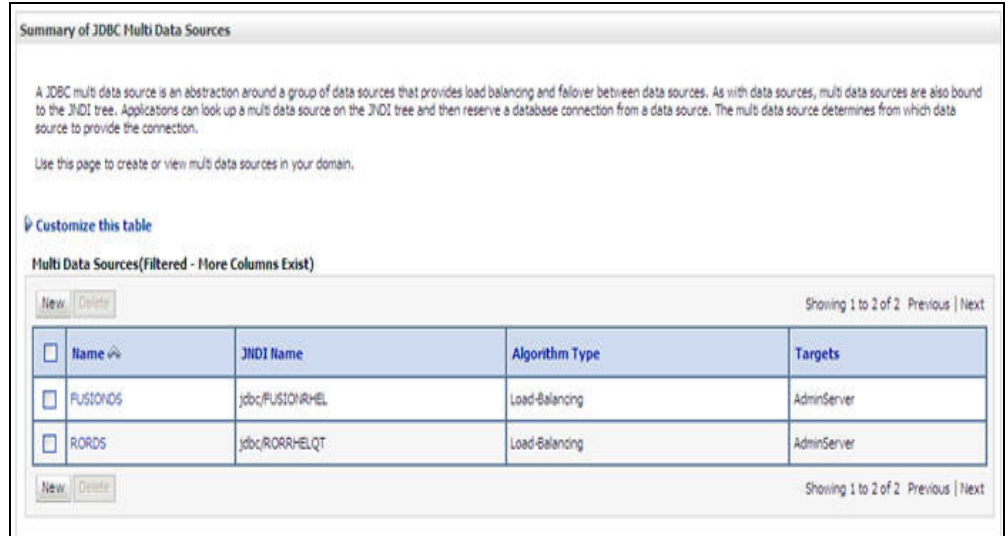

**4.** Click **New**. The New JDBC Multi Data Source screen is displayed.

**Note:** Ensure that the Data Sources which needs to be added to new JDBC Multi Data Source has been created.

Configure the Multi Data Source

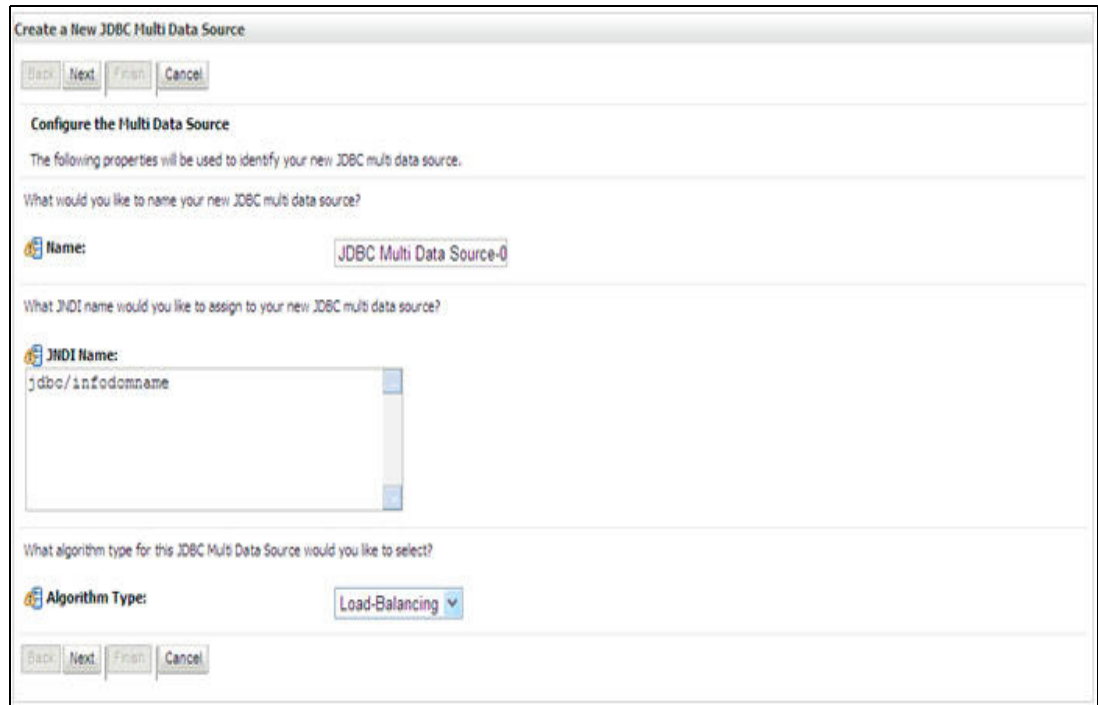

**5.** Enter the JDBC Source **Name**, **JNDI name**, and select the **Algorithm Type** from the drop-down list. Click **Next**.

Note the following:

• The JNDI Name has to be specified in the format jdbc/infodomname.

- JNDI Name of the Data Sources that will be added to new JDBC Multi data source should be different from the JNDI name specified during Multi Data Source.
- Same steps needs to be followed to create a mandatory data source pointing to the "configuration schema" of infrastructure with jdbc/FICMASTER as JNDI name for Data Source.
- JNDI Name provided in multi data source should be the same name that will be mentioned in the web.xml file of OFSAAI Application.
- You can select the **Algorithm Type** as **Load-Balancing**.

Select Targets

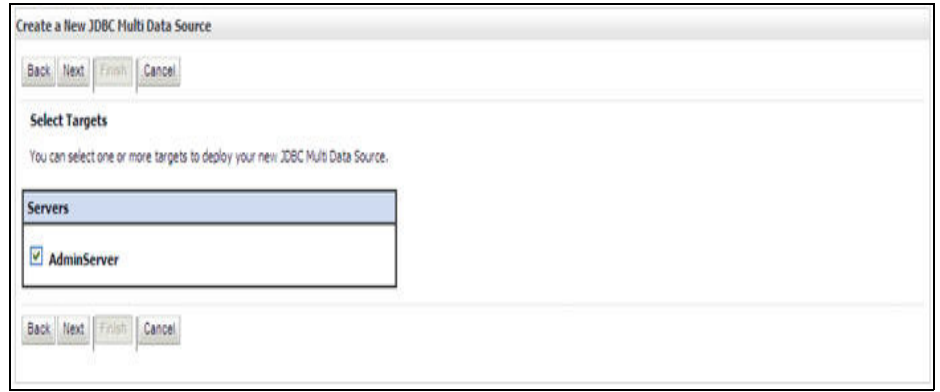

**6.** Select the **AdminServer** check box and click **Next**.

Select Data Source Type

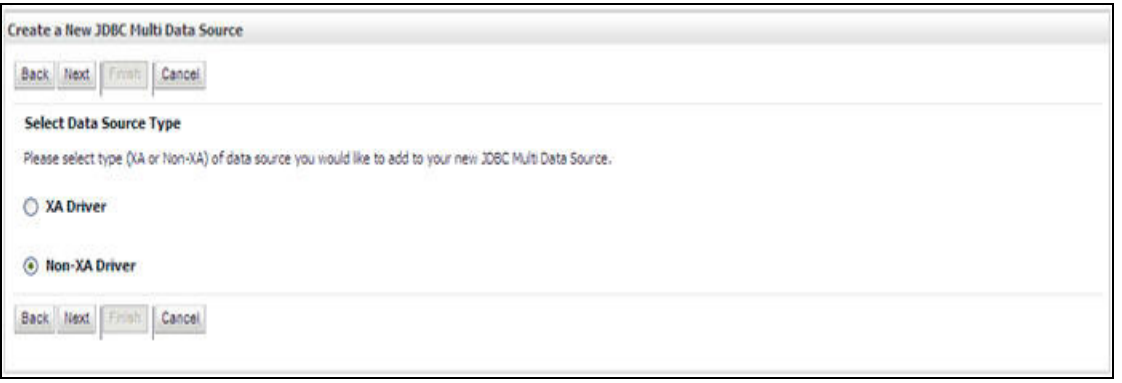

**7.** Select the type of data source which will be added to new JDBC Multi Data Source. Click **Next**.

Add Data Sources

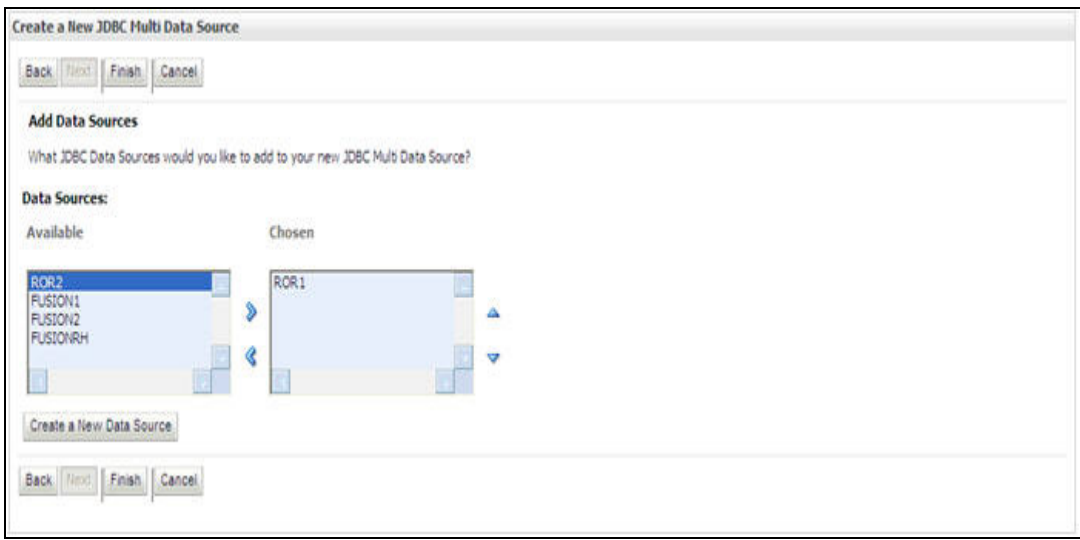

**8.** Map the required Data Source from the Available Data Sources. Click **Finish**.

The New JDBC Multi Data Source is created with added data sources.

#### <span id="page-103-0"></span>**Advanced Settings for Data Source**

- **1.** Click the new Data Source from the Summary of JDBC Data Sources window. The Settings for <Data Source Name> window is displayed.
- **2.** Select the **Connection Pooling** tab given under Configuration.
- **3.** Go to the **Advanced** option at the bottom of the page, and check the **Test Connection of Reserve** checkbox (Enables Weblogic Server to test a connection before giving it to a client).

To verify if the data source is valid, select "Data Source name". For example, FICMASTER.

Settings for <Data Source Name>

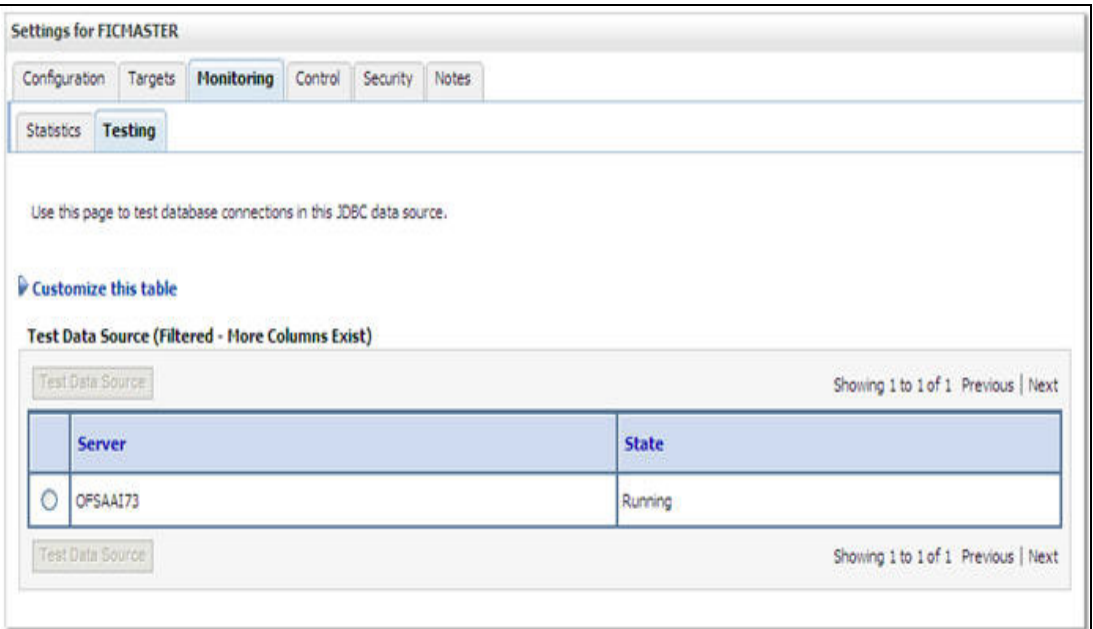

**4.** Select the server and click **Test Data Source**.

A message is displayed indicating that the test was successful.

- **5.** Once the "Data Source" is created successfully, the following messages are displayed:
	- All changes have been activated. No restart is necessary.
	- Settings updated successfully.

If not, follow the steps given above to recreate the data source.

#### <span id="page-104-1"></span>**JDBC Connection Pooling**

To define the JDBC connection pooling, ensure that you have created JDBC Provider and Data source to access the data from the database.

- **1.** Click the newly created Data Source \$DATA\_SOURCE\$ and navigate to the path *Home >Summary of Services: JDBC >Summary of JDBC Data Sources >JDBC Data Source-<INFODDOM\_NAME>*
- **2.** Set the values for **Initial Capacity** to 10, **Maximum Capacity** to 100, **Capacity Increment** by 1, **Statement Cache Type** to LRU, and **Statement Cache Size** to 10.
- **3.** Click **Save**.

## <span id="page-104-0"></span>**Configuring Resource Reference in Tomcat Application Server**

This section is applicable only when the Web Application Server type is Tomcat.

Copy the JDBC driver file depending on your Oracle database version. As OFSAAI is certified on Oracle 11gR2, copy the Oracle JDBC driver file, "ojdbc6.jar" from <Oracle Home>/jdbc/lib and place it in <Tomcat Home>/lib.

This section covers the following topics:

- **[Create Data Source](#page-105-0)**
- **JDBC** Connection Pooling
- [Class Loader Configuration for Apache Tomcat](#page-107-0)

Copy the Oracle JDBC driver file, ojdbc<version>.jar from <Oracle Home>/jdbc/lib and place it in <Tomcat Home>/lib.

> **Note:** Refer [Appendix](#page-188-0) N for identifying the correct ojdbc<version>.jar version to be copied.

#### <span id="page-105-0"></span>**Create Data Source**

To create "data source" for Infrastructure application, navigate to <Tomcat Home>/conf and edit the following block of text by replacing the actual values in server.xml.

**Note:** The User-IDs for configuration/ atomic schemas have the prefix of setupinfo depending on the value set for PREFIX\_SCHEMA\_NAME in <<APP Pack>> SCHEMA\_IN.XML file of Schema Creator Utility.

For example: if the value set for PREFIX\_SCHEMA\_NAME is DEV and the schema name was mentioned as ofsaaconf, then the actual schema created in the database would be DEV ofsaaconf.

```
<Context path ="/<context name>" docBase="<Tomcat Installation 
Directory>/webapps/<context name>" debug="0" reloadable="true" 
crossContext="true">
<Resource auth="Container" 
   name="jdbc/FICMASTER"
   type="javax.sql.DataSource"
   driverClassName="oracle.jdbc.driver.OracleDriver"
   username="<user id for the configuration schema database>" 
   password="<password for the above user id>"
   url="jdbc:oracle:thin:@<DB engine IP address>:<DB Port>:<SID>"
   maxActive="100" 
   maxIdle="30"
   maxWait="10000"/>
<Resource auth="Container"
   name="jdbc/< INFORMATION DOMAIN NAME >"
type="javax.sql.DataSource"
   driverClassName="oracle.jdbc.driver.OracleDriver"
   username="<user id for the database>"
   password="<password for the above user id>"
   url="jdbc:oracle:thin:@<DB engine IP address>:<DB Port>:<SID>"
   maxActive="100"
   maxIdle="30"
   maxWait="10000"/>
```

```
</Context>
```
Note the following:

Note: The <Resource> tag must be repeated for each Information Domain created. After the above configuration, the "WAR" file has to be created and deployed in Tomcat.

#### <span id="page-106-0"></span>**JDBC Connection Pooling**

To define the JDBC connection pooling, do the following:

**1.** Copy \$ORACLE\_HOME/jdbc/lib/ojdbc<version>.jar to the path \$TOMCAT\_ DIRECTORY/lib/.

> **Note:** Refer [Appendix](#page-188-0) N for identifying the correct ojdbc<version>.jar version to be copied.

**2.** Edit the server.xml present under the path \$TOMCAT\_DIRECTORY/conf/ with the below changes, which is required for connection pooling.

```
<Context path="/ $CONTEXTNAME$" docBase=" $APP_DEPLOYED_PATH$ " debug="0" 
reloadable="true" crossContext="true">
```

```
<Resource auth="Container"
```
name="jdbc/ \$INFODOM\_NAME\$" type="javax.sql.DataSource" driverClassName="oracle.jdbc.driver.OracleDriver" username=" \$ATOMICSCHEMA\_USERNAME\$" password="\$ATOMICSCHEMA\_PASSWORD\$" url="\$JDBC\_CONNECTION\_URL" maxActive="100" maxIdle="30" maxWait="10000" removeAbandoned="true" removeAbandonedTimeout="60" logAbandoned="true"/> </Context>

Note the following:

#### **Note:**

- \$APP\_DEPLOYED\_PATH\$ should be replaced by OFSAAI application deployed path.
- \$INFODOM\_NAME\$ should be replaced by Infodom Name.
- \$ATOMICSCHEMA\_USERNAME\$ should be replaced by Atomic schema database user name.
- \$ATOMICSCHEMA\_PASSWORD\$ should be replaced by Atomic schema database password.
- \$JDBC\_CONNECTION\_URL should be replaced by JDBC connection string jdbc:Oracle:thin:<IP>:<PORT>:<SID>. For example, jdbc:oracle:thin 10.80.50.53:1521:soluint
- The User-IDs for configuration/ atomic schemas have the prefix of setupinfo depending on the value set for PREFIX\_SCHEMA\_NAME in <<APP Pack>> SCHEMA\_IN.XML file of Schema Creator Utility. For example: if the value set for PREFIX\_SCHEMA\_NAME is DEV and the schema name was mentioned as ofsaaconf, then the actual schema created in the database would be DEV\_ofsaaconf.

# <span id="page-107-0"></span>? **Class Loader Configuration for Apache Tomcat**

Add tag <Loader delegate="true" /> within the <Context> tag, above the <Resource> tag. This is applicable only when the web application server is Apache Tomcat 8.

**Note:** This configuration is required if Apache Tomcat version is 8.
# <sup>C</sup>**Creating and Deploying EAR/WAR File**

This appendix covers the following topics:

- [Creating EAR/WAR File](#page-108-0)
- [Deploying EAR/WAR File](#page-109-0)

# <span id="page-108-0"></span>**Creating EAR/WAR File**

This section includes the following topics:

- [Creating WebSphere EAR/WAR File](#page-108-1)
- [Creating WebLogic EAR/WAR File](#page-108-2)
- [Creating Tomcat EAR/WAR File](#page-109-1)

# <span id="page-108-1"></span>**Creating WebSphere EAR/WAR File**

The EAR files are required to assemble servlets, .jsp files, web pages, and other static content into a deployable unit. The EAR file is created to reflect the changes made to the **web.xml** file.

To create WebSphere EAR/WAR File, follow these steps:

**1.** Navigate to the "\$FIC\_WEB\_HOME" directory on the machine in which Infrastructure Web components have been installed and execute the command:

./ant.sh

- **2.** This triggers the creation of EAR file -<contextname>.ear. The <contextname> is the name given during installation.
- **3.** On completion of the EAR files creation, the "BUILD SUCCESSFUL" and "Time taken" message is displayed and you will be returned to the prompt.
- **4.** The EAR file <contextname>.ear is created on the machine on which Infrastructure Web components are installed under \$FIC\_WEB\_HOME directory.

**Note:** This process overwrites any existing version of EAR file that exists in the path.

# <span id="page-108-2"></span>**Creating WebLogic EAR/WAR File**

The EAR files are required to assemble servlets, .jsp files, web pages and other static content into a deployable unit. This EAR file creation is required to reflect the changes made to the **web.xml** file.

To create WebLogic EAR/WAR File, follow these steps:

- **1.** Navigate to the path "<WEBLOGIC\_INSTALL\_DIR>/Bea/user\_ projects/domains/<DOMAIN\_NAME>/bin/".
- **2.** Start WebLogic Domain by executing the command:

./startWeblogic.sh -d64

- **3.** Navigate to the "\$FIC\_WEB\_HOME" directory in the machine in which Infrastructure Web components have been installed.
- **4.** Execute the command:

./ant.sh

This will trigger the creation of EAR file - <contextname>.ear. Here <contextname> is the context name given during installation.

- **5.** On completion of the EAR files creation, the "BUILD SUCCESSFUL" and "Time Taken" message is displayed and you will be returned to the prompt.
- **6.** The EAR file <contextname>.ear is created on the machine on which Infrastructure Web components are installed under "\$FIC\_WEB\_HOME" directory.

**Note:** This process overwrites any existing version of EAR file in the path.

# <span id="page-109-1"></span>**Creating Tomcat EAR/WAR File**

The WAR files are required to assemble servlets, .jsp files, web pages, and other static content into a deployable unit.

To create Tomcat EAR/WAR File, follow these steps:

- **1.** On the machine in which Infrastructure Web components have been installed, navigate to the path \$FIC\_WEB\_HOME.
- **2.** Execute the command:

./ant.sh

This will trigger the creation of WAR file - <contextname>.war. The <contextname> is the name given during installation.

- **3.** On completion of the WAR files creation, a confirmation message will be displayed and you will be returned to the prompt.
- **4.** The WAR file <contextname>.war- is created on the machine on which Infrastructure Web components are installed under \$FIC\_WEB\_HOME directory.

Note the following:

- This process will not overwrite any existing version of WAR file that exists in the path. Rename/delete any existing war file.
- Proceed with the Tomcat WAR Files Deployment.
- Log on to the server in which Tomcat is installed.

# <span id="page-109-0"></span>**Deploying EAR/WAR File**

This section covers the following topics:

• [Deploy WebSphere EAR Files](#page-110-0)

- [Deploy EAR/WAR file for WebLogic](#page-118-0)
- [Deploy Tomcat WAR Files](#page-126-0)

# <span id="page-110-0"></span>**Deploy WebSphere EAR Files**

To deploy Infrastructure application in WebSphere:

**1.** Start WebSphere Profile by navigating to the path "/<Websphere\_Installation\_ Directory>/IBM/WebSphere/AppServer/profiles/<Profile\_Name>/bin/" and execute the command:

./startServer.sh server1

**2.** Open the following URL in the browser: http://<ipaddress>:<Administrative Console Port>/ibm/console. (https if SSL is enabled). The login screen is displayed.

*Figure 7–13 Login Window*

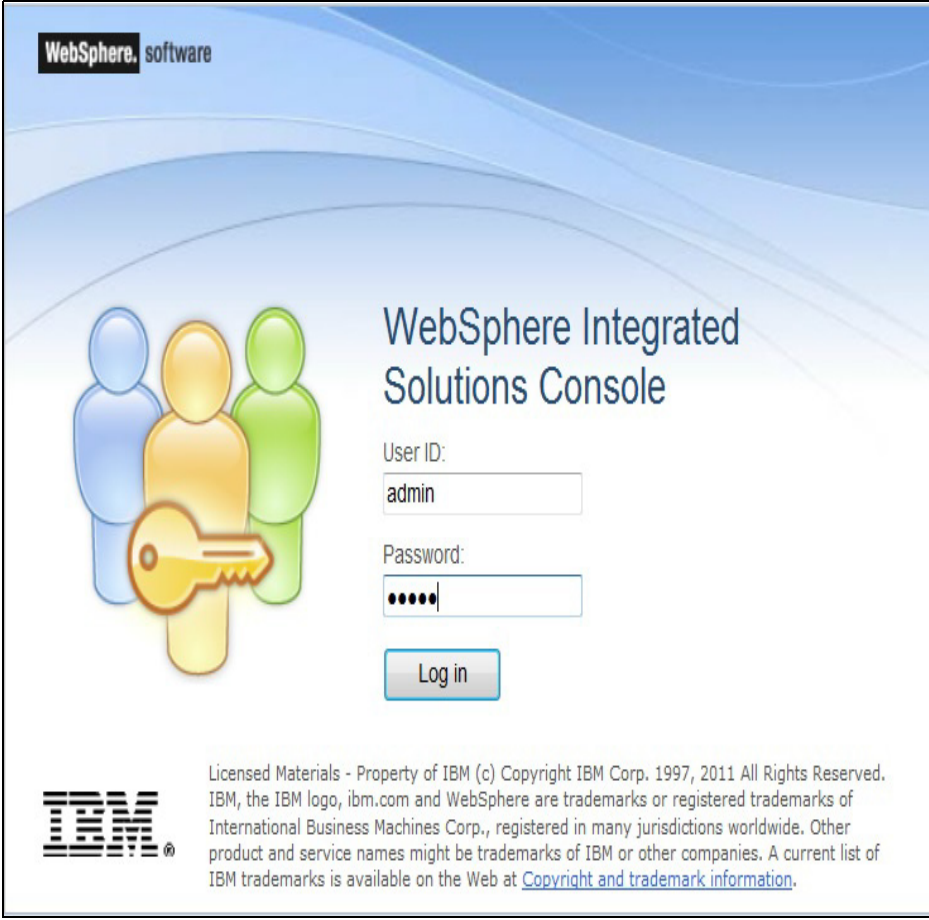

- **3.** Enter the user credentials which has administrator rights and click **Log In**.
- **4.** From the LHS menu, select **Applications** and click **New Application**. The New Application window is displayed.

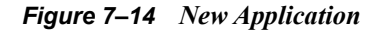

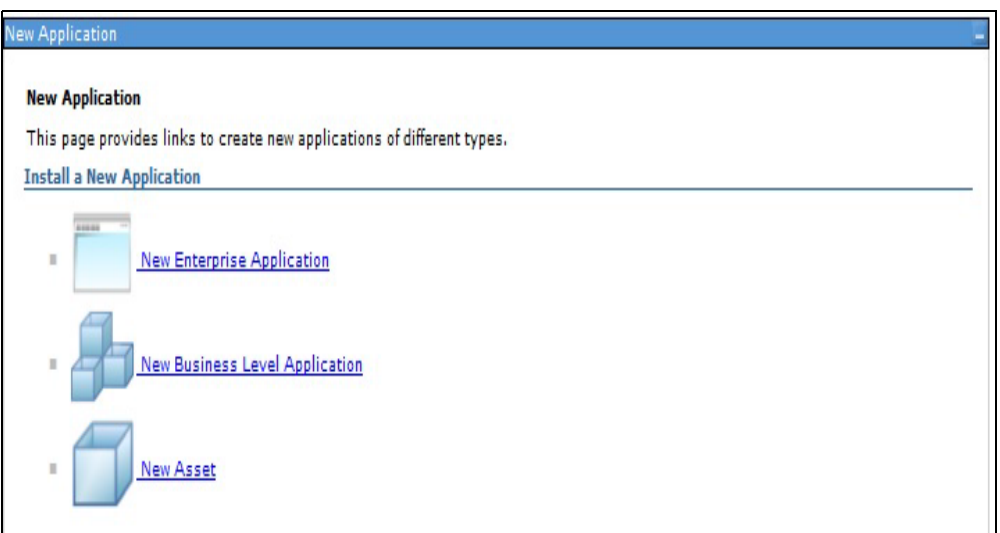

**5.** Click **New Enterprise Application**. The Preparing for the application installation window is displayed.

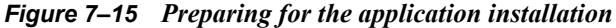

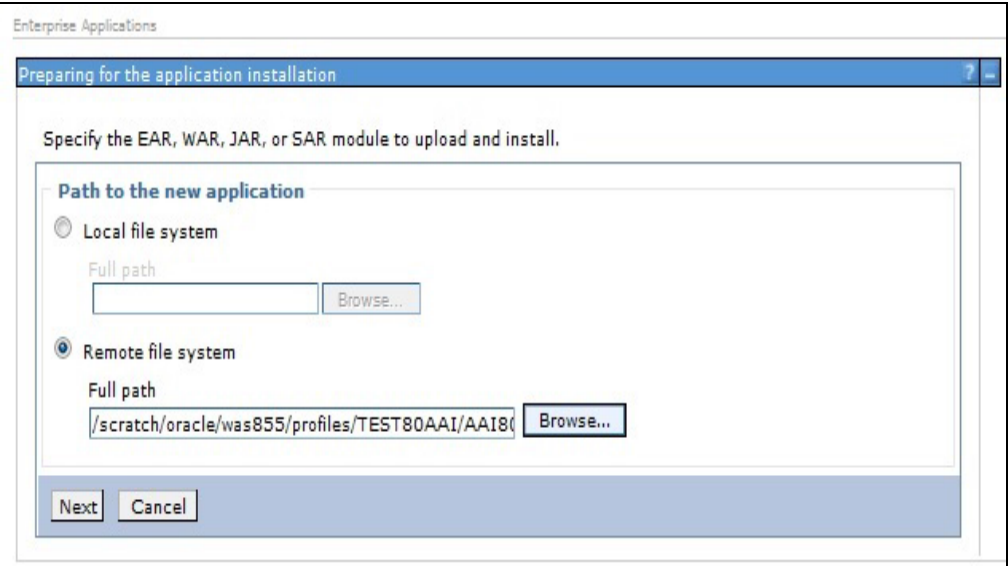

**6.** Select **Remote File System** and click **Browse**. Select the EAR file generated for OFSAAI to upload and install. Click **Next**.

*Figure 7–16 Installation Options*

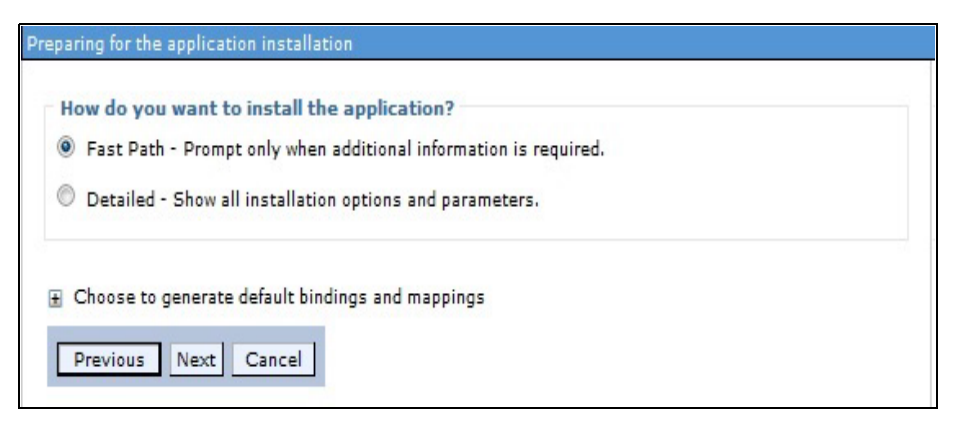

**7.** Select the **Fast Path** option and click **Next**. The Install New Application window is displayed.

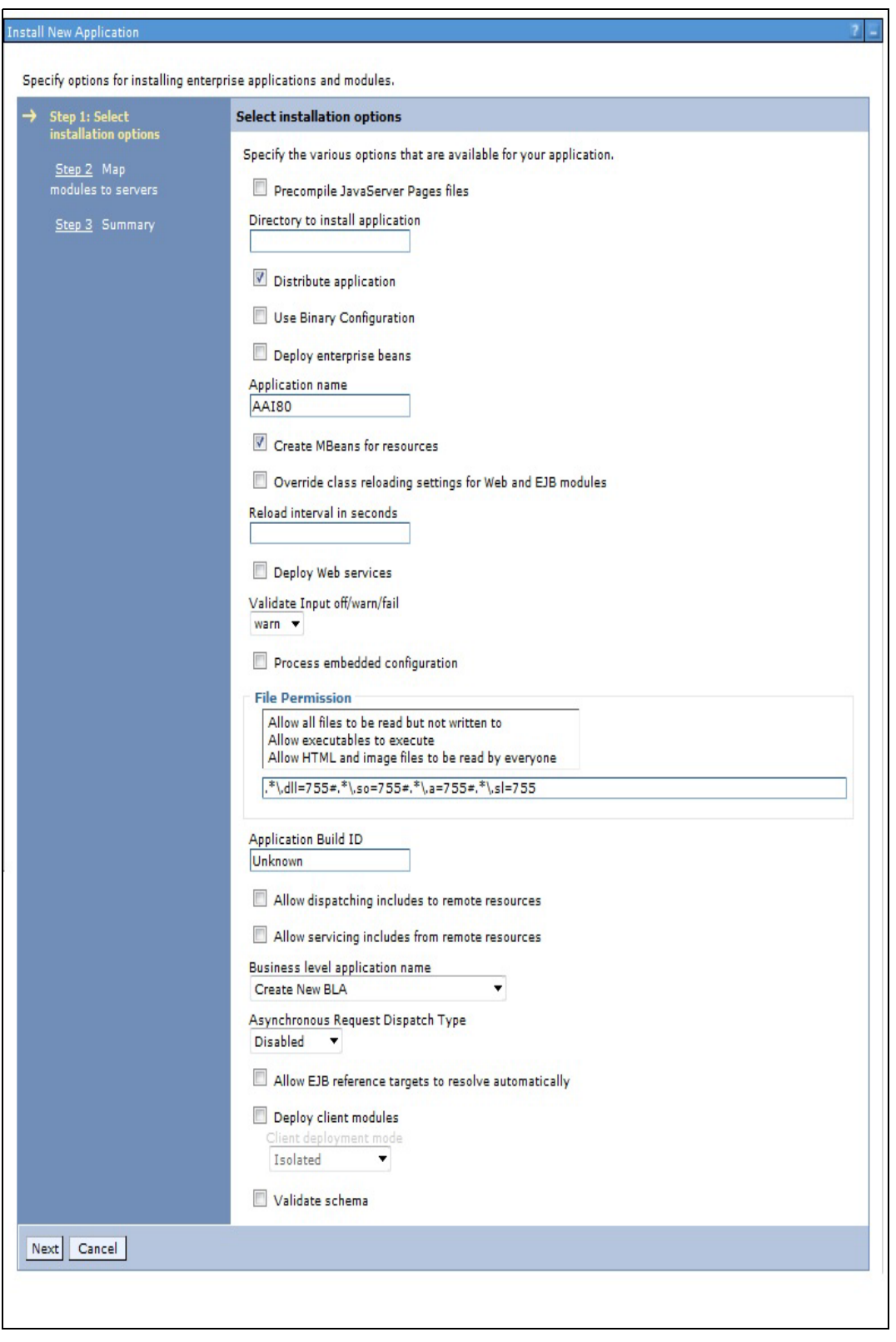

*Figure 7–17 Install New Application*

**8.** Enter the required information and click **Next**. The Map Modules to Servers window is displayed.

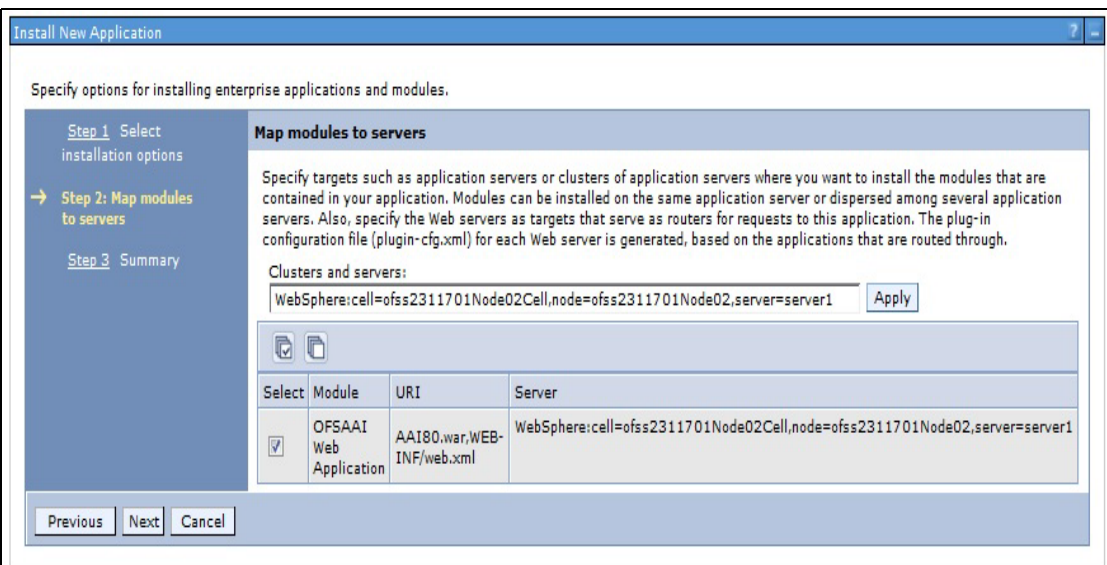

*Figure 7–18 Map Modules to Servers*

**9.** Select the **Web Application** and click **Next**. The Map Resource References to Resources window is displayed.

| Specify options for installing enterprise applications and modules.                                                                     |                                    |                         |               |                              |             |                                 |                                       |                       |                                   |                                                                      |
|----------------------------------------------------------------------------------------------------|------------------------------------|-------------------------|---------------|------------------------------|-------------|---------------------------------|---------------------------------------|-----------------------|-----------------------------------|----------------------------------------------------------------------|
| Step 1 Select<br>Map resource references to resources                                                                                   |                                    |                         |               |                              |             |                                 |                                       |                       |                                   |                                                                      |
| installation options<br>Each resource reference that is defined in your application must be mapped to a resource.<br>Step 2 Map modules |                                    |                         |               |                              |             |                                 |                                       |                       |                                   |                                                                      |
|                                                                                                    | to servers                         |                         |               | commonj.work.WorkManager     |             |                                 |                                       |                       |                                   |                                                                      |
| →                                                                                                    | Step 3: Map<br>resource references | Set Multiple JNDI Names |               |                              |             |                                 |                                       |                       |                                   |                                                                      |
|                                                                                                    | to resources<br>◎ ◎                |                         |               |                              |             |                                 |                                       |                       |                                   |                                                                      |
| Step 4 Map virtual<br>hosts for Web                                                                                                    |                                    |                         |               |                              |             |                                 |                                       |                       |                                   |                                                                      |
|                                                                                                    | modules                            |                         | Select Module |                              |             | Bean URI                        |                                       | Resource<br>Reference | Target Resource JNDI Name         |                                                                      |
|                                                                                                    | Step 5 Summary                     | 0                       |               | OFSAAI Web<br>Application    |             | BD801Q.war, WEB-<br>INF/web.xml |                                       | wm/WorkManager        | Browse                            |                                                                      |
|                                                                                                    |                                    |                         |               |                              |             |                                 |                                       |                       |                                   |                                                                      |
| javax.sql.DataSource                                                                                                    |                                    |                         |               |                              |             |                                 |                                       |                       |                                   |                                                                      |
|                                                                                                    |                                    |                         |               | Set Multiple JNDI Names      |             |                                 | Modify Resource Authentication Method |                       | Extended Properties               |                                                                      |
|                                                                                                    |                                    |                         | $G$ $G$       |                              |             |                                 |                                       |                       |                                   |                                                                      |
|                                                                                                    |                                    |                         |               | Select Module                | Bean        | URI                             | Resource<br>Reference                 |                       | Target Resource JNDI Name         | Login<br>configuration                                               |
|                                                                                                    |                                    |                         |               |                              |             |                                 |                                       |                       |                                   | Resource                                                             |
|                                                                                                    |                                    | 0                       |               | OFSAAI                       |             | BD801Q.war, WEB-                |                                       |                       |                                   | authorization:<br>Container                                          |
|                                                                                                    |                                    |                         |               | Web<br>Application           | INF/web.xml | idbc/FICMASTER                  | Browse                                |                       | Authentication<br>method:<br>None |                                                                      |
|                                                                                                    |                                    |                         |               |                              |             |                                 |                                       |                       |                                   | Resource                                                             |
|                                                                                                    |                                    |                         |               | OFSAAI                       |             | BD801Q.war, WEB-                |                                       |                       |                                   | authorization:<br>Container                                          |
|                                                                                                    |                                    |                         | O             | Web<br>Application           |             | INF/web.xml                     | jdbc/analyst                          | Browse                |                                   | Authentication<br>method:<br>None                                    |
|                                                                                                    |                                    |                         | □             | OFSAAI<br>Web                |             | BD801Q.war, WEB-                | idbc/miner                            |                       |                                   | Resource<br>authorization:<br>Container                              |
|                                                                                                    | Application                        |                         | INF/web.xml   |                              | Browse      |                                 | Authentication<br>method:<br>None     |                       |                                   |                                                                      |
|                                                                                                    |                                    |                         | ∩             | OFSAAI<br>Web<br>Application |             | BD801Q.war, WEB-<br>INF/web.xml | idbc/BD801QT                          | Browse                |                                   | Resource<br>authorization:<br>Container<br>Authentication<br>method: |
|                                                                                                    |                                    |                         |               |                              |             |                                 |                                       |                       |                                   | None                                                                 |

*Figure 7–19 Map Resource References to Resources*

- **10.** Map each resource defined in the application to a resource JNDI name defined earlier.
- **11.** Click **Modify Resource Authentication Method** and specify the authentication method created earlier.

You can specify "config" for FICMASTER resource or "atomic" for atomic resource as the authentication method.

**12.** Select the **OFSAAI Web Application** check box and click **Next**. The Map Virtual hosts for Web Modules window is displayed.

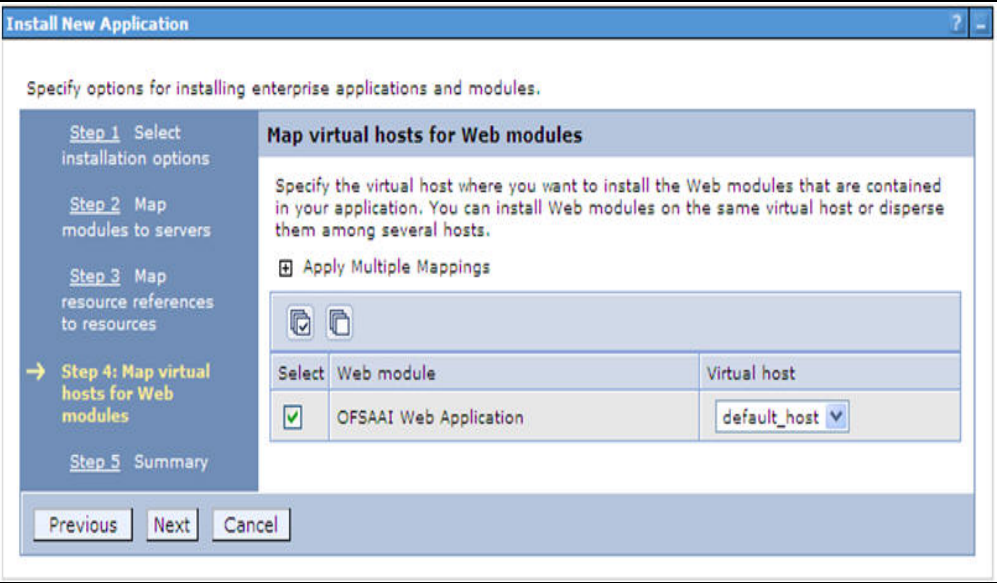

*Figure 7–20 Map Virtual host for Web Modules*

**13.** Select the **Web Application** check box and click **Next**. The Summary page is displayed.

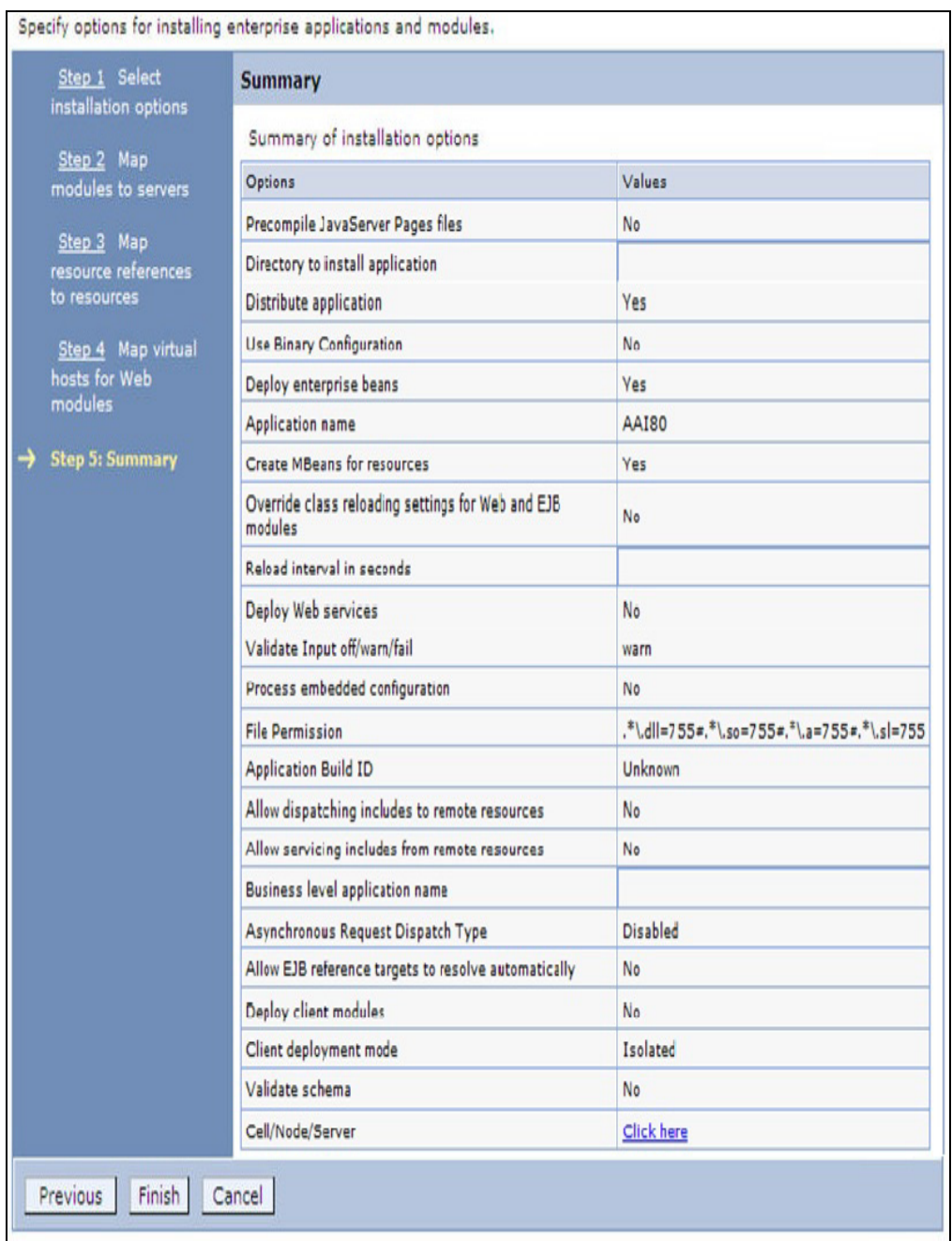

#### *Figure 7–21 Summary*

- **14.** Click **Finish** and deploy the Infrastructure Application on WebSphere.
- **15.** On successful installation, a message is displayed. Click **Save** and save the master file configuration. The details are displayed in the Master File Configuration window.

### **To start the application:**

**1.** Expand **Applications** > **Application Type** > **WebSphere enterprise applications**. The Enterprise Applications window is displayed.

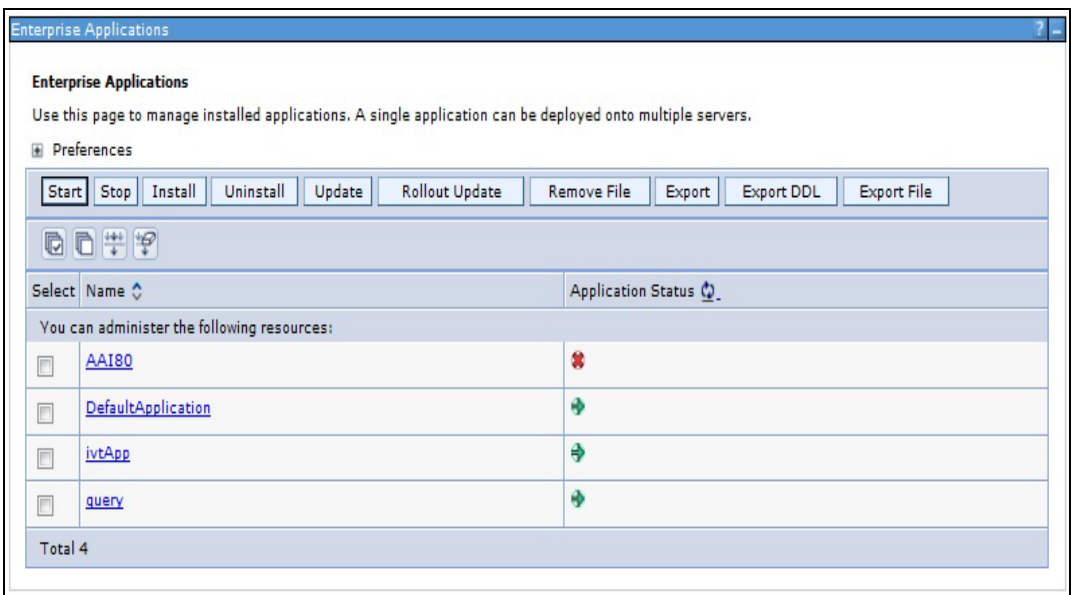

*Figure 7–22 Enterprise Applications*

**2.** Select the installed application and click **Start**.

#### **Note:**

- $\gamma$  <profile name> is the profile name given while creating the WebSphere profile.
- $\le$ cell name  $>$  is the cell name given during profile creation
- ? <contextname> is the context name given during installation.

## **WebSphere HTTPS Configuration**

Following are the steps for configuring an HTTPS Transport on WebSphere:

- **1.** Create a profile using the Profile Creation Wizard in WebSphere.
- **2.** Note down the https port specified during this process and use the same as servlet port or web server port during OFSAAI installation.
- **3.** To enable https configuration on Infrastructure, assign value 1 to "HTTPS\_ENABLE" in OFSAAI\_InstallConfig.xml for Silent mode OFSAAI installation.

#### <span id="page-118-0"></span>**Deploy EAR/WAR file for WebLogic**

Following are the steps for deploying Infrastructure application that would be created during installation:

- **1.** Navigate to the path "<WebLogic Installation directory>/user\_ projects/domains/<domain name>/bin" in the machine in which WebLogic is installed.
- **2.** Start WebLogic by executing the command:

```
./startWebLogic.sh -d64 file
```
**3.** Open the URL in the browser window: http:// $\leq$ ipaddress>: $\leq$ admin server port>/console. (https if SSL is enabled). The Sign in window of the WebLogic Server Administration Console is displayed.

**Note:** Ensure that you have started Infrastructure Server by executing "./startofsaai.sh" as mentioned in [Starting Infrastructure Services](#page-130-0) section.

- **4.** Log on to the WebLogic Server by entering the user credentials having privileges to deploy the EAR file.
- **5.** From the **Domain Structure** LHS menu, click **Deployments**. The Summary of Deployments window is displayed.

*Figure 7–23 Summary of Deployments*

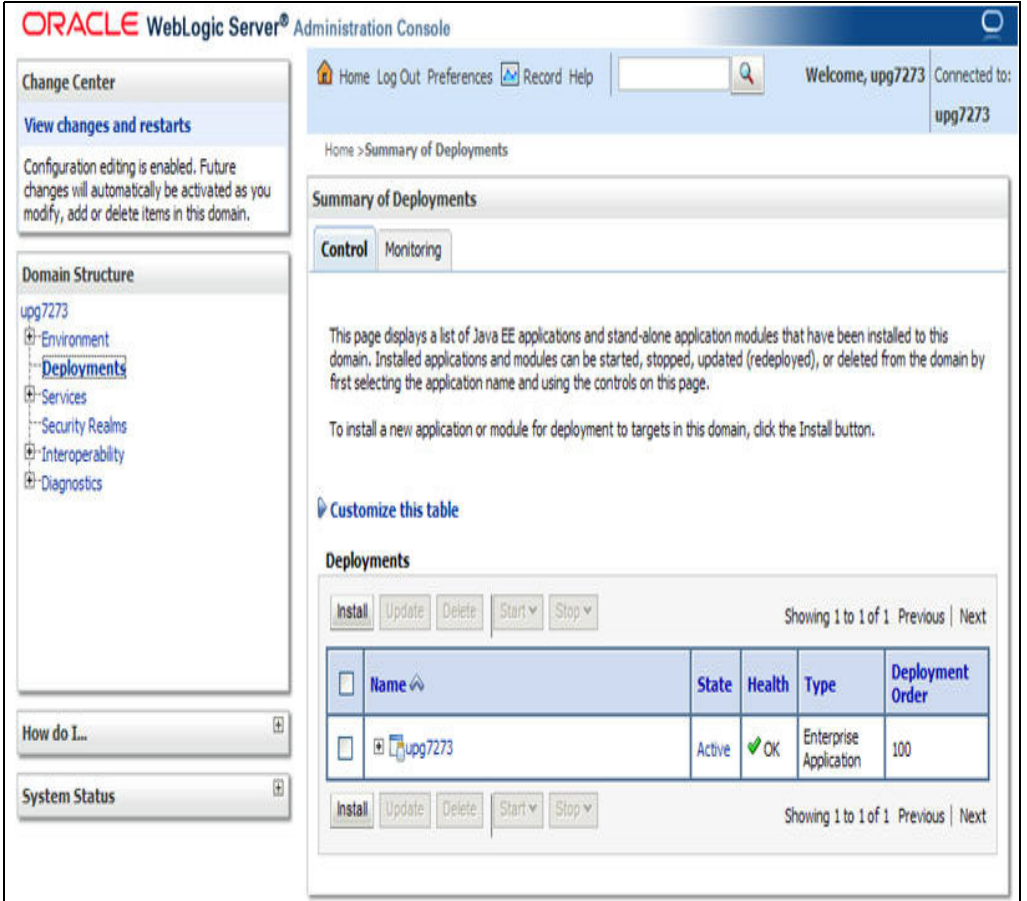

- **6.** Click **Install**. The Install Application Assistant window is displayed.
- **7.** Select the Exploded EAR directory after browsing to the directory where it is saved and click **Next**.

#### **Explode EAR**

To explode EAR, follow the below steps:

**1.** Create the "applications" folder under domain name. For example, "/Bea/user\_ projects/domains/ <Domain \_name>/applications".

- **2.** Create <context\_name>.ear folder under "applications" folder.
- **3.** Copy the <\$FIC\_WEB\_HOME/<context\_name>.ear file to <WEBLOGIC\_INSTALL\_ DIR>/Bea/user\_projects/domains/<DOMAIN\_NAME>/applications/.
- **4.** Explode the <context\_name>.ear file by executing the command:

jar -xvf <context\_name>.ear

- **5.** Delete the <context>.ear and < context >.war file (recently created).
- **6.** Create a directory <context\_name>.war under <WEBLOGIC\_INSTALL\_DIR>/Bea/user\_ projects/domains/<DOMAIN\_NAME>/applications.
- **7.** Copy <\$FIC\_WEB\_HOME/<context\_name>.war file to <WEBLOGIC\_INSTALL\_ DIR>/Bea/user\_projects/domains/<DOMAIN\_NAME>/applications/<context\_ name>.ear/.
- **8.** Explode the <context\_name>.war file by executing the following command to get the directory structure:

jar -xvf <context\_name>.war

### **Install Application**

To install Application:

**1.** Open the Install Application Assistant.

### *Figure 7–24 Install Application Assistant*

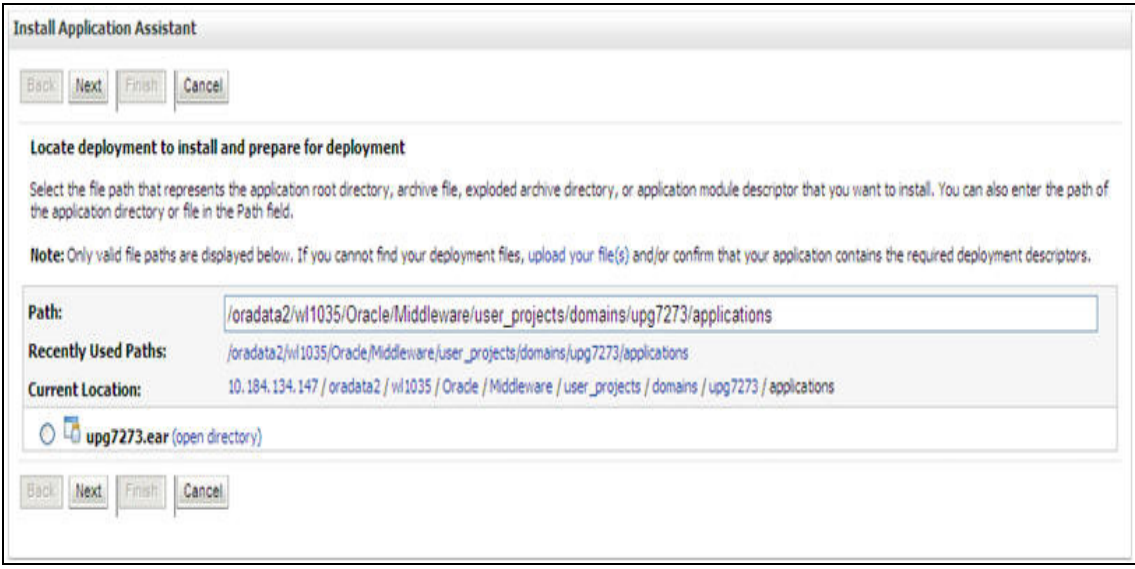

## **2.** Click **Next**.

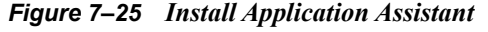

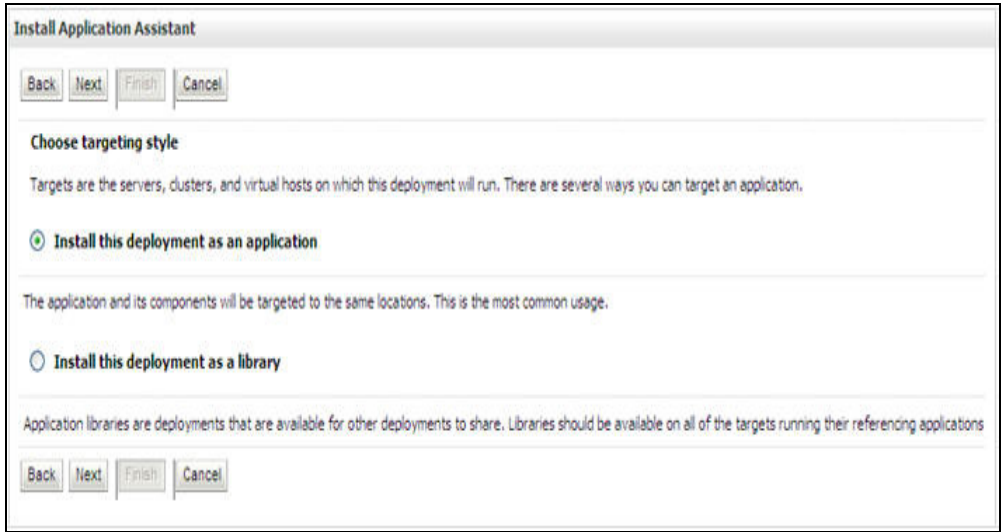

**3.** From the Choose targeting style section, select the **Install this deployment as an application** option and click **Next**. The Optional *Settings* window is displayed.

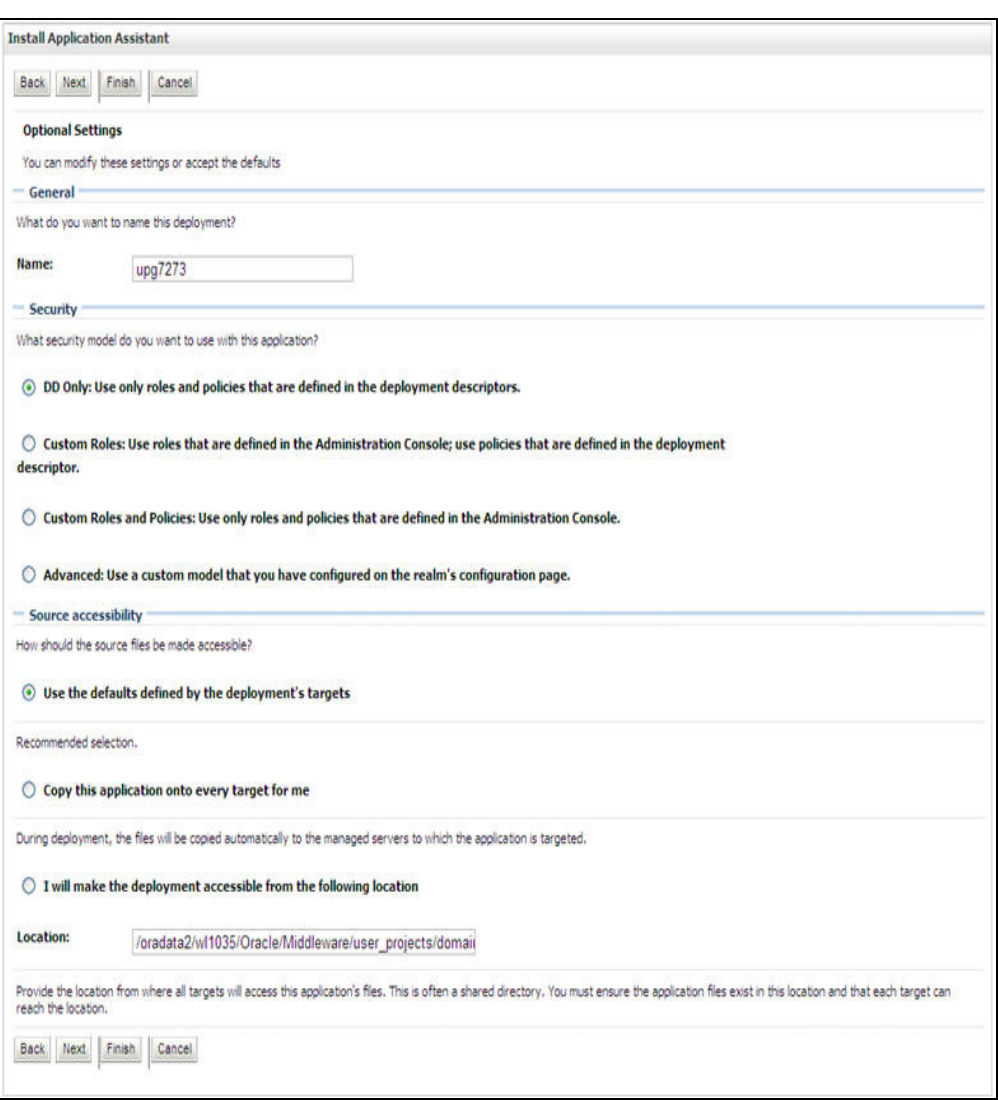

*Figure 7–26 Optional Settings*

- **4.** Enter a **Name** for the deployment if required.
- **5.** Under the Security section, select the **DD only** option to specify that only roles and policies that are defined in the deployment descriptors should be used.
- **6.** Select the **I will make the deployment available from the following location** option under the Source accessibility section.
- **7.** Click **Next** to continue. The Deployment Summary window is displayed.

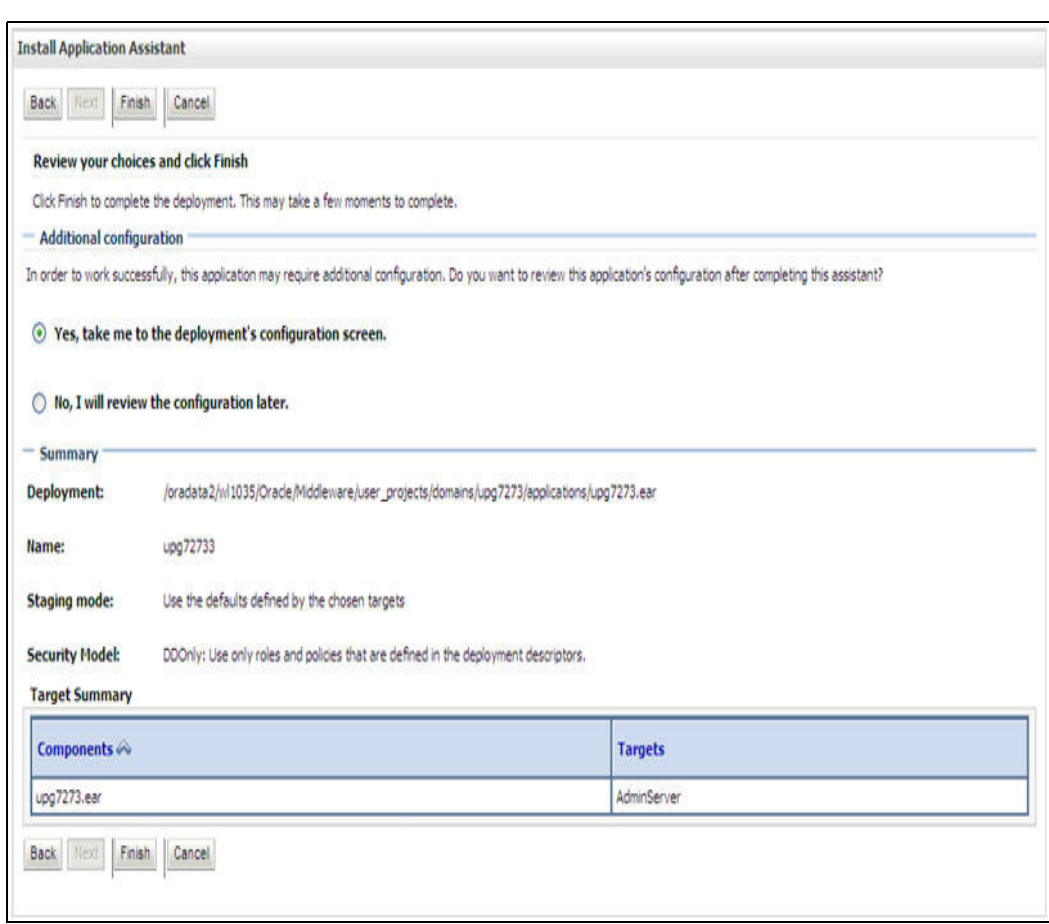

*Figure 7–27 Deployment Summary*

**8.** Select the **Yes, take me to the deployment's configuration screen** option and click Finish. The Settings for <Deployment Name> window is displayed.

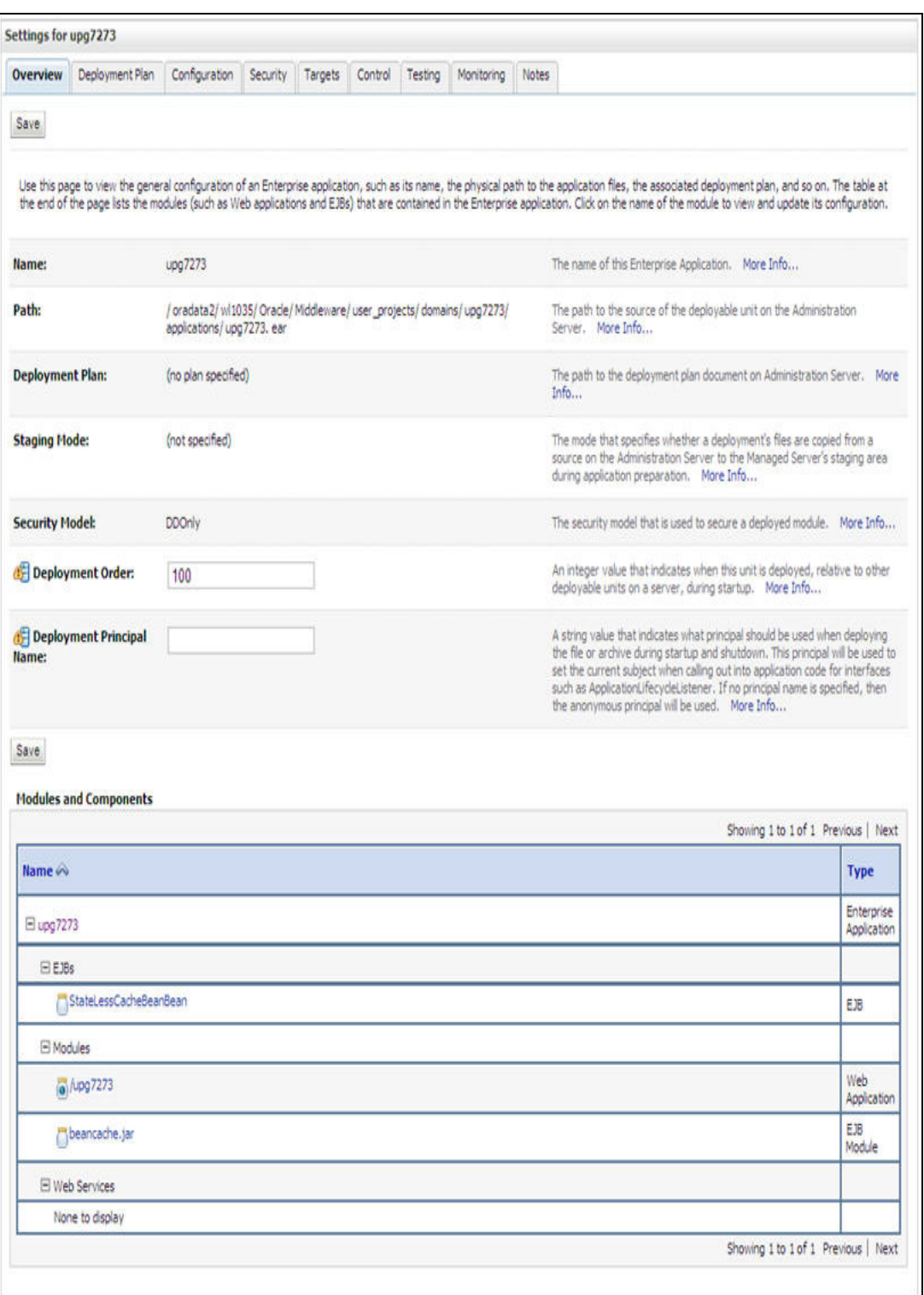

### *Figure 7–28 Settings for <Deployment Name>*

- **9.** Review the general configuration details of the deployment. You can also update the configuration of the deployment in this window. In the Overview tab, you can view the complete deployment configuration.
- **10.** Click **Save** to update the changes, if any.

**11.** From the LHS menu, click **Deployments**. The Summary of Deployments window is displayed.

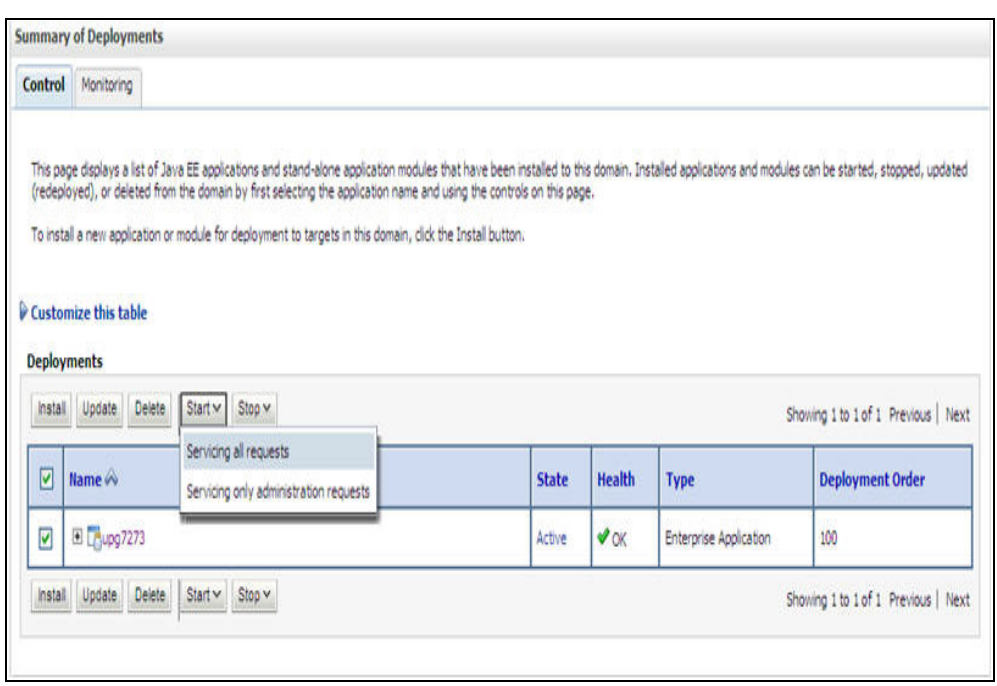

*Figure 7–29 Summary of Deployments*

**12.** Select the newly deployed Infrastructure application and click **Start** > **Servicing all requests**. Ensure that the Infrastructure server is up and running.

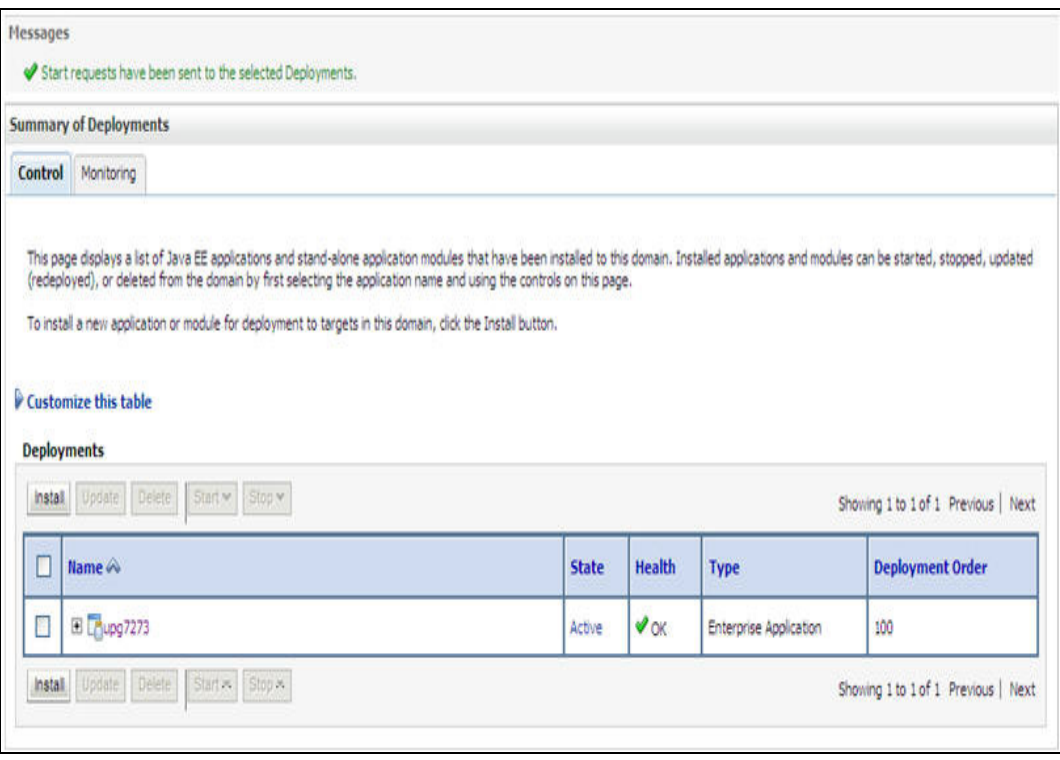

*Figure 7–30 Summary of Deployments*

The **State** of the deployed application will be displayed as **Active** if started successfully.

# <span id="page-126-0"></span>**Deploy Tomcat WAR Files**

Before deploying the WAR files, ensure that the previously deployed applications of Infrastructure are uninstalled. See *Uninstalling Previously Deployed WAR Files in Tomcat* for the procedure to uninstall the previously deployed Infrastructure war files.

On the machine that hosts Tomcat, follow the steps outlined to deploy Infrastructure application:

**1.** Open the URL in Browser window: http://<IP address>:<Tomcat server port>. (https if SSL is enabled). The Tomcat home window is displayed.

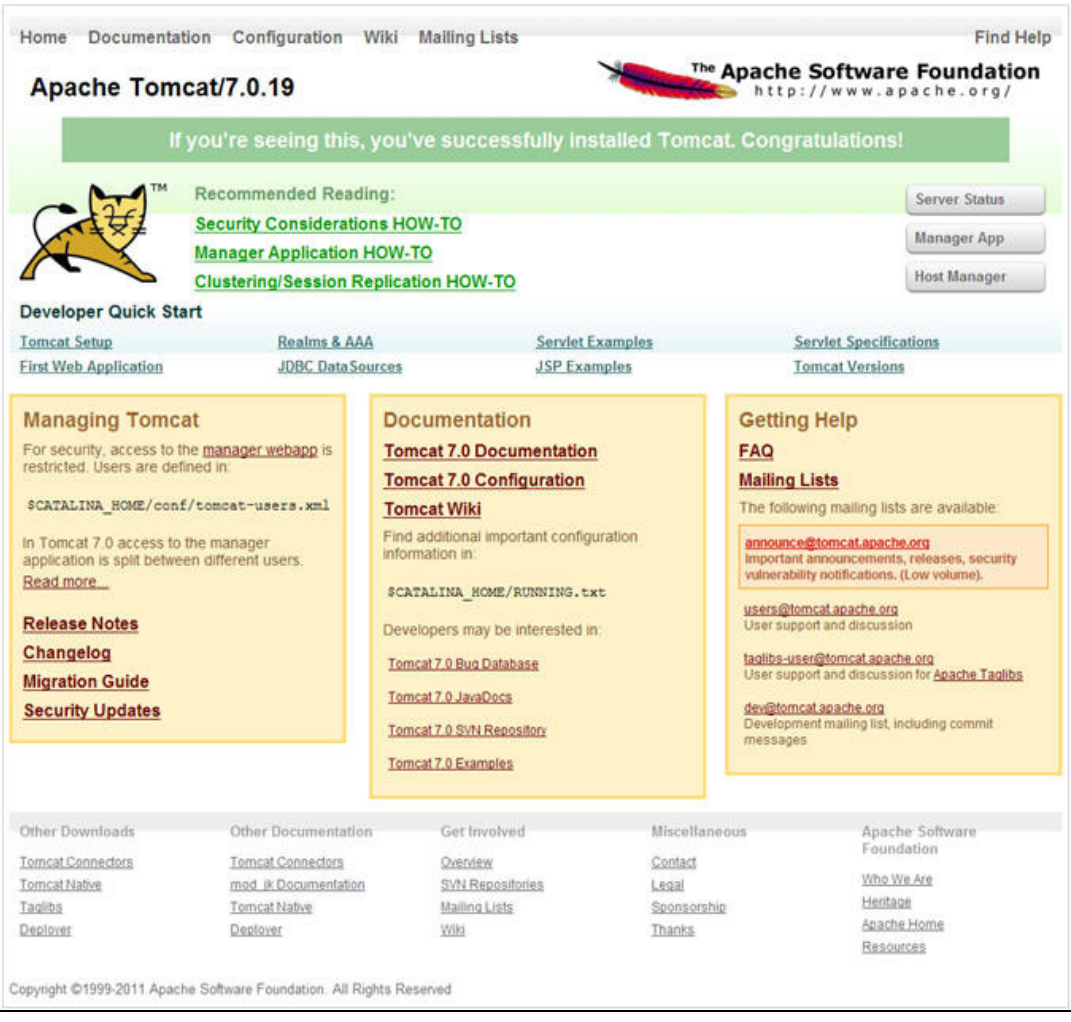

### *Figure 7–31 Tomcat home*

- **2.** Click **Manager App**. The Connect to dialog box is displayed.
- **3.** Enter the **User Id** and **Password** that has admin rights and click **OK**. (For user creation in tomcat, see ["Tomcat User Administration"](#page-78-0). The Tomcat Web Application Manager window is displayed with the list of all the applications deployed.

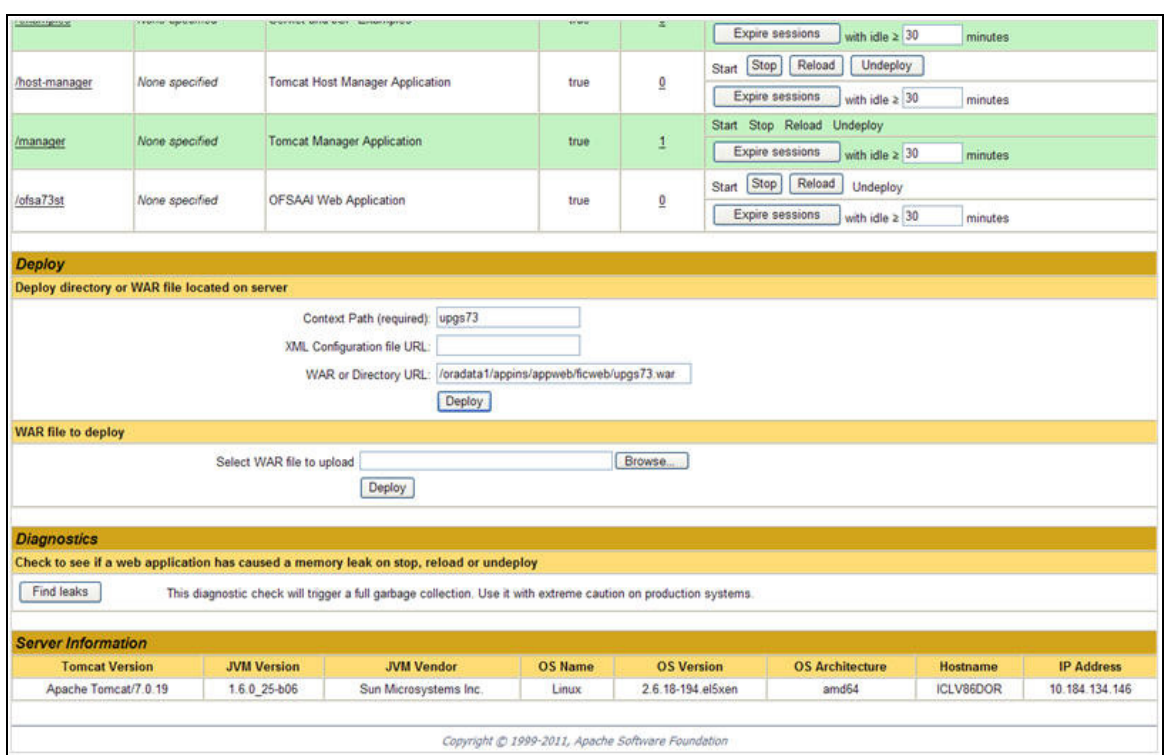

*Figure 7–32 Tomcat Web Application Manager*

- **4.** In the *Deploy* section, enter the **Context Path** provided during the installation as "/<context-name>".
- **5.** Enter the path where the <context-name>.war file resides (by default "\$FIC\_WEB\_ HOME/<context-name.war>") in the **WAR or Directory URL** field and click **Deploy**.

On successful application deployment, a confirmation message is displayed.

• For information on starting the Tomcat server, see [Starting Infrastructure Services](#page-130-0).

# **Starting/Stopping Infrastructure Services**

This chapter details about how to start and stop Infrastructure services. This chapter includes the following topics:

- **[Starting Infrastructure Services](#page-130-1)**
- [Stopping Infrastructure Services](#page-131-0)

# <span id="page-130-1"></span><span id="page-130-0"></span>**Starting Infrastructure Services**

Once the installation of Infrastructure has been completed successfully and the post-installation steps are completed, the servers must be started. Log on to each machine and run the .profile file. All servers mentioned must be started from the same shell encoding. The servers mentioned below are dependent on each other. It is mandatory to maintain the order in which the servers are started. Allow each of the servers to initialize completely before starting the next server.

**1.** On the machine in which Infrastructure Application components have been installed, navigate to \$FIC\_APP\_HOME/common/FICServer/bin and execute the following command to start the Infrastructure Server.

./startofsaai.sh

**Note:** You can also start the Infrastructure Server by executing the command "nohup ./ startofsaai.sh &". Starting the process using "nohup" and "&" will return the command prompt without having to wait till the process completes. However, this command cannot be used when you are starting the server for the first time or starting after changing user password in the configuration database schema.You can also start the Infrastructure Server by executing the command "nohup ./ startofsaai.sh &". Starting the process using "nohup" and "&" will return the command prompt without having to wait till the process completes. However, this command cannot be used when you are starting the server for the first time or starting after changing user password in the configuration database schema.

**2.** Select the required webserver start up option from the following table:

| <b>Start up Option</b>             | <b>Description</b>                                                                                                    |  |  |
|------------------------------------|----------------------------------------------------------------------------------------------------|--|--|
| Starting WebSphere profile         | On the machine in which Web sphere is installed, navigate to<br>[Webshpere_Install_Directory]<br>/AppServer/ <profiles>/<profile name="">/bin and execute the<br/>command: ./startServer.sh server1</profile></profiles>     |  |  |
| <b>Starting WebLogic Domain</b>    | On the machine in which WebLogic is installed, navigate to<br><weblogic directory="" installation="">/user_<br/>projects/domains/<domain name="">/bin and execute the command:<br/>startWebLogic.sh -d64</domain></weblogic> |  |  |
|                                    | <b>Note:</b> If WebLogic is already running, access the WebLogic Admin<br>Console. Stop and start the application <context name="">.ear</context>                                                                            |  |  |
| <b>Starting Tomcat Application</b> | On the machine in which Tomcat is installed, navigate to <tomcat<br>Install_Directory&gt;/bin and execute the command:<br/>./catalina.sh run</tomcat<br>                                                                     |  |  |

*Table 7–2 Webserver start up options*

- **3.** Start ICC server:
	- **a.** On the machine in which Infrastructure default Application components have been installed, navigate to \$FIC\_HOME/ficapp/icc/bin and execute the command:

./iccserver.sh

**Note:** Only Infrastructure Default Application Server would hold ICC component.

- **4.** To start Back-end Services:
	- **a.** On the machine on which Infrastructure Database components have been installed, navigate to \$FIC\_DB\_HOME/bin and execute the command to start "Agent server":

```
./agentstartup.sh
```
Or

Start Back-end services using the command:

nohup./agentstartup.sh &

**Note:** This agent internally starts the Router, Message Server, OLAP data server, and AM services.

# <span id="page-131-0"></span>**Stopping Infrastructure Services**

To stop Infrastructure services, follow these steps:

**1.** On the machine in which Infrastructure Application components have been installed, navigate to \$FIC\_APP\_HOME/common/FICServer/bin and execute the command:.

```
./stopofsaai.sh
```
**2.** To stop ICC server, on the machine in which Infrastructure default Application components have been installed, navigate to \$FIC\_HOME/ficapp/icc/bin and execute the command:

./iccservershutdown.sh

**Note:** Only Infrastructure Default Application Server would hold ICC component.

**3.** To stop Back-end server, on the machine in which Infrastructure database components have been installed, navigate to \$FIC\_DB\_HOME/bin and execute the command:

./agentshutdown.sh

**E**

# **Accessing OFSAA Application**

This section gives details about the steps to be performed to access OFSAA Application.

# **Access the OFSAA Application**

**1.** From your desktop, open the browser and enter the URL in the following format:

<scheme>://<IP address/ hostname>:<port>/<context-name>/login.jsp

For example, https://190.0.2.2/ofsaa/login.jsp

The OFSAA login window is displayed.

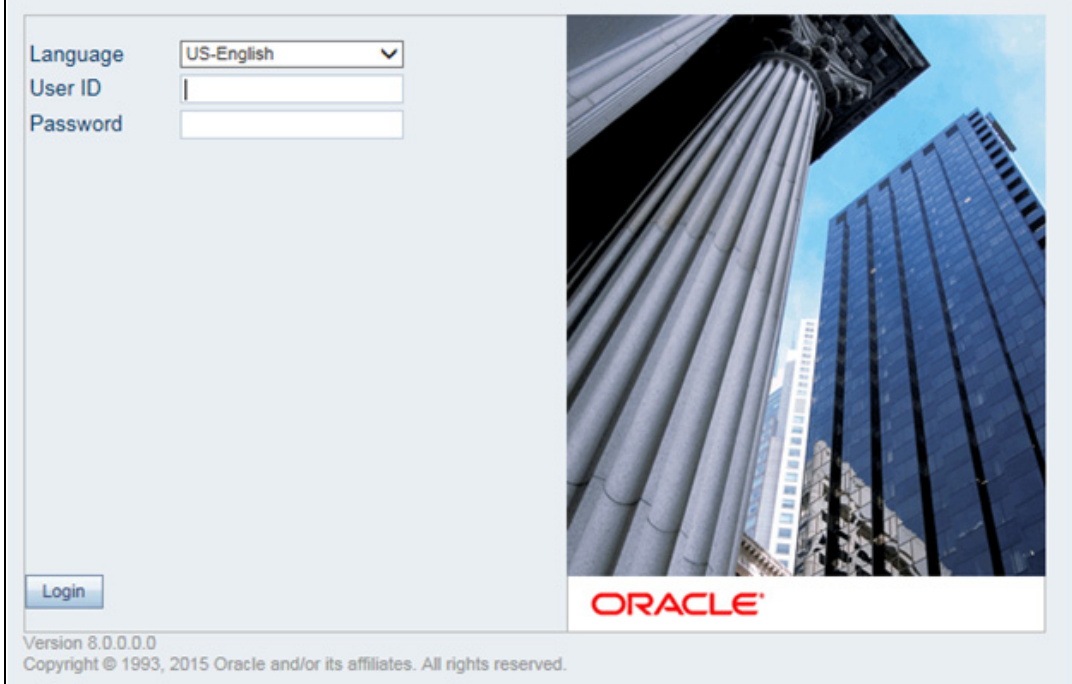

*Figure 7–33 OFSAA Login Window*

**2.** With installation of every OFSAA Application Pack, there are two seeded user profiles configured in the system:

"SYSADMN - System Administrator

"SYSAUTH - System Authorizer

**3.** Login to the application using the "SYSADMN" User ID. (Note that, there is no "I" in the SYSADMN login USER ID). Enter the password that was provided during installation. On the first login, you will be prompted to change the password.

# **Cloning OFSAA Instance**

There is a consistent need for a faster and effective approach of replicating an existing OFSAA instance for further project developments, that is, setting up OFSAA instances that are exact copies of the current OFSAA instance. For more information on cloning, refer [OFSAA Cloning](http://docs.oracle.com/cd/E61555_01/books/OFSAA_Cloning_Reference_Guide_8.0.pdf)  [Reference Guide](http://docs.oracle.com/cd/E61555_01/books/OFSAA_Cloning_Reference_Guide_8.0.pdf).

# <sup>G</sup>**OFSAA Landing Page**

This section includes the following topics:

- [OFSAA Landing Page](#page-138-0)
- [Enabling a Product within an Application Pack](#page-139-0)

# <span id="page-138-0"></span>**OFSAA Landing Page**

On successful authentication, the OFSAA Landing Page is displayed. This is a common landing page for all users until a preferred application landing page is set by the user in his preferences.

The landing page includes multiple tabs and each tab has specific links to OFSAA Infrastructure and/or Application modules. The tabs and links are displayed based on the OFSAA Application accessed and the access roles mapped to the logged in user.

Each tab contains LHS Menu and RHS Menu. The LHS Menu holds link(s) to modules in a tree structure. The RHS Menu holds link(s) to modules in a navigational window format.

The following tabs are available in the Landing Page:

- [Applications Tab](#page-138-1)
- [Sandbox Tab](#page-138-2)
- [Object Administration Tab](#page-138-3)
- [System Configuration and Identity Management Tab](#page-139-1)

# <span id="page-138-1"></span>**Applications Tab**

This tab lists the various OFSAA Applications that are installed in the OFSAA setup. The **Select Application** drop-down list displays the OFSAA Applications, based on the logged in user and mapped OFSAA Application User Group(s). Links to related modules within Applications and Infrastructure are grouped appropriately to maintain a unified experience.

# <span id="page-138-2"></span>**Sandbox Tab**

This tab lists the various OFSAA Sandboxes created in the OFSAA setup and the **Select Sandbox** drop-down list displays the OFSAA Sandboxes based on the logged in user and mapped OFSAA Application User Group(s). Links to modules that operate only on Sandbox features are grouped in this tab.

# <span id="page-138-3"></span>**Object Administration Tab**

This tab lists the various OFSAA Information Domains created in the OFSAA setup. The **Select Information Domain** drop-down list displays the OFSAA Information Domains based on the logged in user and mapped OFSAA Application User Group(s). Links to modules that enable object traceability and migration of objects are grouped in this tab.

# <span id="page-139-1"></span>**System Configuration and Identity Management Tab**

This tab lists the OFSAA Infrastructure System Configuration and Identity Management modules. These modules work across Applications/ Information Domains and hence there are no Application and Information Domain drop-down lists in this tab. Links to modules that allow the maintenance of setup installation and identity management tasks are grouped together in this tab.

**Note:** The navigation path differs from Application to Application. That is, based on the selected Application, the navigation varies.

For more details on how to operate on each tab, see OFSAAI User Guide available in [OTN](http://docs.oracle.com/cd/E60058_01/homepage.htm).

# <span id="page-139-0"></span>**Enabling a Product within an Application Pack**

You can also enable a product/ application within an application pack post installation at any point of time.

To enable a product through the application UI, follow these steps:

- **1.** Login to the application as SYSADMN user or any user with System Administrator privileges.
- **2.** Navigate to **System Configurations & Identity Management** tab, expand **Financial Services Analytical Applications Infrastructure**, and **Administration and Configuration.** Select **System Configuration**.
- **3.** Click **Manage OFSAA Product License(s)**.
- **4.** The Manage OFSAA Product License(s) window is displayed as follows.

This window includes the following sections:

- INSTALLED APPLICATION PACKS
- PRODUCTS IN THE APPLICATION PACK

| Financial Services Analytical Applications Infrastructure > Administration and Configuration > System Configuration > Manage OFSAA Product License(s) |                                       |                                                           |                                                                                                    |                       |  |  |  |  |
|----------------------------------------------------------------------------------------------------|---------------------------------------|-----------------------------------------------------------|----------------------------------------------------------------------------------------------------|-----------------------|--|--|--|--|
|                                                                                                    | MANAGE OFSAA APPLICATION PACK LICENSE |                                                           |                                                                                                    |                       |  |  |  |  |
|                                                                                                    | » INSTALLED APPLICATION PACKS         |                                                           |                                                                                                    |                       |  |  |  |  |
|                                                                                                    | <b>APPLICATION PACK ID</b>            | <b>APPLICATION PACK NAME</b>                              | <b>DESCRIPTION</b>                                                                                                    | <b>INSTALL DATE</b>   |  |  |  |  |
| $\bullet$                                                                                                    | <b>OFS AAAI PACK</b>                  | Financial Services Advanced Analytics Infrastructure Pack | Applications for Advanced Analytics using Oracle R, Modeling & Stress Testing Framework and Inline<br><b>Processing Engine</b>                                                      | 2014-12-02 14:22:33.0 |  |  |  |  |
|                                                                                                    | OFS_CAP_ADQ_PACK                      | Financial Services Capital Adequacy Applications Pack     | Applications for Basel Basic, IRB & Analytic, Operational Risk Economic Capital & Analytic and Retail<br>Portfolio Risk Models and Pooling in Banking and Financial Services Domain | 2014-12-02 17:59:58.0 |  |  |  |  |
|                                                                                                    |                                       |                                                           |                                                                                                    |                       |  |  |  |  |
|                                                                                                    |                                       |                                                           |                                                                                                    |                       |  |  |  |  |
|                                                                                                    |                                       |                                                           |                                                                                                    |                       |  |  |  |  |
|                                                                                                    |                                       |                                                           |                                                                                                    |                       |  |  |  |  |
|                                                                                                    | » PRODUCTS IN THE APPLICATION PACK    |                                                           |                                                                                                    |                       |  |  |  |  |
| <b>ENABLE</b>                                                                                                    | <b>PRODUCT ID</b>                     | <b>PRODUCT NAME</b>                                       | <b>DESCRIPTION</b>                                                                                                    | <b>ENABLE DATE</b>    |  |  |  |  |
| $\sqrt{ }$                                                                                                    | OFS_AAAI                              | <b>Financial Services Enterprise Modeling</b>             | Base Infrastructure for Advanced Analytical Applications                                                                                                    | 2014-12-02 14:22:33.0 |  |  |  |  |
| $\overline{\mathsf{v}}$                                                                                                    | OFS IPE                               | <b>Financial Services Inline Processing Engine</b>        | <b>Framework for Inline Processing Engine</b>                                                                                                    |                       |  |  |  |  |
|                                                                                                    |                                       |                                                           |                                                                                                    |                       |  |  |  |  |
|                                                                                                    |                                       |                                                           |                                                                                                    |                       |  |  |  |  |
|                                                                                                    |                                       |                                                           |                                                                                                    |                       |  |  |  |  |
|                                                                                                    |                                       |                                                           |                                                                                                    |                       |  |  |  |  |
|                                                                                                    |                                       |                                                           |                                                                                                    |                       |  |  |  |  |
|                                                                                                    |                                       |                                                           |                                                                                                    |                       |  |  |  |  |
| <b>VIEW LICENSE AGREEMENT</b><br><b>RESET</b>                                                                                                    |                                       |                                                           |                                                                                                    |                       |  |  |  |  |
|                                                                                                    |                                       |                                                           |                                                                                                    |                       |  |  |  |  |

*Figure 7–34 Manage OFSAA Product License(s) window*

**5.** The following fields are displayed in the *INSTALLED APPLICATION PACKS* section:

*Table 7–3 Installed Application Pack - Field Description*

| Field                        | <b>Description</b>                                                                                                    |
|------------------------------|----------------------------------------------------------------------------------------------------|
| <b>Application Pack ID</b>   | Displays a unique Application Pack ID related to the application pack.                                                                                                |
|                              | Select the appropriate Pack id using the radio button. The Products in<br>the application pack will be displayed in the PRODUCTS IN THE<br>APPLICATION PACKS section. |
| <b>Application Pack Name</b> | Displays the name of the Application Pack.                                                                                                    |
| Description                  | Displays the description of the Application Pack.                                                                                                    |
| <b>Install Date</b>          | Displays the date when the Application Pack was installed.                                                                                                    |

- **6.** Select an Application Pack by clicking the radio button next to the Application ID.
- **7.** The following fields are displayed in the *PRODUCTS IN THE APPLICATION PACK* section:

*Table 7–4 Products in the Application Pack - Field Description*

| Field              | <b>Description</b>                                                                                                    |  |
|--------------------|----------------------------------------------------------------------------------------------------|--|
| Enable             | Select the checkbox to enable a product within an Application Pack.<br>The checkbox is disabled for the products which were enabled during<br>installation. |  |
| Product ID         | Displays a unique product id for the product.                                                                                                    |  |
| Product Name       | Displays the name of the Product.                                                                                                    |  |
| Description        | Displays the description of the product.                                                                                                    |  |
| <b>Enable Date</b> | Displays the date when the product was enabled.                                                                                                    |  |

**8.** Click **RESET** to cancel the operation and refresh the screen.

**9.** Click **VIEW LICENSE AGREEMENT** to view the license information. The *License Agreement* section is displayed.

#### *Figure 7–35 License Agreement*

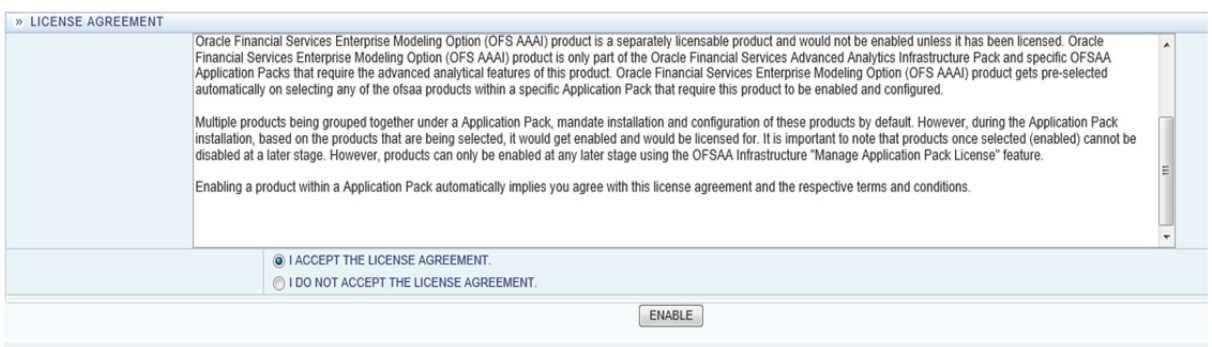

**10.** Select the option **I ACCEPT THE LICENSE AGREEMENT** and click **ENABLE**. A pop-up message confirmation is displayed showing that the product is enabled for the pack.

#### **Note:**

- To use the newly enabled product, you need to map your application users to the appropriate product specific User\_Group(s) and authorize the actions by logging in as System Authorizer.
- For more information refer to Mapping/Unmapping Users section in the OFSAAI User Guide available in [OTN](http://docs.oracle.com/cd/E60058_01/homepage.htm).
- To identify the newly enabled product specific UserGroups/ Application Pack specific User Groups, refer to the respective Application Pack specific Installation and Configuration Guide/ User Manual.

# **H**

# **Additional Configuration**

This appendix includes the following sections:

- [Additional Configurations](#page-142-0)
- [OFSAA Landing Page](#page-158-0)
- [Cleaning up the environment](#page-158-1)

# <span id="page-142-0"></span>**Additional Configurations**

Refer to the following sections for detailed module specific post installation configurations.

This section covers the following topics:

- [FTP/SFTP Configuration for File Transfer](#page-142-1)
- [Configuration for Dimension and Hierarchy Management](#page-143-0)
- [Configuring Infrastructure Server Memory](#page-145-0)
- **[Internet Explorer Settings](#page-145-1)**
- [Retrieving Patch Information](#page-148-0)
- [OLAP Data Server Configuration](#page-149-0)
- [Changing IP/ Hostname, Ports, Deployed Paths of the OFSAA Instance](#page-149-1)
- [Configuring OFSAAI Web Services](#page-150-0)
- [Configuring OFSAAI Web Services](#page-150-0)
- [Deploying OFSAAI Web Services](#page-155-1)
- [Configuration to Enable Parallel Execution of DML statements](#page-155-0)
- [Configuring Message Details in Forms Designer](#page-155-2)
- [Clearing Application Cache](#page-156-0)
- [Configuring Passwords Changes](#page-156-1)
- [Configuring Java Virtual Machine](#page-157-1)
- [Configuring Internal Service \(Document Upload/Download\)](#page-157-0)

# <span id="page-142-1"></span>**FTP/SFTP Configuration for File Transfer**

In OFSAA, certain modules require transfer of files from the web application server to the OFSAA server over SSH. Follow these steps to ensure the OFSAA server recognizes the web application server during file transfers.

**1.** Login to the web application server.

Example: <App Layer path>scp nohup.out <user>@<Web Server path>:/export/home/<user>

- **2.** Type sftp <user>@<OFSAA Server>
- **3.** Specify Yes when prompted for permission. Are you sure you want to continue connecting (Yes/No)?
- **4.** This will add an entry into the "known hosts" file.
- **5.** A confirmation message is displayed: Permanently added <OFSAA Server> RSA) to the list of known hosts..

# <span id="page-143-0"></span>**Configuration for Dimension and Hierarchy Management**

These configuration changes are applicable when Dimension Management features provided in OFSAAI are used. You can open AMHMConfig.properties file present in the \$FIC\_WEB\_ HOME/webroot/conf directory to set the properties for the following:

- [Configure Member Deletion](#page-143-1)
- [Configure Attribute Default Date Format](#page-143-2)
- [Configure Members Reverse Population](#page-144-0)
- [Configure Members Reverse Population](#page-144-0)
- [Configure Maximum Levels allowed in Hierarchies](#page-144-1)
- [Configure Node Limit for a Hierarchy Tree](#page-144-2)

Configuration for Dimension and Hierarchy Management has to be done only after the application/solution installation is done. The properties specific to Information Domain are:

- \$INFODOM\$=<Name of the Information Domain>
- \$DIMENSION\_ID\$=<Dimension ID for which the property to be set>

## <span id="page-143-1"></span>**Configure Member Deletion**

This property should be set to allow the user to delete the Members for the Dimension.

*Table 7–5 Member Deletion Configuration*

| Value                                          | Code                                                            | <b>Example</b>                     |
|------------------------------------------------|-----------------------------------------------------------------|------------------------------------|
| # Member Deletion<br>Configuration - VALUE-Y/N | <b>MEMBER</b><br>DEL-\$INFODOM\$-\$DIMEN<br>SION ID\$=\$VALUE\$ | <b>MEMBER</b><br>DEL-ORAFUSION-1=Y |

## <span id="page-143-2"></span>**Configure Attribute Default Date Format**

This property should be set to display the Default Date Format for Date type Attribute in *Attributes* window.

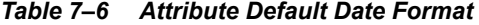

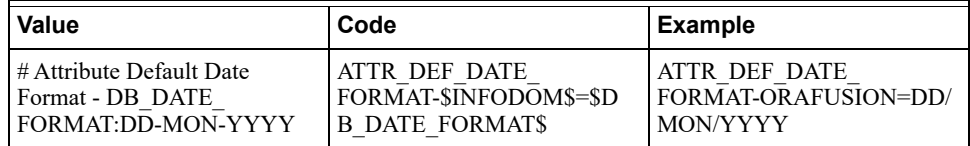
#### **Configure Members Reverse Population**

This property should be set for reverse population of Members for the Dimensions in required Information Domains.

*Table 7–7 Members Reverse population*

| Value                                       | Code                                                                    | Example                                         |  |
|---------------------------------------------|-------------------------------------------------------------------------|-------------------------------------------------|--|
| # Members Reverse<br>population - VALUE-Y/N | <b>MEMBER REVERSE</b><br>POP-\$INFODOM\$-\$DIMEN<br>SION ID\$=\$VALUE\$ | <b>IMEMBER REVERSE</b><br>$1$ POP-ORAFUSION-1=Y |  |

#### **Configure Hierarchy Reverse Population**

This property should be set for reverse population of Hierarchies for the Dimensions in required Information Domains.

*Table 7–8 Hierarchy Reverse population*

| Value                                               | Code                                                                | Example                                         |
|-----------------------------------------------------|---------------------------------------------------------------------|-------------------------------------------------|
| <b>#Hierarchy Reverse</b><br>population - VALUE-Y/N | HIERARCHY REVERSE<br>POP-\$INFODOM\$-\$DIMEN<br>SION ID\$=\$VALUE\$ | <b>HIERARCHY REVERSE</b><br>$POP-ORAFUSION-1=Y$ |

#### **Configure Maximum Levels allowed in Hierarchies**

This property is required to set the maximum levels allowed to build the Hierarchies tree structure.

*Table 7–9 Hierarchy Maximum level allowed*

| <b>Value</b>                                                                                                    | Code                                          | <b>Example</b>      |
|----------------------------------------------------------------------------------------------------|-----------------------------------------------|---------------------|
| #Hierarchy Maximum level<br>allowed for the hierarchy in<br>particular Information Domain<br>- VALUE - Integer number | <b>MAX</b><br>DEPTH-\$INFODOM\$=\$VAL<br>UE\$ | MAX DEPTH-FUSION=15 |

The Maximum Levels allowed in the hierarchies is less than or equal to 15. If the Hierarchy Reverse population is set as "**Y**" and more than 15 levels are created. Then an alert is displayed as "*The number of levels exceeding the limit*".

If the maximum level allowed is set as more than 15 and hierarchy reverse population is set as "**Y**" then an error is displayed as "*Error occurred in Reverse populating the hierarchy*".

## **Configure Node Limit for a Hierarchy Tree**

This property is required to display the Hierarchy as a small or a large hierarchy. If the tree node limit exceeds the set limit, the Hierarchies are treated as large Hierarchy.

*Table 7–10 Hierarchy Tree node limit*

| Value                                                                     | Code                                | Example            |
|---------------------------------------------------------------------------|-------------------------------------|--------------------|
| <b>Tree node limit for the</b><br>hierarchy - Values is Integer<br>number | <b>TREE NODE</b><br>LIMIT=\$VALUE\$ | TREE NODE LIMIT=30 |

## **Configuring Infrastructure Server Memory**

The memory settings for Infrastructure Application Server, Tomcat, WebSphere, and WebLogic can be edited for customizing memory settings and garbage collector settings depending on the available hardware configuration as explained below. These settings are base minimum and has to be incremented considering the deployment metrics into account. The increments are usually handled in multiples of 128mb for heap and 64mb for stack.

#### **Infrastructure Application Server Memory Settings**

You can configure the Infrastructure Application Memory settings as follows:

- **1.** Locate .profile file.
- **2.** Edit X\_ARGS field in this file for customizing memory settings and garbage collector settings depends on the hardware configuration.

This has a default value X\_ARGS="-Xms200m"

X\_ARGS=" "\$X\_ARGS" \$DELIM -Xmx2048m"

**Note:** This parameter is modified in 7.3.2 IR and you need to modify  $X$ ARGS\_APP variable in the .profile file to customize Java Memory Settings for Model Upload based on the Data Model size.

#### **Internet Explorer Settings**

**Note:** OFSAAI supports only default zoom setting in Internet Explorer, that is, 100%. Cookies should be enabled.

The following browser settings have to be specified at every client machine prior to accessing the Infrastructure application.

- **1.** Open **Internet Explorer**. Select **Tools > Internet Options**. The *Internet Options* window is displayed.
- **2.** Click the **Settings** button. The *Settings* window is displayed.
- **3.** Select the option **Everytime I Visit the webpage** and click **OK**.

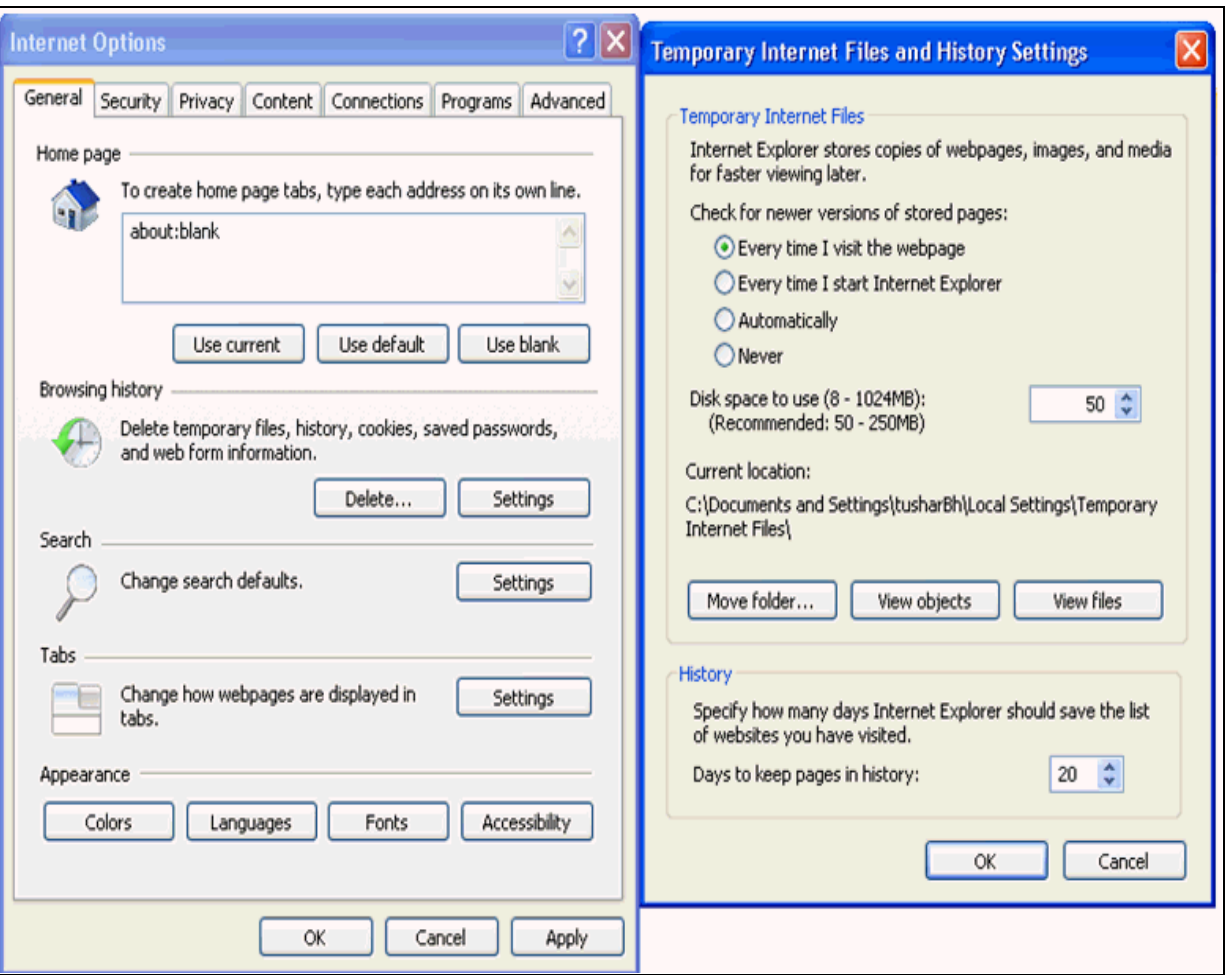

*Figure 7–36 Internet Options*

- **4.** In the *Internet Options* window, select the **Security** tab and select the **Internet option** under **Select a zone to view or change the security** settings.
- **5.** Click **Default Level** under **Security level for this zone**.

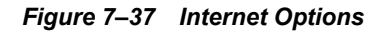

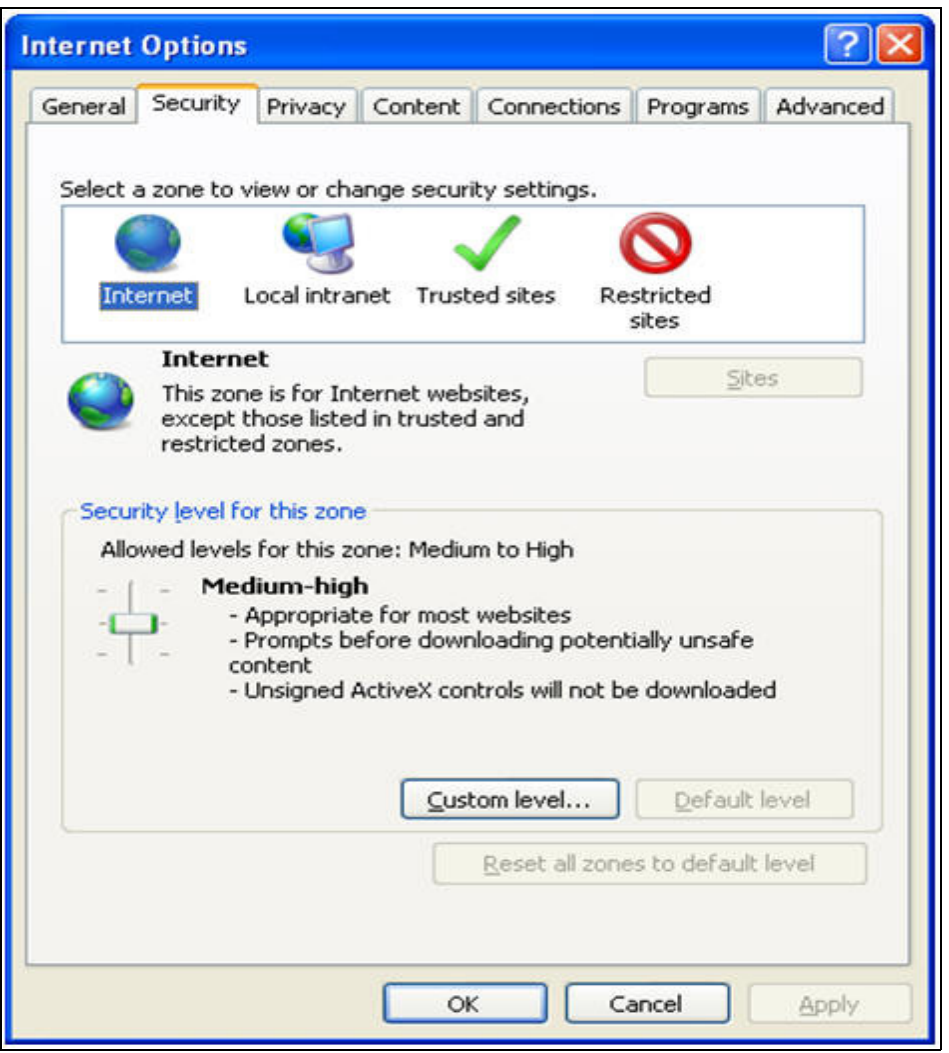

- **6.** Click **OK** to save.
- **7.** Click **Internet Explorer >> Tools >> Compatibility View Settings**.
- **8.** Enter the OFSAA setup URL in the **Add this website** field.
- **9.** Click **Add**.
- **10.** Ensure the URL is listed under **Websites you've added to Compatibility View**.
- **11.** In the *Internet Options* window, select the **Privacy** tab and select the **Turn on Pop-up Blocker** option under **Pop-up Blocker** settings.

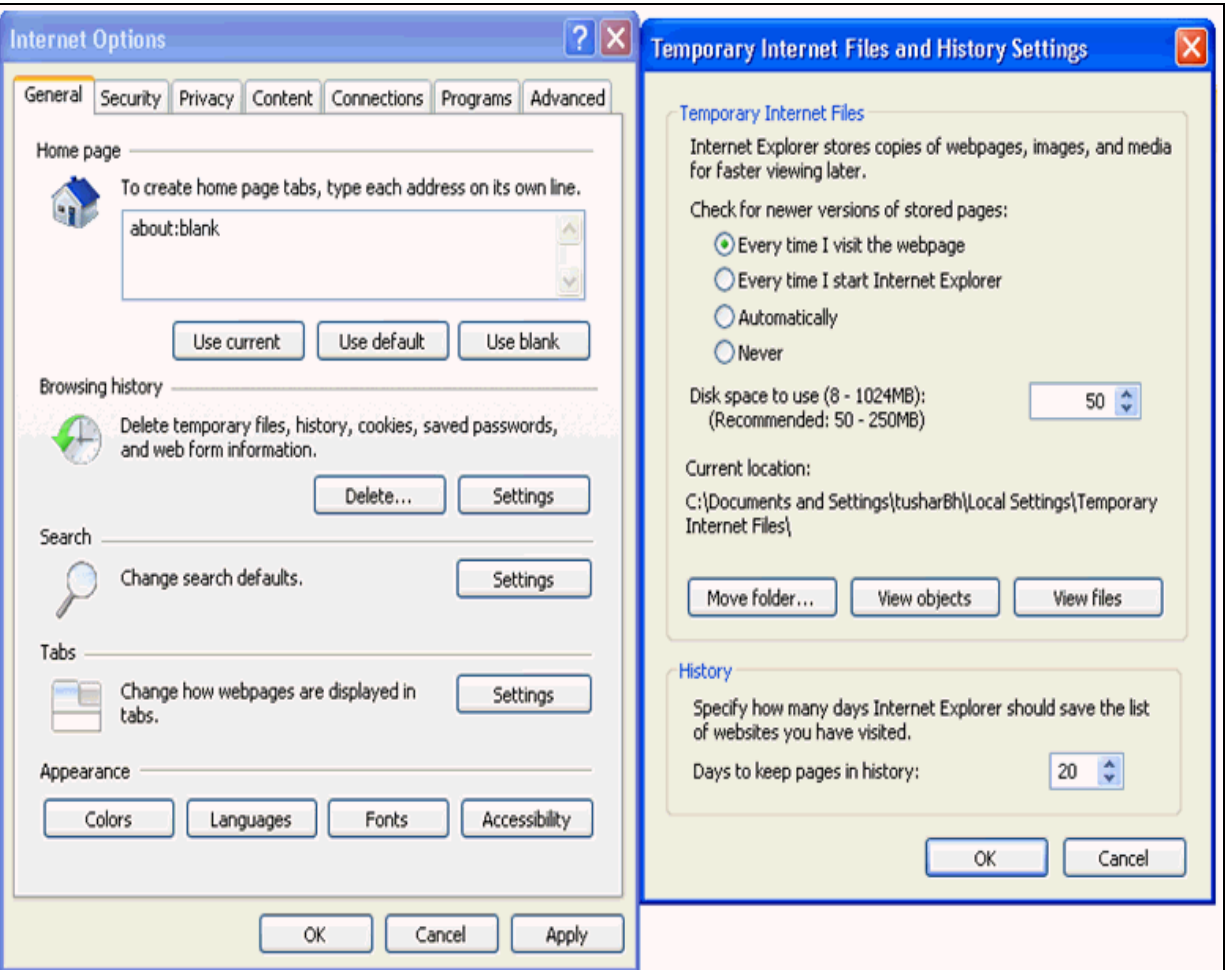

*Figure 7–38 Internet Options- Popup Blocker Settings*

- **12.** Click **Settings**. The *Pop-up Blocker Settings* window is displayed.
- **13.** Enter the URL of the OFSAA Application in **the Address of Website to Allow** field.
- **14.** Click **Add**. The OFSAA URL is displayed in the Allowed Sites section.
- **15.** Click **Close**.
- **16.** Click **OK** in the *Internet Options* window.

## **Retrieving Patch Information**

To identify the list of patches installed on your OFSAA setup, follow these steps:

- **1.** Login to the OFSAA application as a user with Object AdminAdvanced Role.
- **2.** Navigate to Object Administration tab.
- **3.** Click **System Utilities**.
- **4.** Click **Patch Information**.
- **5.** The page displays the list of patches installed on the OFSAA setup across Applications/Platform.

## **OLAP Data Server Configuration**

This section is applicable if you are using the OLAP feature of OFSAAI.

The following parameters must be set to ensure that the system limitations are not exceeded at any stage. The values for these OS parameters should be specified based on the expected load at each implementation site.

Example:

Process Memory Limit

Max Thread Stack Size

Max Number of Threads per Process

- **Sort Buffer settings**: This must be set at the Essbase application level appropriate to the anticipated load.
- **Shutdown and Restart:** During shutdown of OFSAAI Server that has an instance of Data Services that is communicating with an OLAP Data Server, it is imperative to ensure that the cleanup of the old instance is completed on the OLAP Data Server before restarting the OFSAAI Server. Pause for a period of time based on the load the system was subjected to, before restarting the Data Services subsystem.

### **Changing IP/ Hostname, Ports, Deployed Paths of the OFSAA Instance**

For information on this section, refer OFS Analytical Applications Infrastructure Administration User Guide in [OTN](http://docs.oracle.com/cd/E60058_01/homepage.htm).

## **OFSAAI Setup Information Fetching Tool**

Executing the SetupInfo.jar file available in the FIC\_HOME path will help you retrieve the related information about the OFSAAI Set up such as Operating System Name and version, Database Type and Version, OFSAAI architecture, Log file locations and so on.

To execute SetupInfo.jar in console:

- **1.** Navigate to the path \$FIC HOME.
- **2.** Enter the command:

java -jar SetupInfo.jar

After execution, the output file location is displayed in the console.

## **Encryption Changer**

This utility helps you to regenerate the new AESCryptKey.ext file and encrypt all the encrypted values of the OFSAAI setup according to the new key.

To execute EncryptC.jar in console:

- **1.** Navigate to the path  $\frac{1}{2}$  FIC HOME.
- **2.** Enter the command:

java -jar EncryptC.jar

A confirmation message is displayed after execution.

Once executed, you need to create and deploy the EAR / WAR file depending on the configured Web Application Server. For more information, refer [Appendix](#page-108-0) C.

### **Infrastructure LDAP Configuration**

For more information on LDAP configuration, see [OFSAAI Administration Guide](http://docs.oracle.com/cd/E60058_01/books/8.0.0.0.0/OFSAAI_Administration_Guide_8.0.pdf).

## **Configuring OFSAAI Web Services**

Web Services in OFSAAI is meant for exposing a web service to "asynchronously" or "synchronously" execute requested tasks offered by OFSAAI. The configuration steps given below are to be done only if you are using the Web Services feature of OFSAAI.

#### **Configure DynamicWSConfig.xml File**

For each third party web service that needs to be accessed using the OFSAAI Web services framework and the operations to be invoked, corresponding entries are to be made in the DynamicWSConfig.xml template file.

The variable <WebServer> denotes any one of the application server, i.e. WebSphere, WebLogic, or Tomcat.

The DynamicWSConfig.xml file will be available in the <OFSAAI Installation Directory>/EXEWebService/ <WebServer>/ROOT/conf directory. This file can be placed in any directory that is accessible by the application and this location must be specified in the web.xml file, as WSCONFIGFILE parameter.

The DynamicWSConfig.xml template file will be in <WebServer Deployment Path>/ EXEWebService.ear/EXEWebService.war/conf directory

This template is given below:

```
<XML>
<WEBSERVICES>
<WEBSERVICE CODE="$CODE"
ENDPOINT="$ENDPOINT" TARGETNAMESPACE="$TARGETNAMESPACE"
XMLNS_XSD="$XMLNS_XSD" ENCODINGSTYLE="$ENCODINGSTYLE"
SERVICENAME="$SERVICENAME" PORTTYPENAME="$PORTTYPENAME"
SESSION_MAINTAIN_PROPERTY="$SESSION_MAINTAIN_PROPERTY"
USERNAME="$USERNAME"
PASSWORD="$PASSWORD" STYLE="$WEBSERVICESTYLE"
STUBIMPLEMENTATION="$STUBIMPLEMENTATION">
<OPERATION CODE="$CODE"
NAME="$NAME"
SOAPACTION="$SOAPACTION"
STYLE="$STYLE"
PACKAGENAME="$PACKAGENAME">
<INPUT ORDER="$ORDER"
PARAMNAME="$PARAMNAME"
ARGTYPE="$ARGTYPE"
CLASSNAME="$CLASSNAME"/>
<OUTPUT PARAMNAME="$PARAMNAME"
```
RETURNTYPE="\$RETURNTYPE"

- CLASSNAME="\$CLASSNAME"/>
- </OPERATION>
- </WEBSERVICE>
- </WEBSERVICES>
- $\langle$ /XML $>$

The DynamicWSConfig.xml has the placeholders as tabulated below. These have to be updated depending on the web service chosen and the mode of accessing it. For each Web service to be accessed, the entire webservice tag in the DynamicWSConfig.xml file must be repeated. The placeholders tabulated below should be set in accordance to the parameters published in the third party wsdl files (webservices) to be accessed. The stub class specified must implement the "com.iflex.Oracle Reveleus.execution.webservice.EXEWebIF" interface.

#### **Attributes for WEBSERVICE tag**

| Placeholder                 | <b>Description</b>                                                                                                    |
|-----------------------------|----------------------------------------------------------------------------------------------------|
| <b>\$CODE</b>               | Unique number within the xml file and cannot be 999 or 0.                                                                                      |
| SENDPOINT                   | soap: address location in the wsdl: service name tag of the<br>wsdl file.                                                                      |
| <b>\$TARGETNAMESPACE</b>    | The attribute value for the targetNamespace of the wsdl:<br>definitions tag.                                                                   |
| <b>\$XMLNS XSD</b>          | The attribute value for the xmlns: s of the wsdl: definitions tag                                                                              |
| SENCODINGSTYLE              | The attribute value for the xmlns: soapenc of the<br>wsdl:definitions tag.                                                                     |
| <b>SSERVICENAME</b>         | Name of the service found under the wsdl: service name tag of<br>the wsdl file.                                                                |
| SPORTTYPENAME               | wsdl port type name as mentioned in the wsdl file.                                                                                             |
| \$SESSION MAINTAIN PROPERTY | This could be given as "" also.                                                                                                    |
| <b>SUSERNAME</b>            | User name to access the web services. Enter "" if no user name is<br>required.                                                                 |
| <b>SPASSWORD</b>            | Password to access the web services. Enter "" if no password is<br>required.                                                                   |
| <b>SWEBSERVICESTYLE</b>     | This can take either "rpc" in case of DII mode of invoking web<br>services or "stub" in case of static mode. This is a mandatory<br>parameter. |
| <b>\$STUBIMPLEMENTATION</b> | Fully qualified class name (package name.classname).                                                                                           |

*Table 7–11 WEBSERVICE tag*

#### **Attributes for OPERATION tag**

Ensure that the "operation tag attributes" are repeated for each of the operation tags.

*Table 7–12 OPERSTION tag*

| <b>IPlaceholder</b><br> Description |                                                                 |
|-------------------------------------|-----------------------------------------------------------------|
| <b>SCODE</b>                        | Should be unique within the Webservice tag.                     |
| SNAME                               | The name of the Function that is to be called by the wsdl file. |

| <b>Placeholder</b>  | <b>Description</b>                                                                                                    |
|---------------------|----------------------------------------------------------------------------------------------------|
| <b>\$SOAPACTION</b> | The URL for the Operation to access. This is associated with the<br>Operation tag of the wsdl file.                                     |
| <b>\$STYLE</b>      | This can take "rpc" if the web services invoking is in DII<br>mode or "stub" if it is in static mode. This is a mandatory<br>parameter. |
| <b>SPACKAGENAME</b> | Represents the JAXB package of input object.                                                                                            |

*Table 7–12 (Cont.) OPERSTION tag*

#### **Attributes for INPUT tag**

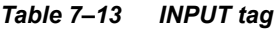

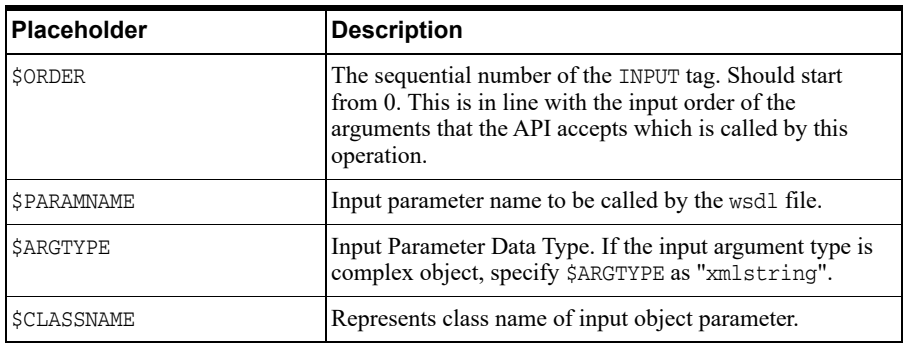

#### **Attributes for OUTPUT tag**

*Table 7–14 OUTPUT tag*

| Placeholder        | <b>Description</b>                                                                                                    |
|--------------------|----------------------------------------------------------------------------------------------------|
| <b>\$PARAMNAME</b> | Output parameter name to be returned by the web<br>service.                                                            |
| <b>SRETURNTYPE</b> | Output parameter Data Type. If the web service response is a<br>complex object, then specify \$RETURNTYPE as "object". |
| <b>SCLASSNAME</b>  | Represents class name of output object parameter.                                                                      |

#### **web.xml Entries**

**1.** This step is optional and required only if the web application server used is Tomcat. In case of any other application server, skip and proceed with next step.

Navigate to \$FIC\_HOME/webroot/WEB-INF/ and edit the web.xml file. Set parameter value DOCSERVICEAPP to EXEWebServiceAXIS.

**2.** Navigate to <OFSAAI Installation Directory>/EXEWebService/<WebServer>/ROOT/WEB-INF/ and edit the web.xml file as explained below.

**Note:** In case of Java 7 when WebLogic is used as web application server replace following line of <OFSAAI Installation Directory>/EXEWebService/Weblogic/ROOT/WEB-INF/web.xml file that is <?xml version='1.0' encoding='UTF-8'?> <web-app id="WebApp\_ID" version="3.0" xmlns="http://java.sun.com/xml/ns/javaee" xmlns:xsi="http://www.w3.org/2001/XMLSchema-instance" xsi:schemaLocation="http://java.sun.com/xml/ns/javaee http://java.sun.com/xml/ns/javaee/web-app\_3\_0.xsd" metadata-complete="true"> with <?xml version='1.0' encoding='UTF-8'?> <web-app xmlns="http://java.sun.com/xml/ns/j2ee" xmlns:xsi="http://www.w3.org/2001/XMLSchema-instance">

#### **Entry for WSConfig File**

The WSCONFIG file (DynamicWSConfig.xml) is available in the <WebServer Deployment Path>/ EXEWebService.ear/EXEWebService.war/conf directory. This file can be placed in any directory that is accessible by the application.

The path where the WSCONFIG file is placed must be specified in place of \$WSCONFIGFILELOCATION\$ in the below block of text in web.xml.

<context-param> <description>WebServices Configuration File</description> <param-name>WSCONFIGFILE</param-name> <param-value>**\$WSCONFIGFILELOCATION\$**</param-value> <!--Specify the Location of DynamicWSConFig.xml--> </context-param>

#### **Proxy Settings**

The following block of text in web.xml file, replace the <param-value> given in bold below with appropriate values.

If no values are required, leave the  $\epsilon$  param-value blank.

```
<context-param>
```
<description>http Proxy Host</description>

<param-name>http.proxyHost</param-name>

<param-value>**\$PROXYHOST\$**</param-value>

```
<!-- Specify the IP address or hostname of the http proxy server-->
```
</context-param>

<context-param>

<description>http Proxy Port</description>

<param-name>http.proxyPort</param-name>

<param-value>\$PROXYPORT\$</param-value>

<!--Port Number for the Proxy Server-->

</context-param>

<context-param>

<description>http proxy UserName</description>

<param-name>http.proxyUserName</param-name>

<param-value>**\$PROXYUSERNAME\$**</param-value>

<!-- User ID To get authenticated by proxy server-->

</context-param>

<context-param>

<description>http proxy Password</description>

<param-name>http.proxyPassword</param-name>

<param-value>\$PROXYPASSWORD\$</param-value>

<!-- User Password To get authenticated by proxy server-->

</context-param>

<context-param>

<description>http non-ProxyHosts</description>

<param-name>http.nonProxyHosts</param-name>

<param-value>**\$NONPROXYHOST\$**</param-value>

<!--Hosts for which the proxy settings should get by-passed (Note: Separate them by " $|$ " symbol) -->

</context-param>

#### **OFSAAI Home Entry**

This entry should point to the Application layer / Web layer of the OFSAAI installation and should be accessible.

Replace \$FIC\_HOME\$ in the following block of text in web.xml with <WebServer Deployment Path>/EXEWebService.ear/EXEWebService.war.

<context-param>

<description>OFSAAI Web Home</description>

<param-name>FIC\_HOME</param-name>

<param-value>**\$FIC\_HOME\$**</param-value>

<!--OFSAAI Installation Folder-->

</context-param>

<context-param>

<description>OFSAAI Web Home</description>

<param-name>FIC\_PHYSICAL\_HOME</param-name>

```
<param-value>$FIC_HOME$</param-value>
   <!--OFSAAI Installation Folder-->
</context-param>
```
#### **DynamicWSConfig.xml**

For each third party web service that needs to be accessed using the OFSAAI Web services framework, and the operation to be invoked, make corresponding entries into this file. This file is to be placed in the location that is specified in the web.xml, as WSCONFIGFILE parameter.

## **Deploying OFSAAI Web Services**

You can deploy OFSAAI Web Services separately if you had not configured OFSAAI Web Services as part of the installation.

- **1.** Complete the manual configuration of OFSAAI Web Services.
- **2.** Navigate to <OFSAAI Installation Directory>/EXEWebService/<WebServer> and execute the command:

./ant.sh

This will trigger the EAR/WAR file creation, which is required for the deployment.

**3.** Deploy the generated EXEWebService.EAR/EXEWebService.WAR file into the WebServer.

If you have already configured OFSAAI Web Services as part of the installation, deploy the generated EXEWebService.EAR/ EXEWebService.WAR file into the OFSAAI Deployment area in WebServer profile.

## **Configuration to Enable Parallel Execution of DML statements**

A configuration file, OracleDB.conf has been introduced to accommodate any configurable parameter related to operations on oracle database. If you do not want to set a parameter to a specific value, then the respective parameter entry can be removed/commented off form the OracleDB.conf file which resides in the path \$FIC\_DB\_HOME/conf.

As of now, the OracleDB.conf file has only one parameter namely CNF\_DEGREE\_OF\_ PARALLELISM. This parameter indicates the degree of parallelism to be used for a DML operation if parallel DML is explicitly enabled in the session with the ENABLE PARALLEL DML clause of the ALTER SESSION statement. The default mode of a session is DISABLE PARALLEL DML. If CNF\_DEGREE\_OF\_PARALLELISM is not set, then the default degree, as decided by Oracle will be used.

# **Configuring Message Details in Forms Designer**

You can configure the Message Details in Forms Designer under Data Entry Forms and Queries module by updating the details of mail server in the "NotificationConfig.cfg" file which resides in the path \$FIC\_APP\_HOME/common/FICServer/conf.

Ensure that the "authorized User details" for whom you need to configure the Message details are included in *Administration > Security Management > User Administrator > User Maintenance* window.

Update the following parameters in the "NotificationConfig.cfg" file:

**Parameter Description** SMTP\_SERVER\_IP Specify the hostname or IP address of SMTP Server.

*Table 7–15 NotificationConfig.cfg File*

| <b>Parameter</b>   | <b>Description</b>                                                                                                    |
|--------------------|----------------------------------------------------------------------------------------------------|
| SMTP DEBUG MODE    | To run SMTP service in Debug mode, set value to 'true',<br>otherwise set value to 'false'.                                                                                                    |
| SMTP AUTHORIZATION | Set to 'true' if SMTP server requires the client to be.<br>authenticated, otherwise set to 'false'.                                                                                            |
| SMTP USERNAME      | Username required for logging into SMTP server, if<br>authentication is not required use a dummy value.                                                                                        |
| SMTP PASSWORD      | Password required for logging into SMTP server, if<br>authentication is not required use a dummy value.                                                                                        |
| SMTP MAILID        | If the Messages has to go from a Particular ID that ID<br>need to be added. Exchange server forces you set a valid<br>ID that is there in the exchange server. (Based on<br>Security settings) |

*Table 7–15 (Cont.) NotificationConfig.cfg File*

Ensure that the authorized User details are included in *Administration > Security Management > User Administrator > User Maintenance* window.

# **Clearing Application Cache**

This is applicable to all Web Servers (that is, WebSphere, WebLogic, and Tomcat).

Prior to the deployment of Infrastructure or Application Service Packs / One-off patches, navigate to the following path depending on the WebServer configured and clear the cache:

- **Tomcat**: <Tomcat installation folder>/work/Catalina/localhost/<Application name>/org/apache/jsp
- **WebLogic**: <Weblogic installation location>/domains/<Domain name>/servers/<Server name>/tmp/\_WL\_user/<Application name>/qaelce/jsp\_ servlet
- **WebSphere**: <Websphere installation directory>/AppServer/profiles/<Profile name>/temp/<Node name>/server1/<Application name>/<.war file name>

# **Configuring Passwords Changes**

This section explains about how to modify the OFSAA Infrastructure Config Schema and Atomic Schema passwords.

#### **OFSAA Infrastructure Config Schema password modification**

To change the Config Schema password, perform the following steps:

- **1.** Change the Config schema User Password in the database.
- **2.** Delete the \$FIC\_HOME/conf/Reveleus.SEC file.
- **3.** Shutdown the OFSAAI App service:

cd \$FIC\_APP\_HOME/common/FICServer/bin

./stopofsaai.sh

**4.** Start the Infrastructure Server in foreground directly on the server or through X-Windows software using the command:

./startofsaai.sh

- **5.** At the prompt, enter System Password. Enter the "new Config schema" password. The service will start and initialize itself if it is able to successfully connect to the DB.
- **6.** Post successful startup of the service, if required, the Infrastructure server may be shut down and restarted in the background using nohup mode.

#### **OFSAA Infrastructure Atomic Schema password modification**

To change the Atomic Schema password, perform the following steps:

- **1.** Change the Atomic schema User Password in the database.
- **2.** Login to the application from the browser using SYSADMN account or any user id, which has System Administrator role mapped.
- **3.** Navigate to *System Configuration > Database Details* window. Select the appropriate connection and edit the password.
- **4.** Navigate to Data Management Tools >Data Sources> Source Designer window. Update the password of the appropriate Source.
- **5.** If you are using Apache Tomcat as Web server, update the <Context> -> Resource tag details in Server.xml file from the \$CATALINA\_HOME/conf folder. (In case of Tomcat only Atomic <Resource> will exist).

If you are using WebSphere as Web server:

- **a.** Login to the WebSphere Administration Console, from the left side menu.
- **b.** Navigate to *Resources >JDBC >Data Sources*. A list of data sources will be populated on the right side.
- **c.** Select the appropriate Data Source and edit the connection details. (In this case, both Config and Atomic data sources will need to be modified).

If you are using WebLogic as Web server:

- **a.** Login to the WebLogic Administration Console, from the left side menu
- **b.** Under Domain Structure list box, expand the appropriate Domain and navigate to *Services > JDBC >Data Sources*. A list of data sources will be populated on the right side.
- **c.** Select the appropriate Data Source and edit the connection details. (In this case, both Config and Atomic data sources need to be modified).
- **6.** Restart the OFSAAI services.

# **Configuring Java Virtual Machine**

While running several database intensive tasks in parallel, fetching the database connection from connection pool may face an error. To ensure no such error is encountered, add the line securerandom.source=file:/dev/./urandom in the **java.security** configuration file available in \$JAVA\_HOME/jre/lib/security/ path.

This needs to be configured only on the machine where the OFSAAI database components (ficdb layer) are installed.

# **Configuring Internal Service (Document Upload/Download)**

This step can be ignored if it has already been configured as part of any previous IR/ML installation. The Document Upload/Download feature has undergone a change and can now be configured to use Internal service for document upload / download instead of the earlier

ExeWebService.To facilitate Internal service for document upload/ download, perform the following configurations:

- **1.** Create the folders **download**, **upload**, **TempDocumen**t, and **Temp** in the local path of Web application server and provide **Read/Write** permission.
	- To find the exact location, execute the following query in CONFIG schema:

select localpath from web server info

• To create folders with Read/Write permission, execute the command:

mkdir -m 777 download upload TempDocument Temp

- **2.** Create **DocStorage** folder in the FTPSHARE location of APP tier and provide **Read/Write** permission.
	- To find the exact location, execute the query in CONFIG schema:

select ftpdrive from app\_server\_info

• To create folder with **Read/Write** permission, execute the command:

mkdir -m 777 DocStorage

By default, the parameter **DOCUMENT\_SERVICE\_TYPE\_EXTERNAL** value is set to **FALSE** in the Configuration table in CONFIG schema and hence the application "ExeWebService" will not be used. It is recommended that the value to be set to **FALSE** and use the Internal service for document upload/downloads. If you intend to continue using the External ExeWebService, set the value to **TRUE**.

Navigate to \$FIC\_HOME/EXEWebService/<WEBSERVER\_TYPE> directory of WEB tier and type **./ant.sh**. This triggers the creation of EAR/WAR file EXEWebService.ear/.war. The EAR/WAR file EXEWebService.ear/.war will be created in \$FIC\_

HOME/EXEWebService/<WEBSERVER\_TYPE> directory of WEB tier. Redeploy the generated EAR/WAR file onto your configured web application server.

# **OFSAA Landing Page**

Depending on the user configuration, user can view the country-specific menus.

# **Cleaning up the environment**

To clean up the enviornment, follow these steps:

- **1.** Navigate to  $$FIC_HOME$ .
- **2.** Execute ./Uninstall.sh.
- **3.** When prompted, enter OFSAAI configuration schema password.
- **4.** This will delete \$FIC\_HOME and drop all the objects from configuration schema.
- **5.** Navigate to ftpshare folder.
- **6.** Delete the infodom folders by executing the following command:

\$ rm -rf <RRINFODOM>

- **7.** Drop configuration and atomic schemas from the database.
- **8.** Drop the solution-specific tablespaces which are created.

**Note:** For tablespaces, refer to OFS\_CRR\_SCHEMA\_IN.xml.

**9.** Under Web Local Path delete the following directories, STAGE, upload, download, KYC, TempDocument

# <sup>I</sup>**Patching OFSAA Infrastructure Installation**

**I**

# **Patching Your OFSAA Infrastructure Installation**

Oracle strongly recommends installing the latest available patchset so as to be up to date with the various releases of the OFSAA product.

Refer [http://support.oracle.com](http://support.oracle.com/) for more information on latest release.

**J**

# **Grants for Atomic/Config Schema**

This Appendix discusses the following sections:

- [Grants for Atomic Schema](#page-162-0)
- [Grants for Config Schema](#page-163-0)
- [Grants for Config Schema Entities for Atomic Users](#page-163-1)

# <span id="page-162-0"></span>**Grants for Atomic Schema**

Atomic Schema creation requires certain grants for object creation. This can be located in \$FIC\_HOME/privileges\_atomic\_user.sql file.

The following are the Grants for Atomic Schema:

```
grant create SESSION to &database_username
/
grant create PROCEDURE to &database_username
/
grant create SEQUENCE to &database_username
/
grant create TABLE to &database_username
/
grant create TRIGGER to &database_username
/
grant create VIEW to &database_username
/
grant create MATERIALIZED VIEW to &database_username
/
grant olap_user to &database_username
/
grant select on SYS.V_$PARAMETER to &database_username
/
grant create SYNONYM to &database_username
```
# <span id="page-163-0"></span>**Grants for Config Schema**

/

Config Schema creation requires certain grants for object creation. This can be located in \$FIC\_HOME/privileges\_config\_user.sql file.

The following are the Grants for Config Schema:

```
grant create SESSION to &database_username
/
grant create PROCEDURE to &database username
/
grant create SEQUENCE to &database_username
/
grant create TABLE to &database_username
/
grant create TRIGGER to &database_username
/
grant create VIEW to &database_username
/
grant create MATERIALIZED VIEW to &database_username
/
grant olap_user to &database_username
/
grant select on SYS.V_$PARAMETER to &database_username
/
grant create SYNONYM to &database_username
/
```
# <span id="page-163-1"></span>**Grants for Config Schema Entities for Atomic Users**

Atomic Schema creation requires certain grants for config schema object acess. This can be located in \$FIC\_HOME/config\_table\_privileges\_for\_atomic\_user.sql file.

The following are the Grants for Config Schema entities for Atomic Users:

```
grant select on CSSMS_USR_PROFILE to &database_username
/
grant select on CSSMS_ROLE_MAST to &database_username
/
grant select on CSSMS_GROUP_MAST to &database_username
/
grant select on CSSMS_FUNCTION_MAST to &database_username
```
/ grant select on CSSMS\_USR\_GROUP\_MAP to &database\_username / grant select on CSSMS\_USR\_GROUP\_DSN\_SEG\_MAP to &database\_username / grant select on CSSMS\_ROLE\_FUNCTION\_MAP to &database\_username / grant select on CSSMS\_GROUP\_ROLE\_MAP to &database\_username / grant select on CSSMS\_SEGMENT\_MAST to &database\_username / grant select on CSSMS\_USR\_DSN\_SEG\_MAP to &database\_username / grant select on CSSMS\_USR\_ROLE\_MAP to &database\_username / grant select on CSSMS\_METADATA\_SEGMENT\_MAP to &database\_username / grant select on BATCH\_RUN to &database\_username / grant select on PR2\_FILTERS to &database\_username / grant select on PR2\_TASK\_FILTER to &database\_username / grant select on PR2\_TASK\_FILTER\_DETAIL to &database\_username / grant select on ST\_STRESS\_MASTER to &database\_username / grant select on ST\_SCENARIO\_MASTER to &database\_username / grant select on ST\_SHOCK\_MASTER to &database\_username / grant select on BATCH\_MASTER to &database\_username / grant select on ICC\_MESSAGELOG to &database\_username / grant select on PR2\_MASTER to &database\_username /

grant select on PR2\_RUN\_REQUEST to &database\_username / grant select on MF MODEL SCRIPT MASTER to &database username / grant select on MF\_INPUT\_VALUES to &database\_username / grant select on MF\_MODEL\_OUTPUT\_VALUES to &database\_username / grant select on DB\_MASTER to &database\_username / grant select on DSNMASTER to &database\_username / grant select on pr2\_rule\_map to &database\_username / grant delete on pr2 rule map pr to &database username / grant insert on pr2\_rule\_map\_pr to &database\_username / grant update on pr2\_rule\_map\_pr to &database\_username / grant select on pr2\_rule\_map\_pr to &database\_username / grant delete on pr2\_rule\_map\_pr\_tmp to &database\_username / grant insert on pr2\_rule\_map\_pr\_tmp to &database\_username / grant update on pr2\_rule\_map\_pr\_tmp to &database\_username / grant select on pr2\_rule\_map\_pr\_tmp to &database\_username / grant select on pr2\_rule\_map\_exclude to &database\_username / grant delete on pr2\_rule\_map\_exclude\_pr to &database\_username / grant insert on pr2\_rule\_map\_exclude\_pr to &database\_username / grant update on pr2 rule map exclude pr to &database username

/ grant select on pr2\_rule\_map\_exclude\_pr to &database\_username / grant delete on pr2\_rule\_map\_exclude\_pr\_tmp to &database\_username / grant insert on pr2\_rule\_map\_exclude\_pr\_tmp to &database\_username / grant update on pr2\_rule\_map\_exclude\_pr\_tmp to &database\_username / grant select on pr2\_rule\_map\_exclude\_pr\_tmp to &database\_username / grant select on pr2\_run\_object to &database\_username / grant select on pr2\_run\_object\_member to &database\_username / grant select on pr2\_run\_map to &database\_username / grant select on pr2\_run\_execution\_b to &database\_username / grant select on pr2\_run\_execution\_filter to &database\_username / grant select on pr2\_firerun\_filter to &database\_username / grant select on pr2\_filters to &database\_username / grant select on configuration to &database\_username / grant select on batch\_parameter to &database\_username / grant select on component\_master to &database\_username / grant select on MDB\_OBJECT\_TYPE\_ATT\_LAYOUT to &database\_username / grant select on REV\_OBJECT\_ATTRIBUTE\_DTL to &database\_username / grant select on FORMS LOCALE MASTER to &database username /

grant select on mdb\_object\_dependencies to &database\_username / grant select on mdb execution details to &database username / grant select on REV\_STAT\_DATA to &database\_username / grant select on REV\_OBJECT\_REPOSITORY\_B to &database\_username / grant select on REV\_OBJECT\_REPOSITORY\_TL to &database\_username / grant select on REV\_OBJECT\_ATTRIBUTE\_DTL\_MLS to &database\_username / grant select on REV\_OBJECT\_APPLICATION\_MAP to &database\_username / grant select on MDB OBJ EXPR DETAILS to &database username / grant select on MDB\_EXECUTION\_DETAILS to &database\_username / grant select on REV\_OBJECT\_TYPES\_CD to &database\_username / grant select on REV\_OBJECT\_TYPES\_MLS to &database\_username / grant select on REV\_APPLICATIONS\_CD to &database\_username / grant select on REV APPLICATIONS MLS to &database username / grant select on METADATA\_BROWSER\_LOCALE to &database\_username / grant select on MDB\_STAT\_DATA to &database\_username / grant select on MDB\_OBJECT\_TYPE\_LAYOUT to &database\_username / grant select on ofsa\_md\_id\_ref to &database\_username / grant select on MDB\_ETL\_MAPPING to &database\_username / grant select on setupinfo to &database\_username

/ grant select on LOCALEREPOSITORY to &database\_username / grant select on MF\_MODEL\_MASTER to &database\_username / grant select on MF\_SANDBOX\_MASTER to &database\_username / grant select on MF\_VARIABLE\_MASTER to &database\_username / grant select on MF\_TECHNIQUE\_MASTER to &database\_username / grant select on MDB\_RULE\_SOURCE\_HEADER to &database\_username / grant select on MDB\_RULE\_TARGET\_HEADER to &database\_username / grant select on MDB\_RULE\_TARGET\_MEMBER\_HEADER to &database\_username / grant select on MDB\_RULE\_GRID\_DATA to &database\_username / grant select on MDB\_MODEL\_MAPPING to &database\_username / grant delete on AAI\_MAP\_MAPPER to &database\_username / grant insert on AAI\_MAP\_MAPPER to &database\_username / grant update on AAI\_MAP\_MAPPER to &database\_username / grant select on AAI\_MAP\_MAPPER to &database\_username / grant select on RTI\_UI\_EXCLUDE\_PDM\_LIST to &database\_username / grant select on RTI\_VIR\_PHY\_TBL\_NAME to &database\_username / grant select on infodom\_patches to &database\_username /

# **Configuring Application Pack XML Files**

This section explains configuration of OFS\_CRR\_PACK.xml and OFS\_CRR\_SCHEMA\_ IN.xml files.

This section includes the following topics:

- [Configuring OFS\\_CRR\\_PACK.xml file](#page-170-0)
- [Configuring OFS\\_CRR\\_SCHEMA\\_IN.xml file](#page-171-0)

# <span id="page-170-0"></span>**Configuring OFS\_CRR\_PACK.xml file**

The complianceregulatoryreporting.xml file holds details on the various OFSAA products that are packaged in a particular Application Pack.

The following table gives details about the various tags/parameters available in the file and the values that need to be updated. Prior to installing the OFSAA Application. Pack in SILENT mode, it is mandatory to update this file.

| Tag<br>Name/Attribute<br>Name  | Description                                  | Mandatory<br>(Y/N) | Default Value/<br>Permissible Value | Comments                     |
|--------------------------------|----------------------------------------------|--------------------|-------------------------------------|------------------------------|
| APP PACK ID                    | Unique<br>Application<br>Pack Identifier     | Y                  | Unique Seeded Value                 | DO NOT modify<br>this value. |
| APP PACK<br><b>NAME</b>        | Unique<br>Application<br>Pack Name           | Y                  | Unique Seeded Value                 | DO NOT modify<br>this value. |
| APP PACK<br><b>DESCRIPTION</b> | Unique<br>Application<br>Pack<br>Description | Y                  | Unique Seeded Value                 | DO NOT modify<br>this value. |
| <b>VERSION</b>                 | Unique release<br>version                    | Y                  | Unique Seeded Value                 | DO NOT modify<br>this value. |
| APP                            | Unique<br>Application<br>Entries             | Y                  | Unique Seeded Value                 | DO NOT remove<br>these tags. |
| APP ID                         | Unique<br>Application<br>Identifier          | Y                  | Unique Seeded Value                 | DO NOT modify<br>this value. |

*Table 7–16 OFS\_CRR\_PACK.XML Parameters*

| APP ID/<br>PREREQ                        | Prerequisite<br>Application/<br>Product | Y                                       | Unique Seeded Value                                                                          | For most<br>applications<br>Infrastructure<br>would be the<br>prerequisite set.<br>For certain other<br>applications, an<br>appropriate<br>Application ID<br>would be set.<br>DO NOT modify<br>this value.                                                                                                    |
|------------------------------------------|-----------------------------------------|-----------------------------------------|----------------------------------------------------------------------------------------------|----------------------------------------------------------------------------------------------------|
| APP_ID/DEF_<br><b>SEL FLAG</b>           | Default Selected<br>Flag                | Y                                       | Default - YES                                                                                | In all Application<br>Packs,<br>Infrastructure<br>would have this<br>value set to<br>"YES". DO NOT<br>modify this value.                                                                                                    |
| $APP$ <sub>ID</sub> $/$<br><b>ENABLE</b> | Enable<br>Application/<br>Product       | YES if<br>installing in<br>SILENT mode. | $Default -$<br><b>YES</b> for Infrastructure<br>NO for Others<br>Permissible - YES or<br>NO. | Set this<br>attribute-value to<br>YES against<br>every APP_ID<br>which is licensed<br>and should be<br>enabled for use.<br>Note:<br>Application/<br>Product once<br>enabled cannot be<br>disabled.<br>However,<br>Application/<br>Product not<br>enabled during<br>installation can be<br>enabled later<br>through the<br>Administration<br>UI. |
| APP NAME                                 | Unique<br>Application/<br>Product Name  | Y                                       | Unique Seeded Value                                                                          | DO NOT modify<br>this value.                                                                                                    |
| APP<br><b>DESCRIPTION</b>                | Unique<br>Application/<br>Product Name  | Y                                       | Unique Seeded Value                                                                          | DO NOT modify<br>this value.                                                                                                    |
| <b>VERSION</b>                           | Unique release<br>version               | Y                                       | Unique Seeded Value                                                                          | DO NOT modify<br>this value.                                                                                                    |

*Table 7–16 OFS\_CRR\_PACK.XML Parameters*

# <span id="page-171-0"></span>**Configuring OFS\_CRR\_SCHEMA\_IN.xml file**

Creating database schemas, object with schemas and assigning appropriate grants are the primary steps in the installation process of OFSAA Applications. The OFS\_CRR\_SCHEMA\_ IN.xml file contains details on the various application schemas that should be created prior to the Application Pack installation.

The following table gives details about the various tags/parameters available in the file and the values that need to be updated. Prior to executing the schema creator utility, it is mandatory to update this file.

| Tag Name/<br>Attribute Name  | Description                                                                                                    | Mandatory/<br>Optional | Default Value/<br>Permissible Value                                                                                                    | Comments                                                                  |
|------------------------------|----------------------------------------------------------------------------------------------------|------------------------|----------------------------------------------------------------------------------------------------|---------------------------------------------------------------------------|
| <app pack<br="">ID&gt;</app> | Unique<br>Application<br>Pack Identifier                                                                        | Mandatory              | Unique Seeded Value                                                                                                    | DO NOT modify<br>this value.                                              |
| <jdbc url=""></jdbc>         | Enter the JDBC<br>URL.<br>Note: You can<br>enter RAC and<br>NON-RAC<br>enabled database<br>connectivity<br>URL. | Mandatory              | Example,<br>jdbc:oracle:thin:@ <host<br>/IP&gt;:<port>:<sid><br/><b>or</b><br/>jdbc:oracle:thin:@//[HOS<br/>T][:PORT]/SERVICE<br/>or<br/>jdbc:oracle:thin:@(DESC<br/><b>RIPTION=(ADDRESS</b><br/>LIST=(ADDRESS=(PRO<br/>TOCOL=TCP)(HOST=[H<br/>OST])(port=[PORT]))(AD<br/>DRESS=(PROTOCOL=T<br/>CP)(HOST=[HOST])(PO<br/>RT=[PORT]))(LOAD<br/>BALANCE=yes)(FAILO<br/>VER=yes))(CONNECT<br/>DATA=(SERVICE<br/>NAME=[SERVICE])))<br/>For example,<br/>jdbc:oracle:thin:@//dbhost<br/>.server.com:1521/service1<br/>or<br/>jdbc:oracle:thin:@//dbsho<br/>st.server.com:1521/scan-1<br/>or<br/>jdbc:oracle:thin:@(DESC<br/><b>RIPTION=(ADDRESS)</b><br/>LIST=(ADDRESS=(PRO<br/>TOCOL=TCP)(HOST=db<br/>host1.server.com)(port=15<br/>21))(ADDRESS=(PROTO<br/>COL=TCP)(HOST=dbhos<br/><math>t2.</math>server.com)(PORT=152<br/><math>1)</math>)(LOAD<br/>BALANCE=yes)(FAILO<br/>VER=yes))(CONNECT<br/>DATA=(SERVICE</sid></port></host<br> |                                                                           |
| $<$ JDBC<br>DRIVER>          | By default this<br>driver name is<br>seeded.<br>Note: Do not<br>edit this attribute<br>value.                   | Mandatory              | NAME=service1)))<br>Example,<br>oracle.jdbc.driver.OracleD<br>river                                                                                                    | Only JDBC Thin<br>Driver is<br>supported.<br>DO NOT modify<br>this value. |

*Table 7–17 OFS\_CRR\_SCHEMA\_IN.xml parameters*

| $<$ HOST>                            | Enter the<br>Hostname/IP<br>Address of the<br>system on which<br>you are<br>installing the<br><b>OFSAA</b><br>components.                                                                                                    | Mandatory | Host Name/ IP Address                                                                                 |                                                                                                    |
|--------------------------------------|----------------------------------------------------------------------------------------------------|-----------|----------------------------------------------------------------------------------------------------|----------------------------------------------------------------------------------------------------|
| <setupinfo><br/>/ NAME</setupinfo>   | Enter the<br>acronym for the<br>type of<br>implementation.<br>This information<br>will be displayed<br>in the OFSAA<br>Home Page.<br>Note: On<br>executing the<br>schema creator<br>utility, this value<br>will be prefixed<br>with each<br>schema name.<br>For example:<br>dev ofsaaconf,<br>uat ofsaaatm. | Mandatory | Accepts strings with a<br>minimum length of two<br>and maximum of four.<br>Example,<br>DEV, SIT, PROD | This name would<br>appear in the<br><b>OFSAA Landing</b><br>Page as<br>"Connected To:<br>xxxx"<br>The schemas<br>being created<br>would get this<br>prefix. For E.g.<br>dev ofsaaconf,<br>uat ofsaaconf<br>etc. |
| <password><br/>/ DEFAULT*</password> | Enter the<br>password if you<br>want to set a<br>default password<br>for all schemas.<br>Note: You also<br>need to set<br><b>APPLYSAMEF</b><br>ORALL<br>attribute as Y to<br>apply the default<br>password for all<br>the schemas.                                                                          | Optional  | The maximum length<br>allowed is 30 characters.<br>Special characters are not<br>allowed.             |                                                                                                    |

*Table 7–17 OFS\_CRR\_SCHEMA\_IN.xml parameters*

| <password><br/><b>APPLYSAMEF</b><br/>ORALL</password> | Enter as Y if you<br>want to apply<br>the password<br>specified in<br><b>DEFAULT</b><br>attribute for all<br>the schemas.                                                                                                    | Mandatory | Default $- N$<br>Permissible $- Y$ or N | Note: Setting this<br>attribute value is<br>mandatory, If<br><b>DEFAULT</b><br>attribute is set. |
|-------------------------------------------------------|----------------------------------------------------------------------------------------------------|-----------|-----------------------------------------|--------------------------------------------------------------------------------------------------|
|                                                       | If you enter as<br>N, you need to<br>provide<br>individual<br>passwords for all<br>schemas.                                                                                                    |           |                                         |                                                                                                  |
|                                                       | Note: In case<br>you have entered<br>$Y$ in<br><b>APPLYSAMEF</b><br>ORALL<br>attribute and<br>also have<br>specified<br>individual<br>passwords for all<br>the schemas,<br>then the<br>specified<br>individual<br>passwords will<br>take precedence. |           |                                         |                                                                                                  |

*Table 7–17 OFS\_CRR\_SCHEMA\_IN.xml parameters*

| <schema>/<br/><b>TYPE</b></schema> | The different<br>types of schemas<br>that are<br>supported in this<br>release are<br>ATOMIC,<br>CONFIG,<br>SANDBOX, and<br>ADDON.<br>By default, the<br>schemas types<br>are seeded based                                                                                                    | Mandatory | ATOMIC/CONFIG/SAN<br>DBOX/ADDON<br>Note:<br><b>SANDBOX AND</b><br>ADDON schemas are not<br>applicable for OFS AAAI<br>Application Pack.              | Only One<br>CONFIG schema<br>can exist in the<br>file.<br>This schema<br>identifies as the<br><b>CONFIGURATI</b><br>ON schema that<br>holds the OFSAA<br>setup details and<br>other metadata<br>information.                                                                                                    |
|------------------------------------|----------------------------------------------------------------------------------------------------|-----------|----------------------------------------------------------------------------------------------------|----------------------------------------------------------------------------------------------------|
|                                    | on the<br>Application<br>Pack.<br>Note: Do not<br>edit this attribute<br>value.                                                                                                    |           |                                                                                                    | Multiple<br>ATOMIC/<br>SANDBOX/<br><b>ADDON</b><br>schemas can exist<br>in the file.                                                                                                    |
|                                    |                                                                                                    |           |                                                                                                    | ATOMIC schema<br>refers to the<br>Information<br>Domain schema.<br><b>SANDBOX</b><br>schema refers to<br>the SANDBOX<br>schema. ADDON<br>schema refers to<br>other<br>miscellaneous<br>schema (not<br>applicable for this<br>Application<br>Pack).                                                                                                    |
| $<$ SCHEMA. $>$ /<br><b>NAME</b>   | By default, the<br>schemas names<br>are seeded based<br>on the<br>Application<br>Pack.<br>You can edit the<br>schema names if<br>required.<br>Note:<br>The Schema<br>Name will have<br>a prefix of the<br>SETUPINFO/<br>NAME attribute.<br><b>SCHEMA</b><br>NAME must be<br>same for all the<br><b>ATOMIC</b><br>Schemas of<br>applications<br>within an<br>Application<br>Pack. | Mandatory | The permissible length is<br>15 characters and only<br>alphanumeric characters<br>allowed. No special<br>characters allowed except<br>underscore ''. | SETUPINFO/<br><b>NAME</b> attribute<br>value would be<br>prefixed to the<br>schema name<br>being created.<br>For E.g. if name<br>is set as<br>'ofsaaatm' and<br>setupinfo as 'uat'<br>then schema<br>being created<br>would be 'uat<br>ofsaaatm'.<br>NAME should be<br>same where<br>APP GRP=1 for<br>all SCHEMA<br>tags (Not<br>applicable for this<br>Application<br>Pack). |

*Table 7–17 OFS\_CRR\_SCHEMA\_IN.xml parameters*

| <schema>/<br/>PASSWORD*</schema>                            | Enter the<br>password of the<br>schema to be<br>created.<br>Note:<br>If this attribute is<br>left blank, then<br>the password<br>specified in the<br><password>/<br/><b>DEFAULT</b><br/>attribute is<br/>applied as the<br/>Schema<br/>Password.</password> | Optional  | The maximum length<br>allowed is 30 characters.<br>Special characters are not<br>allowed. | Note: You need<br>to mandatorily<br>enter the<br>password if you<br>have set the<br><password>/<br/><b>APPLYSAMEFO</b><br/>RALL attribute<br/>as N.</password> |
|-------------------------------------------------------------|----------------------------------------------------------------------------------------------------|-----------|-------------------------------------------------------------------------------------------|----------------------------------------------------------------------------------------------------|
| <schema>/<br/>APP ID</schema>                               | By default, the<br>Application ID<br>is seeded based<br>on the<br>Application<br>Pack.<br>Note: Do not<br>edit this attribute<br>value.                                                                                                    | Mandatory | Unique Seeded Value                                                                       | Identifies the<br>Application/<br>Product for which<br>the schema is<br>being created.<br>DO NOT modify<br>this value.                                         |
| <schema>/<br/><b>DEFAULTTAB</b><br/><b>LESPACE</b></schema> | Enter the<br>available default<br>tablespace for<br>DB User.<br>Note:<br>If this attribute is<br>left blank, then<br>USERS is set as<br>the default<br>tablespace.                                                                                          | Optional  | Default - USERS<br>Permissible – Any<br>existing valid tablespace<br>name.                | Modify this value<br>to associate any<br>valid tablespace<br>with the schema.                                                                                  |
| <schema>/<br/><b>TEMPTABLES</b><br/>PACE</schema>           | Enter the<br>available<br>temporary<br>tablespace for<br>the DB User.<br>Note:<br>If this attribute is<br>left blank, then<br>TEMP is set as<br>the default<br>tablespace.                                                                                  | Optional  | Default - TEMP<br>Permissible - Any<br>existing valid temporary<br>tablespace name.       | Modify this value<br>to associate any<br>valid tablespace<br>with the schema.                                                                                  |

*Table 7–17 OFS\_CRR\_SCHEMA\_IN.xml parameters*

| $<$ SCHEMA $>$ /<br><b>QUOTA</b>   | Enter the quota<br>to be set on<br><b>DEFAULTTAB</b><br><b>LESPACE</b><br>attribute for the<br>schema/user. By<br>default, the<br>quota size is set<br>to 500M.<br>Minimum:<br>$500M$ or<br>Unlimited on<br>default<br>Tablespace                                         | Optional | Example,<br>600M/m<br>20G/g<br>UNLIMITED/unlimited                                                                       | Modify this value<br>to grant the<br>specified quota<br>on the mentioned<br>tablespace to the<br>user. |
|------------------------------------|----------------------------------------------------------------------------------------------------|----------|----------------------------------------------------------------------------------------------------|----------------------------------------------------------------------------------------------------|
| $<$ SCHEMA $>$ /<br><b>INFODOM</b> | Enter the name<br>of the<br>Information<br>Domain to<br>associate this<br>schema.<br>The schema<br>creator utility<br>automatically<br>derives an<br>Information<br>Domain Name<br>based on the<br>Application<br>Pack if no value<br>is specified for<br>this attribute. | Optional | Permissible length is 16<br>characters and only<br>alphanumeric characters<br>allowed. No special<br>characters allowed. |                                                                                                    |

*Table 7–17 OFS\_CRR\_SCHEMA\_IN.xml parameters*

**L**

# <sup>L</sup>**Configuring OFSAAI\_InstallConfig.xml File**

This section gives details about the OFSAAI InstallConfig.xml file.

# **Configuring OFSAAI\_InstallConfig.xml file**

To configure the OFSAAI\_InstallConfig.xml file, follow these steps.

- **1.** Navigate to OFS\_AAAI\_PACK/OFS\_AAI/conf/.
- **2.** Open the file OFSAAI\_InstallConfig.xml in text editor.
- **3.** Configure the OFSAAI\_InstallConfig.xml as mentioned in the following table:

You need to manually set the InteractionVariable parameter values as mentioned in the table. If a value is not applicable, enter NA and ensure that the value is not entered as NULL.

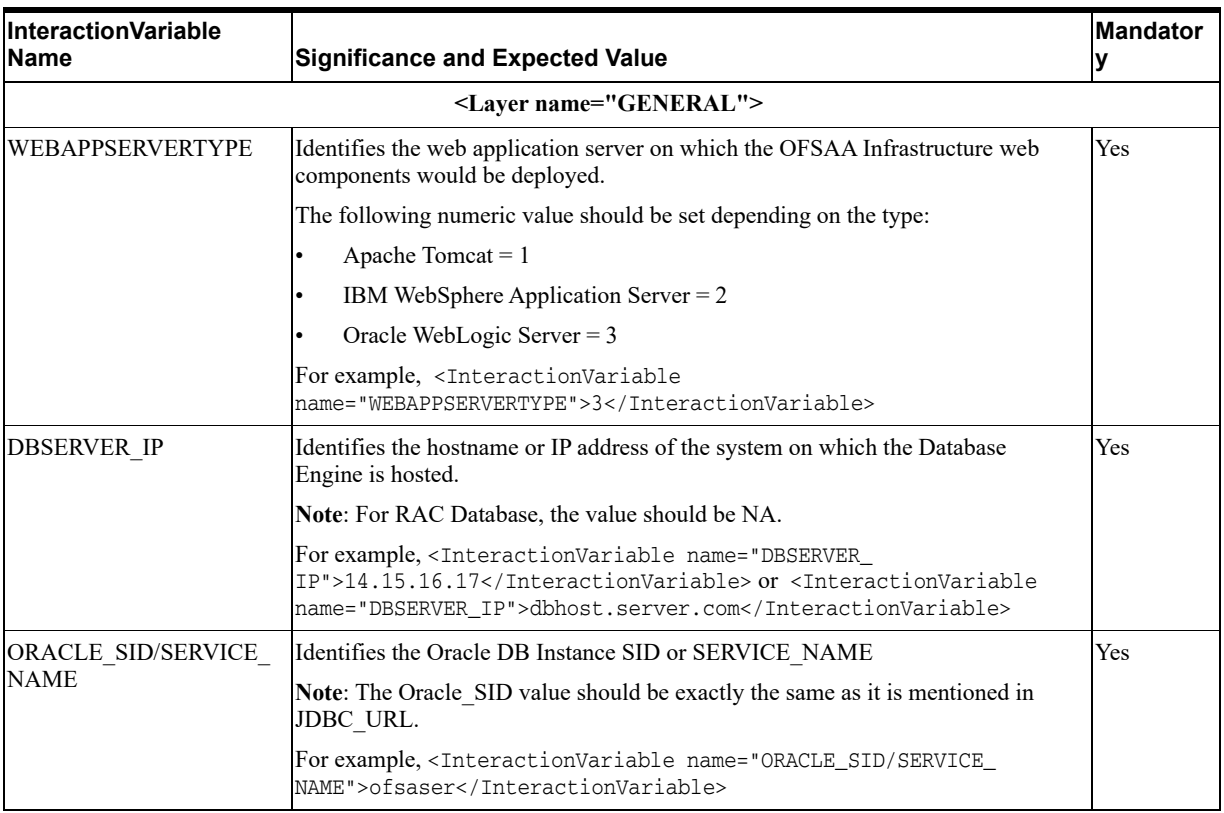

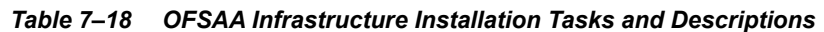

| <b>InteractionVariable</b><br><b>Name</b>  | <b>Significance and Expected Value</b>                                                                                                    | <b>Mandator</b><br>۷ |
|--------------------------------------------|----------------------------------------------------------------------------------------------------|----------------------|
| ABS DRIVER PATH                            | Identifies the directory where the JDBC driver (ojdbc <version>.jar) exists.<br/>This would typically be the \$ORACLE_HOME/jdbc/lib</version>                                                                                                    |                      |
|                                            | For example, <interactionvariable name="ABS_DRIVER_&lt;br&gt;PATH">"&gt;/oradata6/revwb7/oracle </interactionvariable>                                                                                                    |                      |
|                                            | Note: Refer Appendix N for identifying the correct "ojdbc <version>.jar" version<br/>to be copied.</version>                                                                                                    |                      |
| OLAP_SERVER<br><b>IMPLEMENTATION</b>       | Identifies if the OFSAA Infrastructure OLAP component needs to be configured<br>depending on whether you intend to use the OLAP feature. The following<br>numeric value should be set depending on the choice:                                                                                                    | No                   |
|                                            | $YES - 1$                                                                                                    |                      |
|                                            | $NO - 0$                                                                                                    |                      |
| in.profile:                                | Note: If value for OLAP_SERVER_IMPLEMENTATION is set to 1, it checks for following environment variables are set                                                                                                    |                      |
| ARBORPATH, HYPERION_HOME and ESSBASEPATH.  |                                                                                                    |                      |
| <b>SFTP ENABLE</b>                         | Identifies if the SFTP (Secure File Transfer Protocol) feature is to be enabled.<br>Yes<br>The following numeric value should be set depending on the choice:                                                                                                    |                      |
|                                            | $SFTP - 1$                                                                                                    |                      |
|                                            | $FTP - 0$<br>$\bullet$                                                                                                    |                      |
| interface.                                 | Note: The default value for SFTP_ENABLE is 1, which signifies that SFTP will be used. Oracle recommends using SFTP<br>instead of FTP because SFTP is considered more secure. However, a client may choose to ignore this recommendation and<br>to use FTP by setting SFTP ENABLE to 0. This selection may be changed later by using the OFSAAI administration |                      |
| FILE TRANSFER PORT                         | Identifies the port used for the file transfer service. The default value specified is<br>22 (SFTP). Specify value as 21 or any other PORT value if value for SFTP_<br>ENABLE is 0.                                                                                                    | Yes                  |
|                                            | For example, <interactionvariable name="FILE_TRANSFER_&lt;br&gt;PORT">21</interactionvariable>                                                                                                    |                      |
| <b>LOCALE</b>                              | Identifies the locale information to be used during the installation. This release of<br>the OFSAA Infrastructure supports only US English.                                                                                                    | Yes                  |
|                                            | For example, <interactionvariable name="LOCALE">en_<br/>US</interactionvariable>                                                                                                    |                      |
|                                            | Note: The following ports are used internally by the various OFSAA Infrastructure services. The default values mentioned<br>are set in the installation. If you intend to specify a different value, update the parameter value accordingly and ensure this<br>port value is in the range of 1025 to 65535 and the respective port is enabled.                |                      |
| <b>JAVAPORT</b>                            | 9999                                                                                                    | Yes                  |
| <b>NATIVEPORT</b>                          | 6666                                                                                                    | Yes                  |
| <b>AGENTPORT</b>                           | 6510                                                                                                    | Yes                  |
| <b>ICCPORT</b>                             | 6507                                                                                                    | Yes                  |
| <b>ICCNATIVEPORT</b>                       | 6509                                                                                                    | Yes                  |
| <b>OLAPPORT</b>                            | 10101                                                                                                    | Yes                  |
| <b>MSGPORT</b>                             | 6501                                                                                                    | Yes                  |
| <b>ROUTERPORT</b>                          | 6500                                                                                                    | Yes                  |
| <b>AMPORT</b>                              | 6505                                                                                                    | Yes                  |
| configured on your web application server. | Note: If value for HTTPS_ENABLE is set to 1, ensure you have a valid certificate available from a trusted CA and the same is                                                                                                    |                      |

*Table 7–18 (Cont.) OFSAA Infrastructure Installation Tasks and Descriptions*
| <b>InteractionVariable</b><br><b>Name</b> | <b>Significance and Expected Value</b>                                                                                                    |     |
|-------------------------------------------|----------------------------------------------------------------------------------------------------|-----|
| HTTPS ENABLE                              | Identifies if the UI should be accessed using HTTP or HTTPS scheme. The<br>default value set is 0. The following numeric value should be set depending on<br>the choice:                                                                                                    | Yes |
|                                           | $YES - 1$                                                                                                    |     |
|                                           | $NO - 0$                                                                                                    |     |
|                                           | For example, <interactionvariable name="HTTPS_&lt;br&gt;ENABLE">0</interactionvariable>                                                                                                    |     |
| WEB_SERVER_IP                             | Identifies the HTTP Server IP/Hostname or Web Application Server IP/<br>Hostname, to be used for accessing the UI. This IP would typically be the HTTP<br>Server IP.                                                                                                    | No  |
|                                           | If no separate HTTP Server is available, the value should be Web Application<br>Server IP/Hostname.                                                                                                    |     |
|                                           | For example, <interactionvariable name="WEB_SERVER_&lt;br&gt;IP">10.11.12.13</interactionvariable>                                                                                                    |     |
|                                           | or                                                                                                    |     |
|                                           | <interactionvariable name="WEB_SERVER_&lt;br&gt;IP">myweb.server.com</interactionvariable>                                                                                                    |     |
| WEB SERVER PORT                           | Identifies the Web Server Port. This would typically be 80 for non SSL and 443<br>for SSL. If no separate HTTP Server exists, the value should be the port<br>configured for Web Server.                                                                                                    |     |
|                                           | <b>Note:</b> The port value will not be accepted as 80 if HTTPS_ENABLE is 1 and as<br>443, if HTTPS_ENABLE is 0.                                                                                                    |     |
|                                           | For example, <interactionvariable name="WEB_SERVER_&lt;br&gt;PORT">80</interactionvariable>                                                                                                    |     |
| <b>CONTEXT NAME</b>                       | Identifies the web application context name which will be used to built the URL<br>to access the OFSAA applications. The context name can be identified from a<br>URL as follows:                                                                                                    | Yes |
|                                           | <scheme>://<host>:<port>/<context-name>/login.jsp</context-name></port></host></scheme>                                                                                                    |     |
|                                           | Sample URL: https://myweb:443/ofsaadev/login.jsp                                                                                                    |     |
|                                           | For example, <interactionvariable name="CONTEXT_&lt;br&gt;NAME">ofsaadev</interactionvariable>                                                                                                    |     |
| WEBAPP_CONTEXT_<br>PATH                   | Identifies the absolute path of the exploded .ear file on the web application<br>server.                                                                                                    | Yes |
|                                           | For Tomcat, specify the Tomcat directory path till /webapps, such as<br>/oradata6/revwb7/tomcat/webapps/.                                                                                                    |     |
|                                           | For WebSphere, enter the WebSphere path as <websphere profile<br="">directory&gt;/installedApps/ <nodecellname>. For example,<br/>/data2/test//WebSphere/AppServer/profiles/<profile_<br>Name&gt;/installedApps/aix-imfNode01Cell. Where aix-imf is Host name.</profile_<br></nodecellname></websphere> |     |
|                                           | For WebLogic, provide the WebLogic home directory path as / <weblogic home<br="">directory path&gt;/bea/wlserver_10.3</weblogic>                                                                                                    |     |
|                                           | Note: For WebLogic, value specified for this attribute is ignored and value<br>provided against attribute WEBLOGIC DOMAIN HOME is considered.                                                                                                    |     |
| WEB LOCAL PATH                            | Identifies the absolute path to any directory on the web application server that<br>can hold temporary files being uploaded as part of the applications usage.                                                                                                    | Yes |
|                                           | Note: In case of a clustered deployment, ensure this path and directory is same<br>on all the nodes.                                                                                                    |     |

*Table 7–18 (Cont.) OFSAA Infrastructure Installation Tasks and Descriptions*

| <b>InteractionVariable</b><br><b>Name</b> | <b>Significance and Expected Value</b>                                                                                                    | <b>Mandator</b>                                                                   |
|-------------------------------------------|----------------------------------------------------------------------------------------------------|-----------------------------------------------------------------------------------|
| WEBLOGIC DOMAIN<br><b>HOME</b>            | Identifies the WebLogic Domain Home.<br>For example, <interactionvariable name="WEBLOGIC DOMAIN&lt;br&gt;HOME">/home/weblogic/bea/user projects/domains/mydomain<br/></interactionvariable>                                                | Yes<br>Specify the<br>value only<br>WEBSER<br>VERTYPE<br>is set as 3<br>(WebLogic |
| OFSAAI FTPSHARE<br><b>PATH</b>            | Identifies the absolute path to the directory identified as file system stage area.<br>Note:                                                                                                    | Yes                                                                               |
|                                           | The directory should exist on the same system on which the OFSAA<br>Infrastructure is being installed (can be on a separate mount).                                                                                                    |                                                                                   |
|                                           | The user mentioned in APP SFTP USER ID the following parameter<br>should have RWX permission on the directory.<br>For example, <interactionvariable name="APP FTPSHARE&lt;br&gt;PATH">"&gt;/oradata6/revwb7/ftpshare</interactionvariable> |                                                                                   |
| OFSAAI SFTP USER ID                       | Identifies the user who has RWX permissions on the directory identified under<br>the preceding parameter APP FTPSHARE PATH.                                                                                                    |                                                                                   |

*Table 7–18 (Cont.) OFSAA Infrastructure Installation Tasks and Descriptions*

# **M**

# **Removing OFSAA**

This chapter includes the following sections:

- [Uninstalling OFSAA Infrastructure](#page-182-0)
- [Uninstalling EAR Files in WebSphere](#page-183-0)
- [Uninstalling EAR Files in WebLogic](#page-184-0)
- [Uninstalling WAR Files in Tomcat](#page-185-0)

## <span id="page-182-1"></span><span id="page-182-0"></span>**Uninstalling OFSAA Infrastructure**

This section will guide you through the necessary steps to uninstall the OFSAA Infrastructure product.

Before you start the uninstallation process, ensure that no open connections exist to the OFSAA Infrastructure Config and Atomic Schemas and Infrastructure services are brought down.

To uninstall OFSAA Infrastructure:

- **1.** Log in to the system as non-root user.
- **2.** Navigate to the \$FIC\_HOME directory and execute the command:

./Uninstall.sh

**3.** Enter the password for OFSAAI Configuration Schema when prompted as shown in the following figure.

*Figure 7–39 Uninstalling OFSAA Infrastructure*

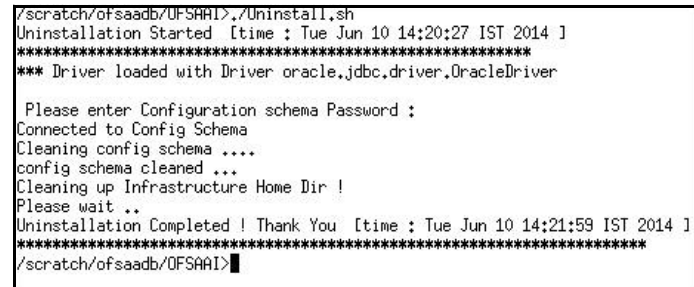

#### **Note:**

- Uninstallation does not remove the Infrastructure application from the Web Application Server. This has to be done manually.
- The entries in the .profile file will have to be removed manually.
- The files/ folders under the file system staging area (ftpshare) have to be deleted manually.
- All the Database objects from Atomic Schemas have to be dropped manually.

## <span id="page-183-0"></span>**Uninstalling EAR Files in WebSphere**

Following are the steps to uninstall any previously deployed application:

- **1.** Open the URL in the browser window: http://<ipaddress>:<Administrative Console Port>/ibm/console (https if SSL is enabled). The *Login* window is displayed.
- **2.** Login with the user id that has admin rights.
- **3.** Expand Applications > Application Types > WebSphere enterprise applications from the LHS. The *Enterprise Applications* window is displayed with all the deployed applications.

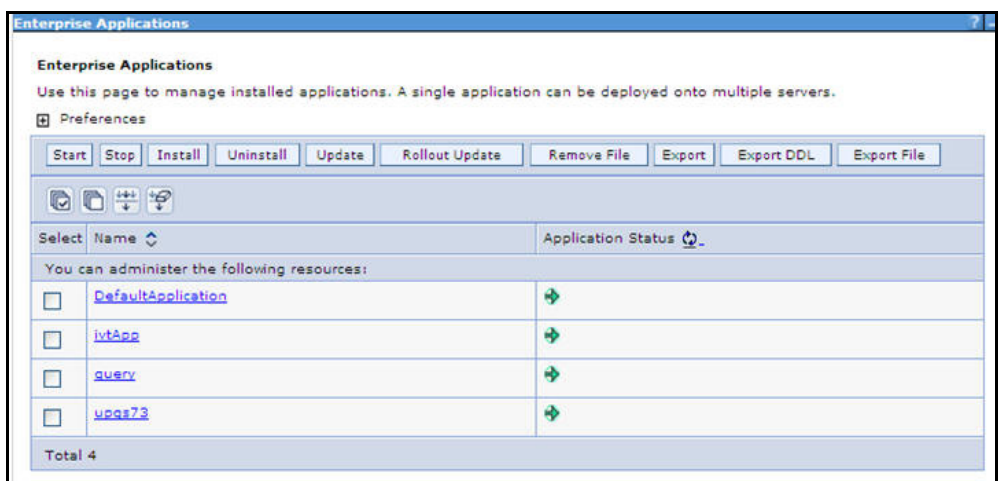

*Figure 7–40 Enterprise Applications*

- **4.** Select the checkbox adjacent to the application to be uninstalled and click **Stop**.
- **5.** Click **Uninstall**. The *Uninstall Application* window is displayed.

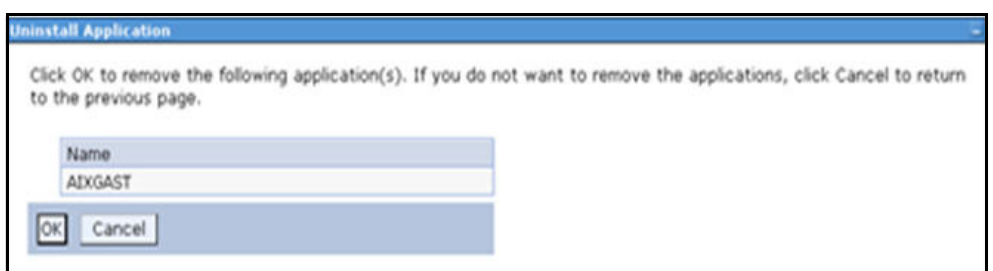

#### *Figure 7–41 Uninstall Application*

- **6.** Click **OK** to confirm.
- **7.** Click **Save** to save the master file configuration.

## <span id="page-184-0"></span>**Uninstalling EAR Files in WebLogic**

On the machine that hosts WebLogic, perform the following steps to uninstall any previously deployed application:

- **1.** Open the URL in the browser window: http://<ipaddress>:<admin server port>/console (https if SSL is enabled). The *Login* window of the WebLogic Server Administration Console is displayed.
- **2.** Login with the WebLogic user credentials having administrator privileges.
- **3.** From the **Domain Structure** LHS menu, click **Deployments**. The *Summary of Deployments* window is displayed.

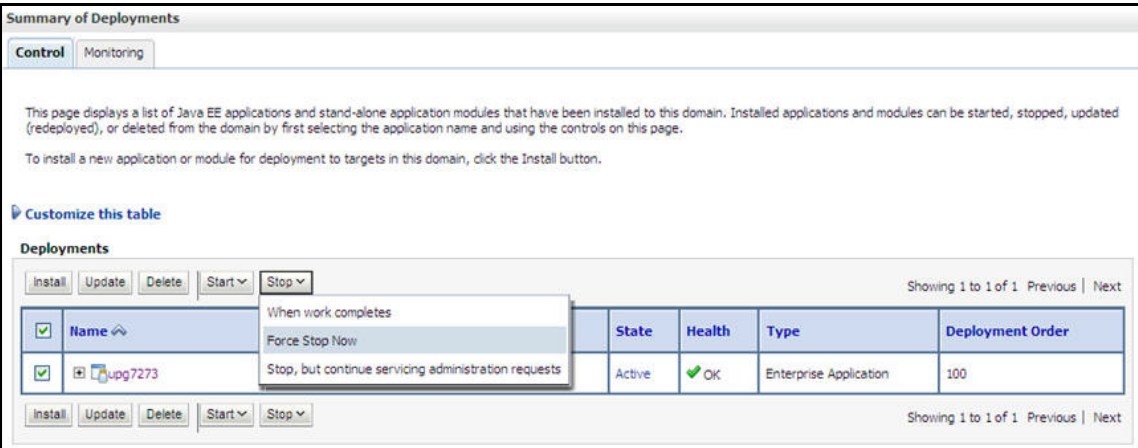

*Figure 7–42 Summary of Deployments*

- **4.** Select the checkbox adjacent to the application to be uninstalled and click **Stop> Force Stop Now**.
- **5.** Click **Yes** in the confirmation dialog to stop the selected deployment.

*Figure 7–43 Summary of Deployments- Messages*

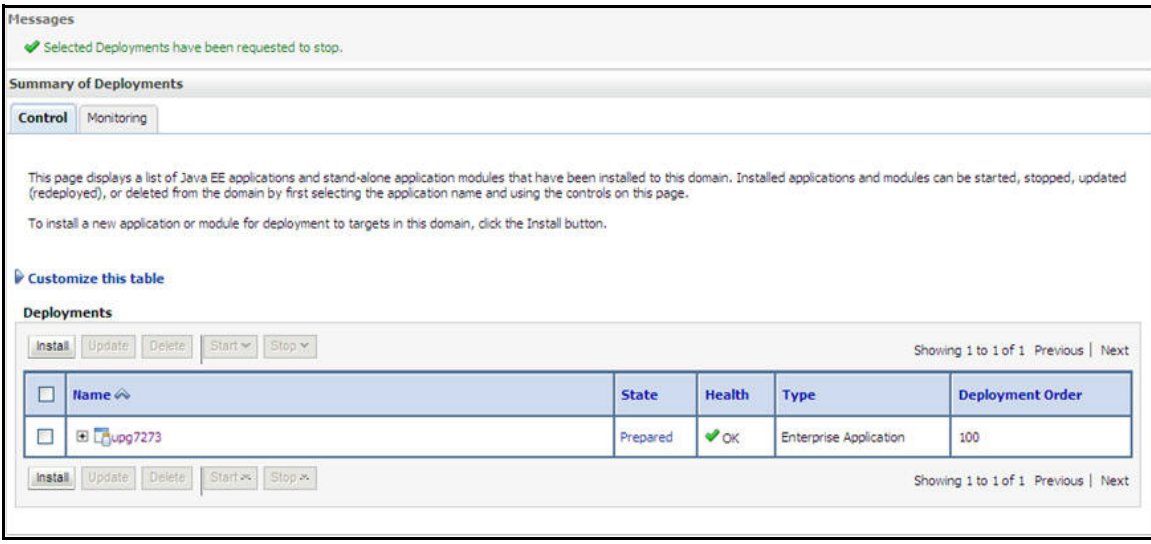

- **6.** Select the checkbox adjacent to the application and click **Delete** to delete the selected deployment.
- **7.** Click **Yes** in the confirmation dialog to remove the selected deployment from the domain configuration.

## <span id="page-185-0"></span>**Uninstalling WAR Files in Tomcat**

On the machine that hosts Tomcat, perform the following steps to uninstall any previously deployed application:

**1.** Comment out Context path section from server. xml file in \$CATALINA\_HOME/conf directory to avoid conflict during undeploy and re-deploy of the WAR file.

Place comment <!-- --> in between the context path section. For example:

```
<! --
<Context path ="/pr2test" 
docBase="/home/perfuser/tomcat-7.0.19/webapps/pr2test" debug="0" 
reloadable="true" crossContext="true">
<Resource auth="Container" 
name="jdbc/PR2ATM"
type="javax.sql.DataSource"
driverClassName="oracle.jdbc.driver.OracleDriver"
username="pr2atm" 
password="pr2atm" 
url="jdbc:oracle:thin:@10.184.74.99:1521:PERFTEST"
maxActive="100" 
maxIdle="30"
maxWait="10000"/>
</Context>
```
 $--$ 

Restart the Tomcat service by doing the following:

- **d.** Login to the "Unix server" through a terminal emulator.
- **e.** Navigate to \$catalina\_home/bin directory.
- **f.** Stop the tomcat services using the command ./shutdown.sh
- **g.** Start the tomcat services using the command ./startup.sh
- **2.** Open the URL in a browser window: http://<IP address>:<Tomcat server port>. (https if SSL is enabled). The *Tomcat home* window is displayed.
- **3.** Click the **Manager App.** The *Connect to* window is displayed.
- **4.** Login with the user credentials having admin rights. The *Tomcat Web Application Manager* window is displayed with the list of all applications deployed in Tomcat.

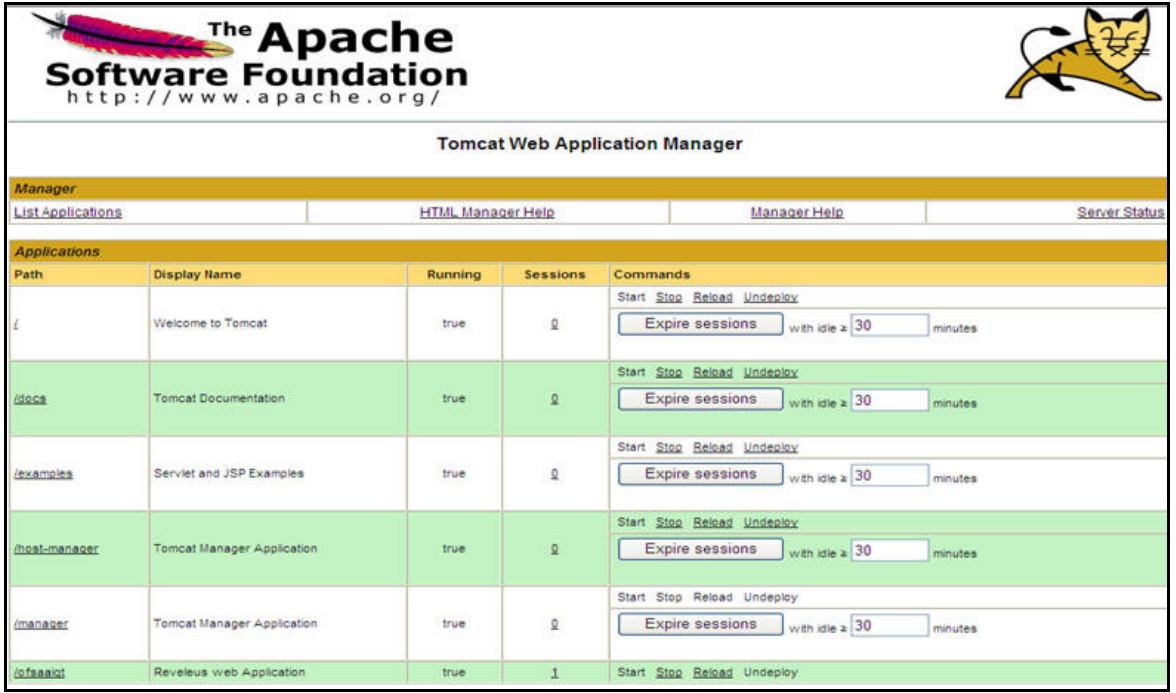

*Figure 7–44 Tomcat Web Application Manager*

**5.** Click the **Undeploy** link against the deployed Infrastructure application. A confirmation message is displayed on the application /Infrastructure being uninstalled.

# **N**

# <sup>N</sup>**JDBC Jar Files**

The ojdbc<version>.jar file should be copied based on Database & Java version. Refer to the following table for details.

*Table 7–19 JDBC Jar files version details*

| <b>Oracle Datbase</b><br><b>Version</b> | <b>JDK/JRE Version</b><br><b>Supported</b>  | <b>JDBC Jar files specific to the</b><br>release |
|-----------------------------------------|---------------------------------------------|--------------------------------------------------|
| 12.1 or 12cR1                           | JDK $7 &$ JDK $6$                           | ojdbc7.jar for JDK 7                             |
|                                         |                                             | ojdbc6.jar for JDK 6                             |
| 11.2 or $11gR2$                         | JDK $6 &$ JDK $5$                           | ojdbc6.jar for JDK 7                             |
|                                         | JDK 7 supported in 11.2.0.3<br>and 11.2.0.4 | ojdbc6.jar for JDK 6                             |
|                                         |                                             | ojdbc5.jar for JDK 5                             |

# **O**

## <sup>O</sup>**Upgrading an Existing OFSAA 8.0.x Java 7 Instance to Java 8**

This section explains the configurations required to upgrade an existing OFSAA 8.0.x Java 7 instance to Java 8. It consists of the following topics:

- **[Prerequisites](#page-190-0)**
- [Steps for upgrading OFSAA 8.0.x Java 7 instance to Java 8](#page-190-1)
- [Web Application Server Configurations](#page-191-0)
- [OFSAA Generic Configurations](#page-192-0)
- [OFSAA Configurations for New Web Application Server Installation](#page-192-1)

### <span id="page-190-0"></span>**Prerequisites**

The following are the prerequisites for upgrading OFSAA 8.0.x Java 7 instance to Java 8:

- Java 8 should be installed on the OFSAA server and Web Application Server.
- Oracle WebLogic Server should be 12.1.3.0 or above. Download and install patch **18729264** from <https://support.oracle.com> for the same.

**Note:** IBM WebSphere 8.5.x (Full Profile) on Java 8 is not available.

### <span id="page-190-1"></span>**Steps for upgrading OFSAA 8.0.x Java 7 instance to Java 8**

To upgrade OFSAA 8.0.x Java 7 instance to Java 8, follow these steps:

- **1.** Configure Web Application Server to Java 8. For more information, refer [Configuring Web](#page-66-0)  [Application Servers.](#page-66-0)
- **2.** Configure the OFSAA instance to Java 8. For more information, refer [OFSAA Generic](#page-192-0)  [Configurations.](#page-192-0) For a newly installed Web Application Server, refer [OFSAA](#page-192-1)  [Configurations for New Web Application Server Installation](#page-192-1)
- **3.** Restart the OFSAA services. For more information, refer the *Start/Stop Infrastructure Services* section in [Appendix](#page-130-0) D
- **4.** Generate the application EAR/WAR file and redeploy the application onto your configured web application server. For more information on generating and deploying EAR / WAR file, refer [Appendix](#page-108-0) C.

## <span id="page-191-0"></span>**Web Application Server Configurations**

This section describes the changes to be made in the Web Application Server. Following are the two options to perform Web Application Server Configurations which are listed as follows:

- Upgrade the existing Web Application Server installation to Java 8
- Install a new instance of the Web Application Server with Java 8

This section consists of the following topics:

- [Oracle WebLogic Server Updates](#page-191-1)
- [Apache Tomcat Server Updates](#page-192-2)

#### <span id="page-191-1"></span>**Oracle WebLogic Server Updates**

Perform the following configurations to upgrade the existing WebLogic server instance to Java 8:

- 1. Navigate to <WLS\_HOME>/Middleware/Oracle\_Home/wlserver.
- **2.** Edit the product.properties file. Set JAVA\_HOME, WLS\_JAVA\_HOME, JAVAHOME properties to the new Java path and java.vm.version to the new Java version. For example,

```
JAVA_HOME=/usr/java/jre1.8.0_45
WLS JAVA HOME=/usr/java/jre1.8.0 45
JAVAHOME=/usr/java/jre1.8.0_45
java.vm.version=1.8.0_45
```
**3.** Navigate to <WLS\_HOME>/Middleware/Oracle\_Home/user projects/domains/<**domain**>/bin. Update SUN\_JAVA\_HOME, DEFAULT\_ JAVA HOME, JAVA HOME in the setDomainEnv.sh file to point to the new Java path. For example,

```
SUN JAVA HOME="/usr/java/jre1.8.0 45"
DEFAULT SUN JAVA HOME="/usr/java/jre1.8.0 45"
```

```
JAVA_HOME="/usr/java/jre1.8.0_45"
```
**4.** Clear the Application cache. Navigate to the following path and delete the files:

```
<Weblogic installation location>/domains/<Domain name>/servers/<Server 
name>/tmp/_WL_user/<Application name>/qaelce/jsp_servlet
```
If you wish to install a new instance of the Oracle WebLogic Server, follow these steps:

- **1.** Install Oracle WebLogic Server 12.1.3.x on Java 8.
- **2.** Perform the configurations for the newly installed WebLogic server. For more information refer [Configuring Resource Reference in Weblogic Application Server](#page-93-0).

**Note:** While creating WebLogic Domain, the Listen Port should be set same as that of the existing Domain.

Note down the new Domain path to perform OFSAA Configurations.

#### <span id="page-192-2"></span>**Apache Tomcat Server Updates**

Perform the following configurations to upgrade the existing Apache Tomcat Server from Java 7 to Java 8:

- **1.** Login to the Apache Tomcat Server as a non-root user.
- **2.** Edit the user . profile. Update the value for JAVA\_HOME from JRE 1.7 to JRE 1.8. For Example,

JAVA\_HOME=/usr/java/jre1.8.0\_45

**3.** Clear the Application cache. Navigate to the following path and delete the files:

```
<Tomcat installation folder>/work/Catalina/localhost/<Application 
name>/org/apache/jsp
```
If you wish to install a new instance of the Apache Tomcat Server, follow these steps:

- **1.** Install Apache Tomcat Server 8 with Java 8.
- **2.** Perform the configurations for the newly installed Tomcat server. For more information refer [Configuring Resource Reference in Tomcat Application Server](#page-104-0).

**Note:** Update the Connector Port in /apache-tomcat-8.0.21/conf/server.xml file to that of the existing Tomcat instance.

Note down the new deployment path to perform OFSAA Configurations.

## <span id="page-192-0"></span>**OFSAA Generic Configurations**

This section consists of the following topics:

[User .profile Settings](#page-192-3)

#### <span id="page-192-3"></span>**User .profile Settings**

Perform the following configurations:

- **1.** Login to the OFSAA Server as a non-root user.
- **2.** Edit the user . profile. Update the value for PATH variable from JRE 1.7 to JRE 1.8. For Example,

PATH=/usr/java/jre1.8.0\_45/jre

JAVA\_BIN=/usr/java/jre1.8.0\_45/jre/bin

```
LD_LIBRARY_PATH=$LD_LIBRARY_PATH:/usr/java/jre1.8.0_
45/jre/lib/amd64/server
```
## <span id="page-192-1"></span>**OFSAA Configurations for New Web Application Server Installation**

This configuration is required only if you have freshly installed Oracle WebLogic 12.1.3 or Apache Tomcat Server 8.0. Follow these steps:

- **1.** Modify the following parameters in the Configuration table present in the Config Schema with the new Domain Path in case of WebLogic or with the new deployment path in case of Tomcat:
	- DeFiHome
	- REV\_IMG\_PATH
	- EMBEDDED\_JSP\_JS\_PATH
- **2.** Login to the OFSAA Server as a non-root user.
- **3.** Navigate to \$FIC\_HOME/ficweb/webroot/WEB\_INF and update the following parameters in the web.xml file with the new Domain path in case of WebLogic or with the new deployment path in case of Tomcat:
	- FIC\_PHYSICAL\_HOME\_LOC
	- FIC\_HOME
	- ICC\_SERVLET\_LOG\_FILE
- **4.** Navigate to  $\frac{2}{\text{FIC}}$  HOME/ficweb/webroot/conf and update the Domain path in case of WebLogic or with the new deployment path in case of Tomcat:
	- OFSAALogger.xml
	- MDBLogger.xml
	- RevLog4jConfig.xml
	- RFDLogger.xml
	- ExportLog4jConfig.xml
	- RFDLogger.xml
	- PR2Logger.xml

## **Migration for Excel Upload**

This section provides detailed instructions to migrate for excel upload.

## **Prerequisites**

The following are the pre-requistes for migration.

- "Data model in ATOMIC schemas should be same on the source and target setups
- "OFS AAI (platform) patch level version should be same on the source and target setups.
- "PL/SQL Developer to connect and query the database.
- "WinSCP to connect and access server file system.

## **Migration for Excel Upload**

To migrate, follow these steps:

- **1.** Open PL/SQL Developer and logon to the source setup's configuration (CONFIG) schema by entering the appropriate username and password.
- **2.** In a new SQL window query the data of table EXCEL\_MAPPING\_MASTER.
- **3.** Open a new session in PL/SQL developer and logon to the target setup's configuration (CONFIG) schema by entering the appropriate username and password.
- **4.** Insert the records from Step 1 above in to this table.
- **5.** In V\_INFODOM column of EXCEL\_MAPPING\_MASTER table update the infodom name with the target infodom name.

**Note:** If all the mappings can work out of the single target Infodom, update same Infodom value across all rows. If only few mappings will work out of the target infodom, update the infodom value for selective records. Kindly note, excel upload mappings will work only if the target infodom has same data model entities as used in the mappings defined on source setup.

**6.** Update V\_CREATED\_BY column with the name of any user present in the target setup that has appropriate roles to perform Excel Upload tasks.

**Note:** It is mandatory to update values for V\_INFODOM and V\_CREATED\_ BY columns.

- **7.** Open WinSCP and login a new session by entering the host name, port number, user name and password to access the source setup.
- **8.** Navigate to the folder referred as FTPSHARE.
- **9.** Copy the excel-entity mapping xml file(s) which are located in this folder according to their folder structure on to your desktop. For example: /ftpshare /STAGE/ExcelUpload/\$SOURCE\_INFODOM\_NAME/\$EXCEL\_FILE\_NAME.xml

**Note:** Actual file name of Excel Sheet is mentioned in the V\_EXCEL\_NAME column of EXCEL\_MAPPING\_MASTER table.

**10.** Copy the excel templates (.xls/ .xlsx) file(s) which are located in this folder according to their folder structure on to your desktop. For example: /ftpshare/STAGE/ExcelUpload/TEMPLATE/\*.xls or \*.xlsx

**Note:** Ignore this step if files are not present at the location.

- **11.** Login a new session in WinSCP by entering the host name, port number, user name and password to access the target setup.
- **12.** Copy the xml file(s) from Step3 to the below location in the target setup. For example: /ftpshare/STAGE/ExcelUpload/\$TARGET\_INFODOM\_NAME/\$EXCEL\_FILE\_NAME.xml

**Note:** \$TARGET\_INFODOM\_NAME should be target setup infodom in which you have uploaded the appropriate data model and the name should be same as the V\_INFODOM column value updated in EXCEL\_MAPPING\_MASTER table.

**13.** Copy the xls/ xlsx file(s) from Step 3 to the below location in target setup. For example: /ftpshare/STAGE/ExcelUpload/TEMPLATE/\*.xls or \*.xlsx

**Note:** Ignore this step if files are not present at the location.

# **Q**

## <sup>Q</sup>**Metro-default.xml**

This section provides details about metro-default.xml.

<metro xmlns:xsi='http://www.w3.org/2001/XMLSchema-instance' xmlns='http://java.sun.com/xml/ns/metro/config' version="1.0">

<tubelines default="#default-metro-tubeline">

<tubeline name="default-metro-tubeline">

<client-side>

<tube-factory className="com.sun.xml.ws.assembler.jaxws.TerminalTubeFactory"/> <tube-factory className="com.sun.xml.ws.assembler.jaxws.HandlerTubeFactory"/> <tube-factory className="com.sun.xml.ws.assembler.jaxws.ValidationTubeFactory"/> <tube-factory className="com.sun.xml.ws.assembler.jaxws.MustUnderstandTubeFactory"/> <tube-factory className="com.sun.xml.ws.assembler.jaxws.MonitoringTubeFactory"/> <tube-factory className="com.sun.xml.ws.assembler.jaxws.AddressingTubeFactory"/> <tube-factory className="com.sun.xml.ws.dump.MessageDumpingTubeFactory"/> <tube-factory className="com.sun.xml.ws.assembler.jaxws.TransportTubeFactory"/> </client-side>

<endpoint-side>

<tube-factory className="com.sun.xml.ws.assembler.jaxws.TransportTubeFactory"/> <tube-factory className="com.sun.xml.ws.dump.MessageDumpingTubeFactory"/> <tube-factory className="com.sun.xml.ws.assembler.jaxws.AddressingTubeFactory"/> <tube-factory className="com.sun.xml.ws.assembler.jaxws.MonitoringTubeFactory"/> <tube-factory className="com.sun.xml.ws.assembler.jaxws.MustUnderstandTubeFactory"/> <tube-factory className="com.sun.xml.ws.assembler.jaxws.HandlerTubeFactory"/> <tube-factory className="com.sun.xml.ws.assembler.jaxws.ValidationTubeFactory"/> <tube-factory className="com.sun.xml.ws.assembler.jaxws.TerminalTubeFactory"/> </endpoint-side>

</tubeline>

</tubelines>

</metro>

## **Prerequisites**

The following are the pre-requistes for migration.

- "Data model in ATOMIC schemas should be same on the source and target setups
- "OFS AAI (platform) patch level version should be same on the source and target setups.
- "PL/SQL Developer to connect and query the database.
- "WinSCP to connect and access server file system.

## **Migration for Excel Upload**

To migrate, follow these steps:

- **1.** Open PL/SQL Developer and logon to the source setup's configuration (CONFIG) schema by entering the appropriate username and password.
- **2.** In a new SQL window query the data of table EXCEL\_MAPPING\_MASTER.
- **3.** Open a new session in PL/SQL developer and logon to the target setup's configuration (CONFIG) schema by entering the appropriate username and password.
- **4.** Insert the records from Step 1 above in to this table.
- **5.** In V\_INFODOM column of EXCEL\_MAPPING\_MASTER table update the infodom name with the target infodom name.

**Note:** If all the mappings can work out of the single target Infodom, update same Infodom value across all rows. If only few mappings will work out of the target infodom, update the infodom value for selective records. Kindly note, excel upload mappings will work only if the target infodom has same data model entities as used in the mappings defined on source setup.

**6.** Update V\_CREATED\_BY column with the name of any user present in the target setup that has appropriate roles to perform Excel Upload tasks.

**Note:** It is mandatory to update values for V\_INFODOM and V\_CREATED BY columns.

- **7.** Open WinSCP and login a new session by entering the host name, port number, user name and password to access the source setup.
- **8.** Navigate to the folder referred as FTPSHARE.
- **9.** Copy the excel-entity mapping xml file(s) which are located in this folder according to their folder structure on to your desktop. For example: /ftpshare /STAGE/ExcelUpload/\$SOURCE\_INFODOM\_NAME/\$EXCEL\_FILE\_NAME.xml

**Note:** Actual file name of Excel Sheet is mentioned in the V\_EXCEL\_NAME column of EXCEL\_MAPPING\_MASTER table.

**10.** Copy the excel templates (.xls/ .xlsx) file(s) which are located in this folder according to their folder structure on to your desktop. For example: /ftpshare/STAGE/ExcelUpload/TEMPLATE/\*.xls or \*.xlsx

**Note:** Ignore this step if files are not present at the location.

- **11.** Login a new session in WinSCP by entering the host name, port number, user name and password to access the target setup.
- **12.** Copy the xml file(s) from Step3 to the below location in the target setup. For example: /ftpshare/STAGE/ExcelUpload/\$TARGET\_INFODOM\_NAME/\$EXCEL\_FILE\_NAME.xml

**Note:** \$TARGET\_INFODOM\_NAME should be target setup infodom in which you have uploaded the appropriate data model and the name should be same as the V\_INFODOM column value updated in EXCEL\_MAPPING\_MASTER table.

**13.** Copy the xls/ xlsx file(s) from Step 3 to the below location in target setup. For example: /ftpshare/STAGE/ExcelUpload/TEMPLATE/\*.xls or \*.xlsx

**Note:** Ignore this step if files are not present at the location.

## <sup>R</sup>**FAQs and Error Dictionary**

This section of the document consists of resolution to the frequently asked questions and error codes noticed during OFSAAI installation.

- [Frequently Asked Questions](#page-200-0)
- **[Error Dictionary](#page-232-0)**

OFSAAI installer performs all the pre-requisite validation check during installation. Any errors encountered in the process is displayed with an appropriate Error Code. You can refer to the Error Dictionary to find the exact cause and resolution to rectify the error.

## <span id="page-200-0"></span>**Frequently Asked Questions**

You can refer to the Frequently Asked Questions which has been developed with the interest to help you resolve some of the OFSAAI Installation and configuration issues. This intends to share the knowledge of problem resolution to a few of the known issues. This is not an official support document and just attempts to share the knowledge of problem resolution to a few of the known issues.

- [OFSAAI FAQs](#page-200-1)
- [Application Pack 8.0.0.0.0 FAQs](#page-228-0)
- [Forms Framework FAQs](#page-231-0)

#### <span id="page-200-1"></span>**OFSAAI FAQs**

#### *What are the different components that get installed during OFSAAI?*

The different components of OFSAAI are illustrated in Figure [1–2, "Components of](#page-22-0)  [OFSAAI"](#page-22-0).

#### *What are the different modes of OFSAAI installation?*

OFSAAI can be installed in Silent Mode.

#### *What deployment options does OFSAAI recommend?*

OFSAAI recommends to install all OFSAAI components on a single machine Single tier architecture, that is, all the Infrastructure components such as the Application, Web, and Database components are installed on a single machine. This option further has two types:

- Type I: Single Tier Installation with database engine on Remote Machine where Infrastructure Application, Database, and Web components are on one machine and the Database Engine is pointed to another machine.
- Type II: Single Tier Installation with Web Server on remote Machine where Infrastructure Application, Database, and Web components are on one machine and

Infrastructure Web Application files or EAR/WAR files are deployed on to a the Web server installed on another machine.

#### *What are the other deployment options for OFSAAI?*

Multi Tier Installations are possible in OFSAAI , however single tier installation is recommended.

There are four types of Multi Tier Installation option:

**Option I**: Infrastructure Application, Database, and Web Components are all in different machines.

**Option II:** Infrastructure Application and Database components in one machine and Web components in another machine.

**Option III:** Infrastructure Application and Web components in one machine and Database components in another machine.

**Option IV:** Infrastructure Web and Database components in one machine and Application components in another machine.

#### *Is JDK (Java Development Kit) required during installation of OFSAA? Can it be uninstalled after OFSAA installation?*

JDK is not required during installation of OFSAA and only a run time is needed for details. Refer [Table](#page-27-0) 2–1, Java Runtime Enviromen section.

#### *Is JRE required during installation of OFSAA? Can it be uninstalled after OFSAAI installation?*

Only JRE (Java Runtime Environment) is required during installation of OFSAA and cannot be uninstalled as the JRE is used by the OFSAA system to work.

#### *How do I know what is the Operating system, webservers and other software versions that OFSAA supports?*

[Refer to OFSAA Technology Stack Matrices.](http://docs.oracle.com/cd/E55339_01/homepage.htm)

#### *What are the different files required to install OFSAAI?*

The following files are required:

- setup.sh.
- envCheck.sh
- preinstallcheck.sh
- VerInfo.txt
- OFSAAInfrastructure.bin
- validatedXMLinputs.jar
- MyResources en US.properties
- log4j.xml
- OFSAAI\_PostInstallConfig.xml
- OFSAAI\_InstallConfig.xml
- privileges config user.sql
- privileges\_atomic\_user.sql
- XML\_Utility.jar

#### *During installation, when one gets an error message, "Execute Permission denied", what is to be done?*

Please check whether all the files provided for OFSAAI installation has execute permissions.

To give execute permissions,

Navigate to the path OFSAAI\_80000 and execute the command

chmod 755

#### *"Graphical installers are not.."*

If error resembles "Graphical installers are not supported by the VM. The console mode will be used instead..." then check whether any of the X-windows software has been installed.

Example: Hummingbird Exceed is started and configured to Graphical mode installation.

**Note:** Type 'xclock' from prompt and this should display clock in graphical mode.

#### *"No Java virtual machine could be…"*

If the error message reads "No Java virtual machine could be found from your PATH environment variable. You must install a VM prior to running this program", then

- Check whether "java path" is set in PATH variable. See the Table 3–1, " [Prerequisite](#page-35-0)  [Information"s](#page-35-0)ection in this document.
- Check whether sufficient temporary space is available.
- Ensure that the movement of OFSAAI Installer text files to the target system is done in the Text mode so that setup.sh file does not contain control line feed characters (^M).

#### *During the installation, what should one do if the error message shows "OracleDriver Files Not Found, Please Choose the Right Path To Continue"?*

Check whether the provided path for Oracle Driver files is correct and whether the user has permissions to access the files.

#### *During installation, what is to be done if the error always reads "User must have CREATE TABLE, CREATE VIEW, CREATE TRIGGER, CREATE INDEX, CREATE SEQUENCE, CREATE PROCEDURE" even though the oracle schema user created has the mentioned privileges?*

OFSAAI installer validates the database details provided during installation, so ensure:

- Whether the oracle schema user has the required set of privileges for successful installation.
- Whether the oracle schema user has been created with quota privileges on tablespace to create database objects.

See the Table 3–1, " [Prerequisite Information"](#page-35-0)section in this document.

#### *Installation of OFSAAI was completed successfully! What next?*

Post the successful completion of OFSAAI installation, one has to perform the Post Installation steps. See Chapter [5, "Post Installation Configuration".](#page-58-0)

#### *What is to be done when OFSAAI Installation is unsuccessful?*

OFSAAI installer generates log file OFSAAInfrastructure\_Install.log in the Infrastructure Installation Directory. There is also another log file created in the path configured in Log4j.xml. The logs of any of these reported, Warnings/Non Fatal Errors/Fatal Errors/Exceptions should be brought to the notice of the OFSAAI Customer Support. It is recommended not to proceed, until the reported problems are adequately addressed.

#### *How do I completely uninstall OFSAAI?*

OFSAAI can be completely uninstalled by performing the steps provided in [Uninstalling](#page-182-1)  [OFSAA Infrastructure](#page-182-1) in the OFS CRR Installation and Configuration Guide Release 8.0.4.0.0.

#### *Can OFSAAI config and atomic schemas be on different databases?*

OFSAAI requires both config and atomic schemas to be present on the same database instance.

#### *How to grant privileges if a new information domain is created?*

If you are creating a new information domain, provide a set of privileges (database permissions) to the new Atomic schema.

- Log into the database as **sys** and connect as **sysdba** user.
- Execute the file privileges\_config\_user.sql available under \$FIC\_HOME directory
- Enter the database schema for which you want to grant privileges.

#### *When should I run the MLS utility?*

See the Multiple Language Support (MLS) Utility section in *[OFSAAI Administration](http://docs.oracle.com/cd/E60058_01/books/8.0.0.0.0/OFSAAI_Administration_Guide_8.0.pdf)  [Guide](http://docs.oracle.com/cd/E60058_01/books/8.0.0.0.0/OFSAAI_Administration_Guide_8.0.pdf)*.

#### *Does OFSAAI support Oracle Linux versions other than 5.5?*

OFSAAI supports the Oracle Linux versions from 5.5 up to 5.10 and also from 6.0 and above.

#### *On the UNIX System terminal, error message shows "Insert New Media. Please insert Disk1 or type it's location"while executing ./setup.sh, what should be done?*

- **1.** Login as root user on the Unix machine where OFSAAI is getting installed.
- **2.** Navigate to the path /etc/security/.
- **3.** Edit the file limits.conf to add/edit a row for the unix user installing OFSAA:

<Unix User> soft nofile 9216

**4.** After saving the changes, log in as unix user with which OFSAAI is getting installed and execute the command:

ulimit -n

The command should return the value 9216.

#### *How does one verify if the system environment is ready for OFSAAI installation?*

To verify the system environment meets the minimum requirements for the installation, a Pre-Install Check utility is available within the Install Kit archive file. This utility can also be obtained separately by contacting Oracle Support.

See [Verifying the System Environment](#page-31-0) section for additional information.

#### *How does one know if the installation is completed successfully?*

The OFSAA Infrastructure installation performs a post install health check automatically on successful installation of the product. To rerun the post install verification at a later time, perform the following steps:

- **1.** Navigate to the path \$FIC\_HOME (Product Installation Directory).
- **2.** Execute the command:

./piverify.sh

*What should one do if there are any exceptions or errors in installation and how to proceed?*

- **1.** Please backup the installation logs.
- **2.** Share the backup logs with Oracle support.

*On Solaris 11 system, if one gets the following error message during OFSAAI installation, what should be done:*

*"Error: OFSAAI-1108*

*ORA-00604: error occurred at recursive SQL level 1*

*ORA-01882: timezone region not found"*

Or

*"Time zone cannot be set as null or 'localtime' "*

This happens if the time zone is not set, that is NULL or it is set as 'localtime'. Set the environment variable TZ to a valid time zone region in the .profile file. For example,

TZ=Asia/Calcutta

export TZ

*What happens if the installation process is abruptly terminated or aborted? What should one do?*

If the installation is abruptly terminated, then the installation process will be incomplete. To recover from this, follow the below steps:

- **1.** Drop the DB objects in the config schema created by OFSAAI installation.
- **2.** Open the .profile and remove the entries made by the OFSAAI installation which are made between the comment statements, #Beginning of entries by OFSAA Infrastructure installation and #End of entries by OFSAA Infrastructure installation.
- **3.** Delete the OFSAA install directory created by the OFSAAI installer.
- **4.** Perform the OFSAAI installation again.

#### *Would OFSAA support any other web server types, other than the ones stated in tech matrix and installation guide?*

[No, all the supported softwares and versions are stated in the OFSAA Technology Stack](http://docs.oracle.com/cd/E55339_01/homepage.htm)  Matrices.

#### *What should one do if the database connection from connection pool throws an error "java.sql.SQLRecoverableException: IO Error: Connection reset"?*

This happens while running several database intensive tasks in parallel. To correct this error, add the line securerandom.source=file:/dev/./urandom in the java.security configuration file available in \$JAVA\_HOME/jre/lib/security/ path.

**Note:** This needs to be configured on all the machines or VMs where the OFSAAI components are installed.

If the issue is not resolved even with the above settings, check the MTU(Maximum Transmission Unit) settings on the linux box. For details on MTU settings and updating them, contact your system Administrator.

#### *When I invoke setup.sh file from my install archive, it throws syntax errors/file not found error messages, what should I do?*

This could mostly happen:

- When installer was not unzipped rightly or corrupted during unzip.
- setup.sh file which resides within the install archive was not transferred in ASCII or text mode, which could have corrupted the file.

To correct this, follow the steps:

- **1.** Copy the installer (in BINARY mode) to the system on which the OFSAA Infrastructure components will be installed.
- **2.** Unzip the installer using the command:

unzip <OFSAAI\_Installer>.zip

- **3.** The corrupted setup.sh file would have introduced certain  $\Delta M$  characters into the file. You can remove ^M characters from setup.sh file by following the below steps:
	- **a.** Login to the server where the installer is copied.
	- **b.** Navigate to the directory OFSAAI\_80000.
	- **c.** Open the setup.sh file in the **vi** editor using the command: vi setup.sh.
	- **d.** Inside vi editor in Esc mode, type: **%s/^M//g**

**Note:** To enter  $^{\wedge}M$ , hold the CTRL key then press V and M in succesion.

**e.** Save the setup.sh file by typing: **wq!**

#### *Does OFSAA support Oracle DB 11g Standard edition?*

The OCI client and the jdbc driver does not change depending on whether it is a standard or enterprise edition. So, OFSAAI will work with standard edition as well.

We do not recommend standard edition because it will not scale and does not support partition pack, database security vault, or advanced analytics.

*On the UNIX System terminal, Error message shows "./startofsaai.sh: /java: Execute permission denied" while executing ./startofsaai.sh file. What is to be done?*

- Ensure JAVA BIN environment variable path is set on the "unix user" terminal from where the startofsaai.sh file is invoked.
- Ensure the .profile where the environment/ path settings are made has been executed successfully.

#### *What happens when the OFSAAI Application Server does not proceed even after providing the system password?*

Ensure that, the System Password provided when prompted should match with the "Oracle Configuration password" provided during installation. Also check whether the connection to the "configuration schema" can be established through sqlplus.

#### *Although the OFSAAI installation has completed successfully, when OFSAAI servers are started, and the application URL is accessed, it gives an error message "the page cannot be*

#### *found or displayed" or "Could not retrieve list of languages from Server. Please contact the system administrator". What should one do?*

Ensure OFSAAI servers have been started and are running successfully. On the server start up parameters options, see [Starting Infrastructure Services](#page-130-1) section.

For more details on the issue, refer on to the Revappserver log in \$FIC\_APP\_ HOME/common/FICServer/logs directory or the Web Server log files.

#### **Is it necessary to provide the specified grants to the Oracle schema user before installation? If yes, can it be revoked after completion of installation?**

The "Oracle schema" user requires the necessary grants specified before, during, and after the installation process. Grants provided should never be revoked as the application makes use of these grants all the time.

#### *Can we have distributed OFSAAI Application Server for load balancing?*

OFSAAI Application server can be scaled out/distributed across different JVM's (machines) based on the various services and Information Domains, in other words, Load balancing could be achieved with distribution of services.

#### *Why do we need Ftpshare? Why is it needed on all the layers? Can we have ftpshare on another machine other than the machines where OFSAAI is installed?*

Ftpshare is a Metadata Repository directory. All the metadata related files used in Infrastructure are stored in the ftpshare directory. The ftpshare contains folders for each Information Domain, with each Information Domain folders holding Erwin, log, and scripts folder. The transfer of data among the Web, Application, and Database servers in Infrastructure takes place through FTP/SFTP.

You need to configure FTP/SFTP and enable communication between the servers by providing App server's FTP/SFTP credentials to the Web server and DB server users.

Yes, we can have ftpshare on another machine other than the machines where OFSAAI is installed.

#### *Is it mandatory to provide the ftp/sftp password?*

Yes, OFSAAI needs credentials of the user which has complete permissions on ftpshare directory, and should be able to independently login to the unix server.

#### *What are the permissions required for ftpshare and when should I give them?*

It is recommended to provide permissions on ftpshare in case of installations done across different machines or VMs (multitier installation ).

In case of single tier installation, 770 permissions can be provided if the unix users of OFSAAI and web server belong to the same unix group.

And on any new file that is created in the 'ftpshare' folder of any installation layer should be granted specific/explicit permission.

Port Change utility could be used to have the Port number modified, which are currently being used by the Infrastructure application. For more information, refer Changing IP/ [Hostname, Ports, Deployed Paths of the OFSAA Instance](#page-149-0) section.

#### *Are there any in-built system administration users within OFSAAI Application?*

The three in-built system administration users are provided to configure and setup OFSAAI.

- **SYSADMN**
- **SYSAUTH**

• GUEST

#### *Does OFSAAI Application support both FTP and SFTP?*

OFSAAI supports both FTP and SFTP configuration.

#### *Is it necessary to enable the FTP/SFTP services to use the OFSAAI?*

Yes, enabling of FTP/SFTP services and its ports is a pre-requisite step towards using the OFSAAI.

#### *OFSAAI Configuration: Unable to save the server details?*

- Ensure the input User ID, Password, and Share Name are correct.
- Ensure FTP/SFTP services are enabled.
- Have a test FTP/SFTP connection made and confirm if they are successful.

#### *During Information Domain creation, the message "Please create a database and then create the information domain" appears. What should be done?*

Information Domain is mapped to only one Database; and thus before the creation of Information Domain, at least one database details would need to exist.

#### *The message "ConnectToDatabase: FatalError, could not connect to the DB server" appears during startup of backend engine message server. What does one need to do?*

- Verify whether connection to the "configuration schema" can be established through sqlplus.
- Verify "configuration schema" password is modified post installation.
- Ensure oracle database alias name created for oracle instance and oracle service name are same.
- On a multi tier Installation mode, ensure TNSNAME and SID are the same in both the Application and Database Layers.

#### *The message "Fatal Error, failed to get user ID from LibSmsConnect" appears during the startup of backend engine message server. What has to be done?*

Ensure Reveleus.sec file exist under the \$FIC\_HOME/conf directory where the Database components are installed.

#### *Does OFSAAI Application support LDAP authentication?*

OFSAAI supports LDAP configuration and authentication.

#### *Does OFSAAI support multiple languages?*

Yes, OFSAAI supports multiple languages.

#### *Does OFSAAI provide any data back-up features?*

OFSAAI does not have built-in back up facility. External Storage Infrastructure is recommended for back-up.

#### *What kind of security features does the OFSAAI provides?*

OFSAAI provides security at:

- Segment Level Users can access only the segment they are mapped to.
- Application Level Users can perform an operation only if mapped to appropriate role and functions.

#### *Does OFSAAI have the ability to enforce periodic password change?*

OFSAAI provides configurable parameters to define number of days after which the user password would expire and then the user is forced to change the password after expiration period.

#### *What is the password policy followed in OFSAAI?*

OFSAAI enforces a minimum password length with a combination of Upper and Lower case characters and alpha-numeric strings.

#### *Which version of Erwin Data Modeller does OFSAAI support?*

OFSAAI now supports ERwin version 9.2 and 9.5 generated xmls in addition to ERwin 4.1, ERwin 7.1, ERwin 7.3 and ERwin 9.0 formats.

#### *Does OFSAAI provide the mechanism to upload Business Data model?*

OFSAAI provides two mechanisms for business data model upload:

- Easy to use GUI based Model upload mechanism to upload the Business Data Model through Unified Metadata Manager --> Import Model.
- OFSAAI also provides a model upload utility "upload.sh" for uploading the business data model through the command line parameter by executing this shell script file under the path <FIC\_HOME>/ficapp/common/FICServer/bin.

Refer the section *Run Model Upload Utility* of the *Oracle Financial Services Analytical Applications Infrastructure User Guide* for details.

#### *The Business Data model undergoes changes; how does this incremental change get applied to the existing model?*

Modified data model can be uploaded into the system and OFSAAI has the ability to compare the changes within the data model with respect to the one already present in the system and enables propagation of incremental changes in a consistent manner.

#### *What are the different types of uploading a business data Model?*

OFSAAI supports uploading of business data model from client desktop and also by picking up the data model from the server location.

#### *Can the OFSAAI "Configuration Schema" password be modified post installation?*

The OFSAAI "configuration schema" password can be modified post installation. OFSAAI application stores the password in the database and few configuration files, thus any changes to the "configuration schema" password would necessitate updating in these. Contact OFSAAI support for more details.

Can the OFSAAI "Atomic Schema" password be modified?

The OFSAAI "Atomic Schema" password can be modified. OFSAAI application stores the atomic schema password in the database and few configuration files , thus any change to the atomic schema password would necessitate updating the password.

To change the Atomic Schema password, follow the steps:

- **1.** Login to OFSAA.
- **2.** Navigate to System Configuration > Database Details window. Select the appropriate connection, provide the modified password and save.
- **3.** Navigate to Unified Metadata Manager > Technical Metadata> Data Integrator > Define Sources window. Update the appropriate Source details.
	- **a.** If you are using Apache Tomcat as Web server:
- Update the <Context> -> Resource tag details in server.xml file from the \$CATALINA\_HOME/conf folder. (In case of Tomcat only Atomic <Resource> will exist).
- **b.** If you are using WebSphere as Web server:
- **\*** Login to the WebSphere Administration Console from the left side menu.
- **\*** Navigate to Resources >JDBC >Data Sources. A list of data sources will be populated on the right side.
- **\*** Select the appropriate Data Source and edit the connection details. (In this case, both Config and Atomic data sources need to be modified).
- **c.** If you are using WebLogic as Web server:
- Login to the WebLogic Administration Console from the left side menu.
- **\*** Under Domain Structure list box, expand the appropriate Domain and navigate to Services > JDBC >Data Sources. A list of data sources will be populated on the right side.
- **\*** Select the appropriate Data Source and edit the connection details. (In this case, both Config and Atomic data sources need to be modified).
- **4.** Restart the OFSAAI services

**Note:** If the modified passwords are not updated, OFSAAI logs displays the message ORA-28000: the account is locked.

#### *Does the upload of Business Data model depend on Java Memory?*

Business data model upload through OFSAAI depends on the Java memory settings on the client and server machines. Java memory setting varies with the data model size and the available RAM. Contact OFSAAI support for more details.

#### *Why do the Business Metadata Management screens (Business Processors screen) in User Interface, takes longer time to load?*

The Log file in DynamicServices.xml which resides in \$FIC\_HOME/conf is continuously being updated/refreshed to cache metadata. This can be observed when you are starting startofsaai.sh and if any of the log file (Ex: SMSService.log) in DynamicServices.xml is being continuously refreshed for longer time.

By default, the Metadata Log file cache size is set to 1000. If in case the log is being updated beyond this limit, retrospectively the preceding entries are overwritten. For example, the 1001th entry is overwritten by deleting the first entry. This results in the application screen taking a longer time to load.

Increase the cache size limit in Dynamicservices.xml located at <FIC\_HOME>/conf, depending on the currently logged count for the specific metadata.

**1.** Generate the Log report by executing the below query in config schema.

select count(1), t.metadata\_name, m.dsn\_id from metadata\_master m, metadata\_type\_master t where m.metadata\_type = t.metadata\_type group by t.metadata\_name, m.dsn\_id

**2.** The above query returns a list of codes with their respective metadata count. You can refer to "metadata\_type\_master" table to identify the metadata name.

**3.** View the log report to identify the metadata which is being updated/refreshed beyond the specified cache size limit. Accordingly increase the cache size limit in Dynamicservices.xml depending on the currently logged count for the specific metadata.

For example, if the "MEASURE\_CACHE\_SIZE" is set to 1000 and total measure reported in log is 1022, increase the limit to 2000 (approximately).

**4.** Restart Reveleus/OFSAAI servers (Web and APP) and check the issue.

#### *What should I do if I get OutOfMemoryError while deploying EAR file in WebSphere application server?*

The Java memory needs to be increased in ejbdeploy.sh file which is present under <WebSphere Install directory>/AppServer/deploytool/itp. For example,

\$JAVA\_CMD \

-Xbootclasspath/a:\$ejbd bootpath \

Xms256m -Xmx1024m \

#### *What configurations should I ensure if my data model size is greater than 2GB?*

In order to upload data model of size greater than 2GB in OFSAAI Unified Metadata Manager- Import Model, you need to configure the required model size in struts.xml file available in the path \$FIC\_WEB\_HOME/webroot/WEB-INF/classes.

**Note:** The size requirements have to be always specified in bytes.

For example, if you need to configure for model size of 2.5GB, then you can approximately set the max size to 3GB (3221225472 bytes) as indicated below, in order to avoid size constraints during model upload.

<constant name="struts.multipart.maxSize" value="3221225472"/>

After configuring struts.xml file, generate the application EAR/WAR file and redeploy the application onto your configured web application server. For more information on generating and deploying EAR / WAR file, see [Appendix](#page-108-0) C.

#### *What should I do if my Hierarchy filter is not reflecting correctly after I make changes to the underlying Hierarchy?*

In some cases, the Hierarchy Filters do not save the edits correctly if the underlying Hierarchy has been changed. This can occur in hierarchy maintenance, where you have moved a member to another hierarchy branch, and that member was explicitly selected in the Filter and is now a child of a node which is already selected in the Filter.

Please rrefer [Support Note](https://support.oracle.com/epmos/faces/DocumentDisplay?_afrLoop=536494621882321&id=1586342.1) for the workaround.

#### *How do you turn off unused information domains (infodoms) from cache?*

Follow the below steps to turn off unused infodoms from cache:

Navigate to  $$FIC_HOME/conf$  in the APP layer of your OFSAAI installation.

- **1.** In the DynamicServices.xml file, identify the section for <Service code="20">.
- **2.** Modify the value of parameter CACHE ON STARTUP to 0 (default is 1).
- **3.** Repeat the same in the WEB layer too. Generate the application EAR/WAR file and redeploy the application onto your configured web application server. For more information on generating and deploying EAR / WAR file, see [Appendix](#page-108-0) C.

**4.** Restart the OFSAAI Services (APP and WEB). For more information, see [Appendix](#page-130-0) D chapter.

**Note:** This setting will cache the Infodom metadata only for the infodoms that get accessed upon user login. Infodoms which do not get accessed, will not be cached.

Sample code is pasted below:

```
<SERVICE CODE="20" 
CLASS="com.iflex.fic.metadata.services.MetadataServiceProvider" 
NAME="BMD" 
SERVERID="DEFAULT" PATH=" " LOGGERNAME="UMMLOGGER" LOGGERLEVEL="10"> 
<PARAMETERS> 
<PARAMETER NAME="CACHE_ON_STARTUP" VALUE="0" /> 
<PARAMETER NAME="BACKUP_XML" VALUE="1" /> 
<PARAMETER NAME="MAX_BACKUP_XML" VALUE="2" /> 
<PARAMETER NAME="PC_NONBI_BI_SWITCH" VALUE="2048" /> 
<PARAMETER NAME="HIERARCHY_NODE_LIMIT" VALUE="2000" /> 
<PARAMETER NAME="ALIAS_CACHE_SIZE" VALUE="1000" /> 
<PARAMETER NAME="DATASET_CACHE_SIZE" VALUE="2000" /> 
<PARAMETER NAME="MEASURE_CACHE_SIZE" VALUE="2000" /> 
<PARAMETER NAME="HIERARCHY_CACHE_SIZE" VALUE="2000" /> 
<PARAMETER NAME="DIMENSION_CACHE_SIZE" VALUE="2000" /> 
<PARAMETER NAME="HIERARCHYATTRIBUTE_CACHE_SIZE" VALUE="1000" /> 
<PARAMETER NAME="CUBE_CACHE_SIZE" VALUE="1000" /> 
<PARAMETER NAME="RDM_CACHE_SIZE" VALUE="1000" /> 
<PARAMETER NAME="BUSINESSPROCESSOR_CACHE_SIZE" VALUE="2000" /> 
<PARAMETER NAME="DERIVEDENTITY_CACHE_SIZE" VALUE="1000" /> 
<PARAMETER NAME="LOG_GET_METADATA" VALUE="false" /> 
<PARAMETER NAME="METADATA_PARALLEL_CACHING" VALUE="0" /> 
</PARAMETERS> 
</SERVICE>
```
#### *"While creating an Excel Mapping, after specifying the excel worksheet, the target table, and mapping each column in the worksheet to a target table, I click SAVE and nothing happens. But when I click CANCEL, a message pops up informing me that all changes will be discarded", what is to be done.*

Check if the excel mapping creation is done using I.E 8 with JRE 1.4 plug in enabled on machine. If so, upgrade the JRE plug in to 1.7+.

### **OFSAAI FAQs**

#### *What are the different components that get installed during OFSAAI?*

The different components of OFSAAI are illustrated in Figure [1–2, "Components of OFSAAI"](#page-22-0).

#### *What are the different modes of OFSAAI installation?*

OFSAAI can be installed in Silent Mode.

#### *Can the OFSAA Infrastructure components be installed on multi-tier?*

No. OFSAA Infrastructure components (ficapp, ficweb, ficdb) cannot be installed on multi-tier. By default, they will be installed on single-tier. However, OFSAA Infrastructure can be deployed within the n-Tier architecture where the Database, Web Server and Web Application Server is installed on separate tiers.

#### *Is JDK (Java Development Kit) required during installation of OFSAA? Can it be uninstalled after OFSAA installation?*

JDK is not required during installation of OFSAA and only a run time is needed for details. Refer [Hardware and Software Requirements,](#page-26-0) Java Runtime Environment section.

#### *Is JRE required during installation of OFSAA? Can it be uninstalled after OFSAAI installation?*

Only JRE (Java Runtime Environment) is required during installation of OFSAA and cannot be uninstalled as the JRE is used by the OFSAA system to work.

#### *How do I know what is the Operating system, webservers and other software versions that OFSAA supports?*

[Refer to OFSAA Technology Stack Matrices.](http://docs.oracle.com/cd/E55339_01/homepage.htm)

#### *What are the different files required to install OFSAAI?*

The following files are required:

- setup.sh.
- envCheck.sh
- preinstallcheck.sh
- VerInfo.txt
- OFSAAInfrastructure.bin
- validatedXMLinputs.jar
- MyResources\_en\_US.properties
- log4j.xml
- OFSAAI\_PostInstallConfig.xml
- OFSAAI\_InstallConfig.xml
- privileges config user.sql
- privileges\_atomic\_user.sql
- XML\_Utility.jar

#### *What should I do if I get the following error message during installation, "Execute Permission denied"?*

Please check whether all the files provided for OFSAAI installation has execute permissions.

To give execute permissions,

• Navigate to the path OFSAAI\_80000 and execute the command

chmod 755

#### *"Graphical installers are not.."*

If error resembles "Graphical installers are not supported by the VM. The console mode will be used instead..." then check whether any of the X-windows software has been installed.

Example: Hummingbird Exceed is started and configured to Graphical mode installation.

**Note:** Type 'xclock' from prompt and this should display clock in graphical mode.

#### *"No Java virtual machine could be…"*

If the error message reads "No Java virtual machine could be found from your PATH environment variable. You must install a VM prior to running this program", then

- Check whether "java path" is set in PATH variable. See the Table 3–1, " [Prerequisite](#page-35-0)  [Information"s](#page-35-0)ection in this document.
- Check whether sufficient temporary space is available.
- Ensure that the movement of OFSAAI Installer text files to the target system is done in the Text mode so that setup.sh file does not contain control line feed characters  $({}^{\wedge}{\rm M}).$

#### *What should I do if I get the following error message during installation, "OracleDriver Files Not Found, Please Choose the Right Path To Continue"?*

Check whether the provided path for Oracle Driver files is correct and whether the user has permissions to access the files.

#### *What should I do if I get the following error message during installation, "User must have CREATE TABLE, CREATE VIEW, CREATE TRIGGER, CREATE INDEX, CREATE SEQUENCE, CREATE PROCEDURE" even though the oracle schema user created has the mentioned privileges?*

OFSAAI installer validates the database details provided during installation, so ensure:

- Whether the oracle schema user has the required set of privileges for successful installation.
- Whether the oracle schema user has been created with quota privileges on tablespace to create database objects.

See the Table 3–1, " [Prerequisite Information"](#page-35-0)section in this document.

#### *Installation of OFSAAI was completed successfully! What next?*

Post the successful completion of OFSAAI installation, one has to perform the Post Installation steps. See Chapter [5, "Post Installation Configuration".](#page-58-0)

#### *What is to be done when OFSAAI Installation is unsuccessful?*

OFSAAI installer generates log file OFSAAInfrastructure\_Install.log in the Infrastructure Installation Directory. There is also another log file created in the path configured in Log4j.xml. The logs of any of these reported, Warnings/Non Fatal Errors/Fatal

Errors/Exceptions should be brought to the notice of the OFSAAI Customer Support. It is recommended not to proceed, until the reported problems are adequately addressed.

#### *How do I completely uninstall OFSAAI?*

OFSAAI can be completely uninstalled by performing the steps provided in [Uninstalling](#page-182-1)  [OFSAA Infrastructure](#page-182-1) in the OFS AAAI Installation and Configuration Guide Release 8.0.0.0.0.

#### *Can OFSAAI config and atomic schemas be on different databases?*

OFSAAI requires both config and atomic schemas to be present on the same database instance.

#### *How to grant privileges if a new information domain is created?*

If you are creating a new information domain, provide a set of privileges (database permissions) to the new Atomic schema.

- Log into the database as **sys** and connect as **sysdba** user.
- Execute the file privileges\_config\_user.sql available under \$FIC\_HOME directory
- Enter the database schema for which you want to grant privileges.

#### *When should I run the MLS utility?*

See the Multiple Language Support (MLS) Utility section in OFS AAI Administration Guide available on [OTN.](http://docs.oracle.com/cd/E60058_01/homepage.htm)

#### *Does OFSAAI support Oracle Linux versions other than 5.5?*

OFSAAI supports the Oracle Linux versions from 5.5 up to 5.10 and also from 6.0 and above.

#### *What should I do if I get the following error message on the UNIX System terminal while executing ./setup.sh, "Insert New Media. Please insert Disk1 or type its location"?*

- **1.** Login as root user on the Unix machine where OFSAAI is getting installed.
- **2.** Navigate to the path /etc/security/.
- **3.** Edit the file limits.conf to add/edit a row for the unix user installing OFSAA:

<Unix User> soft nofile 9216

**4.** After saving the changes, log in as unix user with which OFSAAI is getting installed and execute the command:

ulimit -n

The command should return the value 9216.

#### *How do I verify if the system environment is ready for OFSAAI installation?*

To verify the system environment meets the minimum requirements for the installation, a Pre-Install Check utility is available within the Install Kit archive file. This utility can also be obtained separately by contacting Oracle Support.

See [Verifying the System Environment](#page-31-0) section for additional information.

#### *How do I know if the installation is completed successfully?*

The OFSAA Infrastructure installation performs a post install health check automatically on successful installation of the product. To rerun the post install verification at a later time, perform the following steps:

**1.** Navigate to the path \$FIC\_HOME (Product Installation Directory).

**2.** Execute the command:

./piverify.sh

*What should I do if there are any exceptions or errors in installation and how to proceed?*

- **1.** Please backup the installation logs.
- **2.** Share the backup logs with Oracle support.

*What should I do if I get the following error message during OFSAAI installation on Solaris 11 system?:*

*"Error: OFSAAI-1108*

*ORA-00604: error occurred at recursive SQL level 1*

*ORA-01882: timezone region not found"*

Or

#### *"Time zone cannot be set as null or 'localtime' "*

This happens if the time zone is not set, that is NULL or it is set as 'localtime'. Set the environment variable TZ to a valid time zone region in the .profile file. For example,

TZ=Asia/Calcutta

export TZ

#### *What should I do if the installation process is abruptly terminated or aborted?*

If the installation is abruptly terminated, then the installation process will be incomplete. To recover from this, follow these steps:

**1.** Drop the DB objects in the config schema created by OFSAAI installation.

**2.** Open the .profile and remove the entries made by the OFSAAI installation which are made between the comment statements, #Beginning of entries by OFSAA Infrastructure installation and #End of entries by OFSAA Infrastructure installation.

- **3.** Delete the OFSAA install directory created by the OFSAAI installer.
- **4.** Perform the OFSAAI installation again.

#### *Does OFSAA support any other web server types, other than the ones stated in tech matrix and installation guide?*

[No, all the supported softwares and versions are stated in the OFSAA Technology Stack Matrices.](http://docs.oracle.com/cd/E55339_01/homepage.htm) 

#### *What should I do if the database connection from connection pool displays the following error message, "java.sql.SQLRecoverableException: IO Error: Connection reset"?*

This happens while running several database intensive tasks in parallel. To correct this error, add the line securerandom.source=file:/dev/./urandom in the java.security configuration file available in \$JAVA\_HOME/jre/lib/security/ path.

> **Note:** This needs to be configured on all the machines or VMs where the OFSAAI components are installed.

If the issue is not resolved even with the preceding settings, check the MTU(Maximum Transmission Unit) settings on the linux box. For details on MTU settings and updating them, contact your system Administrator.

#### *What should I do when I get syntax errors/file not found error messages while invoking setup.sh file from my install archive?*
This could mostly happen:

When installer was not unzipped rightly or corrupted during unzip.

• setup.sh file which resides within the install archive was not transferred in ASCII or text mode, which could have corrupted the file.

To correct this, follow the steps:

- **1.** Copy the installer (in BINARY mode) to the system on which the OFSAA Infrastructure components will be installed.
- **2.** Unzip the installer using the command:

unzip <OFSAAI\_Installer>.zip

- **3.** The corrupted setup.sh file would have introduced certain  $\Lambda$ M characters into the file. You can remove  $^{\wedge}M$  characters from setup.sh file by following these steps:
	- **a.** Login to the server where the installer is copied.
	- **b.** Navigate to the directory OFSAAI\_80000.
	- **c.** Open the setup.sh file in the **vi** editor using the command: vi setup.sh.
	- **d.** Inside vi editor in Esc mode, type: **%s/^M//g**

**Note:** To enter  $^{\wedge}M$ , hold the CTRL key then press V and M in succession.

**e.** Save the setup.sh file by typing: **wq!**

#### *Does OFSAA support Oracle DB 11g Standard edition?*

The OCI client and the jdbc driver does not change depending on whether it is a standard or enterprise edition. So, OFSAAI will work with standard edition as well.

We do not recommend standard edition because it will not scale and does not support partition pack, database security vault, or advanced analytics.

## *What should I do if I get the following error message while executing ./startofsaai.sh file on the UNIX System terminal "./startofsaai.sh: /java: Execute permission denied"?*

- Ensure JAVA\_BIN environment variable path is set on the "unix user" terminal from where the startofsaai.sh file is invoked.
- Ensure the .profile where the environment/ path settings are made has been executed successfully.

### *What happens when the OFSAAI Application Server does not proceed even after providing the system password?*

Ensure that, the System Password provided when prompted should match with the "Oracle Configuration password" provided during installation. Also check whether the connection to the "configuration schema" can be established through sqlplus.

*Although the OFSAAI installation has completed successfully, when OFSAAI servers are started, and the application URL is accessed, it gives an error message "the page cannot be found or displayed" or "Could not retrieve list of languages from Server. Please contact the system administrator". What should one do?*

Ensure OFSAAI servers have been started and are running successfully. On the server start up parameters options, refer [Starting Infrastructure Services](#page-130-0) section.

For more details on the issue, refer on to the Revappserver log in \$FIC\_APP\_ HOME/common/FICServer/logs directory or the Web Server log files.

#### **Is it necessary to provide the specified grants to the Oracle schema user before installation? If yes, can it be revoked after completing the installation?**

The "Oracle schema" user requires the necessary grants specified before, during, and after the installation process. Grants provided should never be revoked as the application makes use of these grants all the time.

### *Can we have distributed OFSAAI Application Server for load balancing?*

OFSAAI Application server can be scaled out/distributed across different JVM's (machines) based on the various services and Information Domains, in other words, Load balancing could be achieved with distribution of services.

### *Why do we need Ftpshare on all the layers? Can we have ftpshare on another machine other than the machines where OFSAAI is installed?*

Ftpshare is a Metadata Repository directory. All the metadata related files used in Infrastructure are stored in the ftpshare directory. The ftpshare contains folders for each Information Domain, with each Information Domain folders holding Erwin, log, and scripts folder. The transfer of data among the Web, Application, and Database servers in Infrastructure takes place through FTP/SFTP.

You need to configure FTP/SFTP and enable communication between the servers by providing App server's FTP/SFTP credentials to the Web server and DB server users.

Yes, we can have ftpshare on another machine other than the machines where OFSAAI is installed.

#### *Is it mandatory to provide the ftp/sftp password?*

Yes, OFSAAI needs credentials of the user which has complete permissions on ftpshare directory, and should be able to independently login to the unix server.

#### *What are the permissions required for ftpshare and when should I give them?*

It is recommended to provide permissions on ftpshare in case of installations done across different machines or VMs (multitier installation).

In case of single tier installation, 770 permissions can be provided if the unix users of OFSAAI and web server belong to the same unix group.

And on any new file that is created in the 'ftpshare' folder of any installation layer should be granted specific/explicit permission.

Port Change utility could be used to have the Port number modified, which are currently being used by the Infrastructure application. For more information, refer [Changing IP/](#page-149-0)  [Hostname, Ports, Deployed Paths of the OFSAA Instance](#page-149-0) section.

#### *Are there any in-built system administration users within OFSAAI Application?*

The three in-built system administration users are provided to configure and setup OFSAAI.

- **SYSADMN**
- **SYSAUTH**
- GUEST

#### *Does OFSAAI Application support both FTP and SFTP?*

OFSAAI supports both FTP and SFTP configuration.

#### *Is it necessary to enable the FTP/SFTP services to use the OFSAAI?*

Yes, enabling of FTP/SFTP services and its ports is a pre-requisite step towards using the OFSAAI.

#### *OFSAAI Configuration: Unable to save the server details?*

- Ensure the input User ID, Password, and Share Name are correct.
- Ensure FTP/SFTP services are enabled.
- Have a test FTP/SFTP connection made and confirm if they are successful.

### *What should I do if I get the following message while creating Information Domain, "Please create a database and then create the information domain"?*

Information Domain is mapped to only one Database; and thus before the creation of Information Domain, at least one database details would need to exist.

### *What should I do if I get the following message during startup of backend engine message server, "ConnectToDatabase: FatalError, could not connect to the DB server"?*

Verify whether connection to the "configuration schema" can be established through sqlplus.

- Verify "configuration schema" password is modified post installation.
- Ensure oracle database alias name created for oracle instance and oracle service name are same.
- On a multi tier Installation mode, ensure TNSNAME and SID are the same in both the Application and Database Layers.

## *What should I do if I get the following message during the startup of backend engine message server, "Fatal Error, failed to get user ID from LibSmsConnect"?*

Ensure Reveleus.sec file exist under the \$FIC\_HOME/conf directory where the Database components are installed.

#### *Does OFSAAI Application support LDAP authentication?*

OFSAAI supports LDAP configuration and authentication.

## *Does OFSAAI support multiple languages?*

Yes, OFSAAI supports multiple languages.

#### *Does OFSAAI provide any data back-up features?*

OFSAAI does not have built-in back up facility. External Storage Infrastructure is recommended for back-up.

#### *What kind of security features does the OFSAAI provide?*

OFSAAI provides security at:

- Segment Level Users can access only the segment they are mapped to.
- Application Level Users can perform an operation only if mapped to appropriate role and functions.

#### *Does OFSAAI have the ability to enforce periodic password change?*

OFSAAI provides configurable parameters to define number of days after which the user password would expire and then the user is forced to change the password after expiration period.

#### *What is the password policy followed in OFSAAI?*

OFSAAI enforces a minimum password length with a combination of Upper and Lower case characters and alpha-numeric strings.

#### *Which version of Erwin Data Modeller does OFSAAI support?*

OFSAAI now supports ERwin version 9.2 and 9.5 generated xmls in addition to ERwin 4.1, ERwin 7.1, ERwin 7.3 and ERwin 9.0 formats.

#### *Does OFSAAI provide the mechanism to upload Business Data model?*

OFSAAI provides two mechanisms for business data model upload:

- Easy to use GUI based Model upload mechanism to upload the Business Data Model through Unified Metadata Manager --> Import Model.
- OFSAAI also provides a model upload utility "upload.sh" for uploading the business data model through the command line parameter by executing this shell script file under the path <FIC\_HOME>/ficapp/common/FICServer/bin.

Refer the section *Run Model Upload Utility* of the OFS Analytical Applications Infrastructure User Guide available on [OTN](http://docs.oracle.com/cd/E60058_01/homepage.htm) for details.

### *How do I apply incremental change to the existing model when the Business Data model undergoes a change?*

Modified data model can be uploaded into the system and OFSAAI has the ability to compare the changes within the data model with respect to the one already present in the system and enables propagation of incremental changes in a consistent manner.

## *What are the different types of uploading a business data Model?*

OFSAAI supports uploading of business data model from client desktop and also by picking up the data model from the server location.

#### *Can the OFSAAI "Configuration Schema" password be modified post installation?*

The OFSAAI "configuration schema" password can be modified post installation. OFSAAI application stores the password in the database and few configuration files, thus any changes to the "configuration schema" password would necessitate updating in these. Contact OFSAAI support for more details.

#### *Can the OFSAAI "Atomic Schema" password be modified?*

The OFSAAI "Atomic Schema" password can be modified. OFSAAI application stores the atomic schema password in the database and few configuration files, thus any change to the atomic schema password would necessitate updating the password.

To change the Atomic Schema password, follow the steps:

- **1.** Login to OFSAA.
- **2.** Navigate to System Configuration > Database Details window. Select the appropriate connection, provide the modified password and save.
- **3.** Navigate to Unified Metadata Manager > Technical Metadata> Data Integrator > Define Sources window. Update the appropriate Source details.
	- **a.** If you are using Apache Tomcat as Web server:
	- **\*** Update the <Context> -> Resource tag details in server.xml file from the \$CATALINA\_HOME/conf folder. (In case of Tomcat only Atomic <Resource> will exist).
	- **b.** If you are using WebSphere as Web server:
	- **\*** Login to the WebSphere Administration Console from the left side menu.
	- **\*** Navigate to Resources >JDBC >Data Sources. A list of data sources will be populated on the right side.
- Select the appropriate Data Source and edit the connection details. (In this case, both Config and Atomic data sources need to be modified).
- **c.** If you are using WebLogic as Web server:
- Login to the WebLogic Administration Console from the left side menu.
- **\*** Under Domain Structure list box, expand the appropriate Domain and navigate to Services > JDBC >Data Sources. A list of data sources will be populated on the right side.
- **\*** Select the appropriate Data Source and edit the connection details. (In this case, both Config and Atomic data sources need to be modified).
- **4.** Restart the OFSAAI services

**Note:** If the modified passwords are not updated, OFSAAI logs displays the message ORA-28000: the account is locked.

#### *Does the upload of Business Data model depend on Java Memory?*

Business data model upload through OFSAAI depends on the Java memory settings on the client and server machines. Java memory setting varies with the data model size and the available RAM. Contact OFSAAI support for more details.

### *Why do the Business Metadata Management screens (Business Processors screen) in the User Interface, take more time to load than other screens?*

The Log file in DynamicServices.xml which resides in \$FIC\_HOME/conf is continuously being updated/refreshed to cache metadata. This can be observed when you are starting startofsaai.sh and if any of the log file (Ex: SMSService.log) in DynamicServices.xml is being continuously refreshed for longer time.

By default, the Metadata Log file cache size is set to 1000. If in case the log is being updated beyond this limit, retrospectively the preceding entries are overwritten. For example, the 1001th entry is overwritten by deleting the first entry. This results in the application window taking a longer time to load.

Increase the cache size limit in Dynamicservices.xml located at <FIC\_HOME>/conf, depending on the currently logged count for the specific metadata.

**1.** Generate the Log report by executing the following query in config schema.

select count(1), t.metadata\_name, m.dsn\_id from metadata\_master m, metadata\_type\_master t where m.metadata\_type = t.metadata\_type group by t.metadata\_name, m.dsn\_id

- **2.** The preceding query returns a list of codes with their respective metadata count. You can refer to "metadata\_type\_master" table to identify the metadata name.
- **3.** View the log report to identify the metadata which is being updated/refreshed beyond the specified cache size limit. Accordingly increase the cache size limit in Dynamicservices.xml depending on the currently logged count for the specific metadata.

For example, if the "MEASURE\_CACHE\_SIZE" is set to 1000 and total measure reported in log is 1022, increase the limit to 2000 (approximately).

**4.** Restart Reveleus/OFSAAI servers (Web and APP) and check the issue.

## *What should I do if I get OutOfMemoryError while deploying EAR file in WebSphere application server?*

The Java memory needs to be increased in ejbdeploy.sh file which is present under <WebSphere Install directory>/AppServer/deploytool/itp. For example,

\$JAVA\_CMD \ -Xbootclasspath/a:\$ejbd bootpath \ Xms256m -Xmx1024m \

#### *What configurations should I ensure if my data model size is greater than 2GB?*

In order to upload data model of size greater than 2GB in OFSAAI Unified Metadata Manager- Import Model, you need to configure the required model size in struts.xml file available in the path \$FIC\_WEB\_HOME/webroot/WEB-INF/classes.

**Note:** The size requirements have to be always specified in bytes.

For example, if you need to configure for model size of 2.5GB, then you can approximately set the max size to 3GB (3221225472 bytes) as follows, in order to avoid size constraints during model upload.

<constant name="struts.multipart.maxSize" value="3221225472"/>

After configuring struts.xml file, generate the application EAR/WAR file and redeploy the application onto your configured web application server. For more information on generating and deploying EAR / WAR file, refer Appendix [C, "Creating and Deploying](#page-108-0)  [EAR/WAR File"](#page-108-0).

### *What should I do if my Hierarchy filter is not reflecting correctly after I make changes to the underlying Hierarchy?*

In some cases, the Hierarchy Filters do not save the edits correctly if the underlying Hierarchy has been changed. This can occur in hierarchy maintenance, where you have moved a member to another hierarchy branch, and that member was explicitly selected in the Filter and is now a child of a node which is already selected in the Filter.

Please refer [Support Note](https://support.oracle.com/epmos/faces/DocumentDisplay?_afrLoop=536494621882321&id=1586342.1) for the workaround.

### *Can I install an Application Pack on an existing Atomic schema/ Information Domain created manually?*

No, you cannot install an Application Pack on existing Atomic schema/Information Domain created manually. Application Packs can be installed only on Atomic Schemas/Information Domain created using schema creator utility and/ or the Application Pack installer.

## *What should I do if I get the following exception while trying to view the model outputs in Model Outputs screen, "Exception ->Local Path/STAGE/Output file name (No such file or directory)"?*

Ensure you have created a folder "STAGE" under the path mentioned as "Local Path" in the web server details window. This folder needs to be created under the local path on every node,in case of web application server clustering.

## *What should I do if I get the following exception during OFSAA services startup, "Exception in thread "main" java.lang.UnsatisfiedLinkError: net (Not a directory)"?*

Ensure the JRE referred in .profile is not a symbolic link. Correct the path reference to point to a physical JRE installed.

#### *What is the optimized memory settings required for "New" model upload?*

The following table lists the optimized memory settings required for "New" model upload.

| <b>Model Upload Options</b>      | <b>Size of Data Model</b><br><b>XML File</b> | X ARGS APP ENV<br><b>Variable in OFSAAI</b><br><b>APP Layer</b> |
|----------------------------------|----------------------------------------------|-----------------------------------------------------------------|
| Pick from Server                 | 106 MB                                       | $"$ -Xms $1024m$<br>$-Xmx1024m$                                 |
|                                  | 36 MB                                        | $"$ -Xms2048m<br>$-Xmx2048m$                                    |
|                                  | 815 MB                                       | "-Xms4096m<br>$-Xmx4096m$                                       |
|                                  | 1243 MB                                      | $" - Xms6144m"$<br>$-Xmx6144m$                                  |
| Model Upload Utility             | 106 MB                                       | $"$ -Xms $1024m$<br>$-Xmx1024m" - Xms2048m$<br>$-Xmx2048m$      |
|                                  | 336 MB                                       | $"$ -Xms4096m<br>$-Xmx4096m$                                    |
|                                  | 815 MB                                       | $"$ -Xms $4096m$<br>$-Xmx4096m$                                 |
|                                  | 1243 MB                                      | $" - Xms6144m"$<br>$-Xmx6144m$                                  |
| Save New Erwin File In<br>Server | 106 MB                                       | $"$ -Xms $1024m$<br>$-Xmx1024m$                                 |
|                                  | 336 MB                                       | $"$ -Xms2048m<br>$-Xmx2048m$                                    |
|                                  |                                              | $"$ -Xms4096m<br>$-Xmx4096m$                                    |
|                                  |                                              | $"$ -Xms6144m<br>$-Xmx6144m$                                    |

*Table 7–20 Optimized Memory Settings for New Model Upload*

*What should I do if I get the following error message, "ORA 01792 maximum number of columns in a table or view is 1000 during T2T execution"?*

You should apply the following patch set from Oracle. Applicable only for 12c.

<https://support.oracle.com/epmos/faces/DocumentDisplay?id=1937782.1>

*I did not enable OFS Inline Processing Engine Application license during the installation. However, I have enabled it post installation, using the Manage OFSAA Product License(s) in the Admin UI. Are there any other additional configurations that I need to do?*

Yes. Follow the instructions explained in the OFS Inline Processing Engine Configuration Guide available on [OTN](http://docs.oracle.com/cd/E60058_01/homepage.htm).

*I get an error when I try to build an Oracle OLAP cube. What should I do?*

Execute the following grant on the appropriate ATOMIC schema grant olap\_user to &database\_username

*How do you turn off unused Information Domains (Infodoms) from caching?*

Follow these steps to turn off unused infodoms from caching:

- **1.** Navigate to \$FIC\_HOME/conf in the APP layer of your OFSAAI installation.
- **2.** In the DynamicServices.xml file, identify the section for <Service code="20">.
- **3.** Modify the value of parameter CACHE ON STARTUP to 0 (default is 1).
- **4.** Repeat the same in the WEB layer too. Generate the application EAR/WAR file and redeploy the application onto your configured web application server. For more information on generating and deploying EAR / WAR file, refer Appendix [C, "Creating](#page-108-0)  [and Deploying EAR/WAR File".](#page-108-0)
- **5.** Restart the OFSAAI Services (APP and WEB). For more information, refer to the [Starting](#page-130-0)  [Infrastructure Services](#page-130-0) section.

**Note:** This setting will cache the Infodom metadata only for the infodoms that get accessed upon user login. Infodoms which do not get accessed, will not be cached.

Sample code is as follows:

```
<SERVICE CODE="20" 
CLASS="com.iflex.fic.metadata.services.MetadataServiceProvider" NAME="BMD" 
SERVERID="DEFAULT" PATH=" " LOGGERNAME="UMMLOGGER" LOGGERLEVEL="10"> 
<PARAMETERS> 
<PARAMETER NAME="CACHE_ON_STARTUP" VALUE="0" /> 
<PARAMETER NAME="BACKUP_XML" VALUE="1" /> 
<PARAMETER NAME="MAX_BACKUP_XML" VALUE="2" /> 
<PARAMETER NAME="PC_NONBI_BI_SWITCH" VALUE="2048" /> 
<PARAMETER NAME="HIERARCHY_NODE_LIMIT" VALUE="2000" /> 
<PARAMETER NAME="ALIAS_CACHE_SIZE" VALUE="1000" /> 
<PARAMETER NAME="DATASET_CACHE_SIZE" VALUE="2000" /> 
<PARAMETER NAME="MEASURE_CACHE_SIZE" VALUE="2000" /> 
<PARAMETER NAME="HIERARCHY_CACHE_SIZE" VALUE="2000" /> 
<PARAMETER NAME="DIMENSION_CACHE_SIZE" VALUE="2000" /> 
<PARAMETER NAME="HIERARCHYATTRIBUTE_CACHE_SIZE" VALUE="1000" /> 
<PARAMETER NAME="CUBE_CACHE_SIZE" VALUE="1000" /> 
<PARAMETER NAME="RDM_CACHE_SIZE" VALUE="1000" /> 
<PARAMETER NAME="BUSINESSPROCESSOR_CACHE_SIZE" VALUE="2000" /> 
<PARAMETER NAME="DERIVEDENTITY_CACHE_SIZE" VALUE="1000" /> 
<PARAMETER NAME="LOG_GET_METADATA" VALUE="false" /> 
<PARAMETER NAME="METADATA_PARALLEL_CACHING" VALUE="0" /> 
</PARAMETERS> 
</SERVICE>
```
*While creating an Excel Mapping, after specifying the excel worksheet, the target table, and mapping each column in the worksheet to a target table, I click SAVE and nothing happens. But when I click CANCEL, a message pops up informing me that all changes will be discarded", what is to be done*?

Check if the excel mapping creation is done using I.E 8 with JRE 1.4 plug in enabled on machine. If so, upgrade the JRE plug in to 1.7+.

#### *Can Multiple OFSAA Infrastructure instances share the same config schema?*

No, only one OFSAA environment can be installed using one config schema.

#### *Can Atomic schema be shared?*

Yes, it can be shared between two OFSAA instances.

## *While setting a firewall, which ports should be opened for communication between the Web Server (Apache HTTP Server/ Oracle HTTP Server/ IBM HTTP Server) and the Web Application Server (WebSphere/ WebLogic/ Tomcat) for OFSAAI to operate properly?*

The OFSAA Servlet port which is same as Web server port should be open. Also the web application port should be open.

## *Can I modify the NLS\_LENGTH\_SEMANTICS to BYTE from CHAR for the Database where older versions of OFSAA is Installed?*

Yes, NLS LENGTH SEMANTICS can be modified to BYTE from CHAR if you are not intending to use multi language support.

#### *Can I install already installed application in a different infodom?*

No, it is not possible to install the same application in two different infodoms.

## *How can I configure the OFSAA application for High Availability?*

OFSAA can have active-passive high availability. For more details, refer [Configuration for](http://docs.oracle.com/cd/E61555_01/books/Configuration%20for%20High%20Availability%20%28HA%29%20Best%20Practices%20Guide.pdf)  [High Availability- Best Practices Guide.](http://docs.oracle.com/cd/E61555_01/books/Configuration%20for%20High%20Availability%20%28HA%29%20Best%20Practices%20Guide.pdf)

## *During OFSAA installation should I provide web application server's IP /Hostname and port or web server's IP/Hostname and port, if the Apache HTTP Server/ Oracle HTTP Server/ IBM HTTP Server are configured?*

In case the web server is configured, you should enter the Web Server IP Address/Hostname and Port details during OFSAA installation. Here the Servlet port should be same as the Web Server port.

If Web Server is not configured, the Web Application Server's IP Address/ Hostname

and Port is required during the installation process. Here the Servlet port should

be same as the Web application Server port.

#### *Is "ReveleusAdminConsoleAgent" applicable for OFSAAI 8.0.0.0.0 and higher versions?*

No, ReveleusAdminConsoleAgent is not applicable starting OFSAAI 7.3.3.0.0. There is a change in the way agentservers are managed through AGENTSTARTUP. SH  $&$ AGENTSHUTDOWN.SH.

## *What should I do when the message server process does not open and I get the following error message, "CI18NProvider::CI18NProvider, Error, unable to connect to the config database"?*

This error is displayed due to the following reasons:

The Config Schema password is already expired.

- If the config schema password is going to expire soon and the message like "ORA-28002: the password will expire within 6 days" displays while connecting to config schema through sqlplus.
- The Config schema password is Modified.

 To resolve the error, re-set the config schema password to the old password. Else, if the config schema password is modified to something else then follow these steps:

- **1.** Delete the \$FIC\_HOME/conf/Reveleus.SEC file.
- **2.** Shutdown the OFSAAI App service: cd \$FIC APP HOME/common/FICServer/bin ./stopofsaai.sh
- **3.** Shutdown the OFSAAI App service: cd \$FIC APP HOME/common/FICServer/bin ./stopofsaai.sh
- **4.** Start the Infrastructure Server in foreground directly on the server or through XWindows software using the command: ./startofsaai.sh
- **5.** Enter System Password.
- **6.** Enter the new Config schema password. The service starts and initializes if it is able to successfully connect to the DB and generates the Reveleus. SEC file.
- **7.** Post successful startup of the service, if required, the Infrastructure server may be shut down and restarted in the background using nohup mode.

#### *What is the mechanism of Log File sizing and backup?*

OFSAAI Log files created under \$FIC\_APP\_HOME/common/FICServer/logs & <OFSAAI\_DEPLOYED\_AREA>/<CONTEXT.war>/logs is configurable in RevLog4jConfig.xml.

The default size of the log files (MaxFileSize) is set to max 5000kb & number of max backup log files (MaxBackupIndex) retained is set to 5, both of which are configurable. Increasing these parameters to a higher value should depend on the server HW configurations and may reduce the performance.

To configure the Logs file size on OFSAA Application server, follow these steps:

- **1.** Navigate to \$FIC\_HOME/conf where OFSAA is installed.
- **2.** Edit the following parameters in the file RevLog4jConfig.xml
	- <param name="file" : Enter the path where the Logs are to be generated.
	- $\epsilon$  =  $\epsilon$  =  $\epsilon$
	- <param name="MaxBackupIndex" : Provide the required number of backup files to be created.

Example:

```
<appender name="REVSERVERAPPENDER" 
class="org.apache.log4j.RollingFileAppender">
<param name="file" value="$FIC_
HOME/ficapp/common/FICServer/logs/RevAppserver.log"/>
<param name="Append" value="true" />
<param name="MaxFileSize" value="5000kb" />
<param name="MaxBackupIndex" value="5" />
<layout class="org.apache.log4j.PatternLayout">
<param name="ConversionPattern" value="[REVELEUSLOG] %m%n"/>
```
</layout>

</appender>

To configure the Deployed area logs file, follow these steps:

**1.**Navigate to <EAR/WAR Deploy area>/conf folder.

**2.**Repeat step 2 from the preceding section.

#### *Can we modify the Log file path?*

 Yes, Log file path is configurable, it can be configured in RevLog4jConfig.xml.default log file path (file) is set by the installer. This can be configured to another path.

#### *Can I point the environment with HTTP enabled to HTTPS after installation and vice versa?*

Follow these steps:

**1.**Create SSL related certificates and import to respective servers.

- **2.**Enable SSL on a desired Port (example 9443) on your existing and already deployed web application servers.
- **3.**Replace the protocol as https and new ssl port (FIC\_SERVLET\_PORT) configured and in all the URLs specified on the following files:
- \$FIC HOME/ficapp/common/FICServer/conf/FICWeb.cfg and \$FIC HOME/ficweb/webroot/conf/FICWeb.cfg
- \$FIC\_HOME/ficapp/icc/conf/WSMREService.properties
- \$FIC\_HOME/ficweb/webroot/conf/ModelExecution.properties
- \$FIC\_HOME/ficdb/conf/MDBPublishExecution.properties
- \$FIC\_HOME/ficdb/conf/ObjAppMap.properties
- \$FIC\_HOME/utility/Migration/conf/WSMigration.properties
- \$FIC\_HOME/utility/WSExecution/conf/WSExecution.properties
- \$FIC\_

HOME/EXEWebService/WebSphere/ROOT/WEB-INF/wsdl/EXEWebServiceIm pl.wsdl

- \$FIC\_ HOME/EXEWebService/Tomcat/ROOT/WEB-INF/wsdl/EXEWebServiceImpl. wsdl
- \$FIC\_ HOME/EXEWebService/weblogic/ROOT/WEB-INF/wsdl/EXEWebServiceImp l.wsdl
- **4.** Replace XML attribute/Node values as specified on the following files:
	- \$FIC\_HOME/ficweb/webroot/WEB-INF/web.xml

FIC WEBSERVER PORT=9443

FIC WEBPROTOCOL=https

\$FIC HOME/conf/LookUpServices.xml and \$FIC HOME/ficweb/webroot/conf/LookUpServices.xml

PORT="9443" PROTOCOL="https:"

**5.** Login to config schema and execute the following SQL command to replace protocol and SSL port.

```
SQL> update configuration cn set cn.paramvalue='9443' where 
cn.paramname='SERVLET_ENGINE_PORT';
```

```
SQL> update configuration cn set 
cn.paramvalue=replace(cn.paramvalue,'http:','https:') where 
cn.paramname='FormsManagerCacheReload';
SQL> update web server info ws set
ws.servletport='9443',ws.servletprotocol='https';
```
**6.** Create EAR/WAR file and Re-Deploy.

## *What should I do if the sliced data model upload takes a long time to complete?*

If the metadata cache size is set to a lower value than the actual count of each metadata type (hierarchy, dataset, dimension etc), then it gets into performance degrade issues. We have to increase the cache size for each metadata type according to the count in the environment.

Following are the parameters in DynamicServices.xml to be configured depends on the metadata count in your environment.

<PARAMETER NAME="HIERARCHY\_NODE\_LIMIT" VALUE="2000"/>

<PARAMETER NAME="ALIAS\_CACHE\_SIZE" VALUE="1000"/>

<PARAMETER NAME="DATASET\_CACHE\_SIZE" VALUE="2000"/>

<PARAMETER NAME="MEASURE\_CACHE\_SIZE" VALUE="3000"/>

<PARAMETER NAME="HIERARCHY\_CACHE\_SIZE" VALUE="2000"/>

<PARAMETER NAME="DIMENSION\_CACHE\_SIZE" VALUE="2000"/>

<PARAMETER NAME="CUBE\_CACHE\_SIZE" VALUE="1000"/>

<PARAMETER NAME="BUSINESSPROCESSOR\_CACHE\_SIZE" VALUE="2000"/>

<PARAMETER NAME="DERIVEDENTITY\_CACHE\_SIZE" VALUE="1000"/>

Metadata count can be derived based on the following queries:

select count(1) from metadata master where metadata version=0  $-$ -- for all metadata

select count(1) from metadata master where metadata version=0 and metadata type=1  $-$ -- for measure

select count(1) from metadata\_master where metadata\_version=0 and metadata\_type=2 --- for Dimension

select count(1) from metadata master where metadata version=0 and metadata type=3  $-$ -- for **HCY** 

select count(1) from metadata\_master where metadata\_version=0 and metadata\_type=4 --- for DATASET

select count(1) from metadata master where metadata version=0 and metadata type=59 --for BP's

select count(1) from metadata\_master where metadata\_version=0 and metadata\_type=54 --for Alias

select count(1) from metadata master where metadata version=0 and metadata type=5 --for CUBES

select count(1) from metadata master where metadata version=0 and metadata type=856 --for Derived Entity

*For LDAP authentication, which server connects with the LDAP server, the Application server (where ofsaai is installed), or Web Application server (where EAR is deployed)?*

For LDAP authentication, the Application server (ficapp) connects with the LDAP server.

*The LDAP server in the setup listens on secure protocol ldaps (port 636). I have the root certificate of the LDAP server for SSL, and would like to know where to offload this certificate?* 

You need to import the certificate into the JDK/JVM used by Reveleus server in ficapp layer.

#### *How to relocate FTPSHARE folder?*

You can run the PortC.jar utility. For more details, refer Changing IP/ Hostname, Ports, Deployed Paths of the OFSAA Instance section in the OFSAAI Admin Guide available on [OTN.](http://docs.oracle.com/cd/E60058_01/homepage.htm)

### *How do we identify the list of ports that are used by/configured in an OFSAA environment?*

- **1.** Navigate to \$FIC HOME folder on Target.
- **2.** Run the PortC.jar utility using the command:

java -jarPortC.jar DMP

A file with the name **DefaultPorts.properties** will be created under \$FIC\_HOME directory which will contain the ports. For more information, refer Changing IP/ Hostname, Ports, Deployed Paths of the OFSAA Instance section in the OFSAAI Admin Guide available on [OTN.](http://docs.oracle.com/cd/E60058_01/homepage.htm)

### *What should I do if I get the following error message, "Error while fetching open cursor value Status : FAIL"?*

This error occurs while executing envCheck.sh because the user does not have access to V\$parameter. This error does not occur due to sysdba or non sysdba privileges provided they have access/grants to V\$parameter.

## **Application Pack 8.0.0.0.0 FAQs**

#### *What is an Application pack?*

An Application Pack is suite of products. For more information, refer *[About Oracle Financial](#page-18-0)  [Services Analytical Applications \(OFSAA\)](#page-18-0)*.

#### *Can I get a standalone installer for OFSAAI 8.0?*

No. AAI is part of every application pack and installs automatically.

#### *How does OFSAA 8.0 Application pack relate to OFSAA 7.x series?*

8.0 is a new major release consolidating all products from OFSAA product suite.

#### *Can existing OFSAA 7.x customers upgrade to OFSAA 8.0 Application Pack?*

There is no upgrade path available. However, we will have migration kit / path for every product to 8.0 application pack. Further details will be available with Oracle Support.

#### *Does OFSAA 8.0 Application pack UPGRADE's automatically existing environments?*

No. Refer Point 5. OFSAA 8.0 application pack has to be installed in an new environment and subsequently migration path / migration kit needs to be run to migrate from 7.x to 8.0. Please note we will have migration path only from the previously released version of OFSAA products.

#### *Where can I download OFSAA 8.0 Application Pack?*

You can download the OFSAA 8.0 Application Pack from [Oracle Software Delivery Cloud](https://edelivery.oracle.com/EPD/Search/handle_go) (OSDC).

#### *What are the minimum system and software requirements for OFSAA 8.0 Application Pack?*

Refer installation guide section *[Hardware and Software Requirements](#page-26-0)* section.

#### *Is my environment compatible with OFSAA 8.0 Application Pack?*

Environment Check utility performs the task. It is part of install and can also be run separately.

#### *Has OFSAA 8.0 Application Pack is supports all Operating systems?*

LINUX, AIX, SOLARIS 10, 11. Refer to [Technology Matrix](http://docs.oracle.com/cd/E55339_01/homepage.htm) for the technology matrix that OFSAA suite products are/ will be qualified on.

#### *How can I install OFSAA 8.0 Application Pack?*

Refer to Oracle Financial Services Advanced Analytical Infrastructure Installation And Configuration Guide published in [OTN](http://docs.oracle.com/cd/E60058_01/homepage.htm) for the application pack installers.

#### *Does this installation require any Third party Softwares?*

OFS CRR Installation Guide that is published in [OTN](http://docs.oracle.com/cd/E60570_01/homepage.htm) lists the third party software that needs to be installed.

#### *What languages are supported during OFSAA 8.0 Application Pack installation?*

US English is the language supported.

#### *What mode of installations OFSAA Application Pack supports? [i.e., Silent , GUI]*

OFSAA Application Packs supports both, GUI and Silent Mode.

#### *Does OFSAA 8.0 Application Pack support Multi tier Installations?*

OFSAA 8.0 does single tier installation. For more information refer to *[OFSAAI FAQs](#page-200-0)* section.

*Does this Application Pack validate all Pre-requisites required for this installation i.e., Memory, Disk Space etc.?*

Yes. The pre-requisite checks are done by the respective application pack installer.

#### *What happens if it aborts during installation of any application with in Application pack?*

Customer needs to restore the system and retrigger the installation

#### *Does this Application pack 'Rolls Back' if any of application installation fails due to errors?*

Rollback of installation is not supported.

#### *Does the Application pack installs all applications bundled?*

All application pack system files are installed but there is an option to enable the licensed products.

#### *How can I re-install any of the Application Pack?*

You can retrigger in case of failure.

#### *Does Application pack allow enabling / disabling any of the applications installed?*

Yes. You cannot disable once the product is enabled in an environment.

### *I have installed one application in an Application pack and can I install any of new applications within the Application pack later?*

No, installation of additional Applications is not required. If you wish to add an application later, you can enable the application at that time.

#### *How many OFSAA Infrastructures can be installed in a single server?*

There is no issue in installing separate OFSAAI installations, each with their own PFT/FTP installations and separate associated database instances and separate Web Server installations on the same server as long as adequate memory is allocated for each instance and as long as each OFSAAI installation is installed using a separate UNIX user and profile. Care should be taken if running multiple OFSAAI installations on a single server. Adequate memory will be

required for each installation as several OFSAAI processes (model upload, DEFQ services, etc) take significant amounts of memory. So it depends on your server memory.

#### *Is it possible to Install OFSAA 8.0 Application pack on any one of the existing 'Infodom' where another OFSAA 8.0 application is installed?*

Yes. But Behavioral Detection Pack and Compliance Regulatory Reporting pack, Asset Liability Management Application Pack and Profitabilty Application Pack are the exceptions. They need to be installed in a different INFODOM.

#### *Is there any option in Application pack for the user to select Infodom during installations?*

Yes. You can select or change the required infodom.

#### *Can I install all Application Packs in a 'Single Infodom'?*

Yes. But Behavioural Detection Pack and Compliance Regulatory Reporting Pack, Asset Liability Management Application Pack and Profitabilty Application Pack are the exceptions. They need to be installed in a different INFODOM.

### *Is it possible to install applications on different Infodom within the Application pack? (That is if you want to install LRM & MR in two infodoms)*

Applications within application pack have to be installed in the same information domain in the same environment.

#### *Does 'Data Model' bundled is Application pack Specific or Specific to individual application?*

A merged data model for all applications within the application pack is bundled and uploaded.

#### *Is it possible to install OFS Enterprise Modeling later?*

OFS Enterprise Modeling is a separate product and can be enabled as on option later from any application pack that bundles Enterprise Modeling.

### *Will Application pack creates sandbox automatically for the required applications?*

Yes, Sandbox creation is part of application install process.

## *Are upgrade Kits available for individual applications or for the complete Application Pack?*

Maintenance Level (ML) Release / Minor Releases upgrades are available across all Applications.

#### *Can I upgrade AAI only?*

Yes, you can upgrade AAI alone.

#### *How many Infodoms can be created over a single OFSAA Infrastructure of 8.0.4.0.0?*

You can install only one infodom during installation. But after installation, you can create multiple infodoms.

## *Can I upgrade one application within the Application Pack? i.e., LRM will be upgraded in Treasury Application pack, but MR won't be upgraded.*

No. Not possible Upgrade is applied across packs.

#### *Is it possible to uninstall any Application from the Application pack?*

No, it is not possible to uninstall any Application from the Application Pack.

#### *Can I uninstall entire Application Pack?*

No, you cannot uninstall the Application Pack.

#### *Is it possible to uninstall only application and retain AAI in the installed environment?*

No, you cannot uninstall only the application and retain AAI in the installed environment.

#### *Does Application Pack contain all Language Packs supported?*

Language Packs are installed on top of 8.0 application pack. Releases are planned post the 8.0 availability.

## *Can I install an Application Pack over another Application Pack (that is same infodom or different infodom?*

Yes, you can install an Application Pack over another Application Pack in the same information domain or different information domain. But Behavioural Detection Pack and Compliance Regulatory Reporting Pack, Asset Liability Management Application Pack and Profitabilty Application Pack are the exceptions. They need to be installed in a different INFODOM.

## *Can I use an existing manually created schema as information domain for application pack installation?*

No. Schemas required by OFSAA applications have to be created using Schema Creator Utility.

#### *Does OFSAA 8.0 support on WebLogic 10.3.6 with Oracle 12c?*

Yes, OFSAA 8.0 will support on WebLogic 10.3.6 with Oracle 12c. WebLogic 10.3.6 supports oracle 12c with some additional configurations. Refer the link [http://docs.oracle.com/cd/E28280\\_01/web.1111/e13737/ds\\_12cdriver.htm#JDBCA655 for](http://docs.oracle.com/cd/E28280_01/web.1111/e13737/ds_12cdriver.htm#JDBCA655 for additional configurations)  [additional configurations](http://docs.oracle.com/cd/E28280_01/web.1111/e13737/ds_12cdriver.htm#JDBCA655 for additional configurations).

## *While running the schema creator utility, I get an error "HostName in input xml is not matching with the local hostname"?*

 One possible reason could be the machine is configured for zonal partitioning. Ensure all the known IP Addresses of the machine are present in the /etc/hosts file.

#### *What are the Java versions supported in OFS AAAI Application Pack version 8.0.0.0.0?*

OFS AAAI Application Pack supports Java 1.7.x and 1.8.x.

#### *Is this release of the OFS AAAI Application Pack version 8.0.0.0.0 supported on Java 8?*

Yes. To install this release of the OFS AAAI Application Pack version 8.0.0.0.0 on Java 8. For more information, refer to specific notes mentioned in the sections [Prerequisite Information,](#page-35-0) Configuring the Schema Creator Utility, Silent Mode Installation.

# **Forms Framework FAQs**

#### *What should I do when I have large volume of data to be exported?*

It is recommended to use BIP reports or OBIEE reports if you have to export large volume of data.

### *How do I export the columns added to the grid using Field Chooser option?*

Perform Grid Export operation to export the columns added to the grid by Field Chooser option.

## *'Expand All/ Collapse All' button is not visible in the Hierarchy Browser window. What should I do?*

Expand All/ Collapse All button is enabled only if the number of hierarchy nodes is less than 50. If it is more than that, it is considered as large hierarchy and the data will be fetched dynamically when you expand each node.

# **Error Dictionary**

This contents of this section has been created with the interest to help you resolve the installation issues if any. There is a compilation of all the possible errors that might arise during the installation process with the possible cause and the resolution to quickly fix the issue and proceed further with the installation.

# **Accessing Error Dictionary**

Instead of scrolling through the document to find the error code, you can use the pdf search functionality. In the "Find" dialog available in any of the Adobe Acrobat version that you are using to view the pdf document, follow the below instructions to quickly find the error resolution.

- **1.** With the Installation pdf open, press **Ctrl**+**F** or select **Edit** > **Find**.
- **2.** The *Find* dialog is displayed as indicated.
- **3.** Enter the error code that is displayed on screen during Infrastructure installation.
- **4.** Press **Enter**. The search results are displayed and highlighted as indicated below.

*Figure 7–45 Error Dictionary*

| Error code - OFSAAI-1003 |                                                        |  |
|--------------------------|--------------------------------------------------------|--|
| Cause                    | JAVA HOME/bin not found in PATH variable.              |  |
| <b>Resolution</b>        | Import <java_home>/bin into PATH variable.</java_home> |  |
|                          | Example: PATH = \$JAVA_HOME/bin:\$PATH export PATH.    |  |

[View the details of the issues, its cause, and resolution specific to the error code. Repeat the](support.oracle.com)  step to find an answer to any other errors that you notice during installation. If you are not able to resolve the issue even after following the steps provided in resolution, you can contact support.oracle.com along with log files and appropriate screen shots.

# **Error Code Dictionary**

## <sup>7</sup>**Error code - OFSAAI-1001**

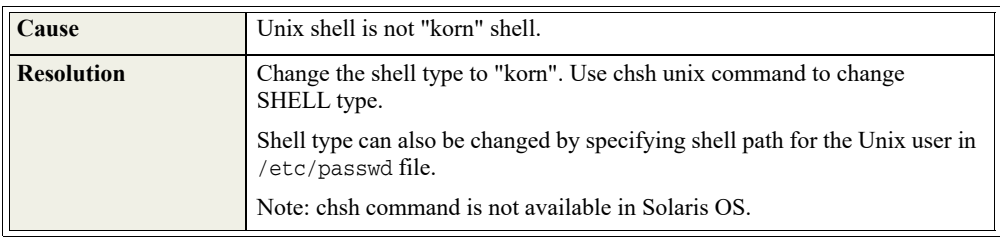

## <sup>7</sup>**Error code - OFSAAI-1002**

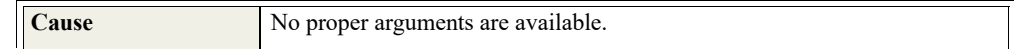

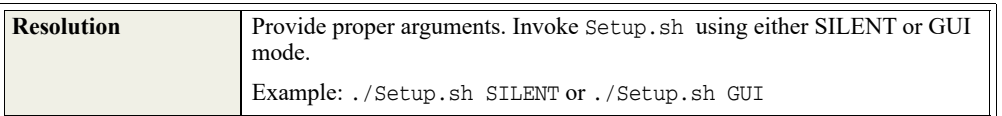

## <sup>7</sup>**Error code - OFSAAI-1004**

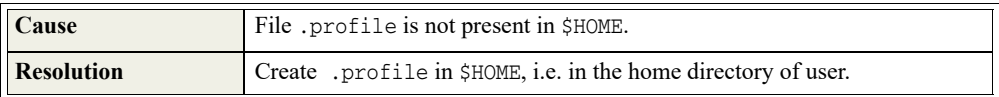

## <sup>7</sup>**Error code - OFSAAI-1005**

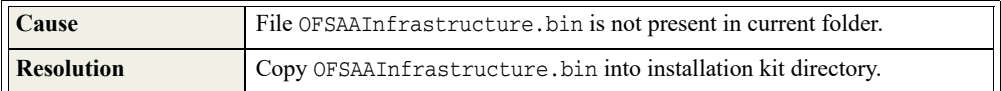

## <sup>7</sup>**Error code - OFSAAI-1006**

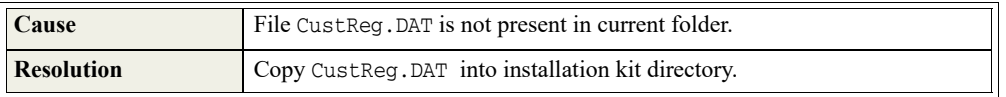

## <sup>7</sup>**Error code - OFSAAI-1007**

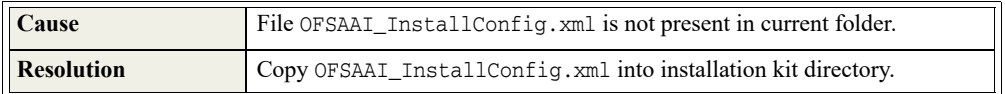

## <sup>7</sup>**Error code - OFSAAI-1008**

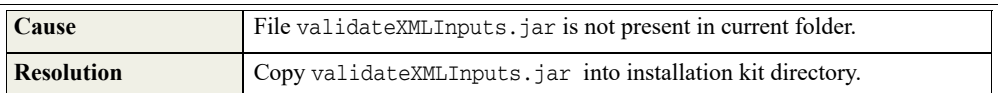

## <sup>7</sup>**Error code - OFSAAI-1009**

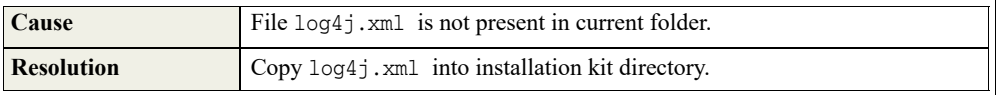

## <sup>7</sup>**Error code - OFSAAI-1010**

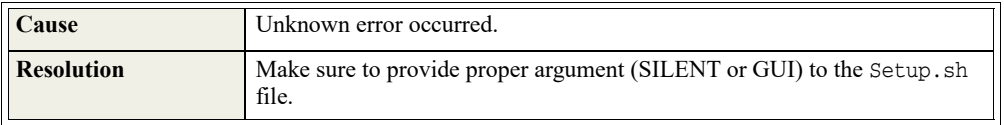

## <sup>7</sup>**Error code - OFSAAI-1011**

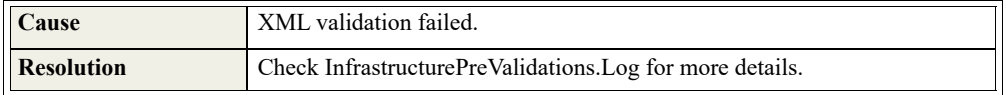

## <sup>7</sup>**Error code - OFSAAI-1012**

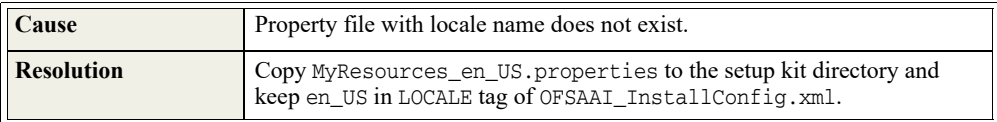

## <sup>7</sup>**Error code - OFSAAI-1013**

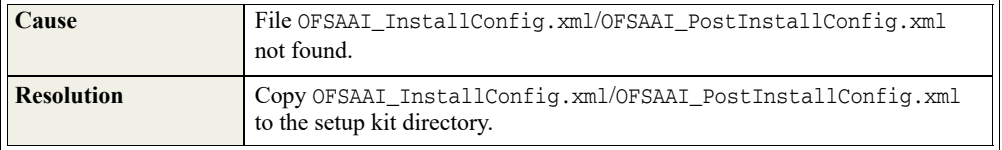

# <sup>7</sup>**Error code - OFSAAI-1014**

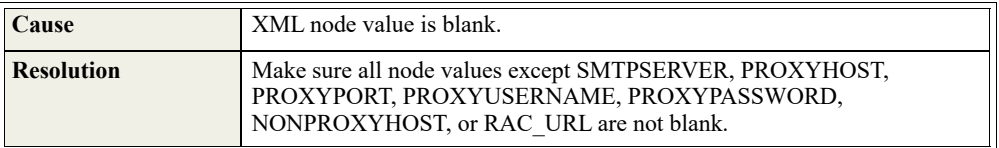

## <sup>7</sup>**Error code - OFSAAI-1015**

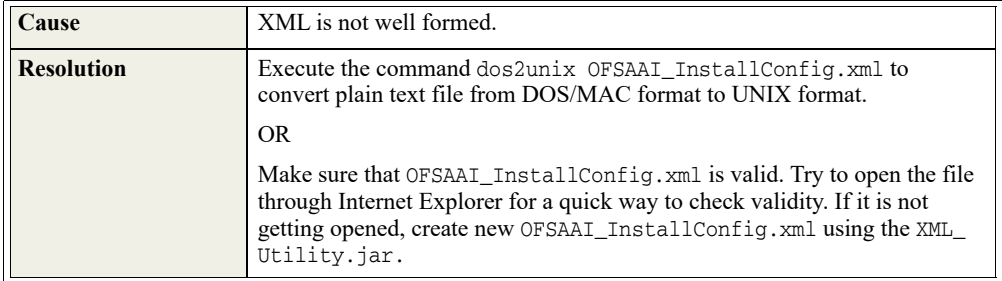

## <sup>7</sup>**Error code - OFSAAI-1016**

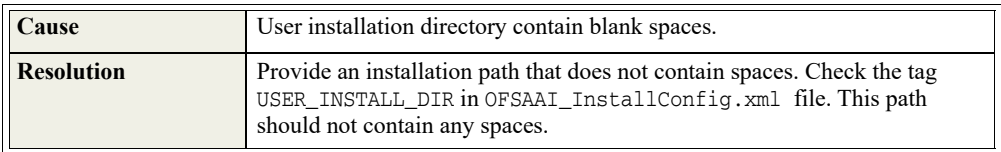

## <sup>7</sup>**Error code - OFSAAI-1017**

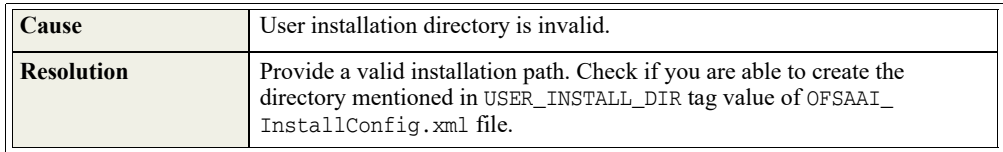